# 使用者指南 使用者指南

**SCX-465x/465xN/4021S/4321NS Series SCX-465xF/4521FS/4521HS Series SCX-465xFN/465xHN/4521NS Series**

<span id="page-0-0"></span>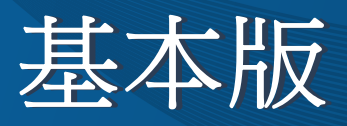

本指南提供了在 Windows 上進行安裝、基本操作和疑難排解的相關資 訊。

### 進階版

本指南提供了在各種作業系統環境上的安裝、進階組態、操作和疑難排解資訊。 依機型或國家/地區的不同,某些功能可能未提供。

# [基本版](#page-0-0)

## **[1.](#page-3-0)** 簡介

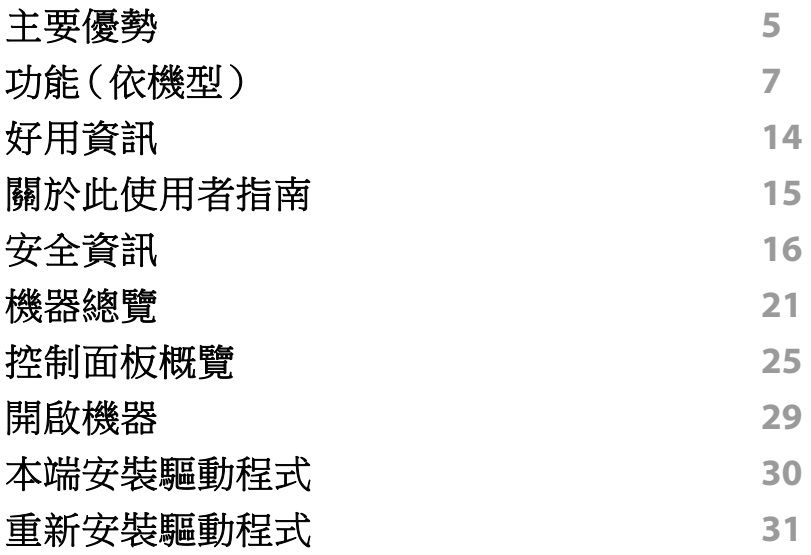

## **[2.](#page-31-0)** 功能表總覽和基本設定

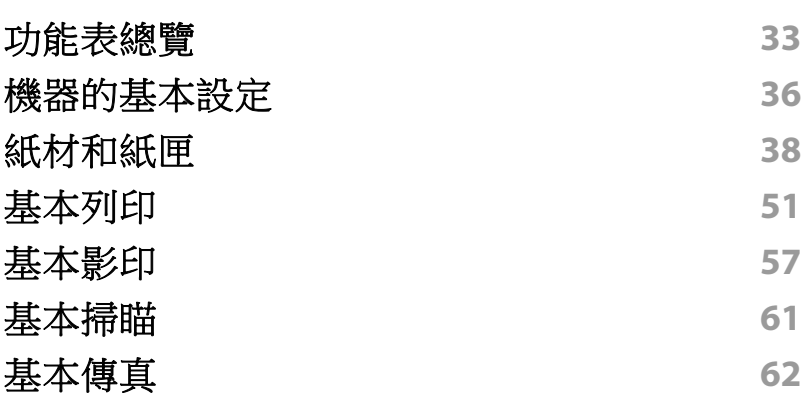

## **[3.](#page-65-0)** 維護

 $\blacksquare$ 

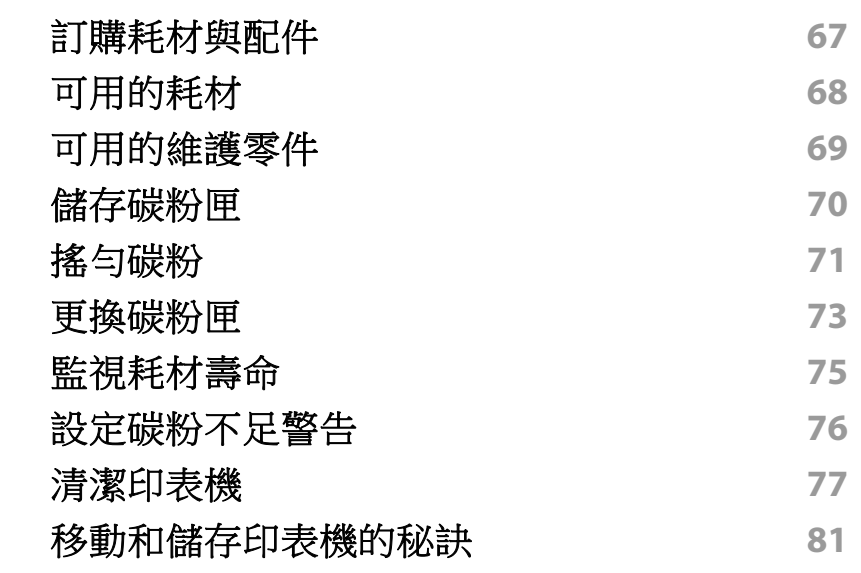

## **[4.](#page-81-0)** 疑難排解

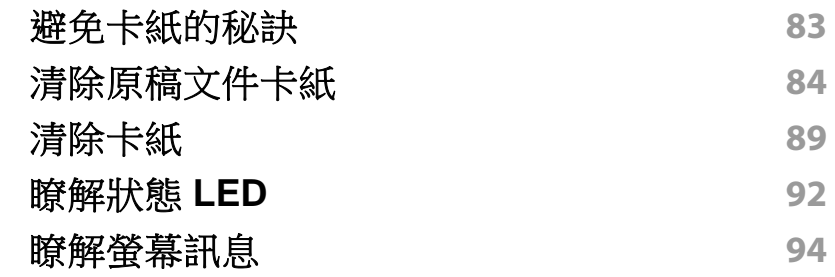

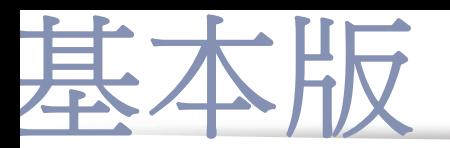

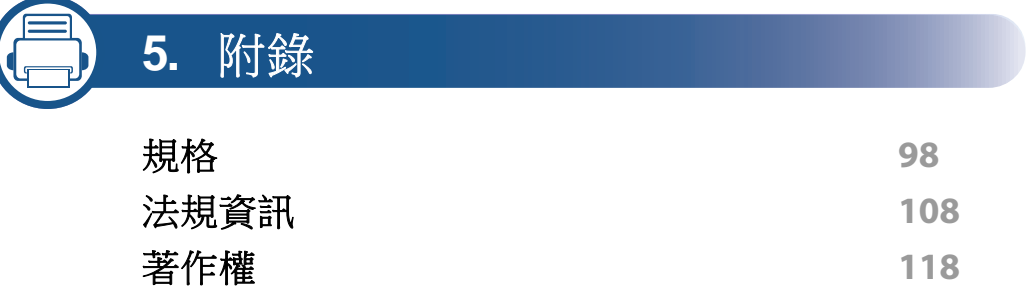

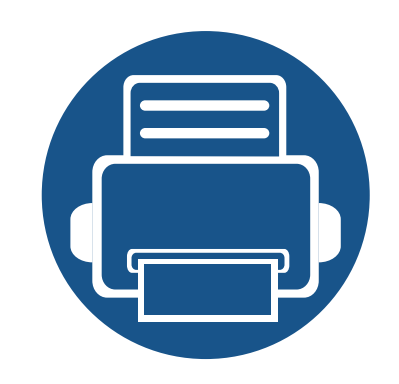

<span id="page-3-0"></span>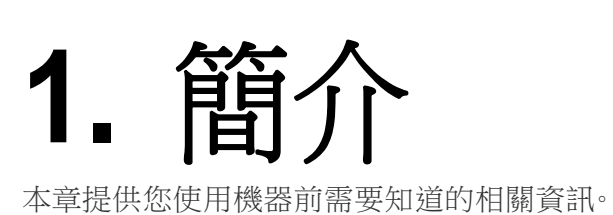

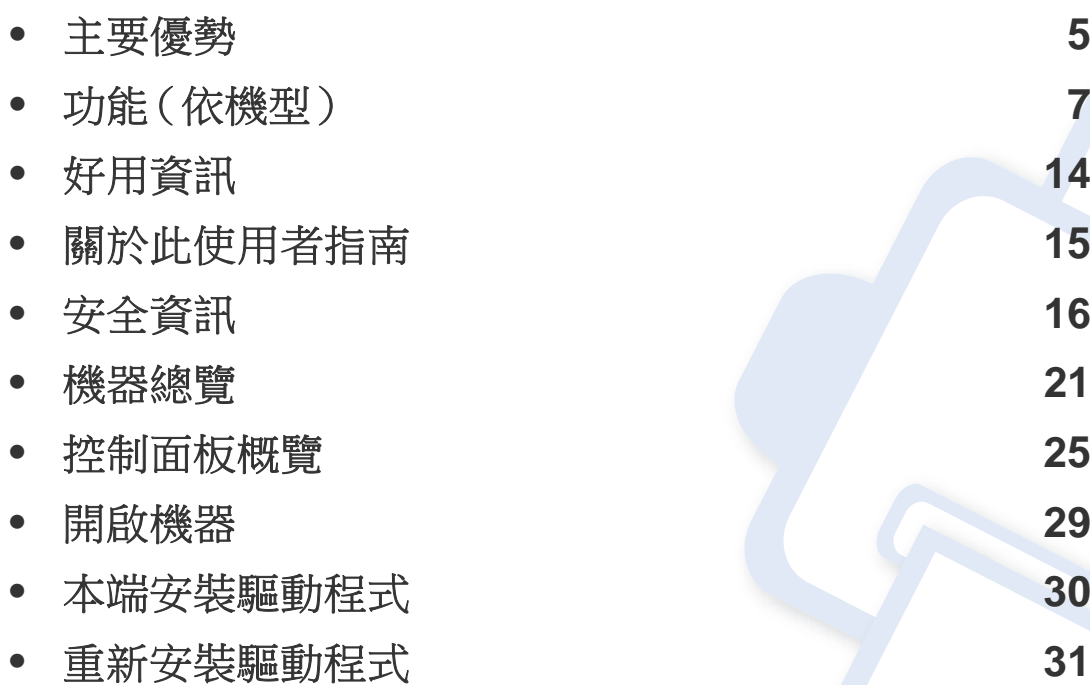

<span id="page-4-1"></span><span id="page-4-0"></span>主要優勢

#### 友善的環境介面

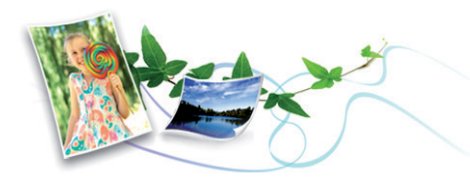

- 此機器支援「環保」功能以節省碳粉和紙張(請參閱第 55 [頁上的「環](#page-54-0) [保列印」\)](#page-54-0)。
- 若要節省紙張,您可以在單一紙張上列印多頁(請參閱第 162 [頁上的](#page-161-0) [「使用進階列印功能」\)](#page-161-0)。
- 您也可以在紙張的兩面(雙面列印)(手動)上列印以節省紙張(請參 閱第 162 [頁上的「使用進階列印功能」](#page-161-0))。
- 此機器會在不使用時透過大幅減少耗電量,以自動省電。

#### 高解析度快速列印

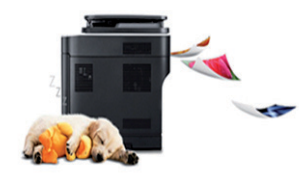

- 可以使用高達 1,200 × 1,200 dpi 的有效輸出解析度進行列印。
- 可快速、隨需列印。
	- 最多 24 ppm(A4/Letter)。

#### 便利

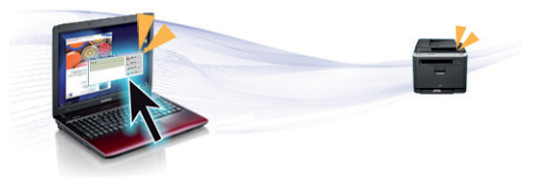

- Easy Capture Manager 可讓您輕鬆編輯和列印使用鍵盤 Print Screen 鍵所擷取的畫面(請參閱第 191 頁上的「[Easy Capture Manager](#page-190-0)」)。
- Samsung Easy Printer Manager 和 印表機狀態為可監視和通知您機器 狀態,並允許使用者自訂機器設定的程式(請參閱第 205 [頁上的「使用](#page-204-0) Samsung [印表機狀態」\)](#page-204-0)。
- Samsung Easy Document Creator 是一套可協助使用者以數位方式編 譯及分享大文件或其他掃描及傳真資訊的應用程式。(請參閱第197 頁上的「使用 [Samsung Easy Document Creator](#page-196-0)」)。
- 比起您使用一般程式而言,AnyWeb Print 有助於您更輕鬆地捕捉螢幕、 預覽、剪輯和列印 Windows Internet Explorer 畫面(請參閱第 [192](#page-191-0) 頁上 的「[Samsung AnyWeb Print](#page-191-0)」)。
- 智慧更新 可讓您在安裝印表機驅動程式的過程中,檢查是否有最新版 軟體並安裝最新版本軟體。此功能僅適用於 Windows。
- [如果您可以存取網際網路,您可以從](http://www.samsung.com) Samsung 網站 www.samsung.com > 搜尋您的產品 > [支援或下載獲得說明、支援應用](http://www.samsung.com) [程式、機器驅動程式、手冊以及訂購資訊。](http://www.samsung.com)

主要優勢

### 支援多種功能和應用程式

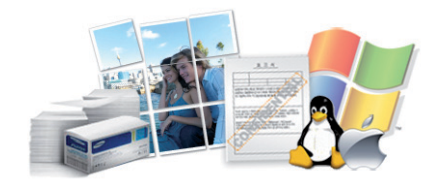

- 支援各種紙張尺寸(請參閱第 101 [頁上的「列印紙材規格」](#page-100-0))。
- 列印浮水印:您可以使用文字自訂您的文件,例如"**CONFIDENTIAL**" (請參閱第 162 [頁上的「使用進階列印功能」](#page-161-0))。
- 列印海報:每頁文件上的文字和圖片都可放大並列印在數張紙上,然後 黏貼起來製成海報(請參閱第 162 [頁上的「使用進階列印功能」\)](#page-161-0)。
- 您可在多種作業系統中列印(請參閱第 104 [頁上的「系統需求」\)](#page-103-0)。
- 您的機器配備了 USB 介面及/和網路介面。

<span id="page-6-1"></span><span id="page-6-0"></span>功能(依機型)

根據型號或國家**/**地區,可能無法取得某些功能與選購商品。

### 作業系統

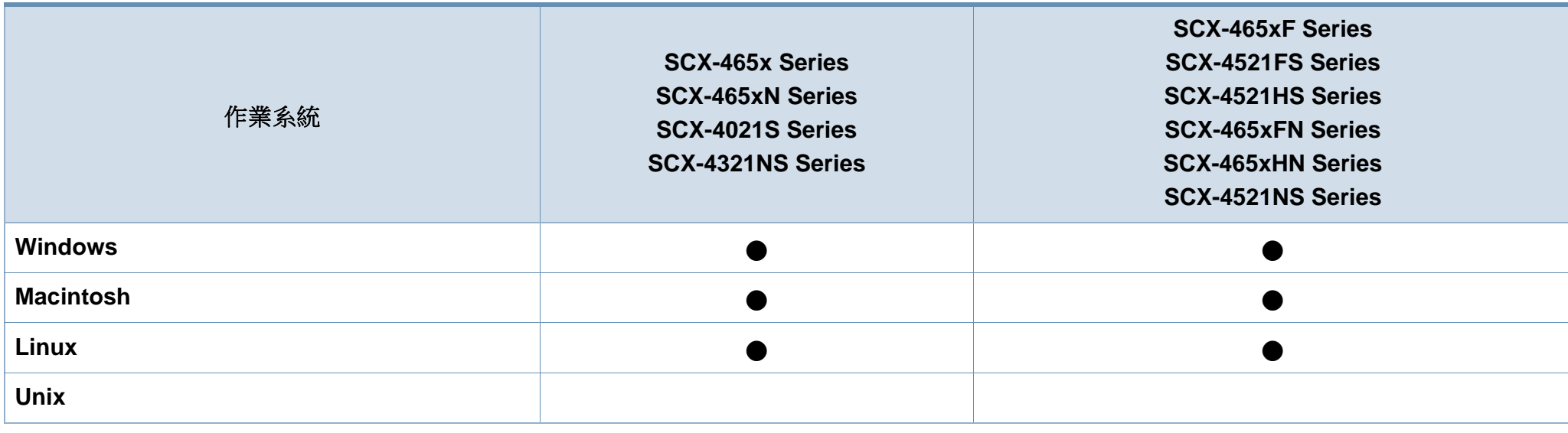

(●:包含,空白:不適用)

功能(依機型)

### 軟體

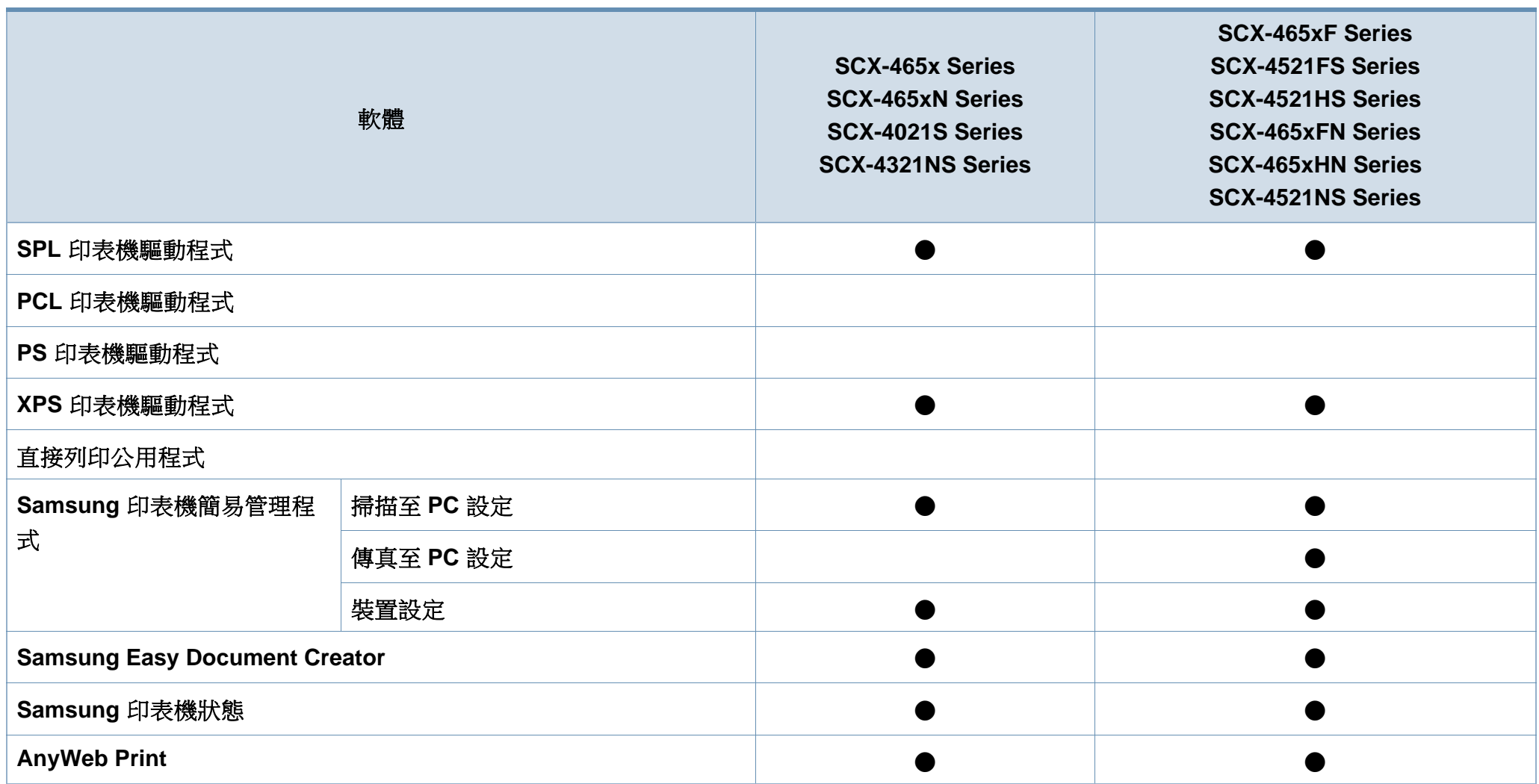

功能(依機型)

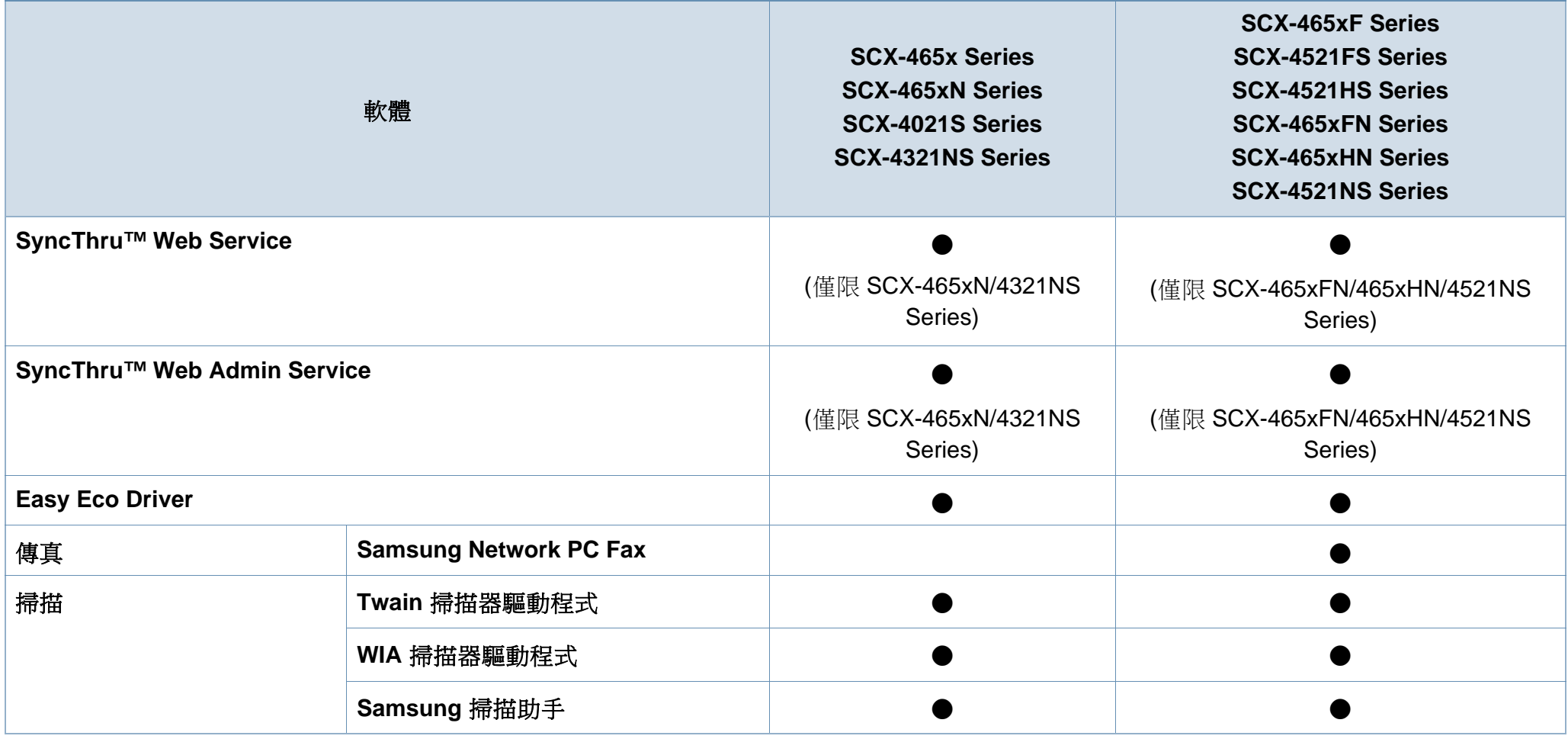

(●:包含,空白:不適用)

功能(依機型)

### 各種功能

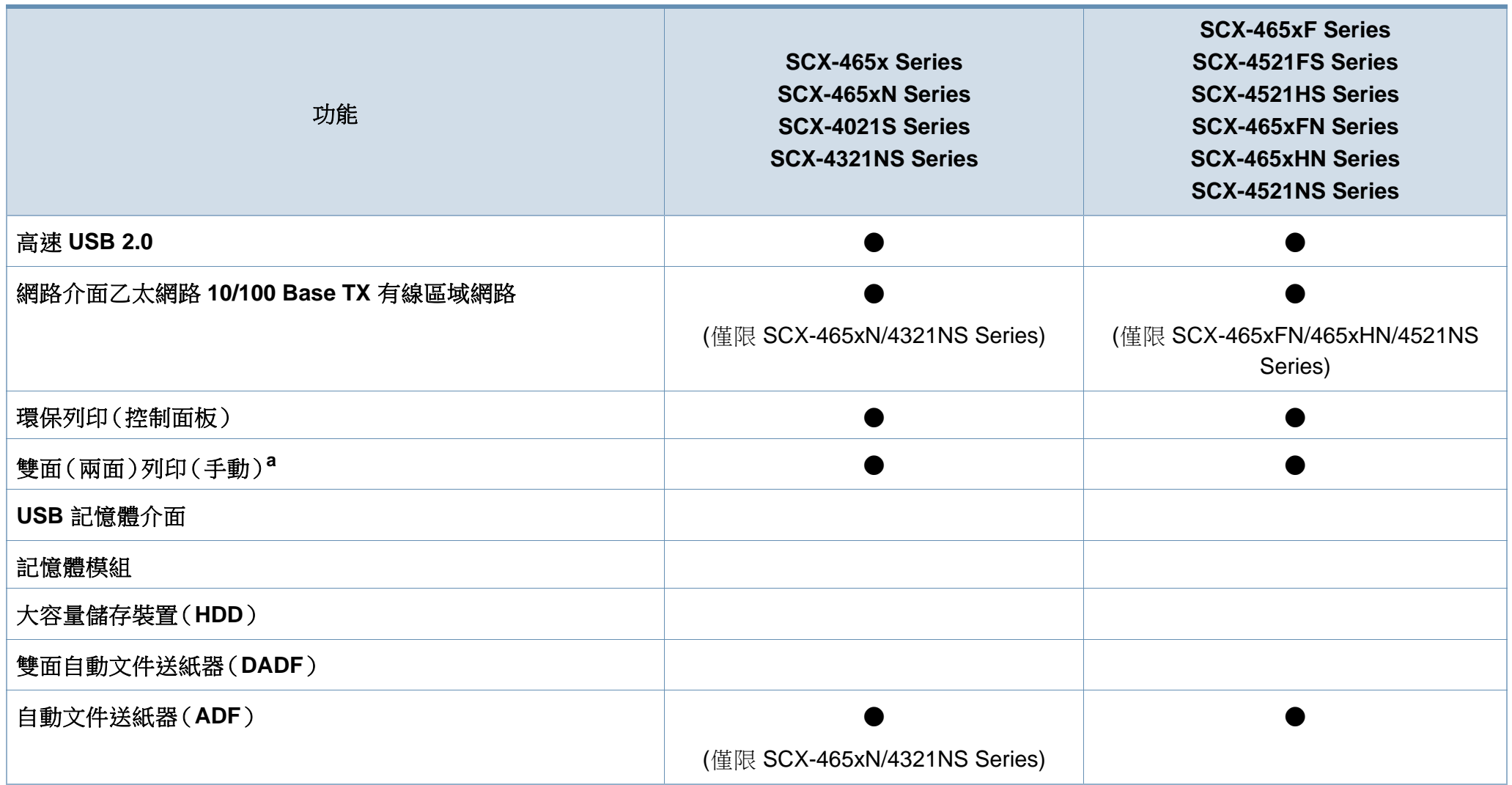

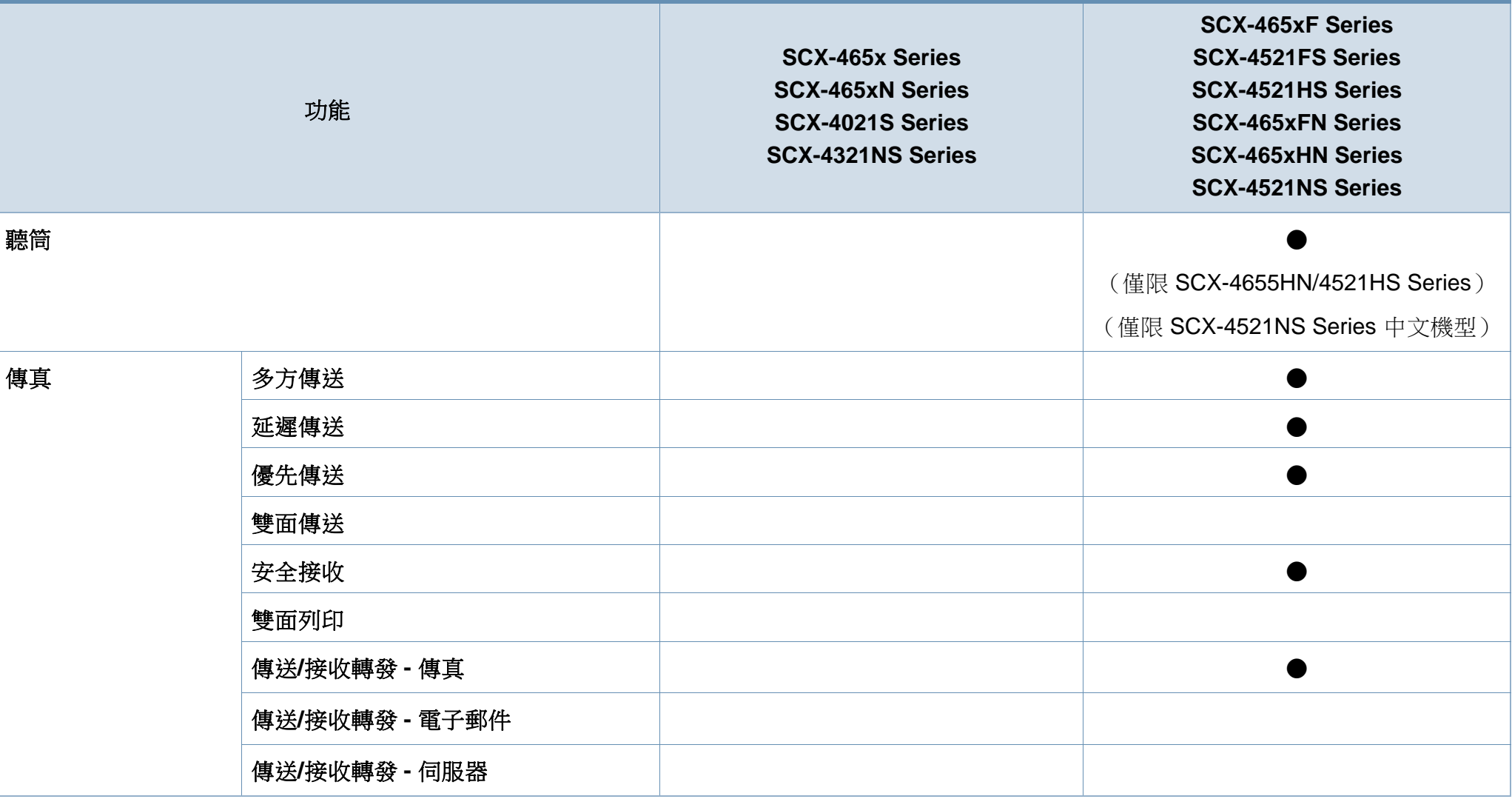

功能(依機型)

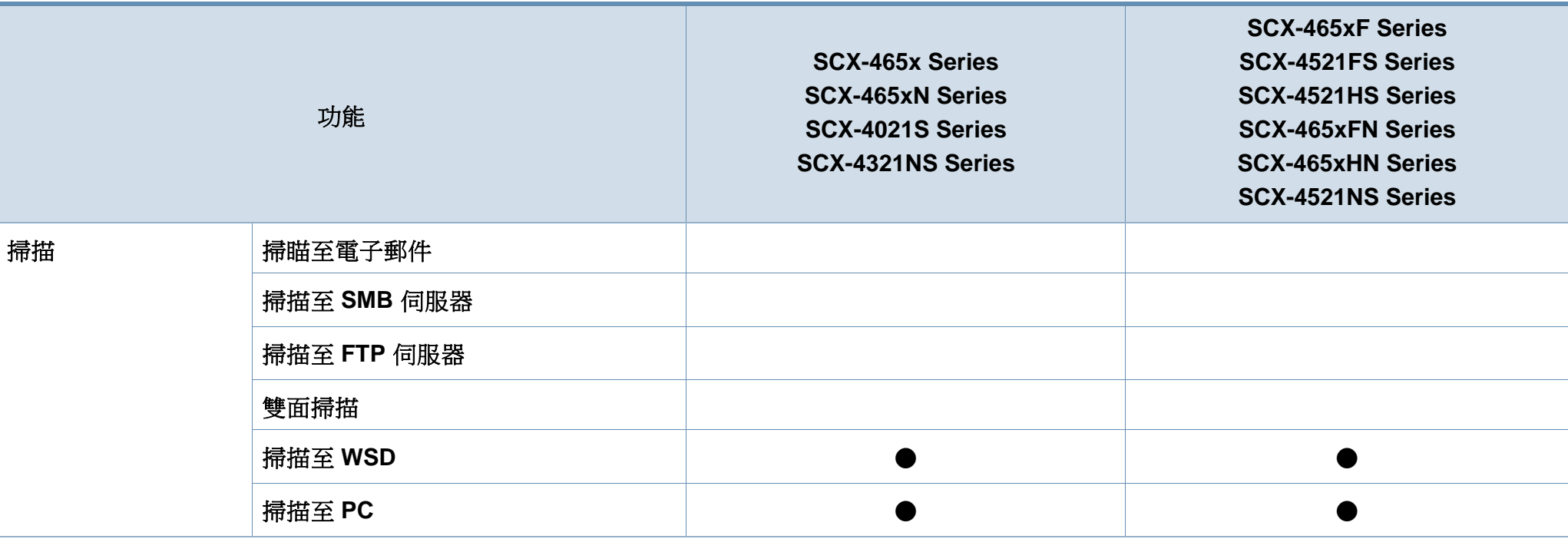

功能(依機型)

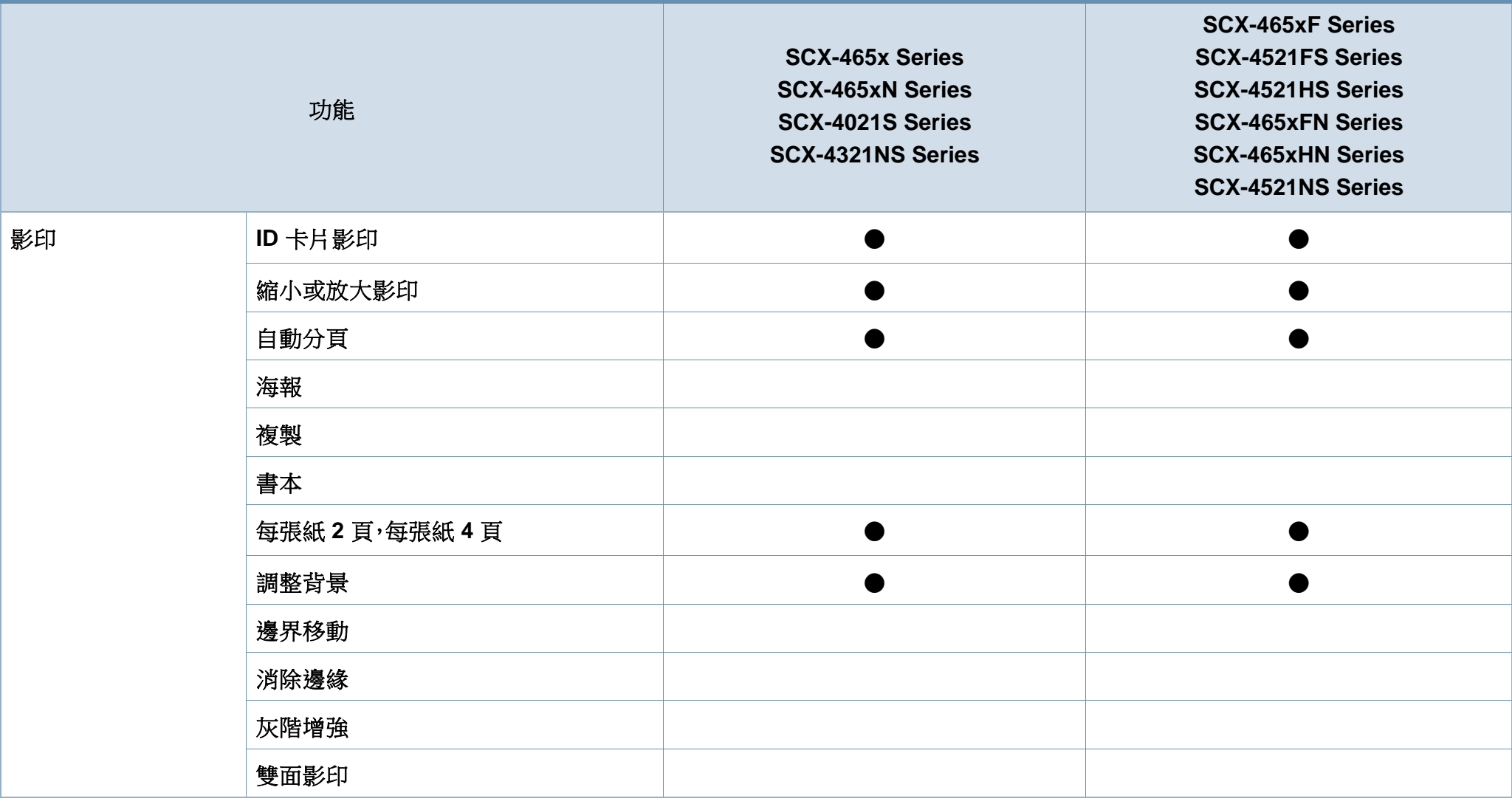

a. 僅適用於 Windows。

(●:包含,空白:不適用)

## <span id="page-13-1"></span><span id="page-13-0"></span>好用資訊

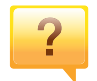

#### 機器無法列印。

- 開啟列印佇列清單並移除清單中的文件(請參閱第 [52](#page-51-0) 頁 [上的「取消列印工作」\)](#page-51-0)。
- 移除驅動程式並重新安裝驅動程式(請參閱第 30 [頁上的](#page-29-1) [「本端安裝驅動程式」\)](#page-29-1)。
- 選取您的機器作為 Windows 的預設機器(請參閱第 [161](#page-160-0)  [頁上的「將您的機器設定為預設機器」\)](#page-160-0)。

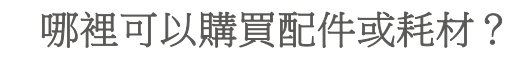

- 請洽詢 Samsung 的配銷商或經銷商。
- 請造訪 www.samsung.com/supplies。請選擇您的國家/地 區來檢視產品服務資訊。

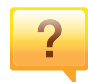

 $\overline{?}$ 

#### 狀態 **LED** 閃爍或一直亮著。

- 關閉產品,然後再次打開。
- 檢查本手冊中 LED 指示燈的意義並視情況解決問題(請 參閱第 92 [頁上的「瞭解狀態](#page-91-1) LED」)。

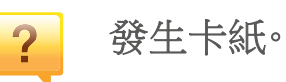

- 開啟並關上前蓋。(請參閱第 22 [頁上的「正視圖」\)](#page-21-0)。
- 檢查本手冊中移除卡紙的說明並視情況解決問題(第 [89](#page-88-1)  [頁上的「清除卡紙」\)](#page-88-1)。

### 列印輸出內容模糊。

- 碳粉剩餘量可能不足或不均勻。請搖勻碳粉匣(參閱第 [71](#page-70-1)  [頁上的「搖勻碳粉」\)](#page-70-1)。
- 請更換碳粉匣(參閱第 73 [頁上的「更換碳粉匣」](#page-72-1))。

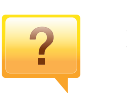

 $\overline{?}$ 

#### 哪裡可以下載本機器的驅動程式?

• 您可以從 Samsung 網站 [www.samsung.com >](http://www.samsung.com) 搜尋您的產 品 > [支援或下載獲得說明、支援應用程式、機器驅動程式、](http://www.samsung.com) 手冊以及訂購資訊。

## <span id="page-14-1"></span><span id="page-14-0"></span>關於此使用者指南

此使用者指南提供了機器的基本資訊及詳細的操作步驟以說明機器的用 法。

- 在使用機器之前請先閱讀安全資訊。
- 如果您使用本機器有任何問題,請參閱疑難排解章節。
- 本使用者指南中所用的術語在詞彙表章節有解釋。
- 此使用者指南中的所有插圖可能與您的機器有所不同,具體內容視您 所購買的機器選項或型號而定。
- 視機器的韌體/驅動程式版本而定,本管理員手冊中的擷圖可能與您的 機器不同。
- 本使用者指南中的程序主要以 Windows 7 為基礎。

### 慣例

本指南中的一些詞彙可互換使用,如下所示:

- 文件和原稿是同義的。
- 紙張和紙材或列印紙材是同義的。
- 機器代表印表機或 MFP。

#### 一般圖示

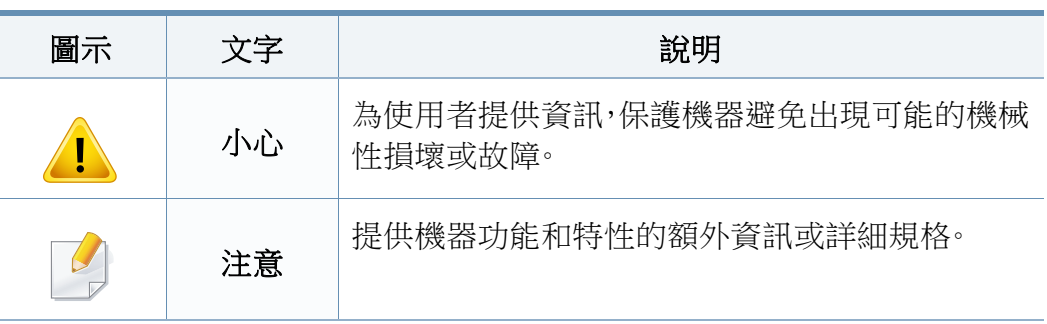

本文提供的警告和預防措施,是為了避免對您和其他人造成傷害,以及預 防您的機器發生任何可能的損壞。在使用機器之前,請務必閱讀並瞭解所 有指示說明。在詳讀本節後,請將手冊放在安全的地方以供日後參考。

### 重要的安全符號

## 本章節所使用的所有圖示和符號說明

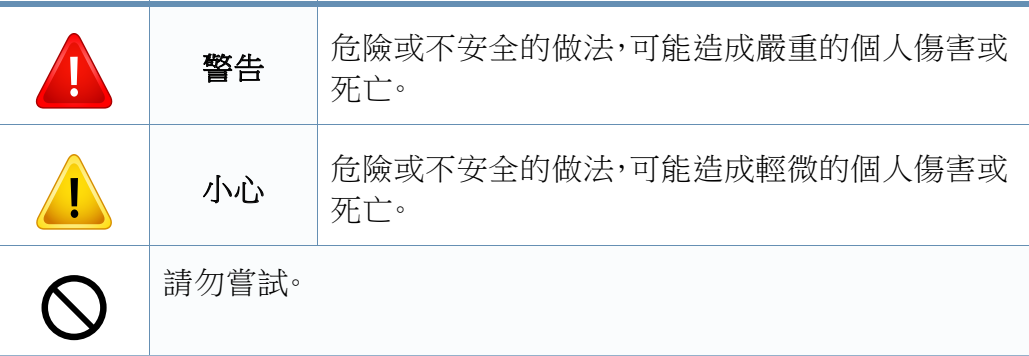

### 作業環境

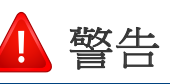

ന

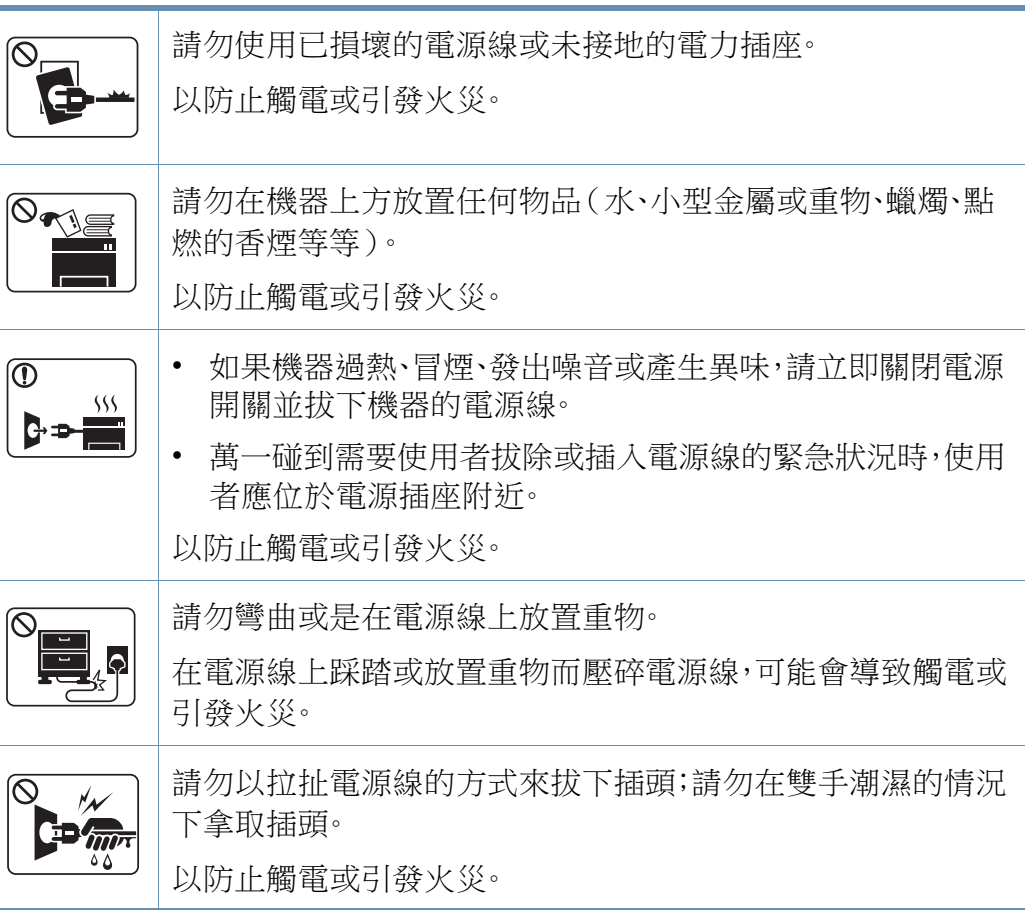

小心

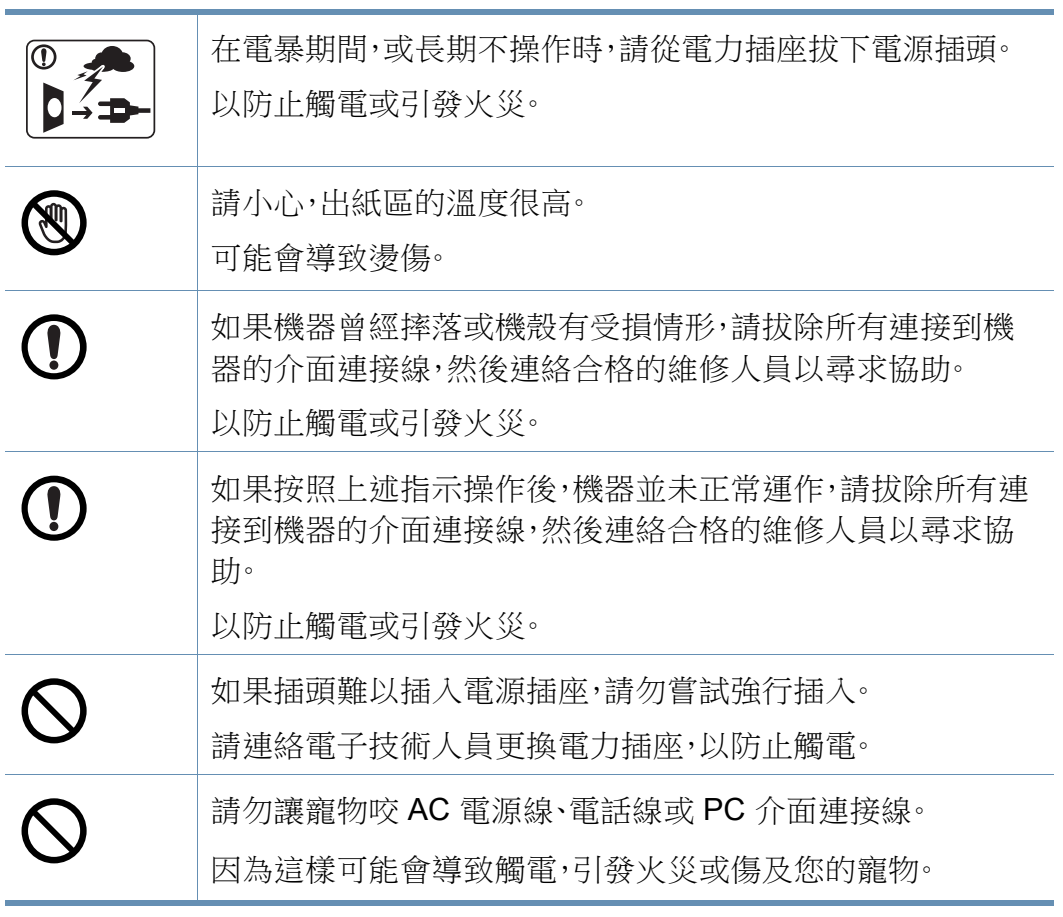

## 操作方法

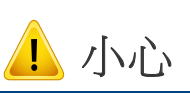

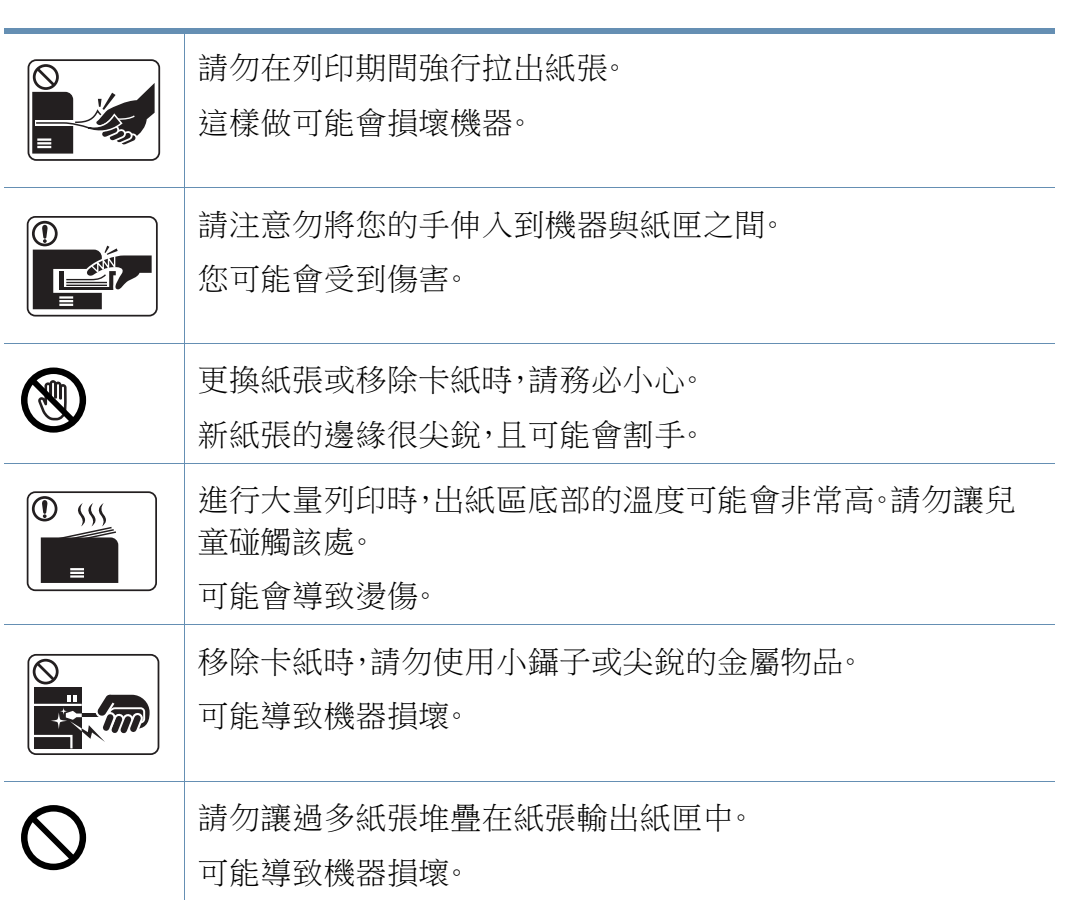

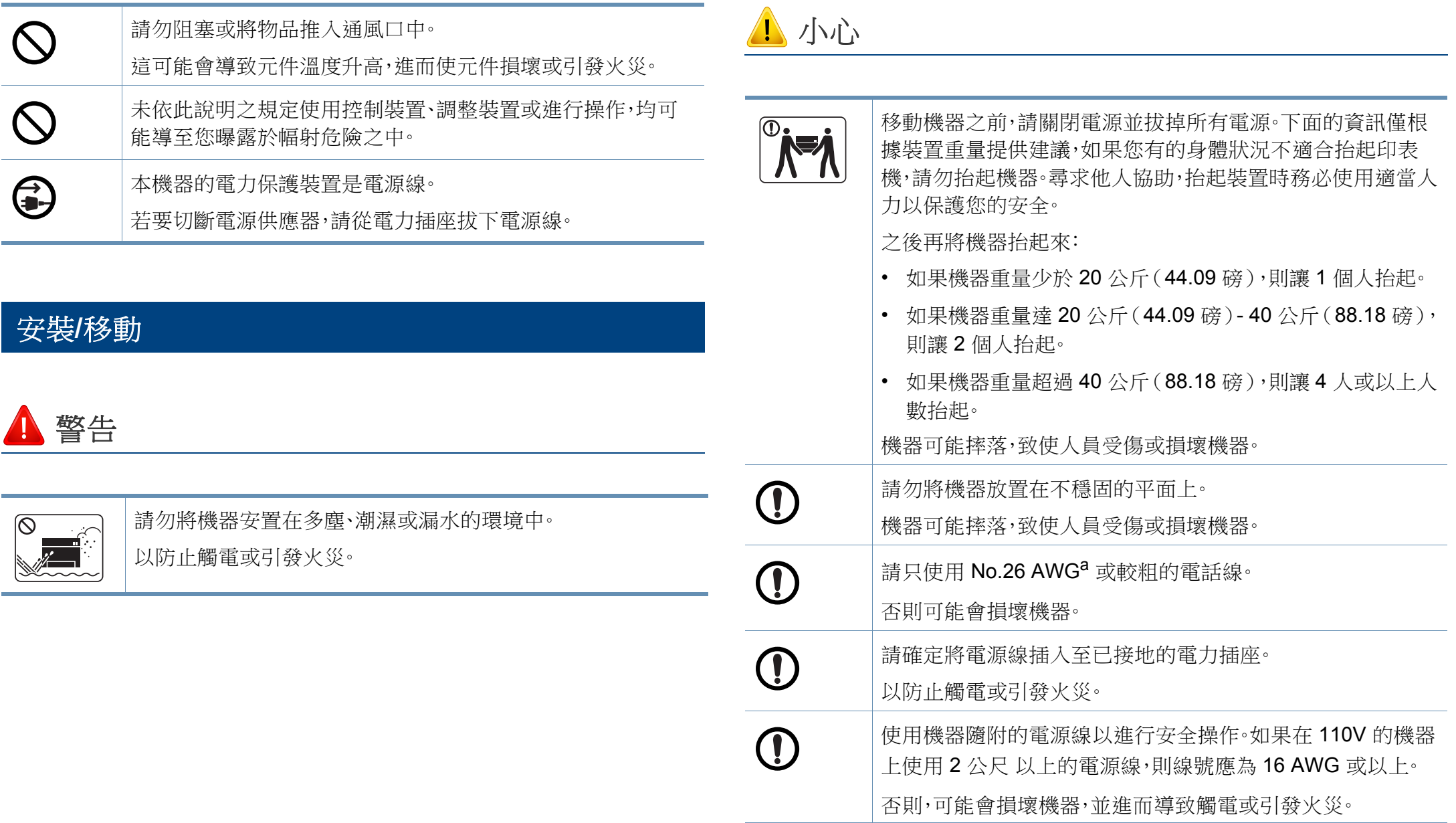

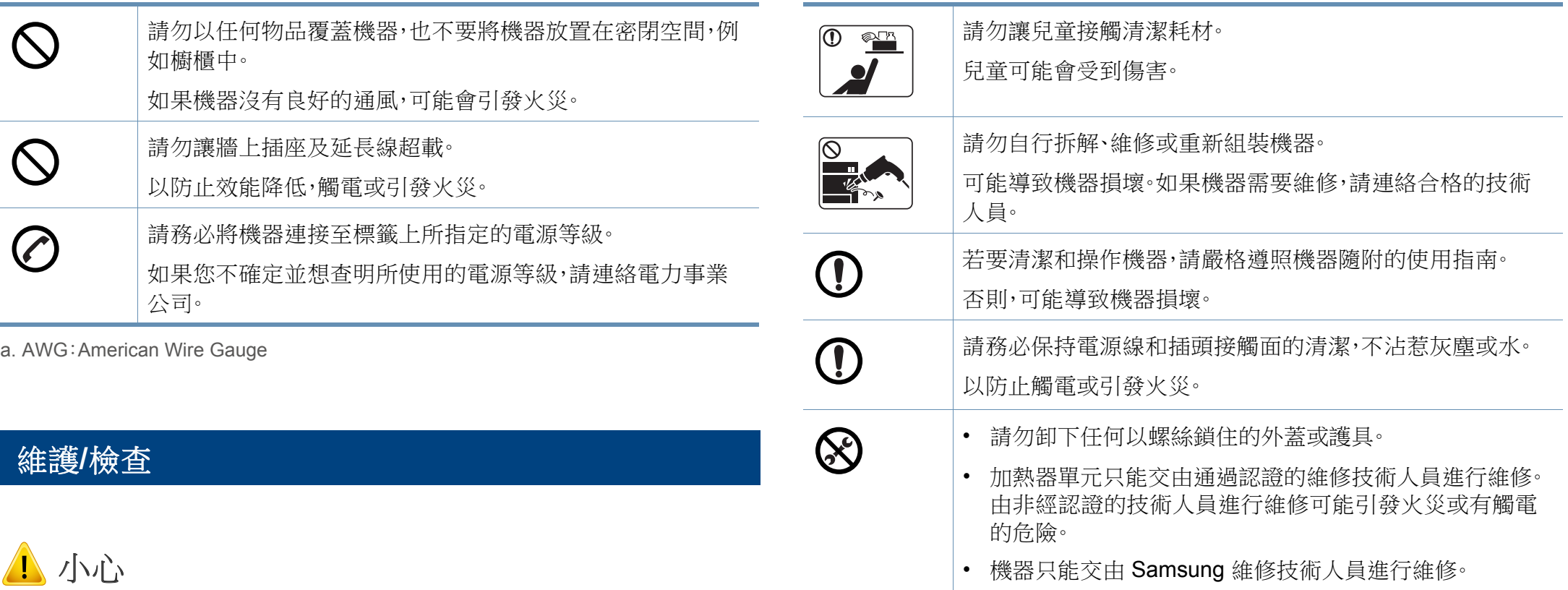

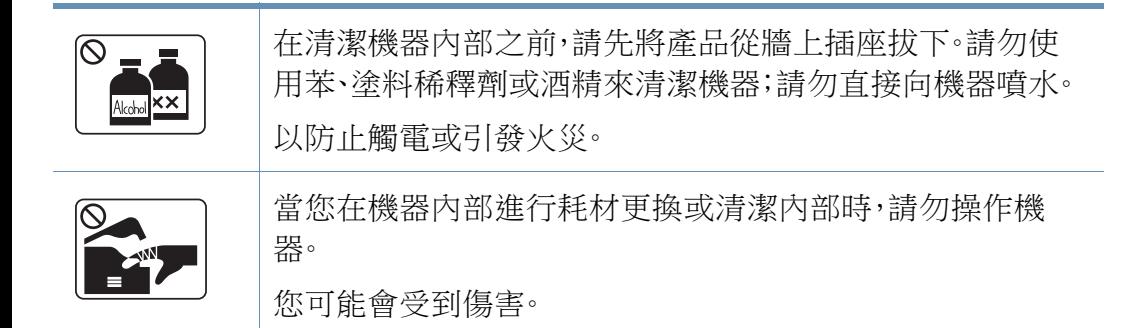

安全資訊

## 耗材使用

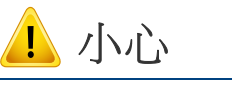

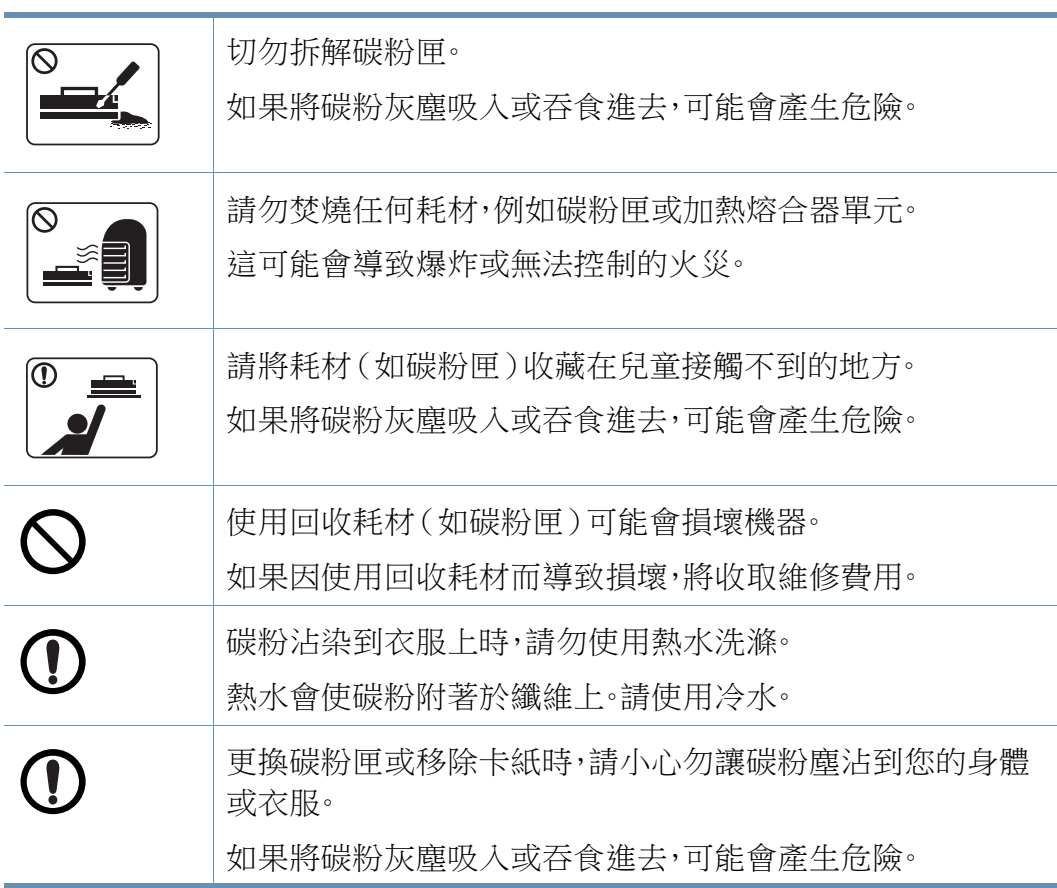

<span id="page-20-1"></span><span id="page-20-0"></span>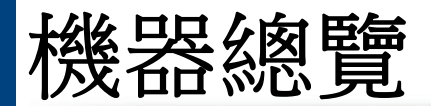

### 配件

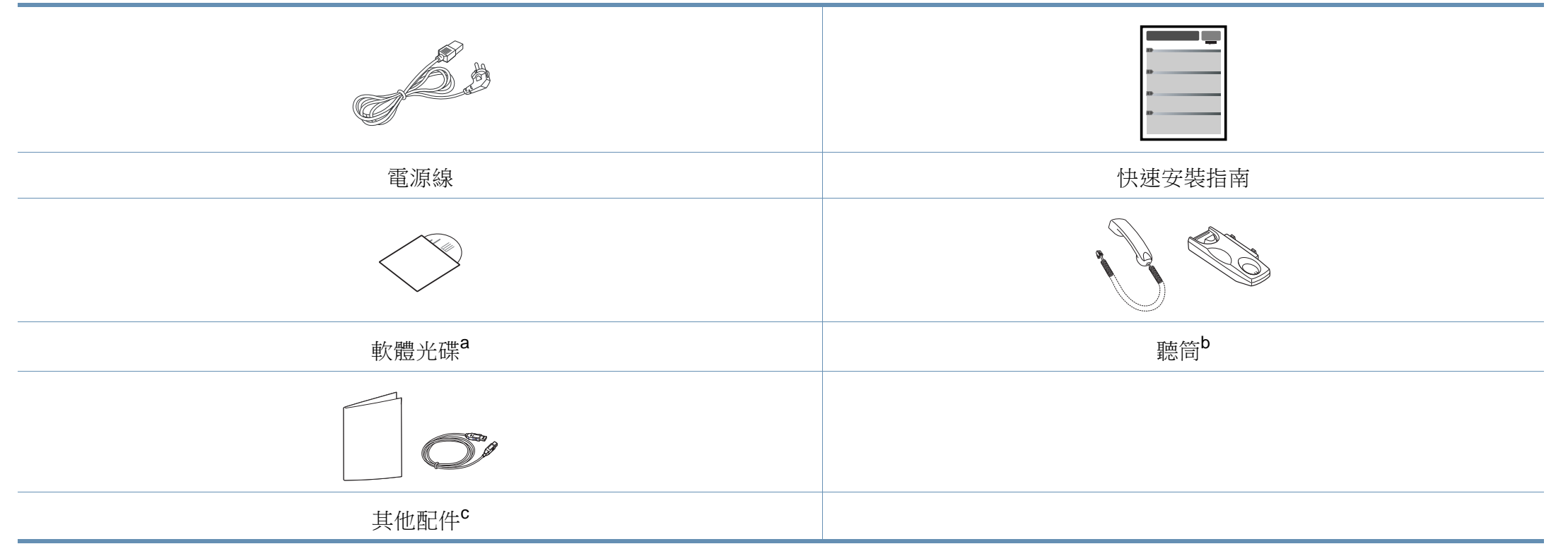

a. 本軟體光碟含有列印驅動程式、使用者指南和軟體應用程式。

b. 僅限聽筒機型(請參閱第 7 [頁上的「功能\(依機型\)」](#page-6-1))。

c. 機器中包含的其他配件視購買的國家/地區和特定機型而定。

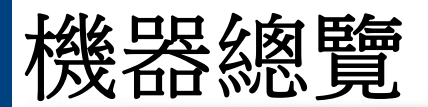

### <span id="page-21-0"></span>正視圖

- 此圖可能與您的機器不同,具體取決於您的型號而定。控制面板的類  $\overline{B}$ 型有很多種。
	- 根據型號或國家/地區,可能無法取得某些功能與選購商品(請參閱 第 7 [頁上的「功能\(依機型\)」](#page-6-1))。

#### **SCX-465x/4021S Series**

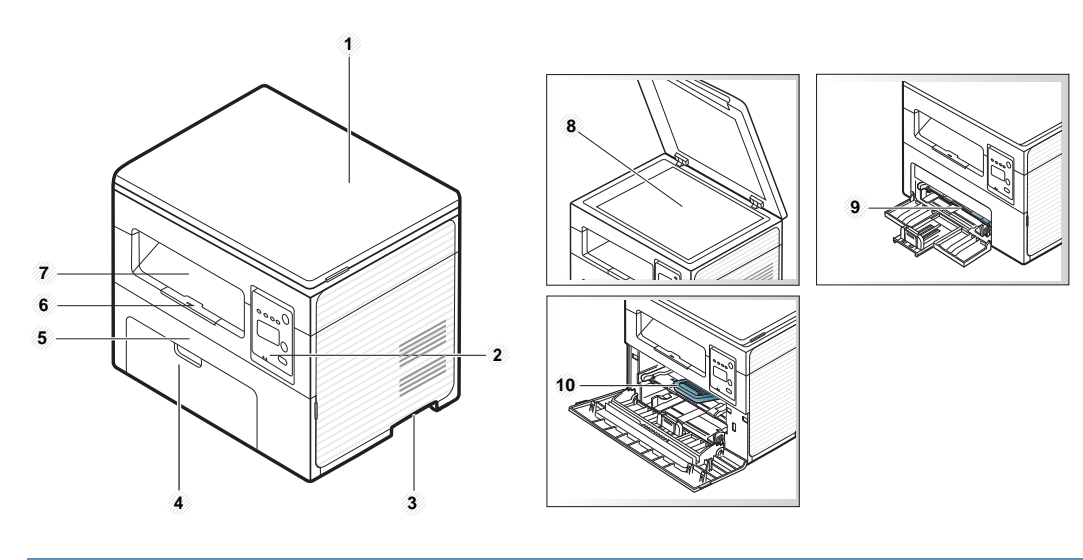

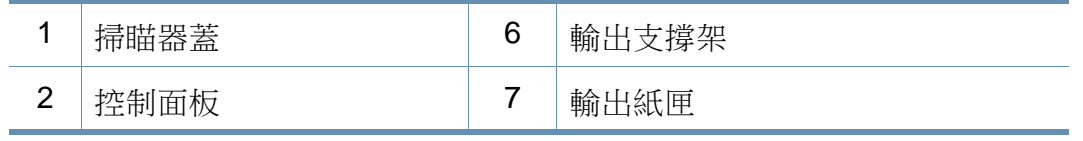

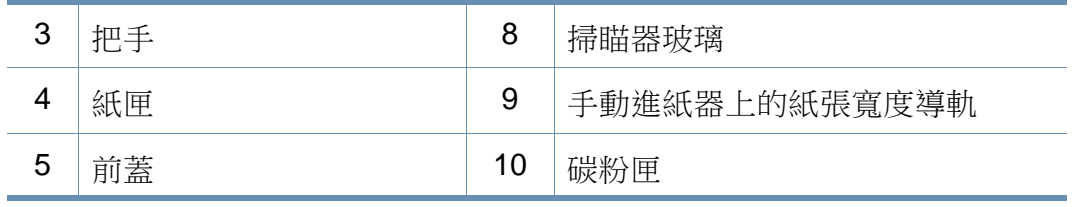

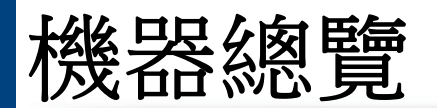

#### **SCX-465xN/4321NS/465xF/4521FS/4521HS/ 465xFN/465xHN/4521NS Series**

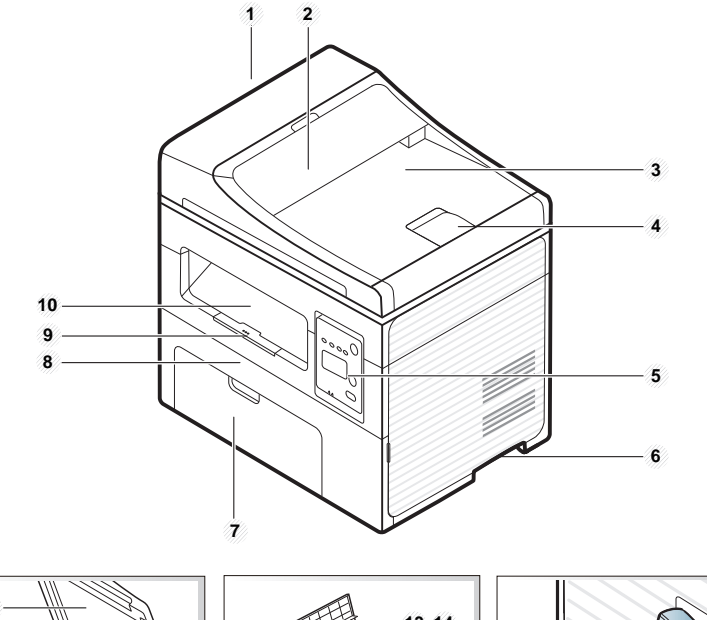

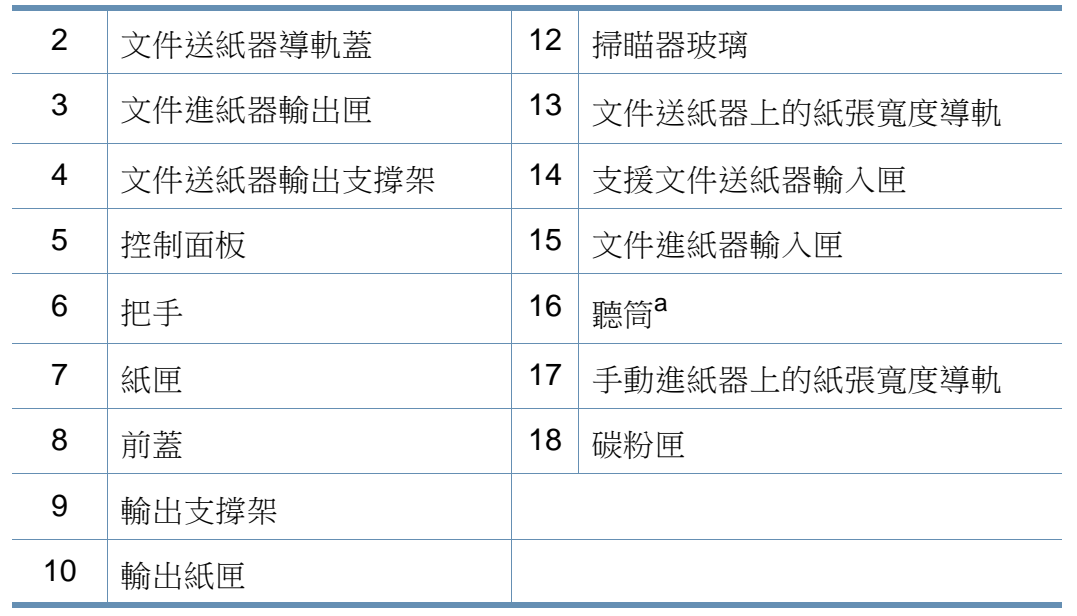

a. 僅限聽筒機型(請參閱第 7 [頁上的「功能\(依機型\)」](#page-6-1))。

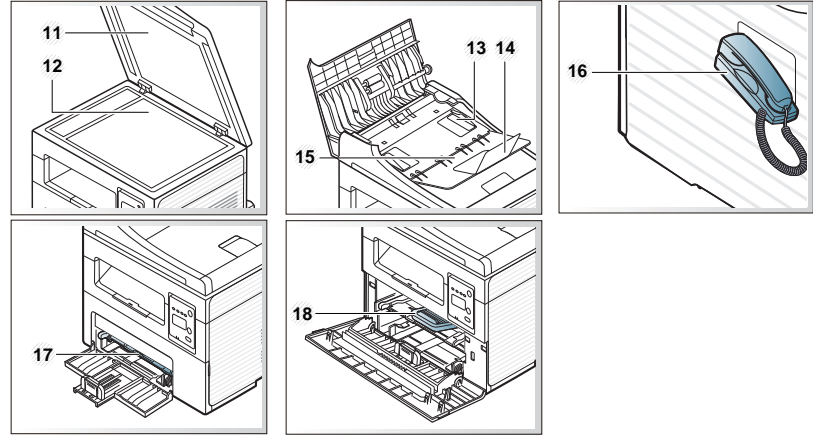

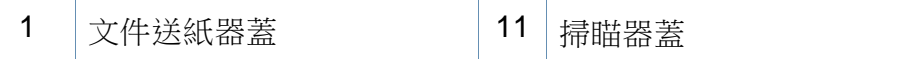

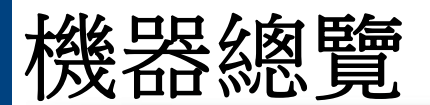

## 後視圖

- 此圖可能與您的機器不同,具體取決於您的型號而定。控制面板的類 型有很多種。
	- 根據型號或國家/地區,可能無法取得某些功能與選購商品(請參閱 第 7 [頁上的「功能\(依機型\)」](#page-6-1))。

### **SCX-465x/4021S Series**

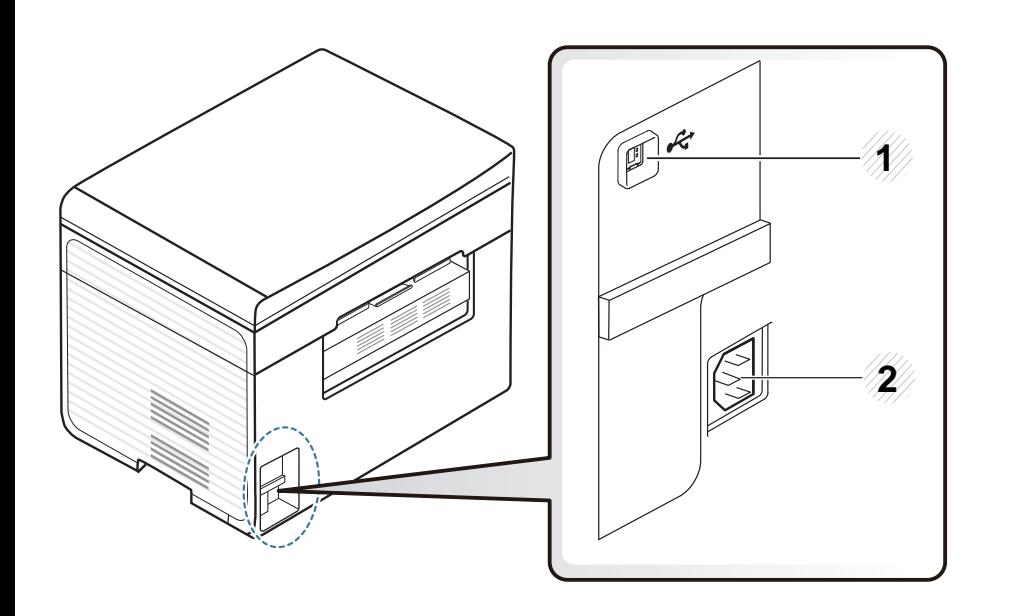

 $\overline{1}$  USB 連接埠 2 電源插孔

#### **SCX-465xN/4321NS/465xF/4521FS/4521HS/ 465xFN/465xHN/4521NS Series**

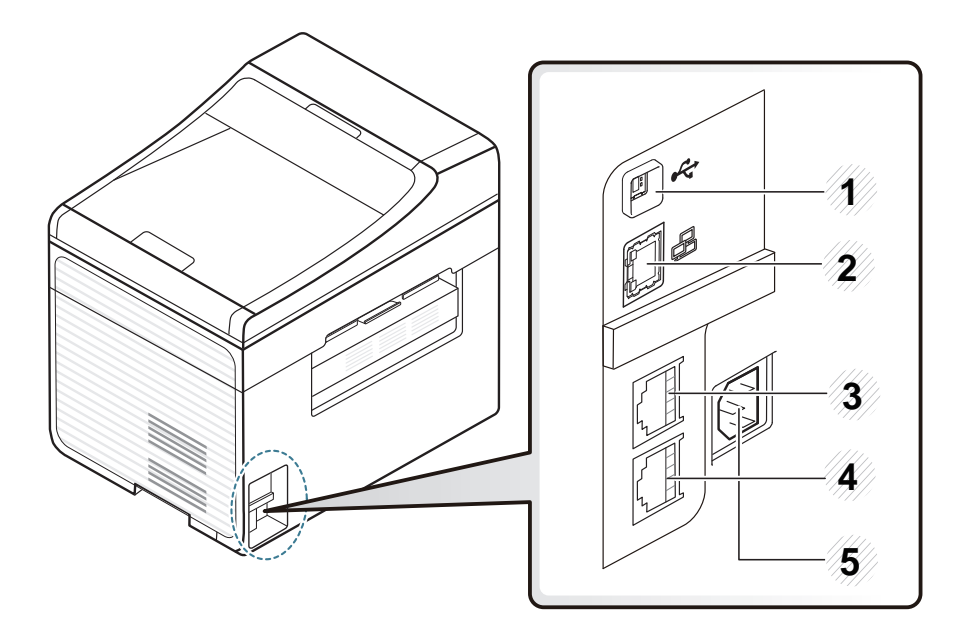

<span id="page-23-0"></span>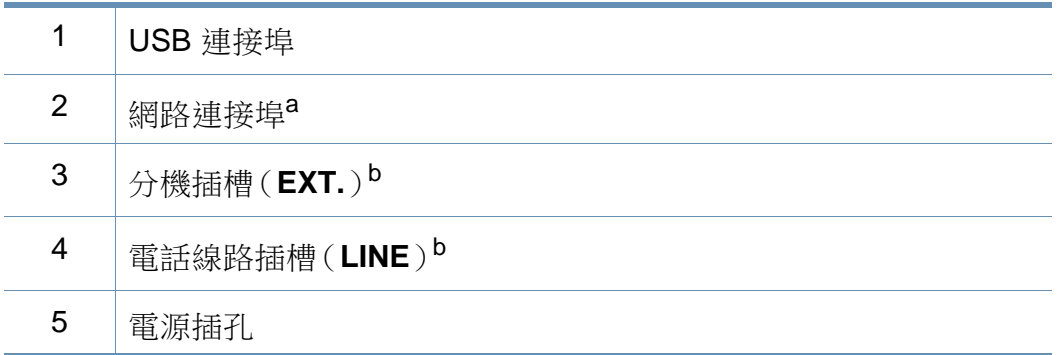

a. SCX-465xN/4321NS/465xFN/465xHN/4521NS Series

b. SCX-465xF/4521FS/4521HS/465xFN/465xHN/4521NS Series

- <span id="page-24-1"></span><span id="page-24-0"></span>• 此控制面板可能與您的機器不同,具體取決於其型號。控制面板的類 型有數種。
	- 根據型號或國家/地區,可能無法取得某些功能與選購商品(請參閱 第7[頁上的「功能\(依機型\)」](#page-6-1))。

### **SCX-465x/465xN/4021S/4321NS Series**

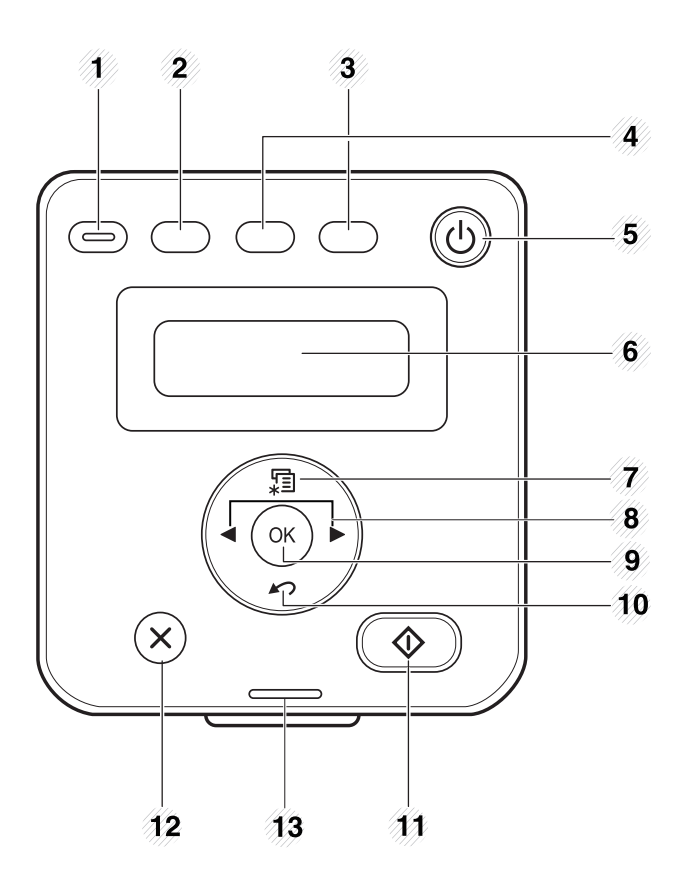

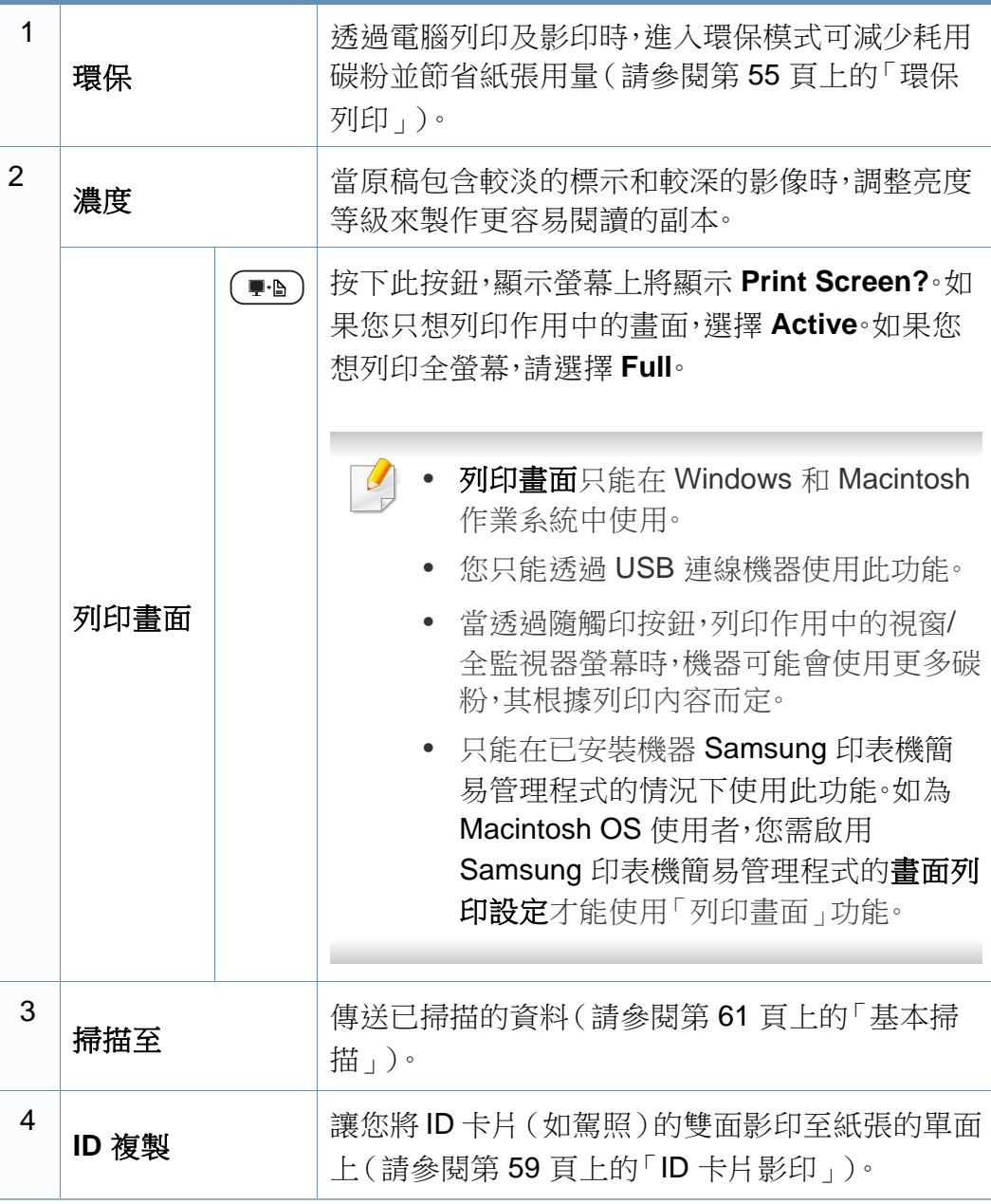

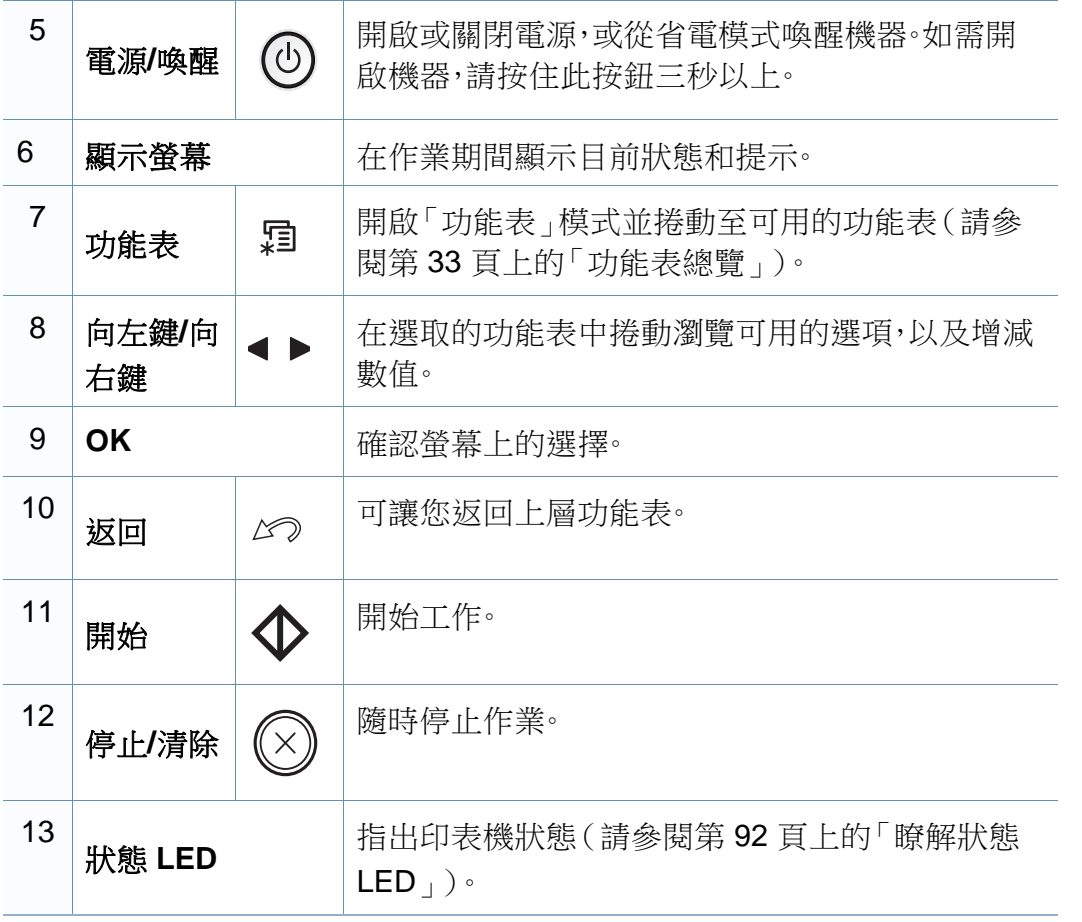

### **SCX-465xF/4521FS/4521HS/465xFN/465xHN/ 4521NS Series**

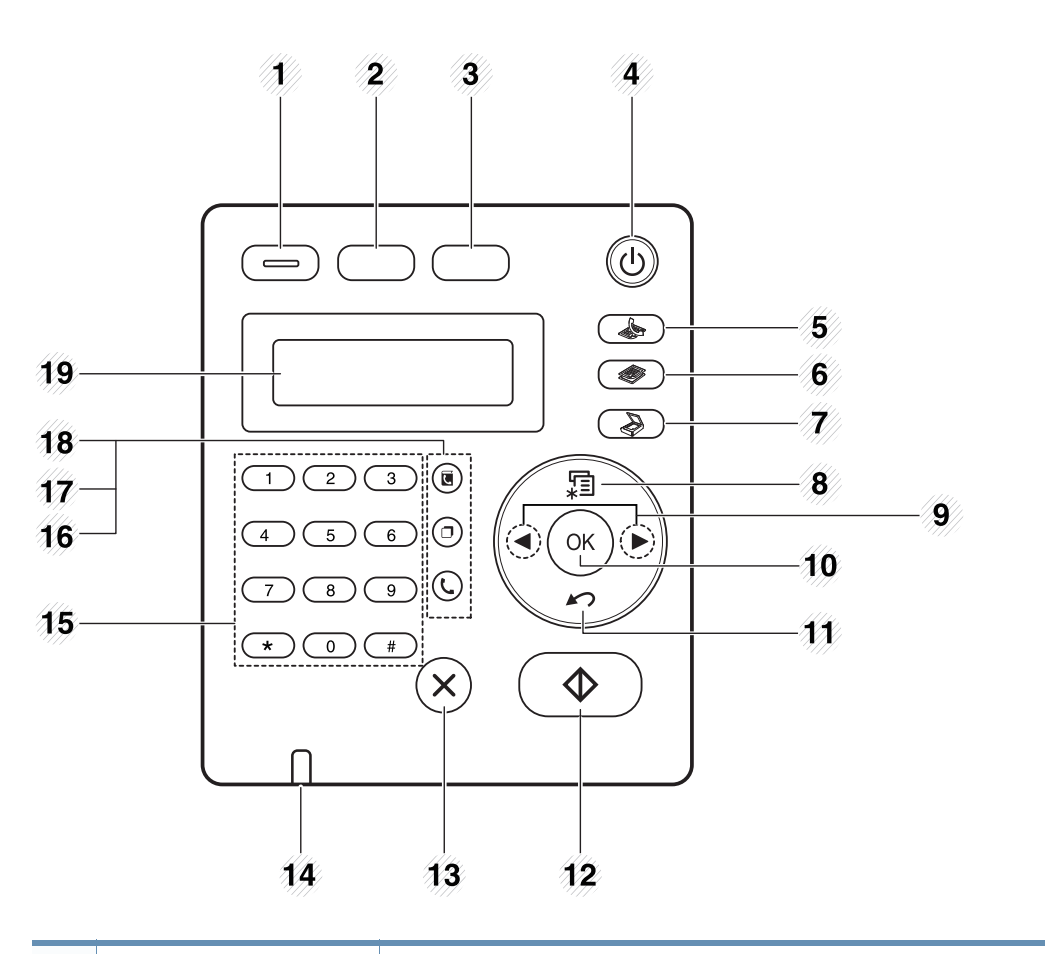

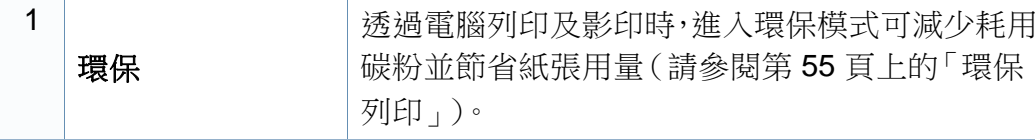

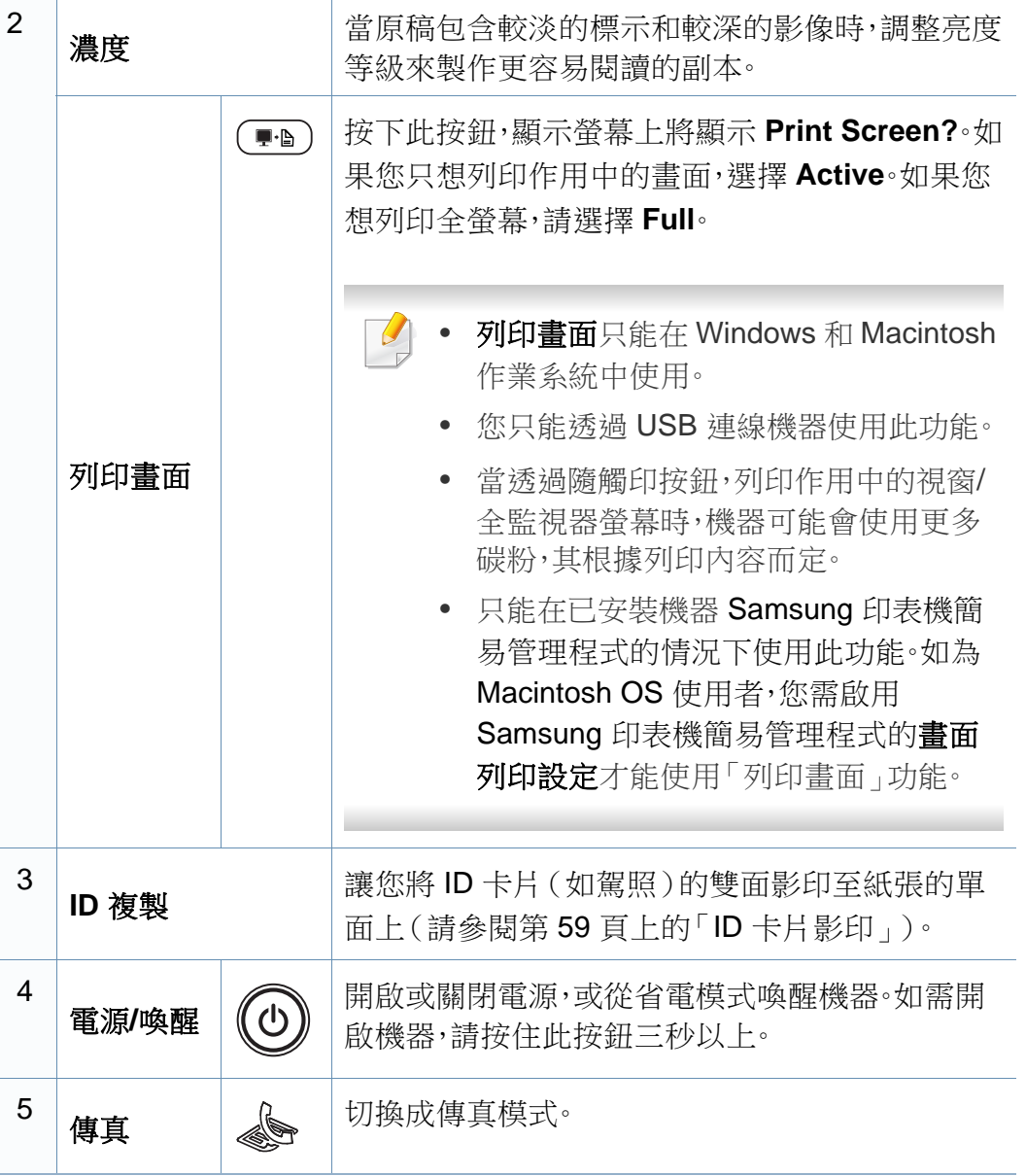

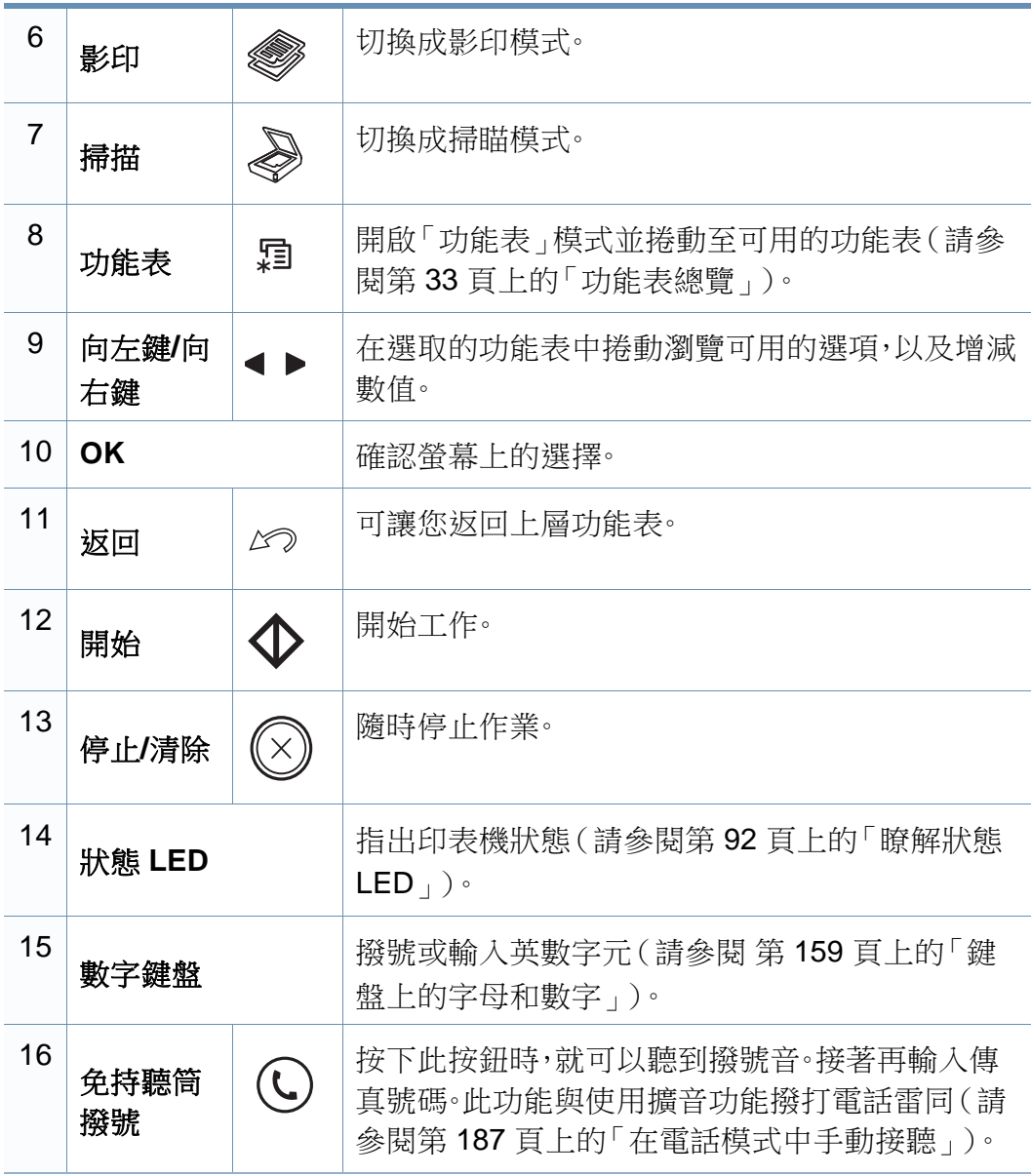

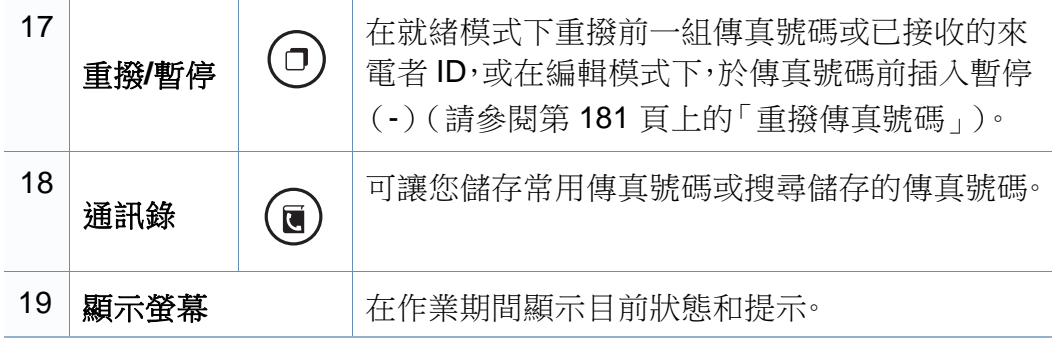

### 調整控制面板

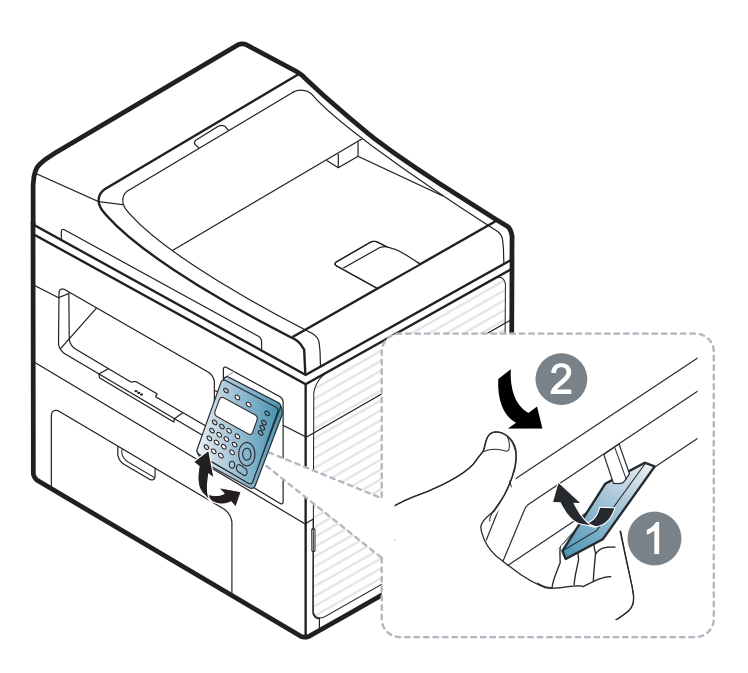

此使用者指南中的插圖可能與您的印表機有所不同,具體視印表機的 選件或型號而定。檢查您的機器類型(請參閱第 22 [頁上的「正視](#page-21-0) [圖」](#page-21-0))。

## <span id="page-28-1"></span><span id="page-28-0"></span>開啟機器

**1** 先將機器連接電源插座。

如果機器有電源開關,請開啟電源開關。

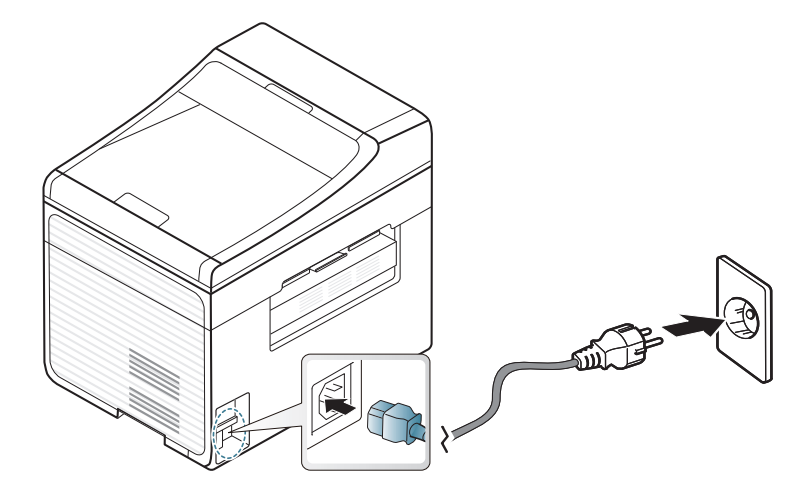

 $\overline{\mathcal{L}}$ 

此使用者指南中的插圖可能與您的印表機有所不同,具體視印表機的 選件或型號而定。檢查您的機器類型(請參閱第 22 [頁上的「正視](#page-21-0) [圖」\)](#page-21-0)。

**2** 電源會自動開啟。

SCX-465x/4021S/465xN/4321NS Series,請按下控制面板上的

(電源**/**喚醒)按鈕。

如果您想要關閉電源,請按住 **4 (6) (電源/喚醒**) 按鈕 3 秒鐘。

## <span id="page-29-1"></span><span id="page-29-0"></span>本端安裝驅動程式

本端連接的機器是指使用纜線直接與電腦連接的機器。如果印表機連線至 網路,則請跳過以下步驟,並繼續安裝已連接網路的印表機驅動程式(請參 閱第 132 [頁上的「透過網路安裝驅動程式」\)](#page-131-0)。

- 如果是 Macintosh 或 Linux 作業系統使用者,請參閱第 123 [頁上的](#page-122-0) 「適用於 [Macintosh](#page-122-0) 的安裝」或第 125 [頁上的「安裝\(](#page-124-0)Linux 適 [用\)」。](#page-124-0)
	- 本使用者指南中的安裝視窗會因為使用的機器與介面而有所不同。
	- 選取自訂安裝可讓您選擇要安裝的程式。
	- 僅使用不超過 3 公尺(118 英吋)的 USB 纜線。

#### **Windows**

- **1** 請確定印表機已連接至電腦,並且電源已經開啟。
- 如果在安裝過程中出現「尋找新增硬體精靈」,請按一下取消來關閉視 窗。

**2** 將隨附的軟體光碟插入 CD-ROM 光碟機。

如果安裝視窗未出現,請按一下開始 > 所有程式 > 附屬應用程式 > 執行。

X:\**Setup.exe**(以表示 CD-ROM 光碟機的字母取代「X」),然後按 一下確定。

撰擇**立即安裝**。

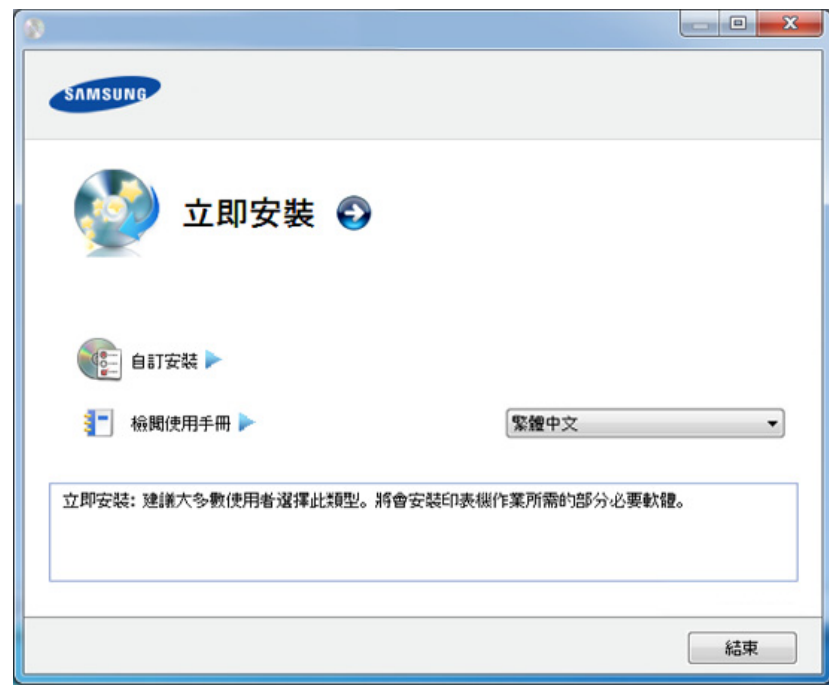

- **4** 閱讀授權合約,然後選取我接受這份「授權合約」。然後按一下下一 步。
- **5** 根據安裝視窗中的說明進行操作。

## <span id="page-30-1"></span><span id="page-30-0"></span>重新安裝驅動程式

如果印表機不能正常操作,請遵循以下步驟重新安裝驅動程式。

#### **Windows**

- **1** 請確定印表機已連接至電腦,並且電源已經開啟。
- **2** 從開始功能表,選擇程式集或所有程式 > **Samsung Printers** > 您的 印表機驅動程式名稱 > 解除安裝。
- **3** 根據安裝視窗中的說明進行操作。
- **4** 將軟體光碟插入光碟機並再次安裝驅動程式(請參閱第 30 [頁上的](#page-29-1) [「本端安裝驅動程式」\)](#page-29-1)。

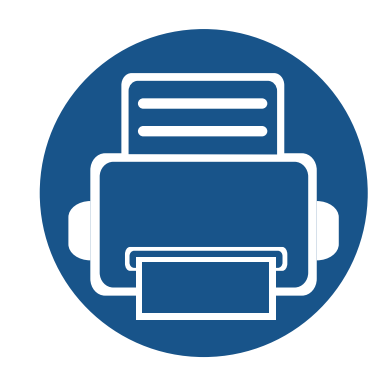

# <span id="page-31-0"></span>**2.** 功能表總覽和基本設定

本章提供整個功能表結構和基本設定選項的相關資訊。

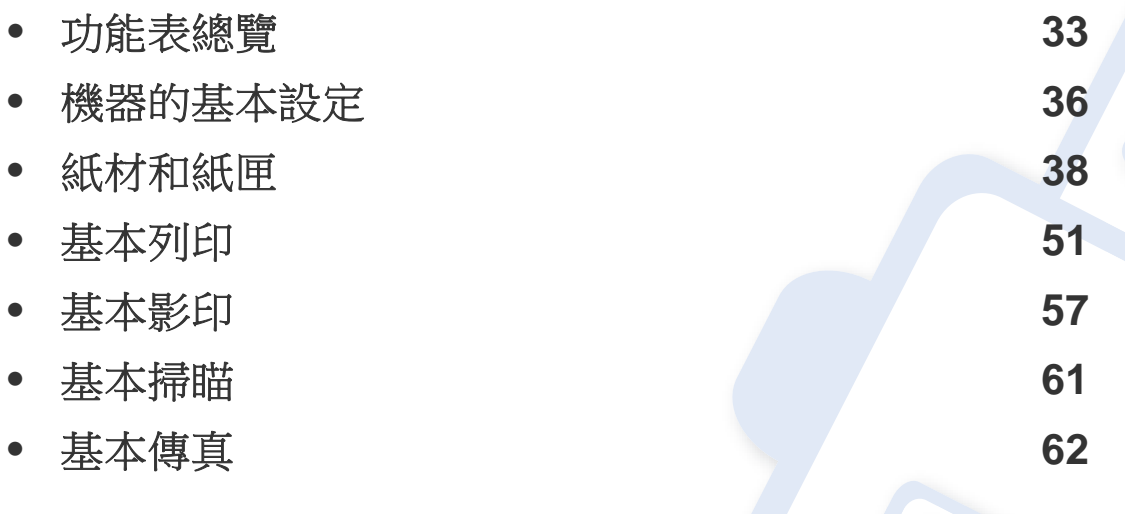

<span id="page-32-2"></span><span id="page-32-1"></span><span id="page-32-0"></span>功能表總覽

控制面板可存取各種功能表,以設定機器或使用機器的功能。

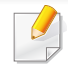

• 某些功能表可能不會顯示在顯示螢幕上,具體取決於選項或型號。此 時,便表示您的機器無法使用該功能。

- 根據機器選項或機型的不同,某些功能表名稱可能與您的機器不同。
- 進階版指南提供這些功能的說明(請參閱第 143 [頁上的「有用的設](#page-142-0) [定功能表」](#page-142-0))。

### 存取功能表

- 根據您想使用的功能,在控制面板上選擇傳真、影印或掃瞄按鈕。
- **2** 選擇 (功能表)直到您所要的功能表出現在顯示螢幕的下方,然 後按下**OK**。
- **3** 按方向箭待需要的功能表項目出現時再按下 **OK**。
- **4** 如果設定項目中有子功能表,請重複步驟 3。
- **5** 按下**OK**以儲存選擇。
- **6** 按下 (停止**/**清除)以返回就緒模式。

## 功能表總覽

<span id="page-33-1"></span><span id="page-33-0"></span>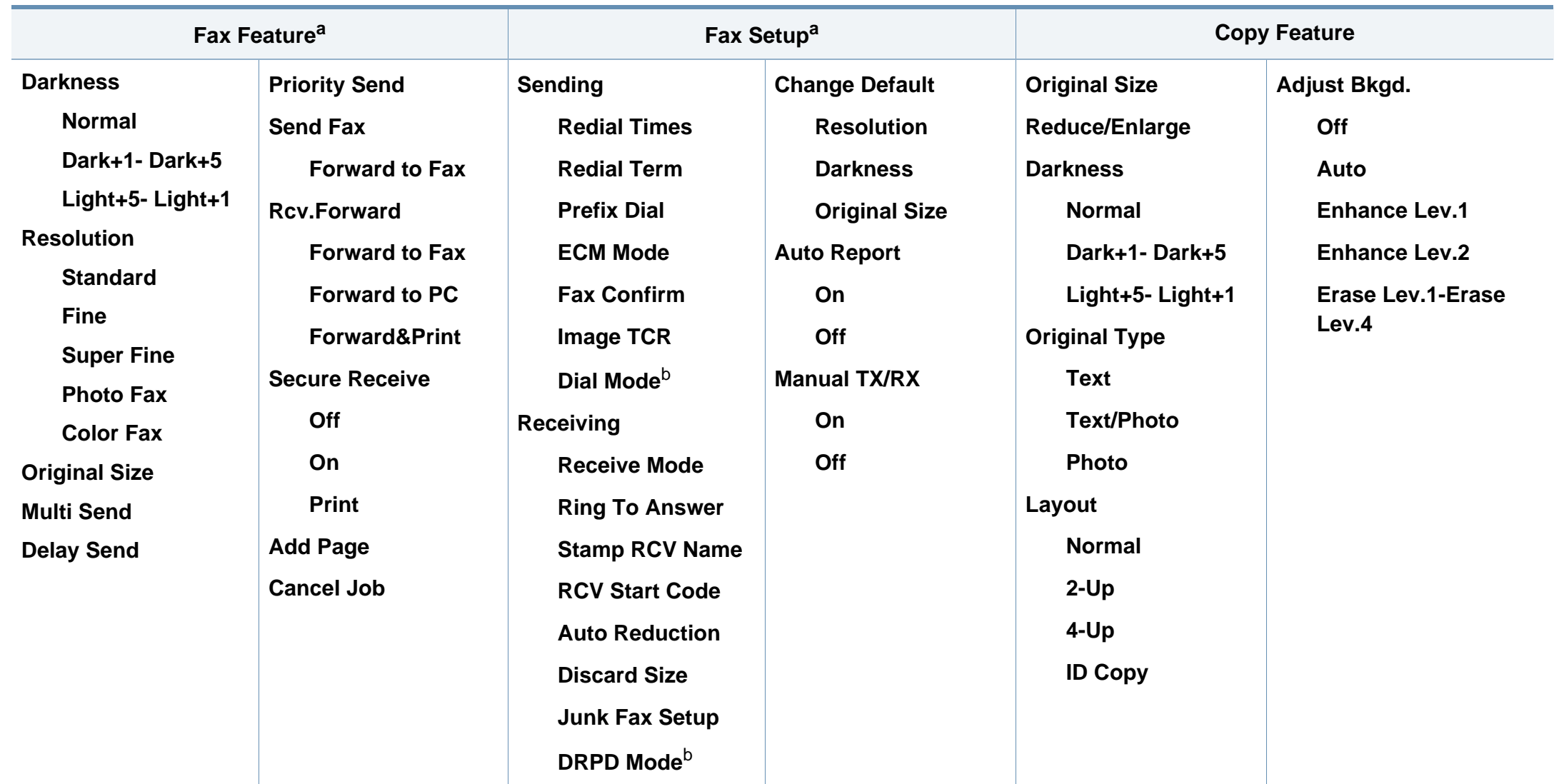

a. 僅限 SCX-465xF/4521FS/4521HS/465xFN/465xHN/4521NS Series。

b. 您所在的國家/地區不一定可以使用這個選項。

## 功能表總覽

<span id="page-34-1"></span><span id="page-34-0"></span>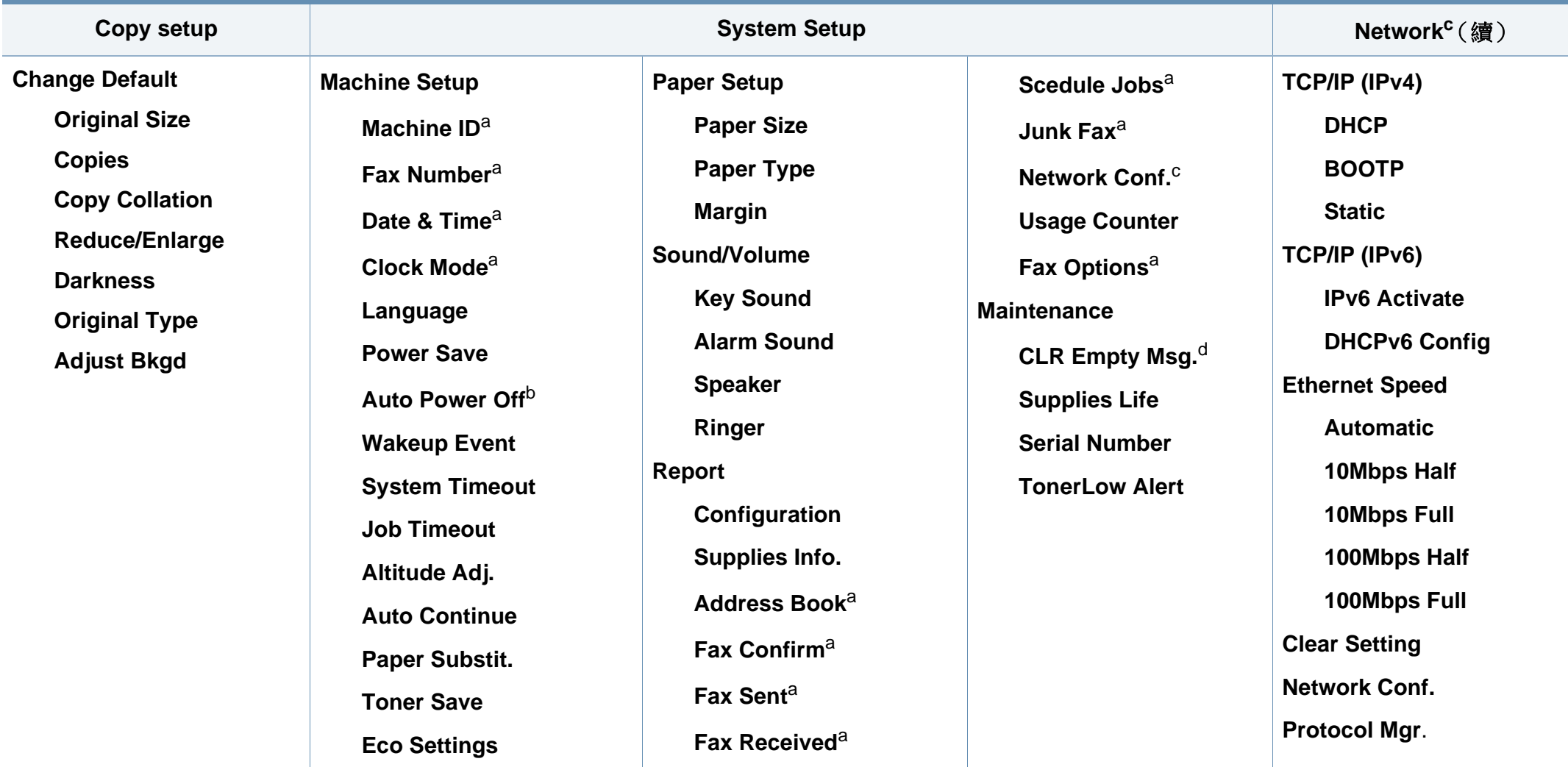

a. 僅限 SCX-465xF/4521FS/4521HS/465xFN/465xHN/4521NS Series。

b. 僅限 SCX-465x/465xN/4021S/4321NS Series。

c. 僅限 SCX-465xN/4321NS/465xFN/465xHN/4521NS Series。

d. 此選項只有在碳粉匣中留有少許碳粉時才會出現。

## <span id="page-35-1"></span><span id="page-35-0"></span>機器的基本設定

完成安裝後,您可能會想要設定機器的使用設定。 若要變更機器的預設設定,請執行下列步驟:

某些機型可能需要按下**OK**才能瀏覽較下層的功能表。

- 選擇控制面板上的**{3** (功能表)按鈕。
- **2** 按下 **System Setup** > **Machine Setup**。
- **3** 選取您要的選項,然後按 **OK**。
	- **Language:** 變更控制面板上顯示的語言。
	- **Date & Time:** 設定時間和日期後,它們將會用於延遲傳真和延 遲列印。報告上也會列印它們。但如果時間和日期不正確,則需 要調整成正確的時間。

僅限 SCX-465xF/4521FS/4521HS/465xFN/465xHN/4521NS Series。

使用方向鍵或數字鍵盤來輸入正確的時間和日期(請參閱第 [159](#page-158-0) 頁上 [的「鍵盤上的字母和數字」](#page-158-0))。

- $F = 01 \ncong 12$
- $H = 01 \ncong 31$
- 年=需輸入 4 位數
- 小時 = 01 至 12
- 分鐘=00 至 59
- **Clock Mode:** 您可將機器設定為以 12 小時或 24 小時制顯示目 前時間。 僅限 SCX-465xF/4521FS/4521HS/465xFN/465xHN/4521NS Series。
- **Toner Save:** 省碳模式可讓您的機器在列印每一頁時使用更少 的碳粉。啟動此模式後碳粉匣的使用壽命會超過正常模式下的 使用壽命,但會降低列印品質。

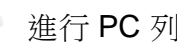

進行 PC 列印時,您也可以在印表機屬性中打開或關閉節省碳粉模式。

• **Power Save:** 當您暫時不使用機器時,請使用此功能省電。
# 機器的基本設定

- 當您按下電源/喚醒按鈕、開始列印或接收傳真時,本產品將自動從 省電模式喚醒。
	- 在控制面板上按下 (功能表)> **System Setup** > **Machine Setup** > **Wakeup Event** > **Button Press** > **On**。當您按鈕電源按鈕以外的 任何按鈕,機器會從省電模式被喚醒。
	- **Altitude Adjust:** 列印品質會受到氣壓影響,氣壓則取決於機器 在海平面以上的高度。在設定高度值之前,請確定您所在地的高 度(請參閱第 158 [頁上的「高度調整」](#page-157-0))。
- **4** 選取您要的選項,然後按 **OK**。
- **5** 按下**OK**以儲存選擇。
- 6 按下<sup>3</sup> (停止/清除)以返回就绪模式。
- 參閱下面的連結使用機器進行其他的設定。
	- 請參閱第 159 [頁上的「輸入各種字元」。](#page-158-0)
	- 請參閱第 159 [頁上的「鍵盤上的字母和數字」。](#page-158-1)
	- 請參閱第 46 [頁上的「設定紙張大小與類型」。](#page-45-0)

本章提供有關如何將列印紙材裝入機器中的資訊。

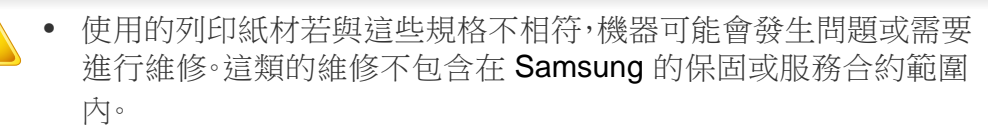

- 請確認本機器使用的不是噴墨相紙。這樣做可能會損壞機器。
- 使用易燃的列印紙材可能會引發火災。
- 請使用指定的列印紙材(請參閱 第 101 [頁上的「列印紙材規格」](#page-100-0))。

印表機若使用易燃紙材或印表機中有紙張異物殘留可能會導至機器過 熱,少數情況下可能會引發火災。

#### <span id="page-37-0"></span>紙匣總覽

如果要變更紙張大小,您必須調整紙張引導器。

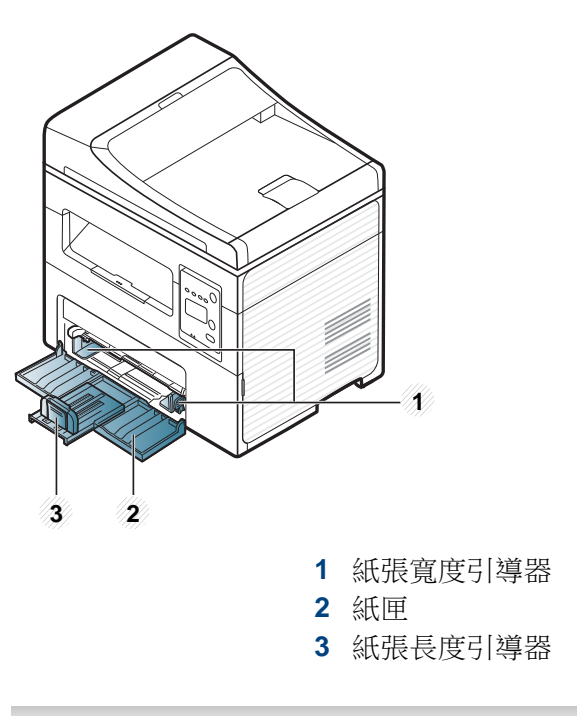

此使用者指南中的插圖可能與您的印表機有所不同,具體視印表機的 選件或型號而定。檢查您的機器類型(請參閱第 22 [頁上的「正視](#page-21-0) [圖」](#page-21-0))。

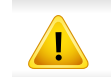

如果您未調整引導器,可能會造成紙張偏斜、影像歪曲或夾紙的情形。

## 將紙張裝入紙匣中

- $\overline{\mathcal{U}}$ 此使用者指南中的插圖可能與您的印表機有所不同,具體視印表機的 選件或型號而定。檢查您的機器類型(請參閱第 22 [頁上的「正視](#page-21-0) [圖」\)](#page-21-0)。
- **1** 打開紙匣。接著,將紙匣大小調整為要裝入的紙材大小(請參閱第 [38](#page-37-0)  [頁上的「紙匣總覽」](#page-37-0))。

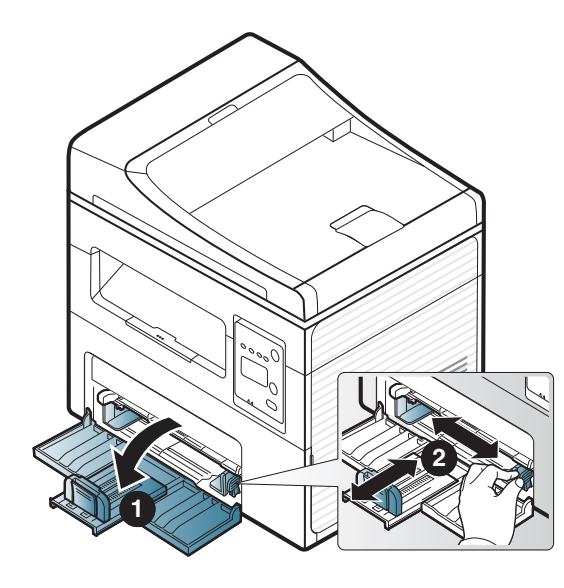

**2** 在裝入紙張之前,抖鬆或扇開紙張疊的邊緣來分離它們。

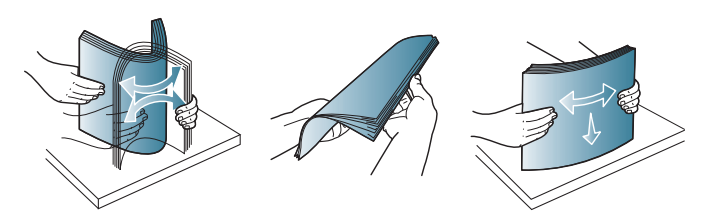

**3** 將您要列印的紙張面朝上放置。

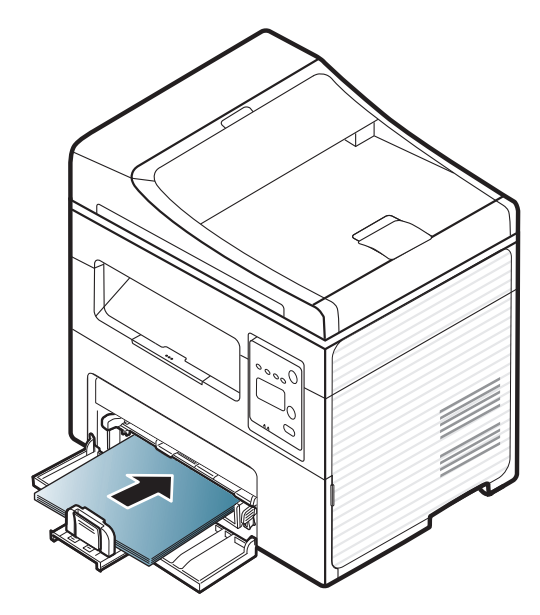

- 請勿將紙張導軌推至太遠導致紙材彎曲。
	- 請勿使用邊緣捲曲的紙張,以免造成卡紙或紙張變皺。
	- 如果您沒有調整紙張導軌,可能會導致卡紙。

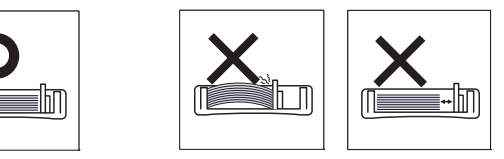

**4** 壓住紙張導軌並將其滑到紙疊邊緣,注意不要使紙張彎折。

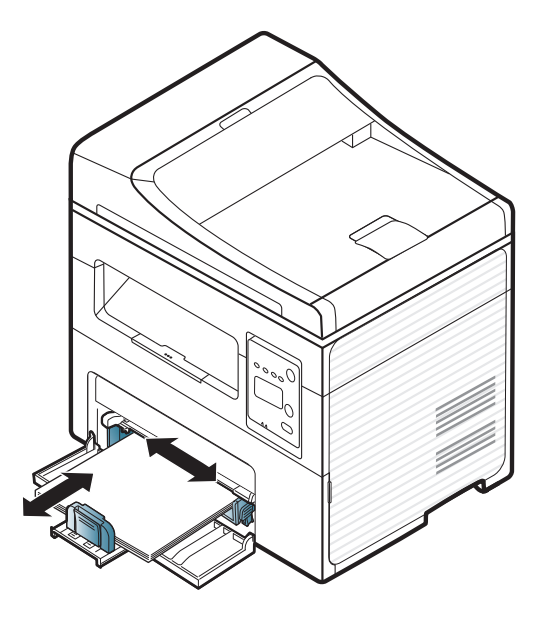

在機器驅動程式中進行的設定會覆寫控制面板上的設定。 **a** 若要在應用程式中列印,請開啟應用程式並啟動列印功能表。 **b** 開啟列印喜好設定(請參閱第 53 [頁上的「開啟列印喜好設定」](#page-52-0))。 **c** 按下列印喜好設定中的紙張標籤,並選取正確的紙張類型。 例如,如果您要使用標籤,請將紙張類型設為標籤。 **d** 選取紙張來源中的自動選擇(或手動送紙器,紙匣 1),然後按下確 定。 **e** 開始在應用程式中列印。

**5** 列印文件時,請為紙匣設定紙張類型和大小(請參閱第 46 [頁上的](#page-45-0) [「設定紙張大小與類型」](#page-45-0))。

### 裝入手動送紙器

手動送紙器可以放入特殊大小和類型的列印紙材,例如明信片、便籤及信封(請參閱第 105 頁的「列印紙材規格」)。

#### 使用手動送紙器的秘訣

- 每次僅在手動送紙器中裝入一種類型,大小和重量的列印紙材。
- 手動送紙器中仍有紙張時,列印時切勿加紙,以免卡紙。
- 載入列印材質時應列印面朝上,頂邊先進入手動送紙器,並位於紙匣中央。
- 為了確保列印品質並避免發生卡紙情況,僅裝入可用的紙張(請參閱第 105 頁的「列印紙材規格」)。
- 先將捲曲的明信片、信封和標籤攤平,然後再將它載入手動送紙器。
- 在列印特殊紙材時,必須遵循裝紙指南(請參閱第 43 [頁上的「在特殊紙材上列印」](#page-42-0))。
- 使用送動送紙器時,如果紙張重疊,請開啟紙匣,然後移除紙張再嘗試列印。

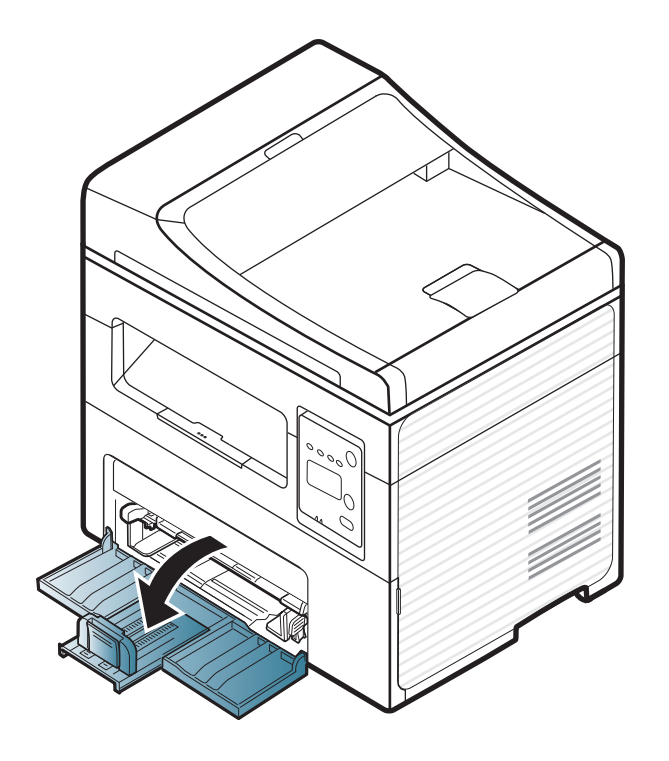

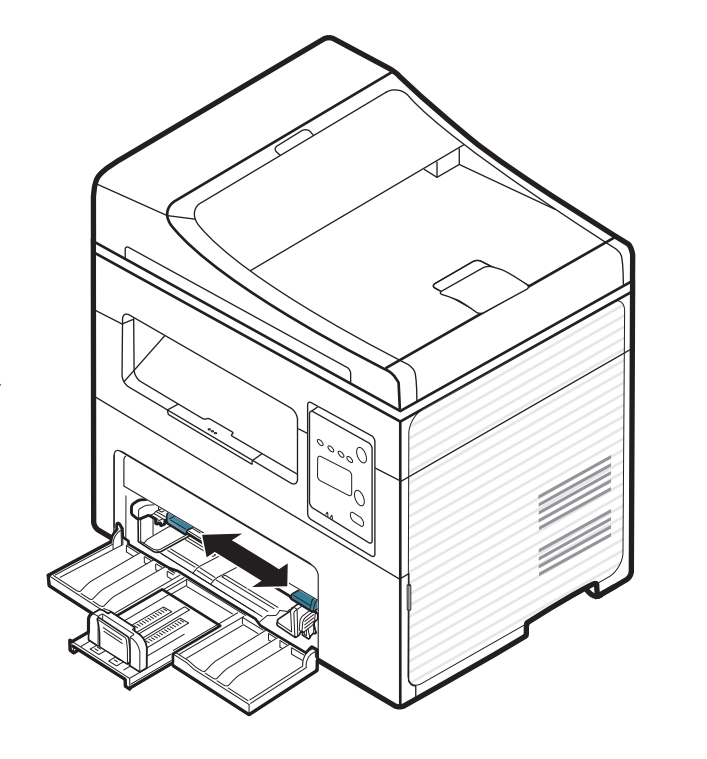

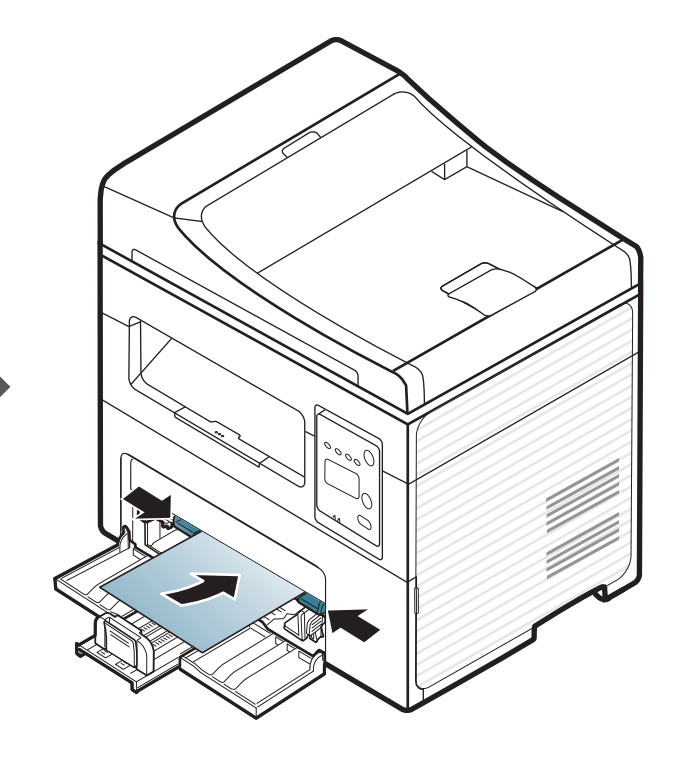

### <span id="page-42-0"></span>在特殊紙材上列印

下表列出了每個紙匣的可用特殊紙材。

紙材也會顯示在列印喜好設定中。若想獲得最佳的列印品質,請從列印喜 好設定視窗 > 紙張標籤 > 紙張類型 中選擇適當的紙材類型(請參閱第 [53](#page-52-0)  [頁上的「開啟列印喜好設定」\)](#page-52-0)。

例如,如果您想列印標籤,紙張類型請選擇標籤。

• 在使用特殊紙材時,我們建議您一次只送入一張紙(請參閱第 105 頁的「列印紙材規格」)。

若要查看每張紙的紙張重量,請參閱第 105 頁的「列印紙材規格」。

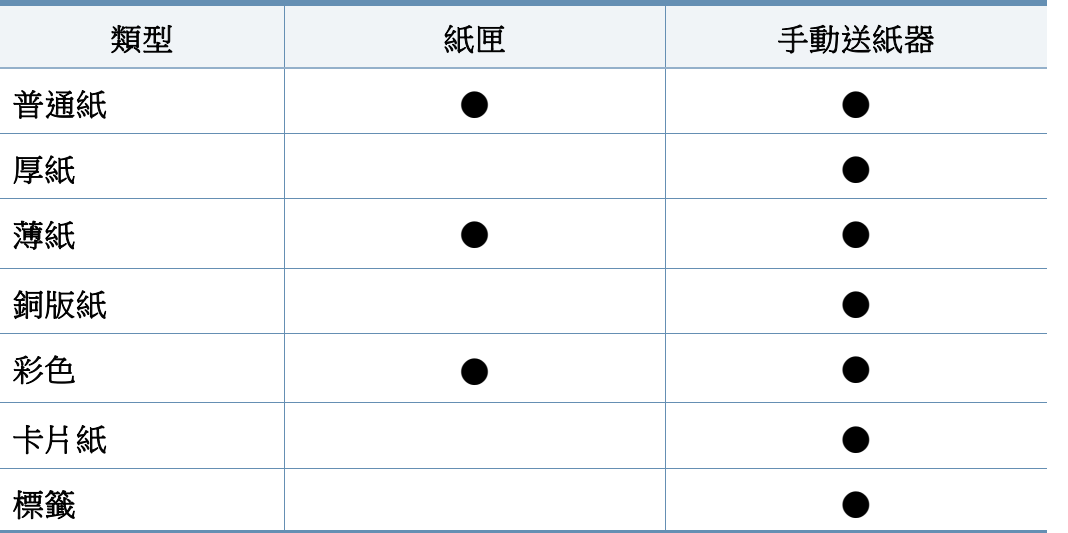

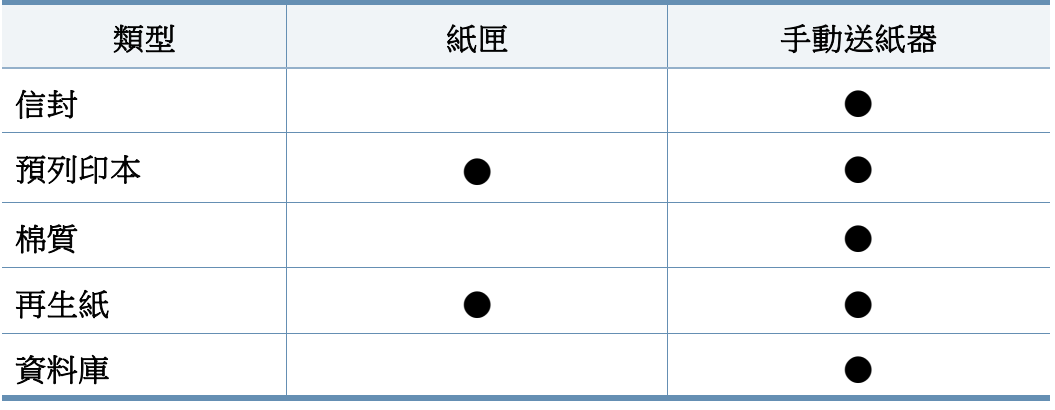

(●:包含,空白:不適用)

#### 信封

是否能在信封上成功列印取決於信封品質。

若要列印信封,請放入信封(放置方向如下圖所示)。

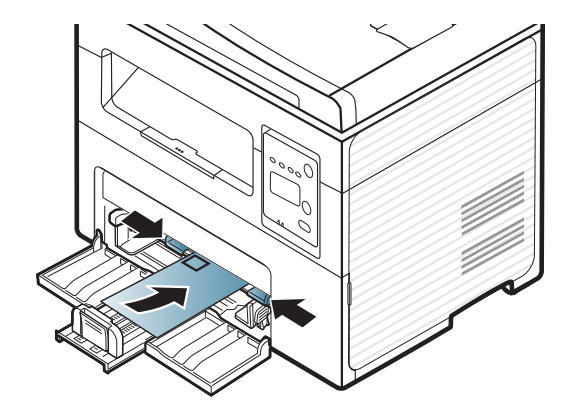

如果列印信封時出現皺紋、折痕或黑色粗線,請開啟後蓋並再次嘗試列印。 在列印期間讓後蓋保持開啟狀態。

- 選擇信封時,請考慮下列因素:
	- 重量**:** 不得超過 90 g/m<sup>2</sup> ;否則可能會卡紙。
	- 結構**:** 平放時捲曲程度不得超出 6 mm 且不得含有空氣。
	- 狀況**:** 不得有皺褶、裂縫或其他損壞。
	- 溫度**:** 操作期間,機器應能抗高溫和抗壓。
- 請僅使用折疊平整的信封。
- 切勿使用貼有郵票的信封。
- 切勿使用帶鉤子、卡夾、透明窗口、外層塗漆、自黏物或其他合成材料的 信封。
- 切勿使用已損壞或品質很差的信封。
- 確保信封兩邊的接縫完全延伸至信封邊角。

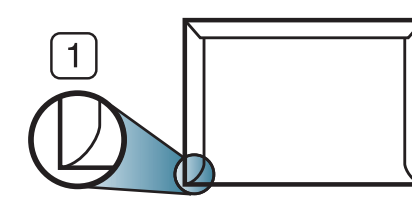

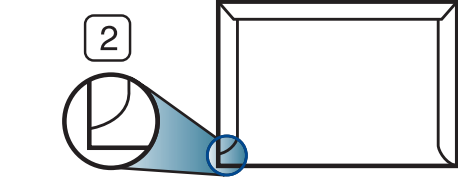

- **1** 可接受 **2** 不可接受
- 具有撕開型黏貼條或多個翻口(摺疊密封)的信封,必須使用能夠承受 機器加熱 0.1 秒溫度約 170 ° C 的黏貼物質。多餘的黏貼條或翻口可能 會造成皺褶、摺痕或卡紙,甚至可能會損壞加熱器。
- 為了獲得最佳列印品質,地址列印位置與信封邊緣的距離不要小於15 mm。
- 請避免在信封接縫區域列印。

## 標籤紙

為了避免損害機器,請僅使用雷射印表機專用標籤。

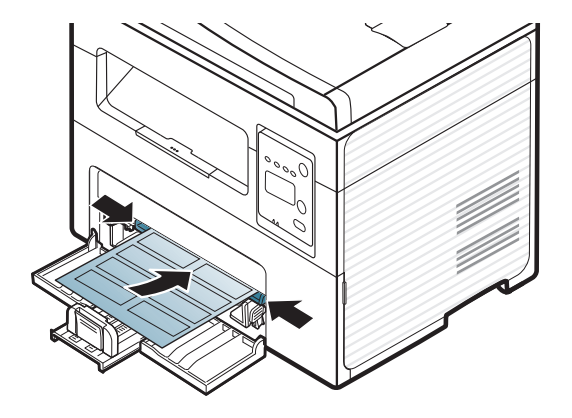

- 選取標籤紙時,請考慮下列因素:
	- 黏貼物質**:** 在機器的熔合溫度下應穩定。檢查機器規格以檢視熔化 溫度(約 170 ° C(338 ° F))。
	- 排列**:** 請僅使用標籤之間沒有縫隙的標籤紙。標籤間若有縫隙則可 能會脫落,造成嚴重卡紙。
	- 捲曲**:** 平放時任何方向的捲曲程度不得超過 13 mm。
	- 狀況**:** 切勿使用有皺褶、氣泡或其他脫離現象的標籤。

- 確保標籤之間沒有黏貼物質外露。如果黏貼物質外露,可能會使標籤在 列印期間脫落,造成卡紙。外露的黏貼物質還可能會損壞機器元件。
- 切勿將標籤重複裝入機器中。黏貼接著紙僅可通過機器一次。
- 如果標籤已和接著紙分離或有皺褶、氣泡或其他損壞,切勿使用。

## 卡片紙**/**自訂大小的紙張

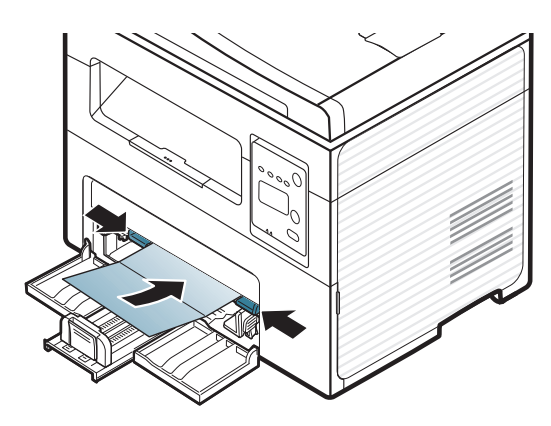

• 在軟體應用程式中,請將邊距至少設為離文件邊緣 6.4 mm(0.25 英 吋)。

## 預印紙張

裝入列印過的紙張時,已列印的面應朝上,且應使未捲曲邊緣位於前端。如 果進紙時發生問題,請將紙張翻面。請注意,這種情況時的列印品質將無法 保證。

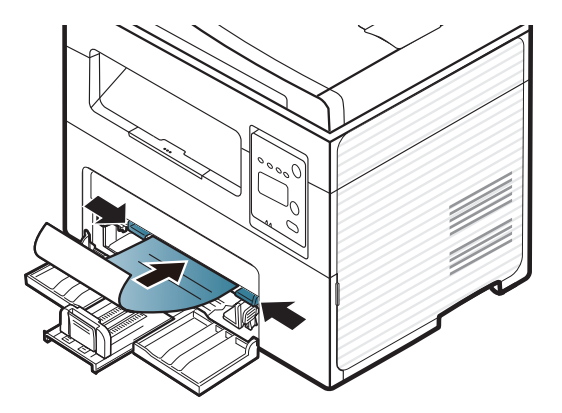

- 必須使用具有抗熱性,在印表機加熱溫度下 0.1 秒(約 170 ° C(338 ° F))內不會熔化、蒸發或釋出有害物質的墨水列印。
- 預列印紙張必須使用非易燃且不會對印表機滾輪造成不利影響的油 墨。
- 裝入已列印過的紙張之前,請確認紙張上的油墨是乾燥的。在加熱過程 中,濕油墨會從預印紙張上脫落,從而降低列印品質。

## <span id="page-45-0"></span>設定紙張大小與類型

將紙張裝入紙匣後,請使用控制面板按鈕設定紙張大小與類型。

某些機型可能需要按下**OK**才能瀏覽較下層的功能表。

- 選擇控制面板上的罪(功能表)按鈕。
- **2** 按下 **System Setup** > **Paper Setup** > **Paper Size** <sup>或</sup> **Paper Type**。
- **3** 選擇您要的紙匣和選項。
- **4** 按下**OK**以儲存選擇。
- **5** 按下 (停止**/**清除)以返回就緒模式。
- 在機器驅動程式中進行的設定會複寫控制面板上的設定。
	- **a** 若要從應用程式列印,請開啟該應用程式並開啟列印功能表。
	- **b** 開啟列印喜好設定(請參閱第 53 [頁上的「開啟列印喜好設](#page-52-0) [定」\)](#page-52-0)。
	- **c** 按下紙張標籤,並選取正確的紙張。
	- 如果要使用特殊大小的紙張(例如帳單),請選擇紙張標籤 > 大小 > 編輯**...**,並在列印喜好設定中設定自訂紙張大小設定(參閱第 [53](#page-52-0) 頁 [上的「開啟列印喜好設定」\)](#page-52-0)。

#### 使用輸出支撐架

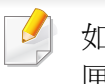

如果一次列印大量頁面,輸出紙匣的表面可能很燙。請確定不要接觸紙 匣表面,也不要讓兒童靠近。

印好的紙張會堆疊在輸出支撐架上,您可以使用輸出支撐架來對齊印好的 紙張。依預設,印表機會將輸出傳送至輸出紙匣。

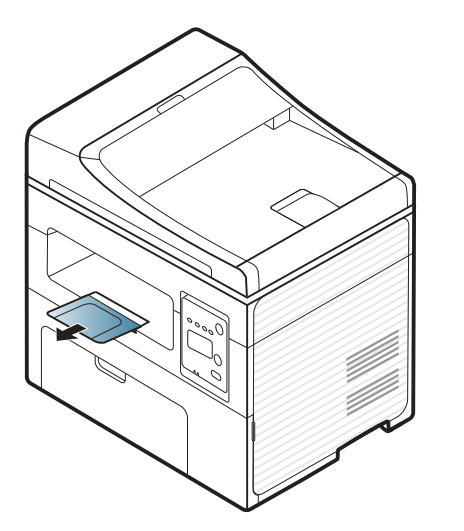

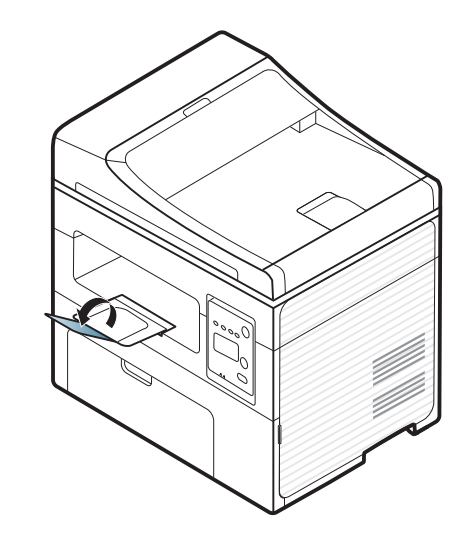

### 準備原稿

- 請勿裝入小於 142 × 148 mm 或大於 216 × 356 mm 的紙張。
- 切勿嘗試裝入下列紙張,以避免出現卡紙、列印品質低和損壞機器等情 況。
	- 複寫紙
	- 塗層紙
	- 蔥皮紙或薄紙
	- 褶皺的紙張
	- 捲曲的紙張
	- 撕裂的紙張
- 裝入前,請先取下所有釘書針和迴紋針。
- 裝入前,務必使紙張上的膠水、墨水或修正液完全乾燥。
- 切勿裝入紙張大小不一或重量不同的原稿。
- 切勿裝入手冊、小冊子、投影片或具有其他特殊性質的文件。

## <span id="page-46-0"></span>裝入原稿

您可使用掃瞄器玻璃或文件進紙器載入原稿來進行影印、掃瞄及傳送傳 真。

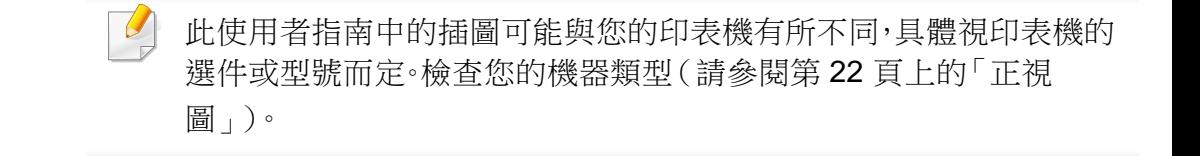

### 在掃瞄器玻璃上

可使用掃瞄器玻璃影印或掃瞄原稿。您可獲得最佳的掃瞄品質,尤其是彩 色或灰階影像。確認文件進紙器中沒有原稿。如果機器偵測到文件進紙器 中有原稿,機器就會優先處理文件進紙器中的原稿,再處理掃瞄器玻璃上 的原稿。

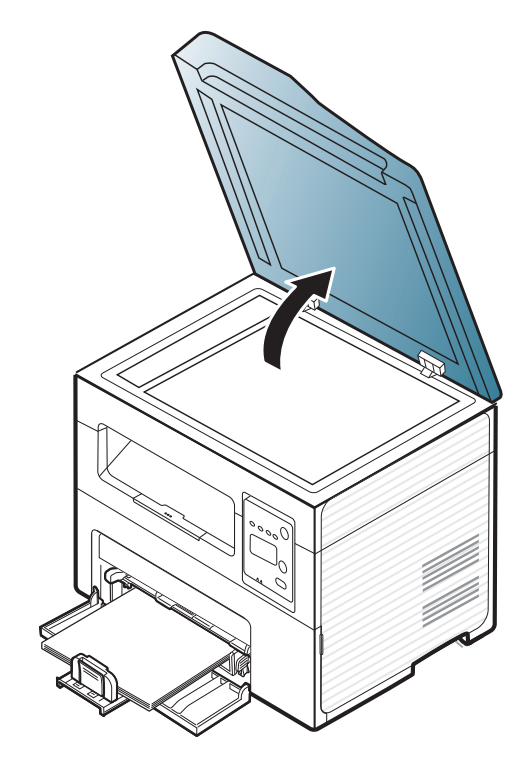

**1** 向上打開掃描器蓋。 **2** 將原稿面朝下放在掃瞄器玻璃上。將原稿與玻璃左上角的註冊引導 器對齊。

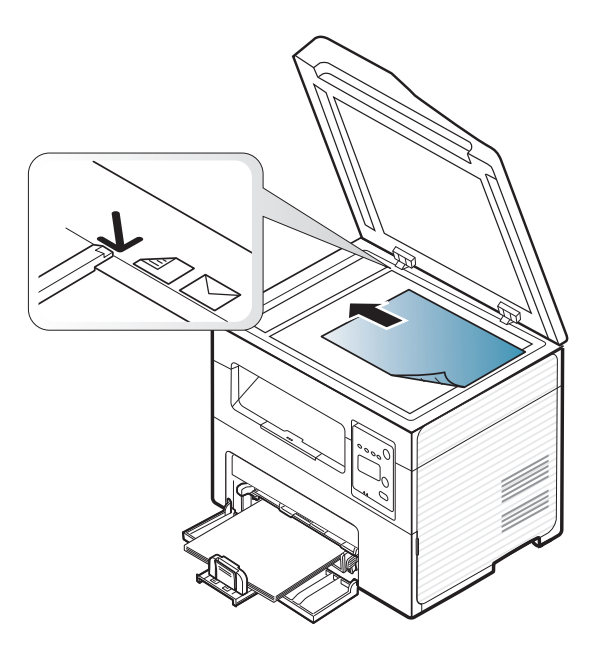

**3** 關閉掃描器蓋。

- 影印時如果掃描器蓋處於打開狀態,可能會影響影印品質與碳粉用  $\sqrt{2}$ 量。
	- 掃描器玻璃上如有灰塵,可能會使列印輸出中出現黑點。請務必保持 玻璃清潔(請參閱第 77 [頁上的「清潔印表機」\)](#page-76-0)。
	- 如果要影印書本或雜誌中的頁面,請向上打開掃瞄器蓋,直到鉸鏈被 制鎖扣住,然後再將蓋關閉。如果書本或雜誌厚度超過 30 公釐,請在 掃瞄器蓋打開狀態下開始影印。

- 請小心不要弄破掃瞄器玻璃。您可能會受到傷害。
- 關閉掃瞄器蓋時不要把手放在蓋內。掃瞄器蓋可能會掉下來砸到手 上,造成傷害。
- 進行影印或掃瞄時,請勿注視掃瞄器內部的燈光。它會對眼睛造成傷 害。
- 在文件送紙器中
- 使用文件送紙器時,每個工作最多可以裝入 40 張紙((80 g/m<sup>2</sup>,20 磅的銅 板紙)。
- **1** 開啟文件送紙器導板護蓋。

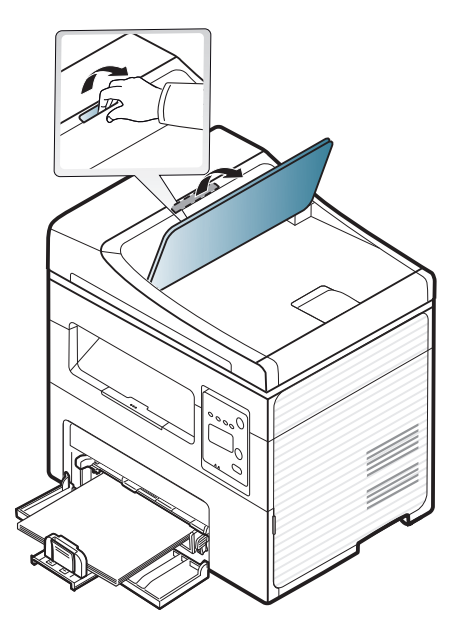

**2** 在裝入原稿之前,抖鬆或扇開紙張疊的邊緣來分離它們。

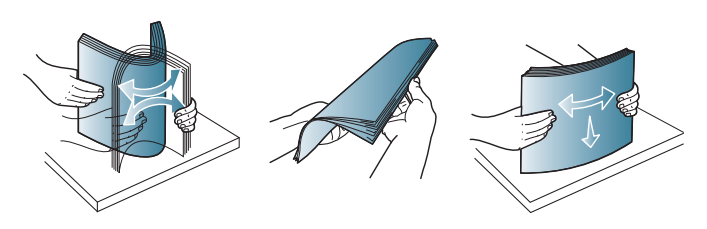

**3** 將原稿面朝上裝入文件送紙器輸入紙匣。確保原稿疊底部與文件輸 入紙匣上標示的紙張大小相符。

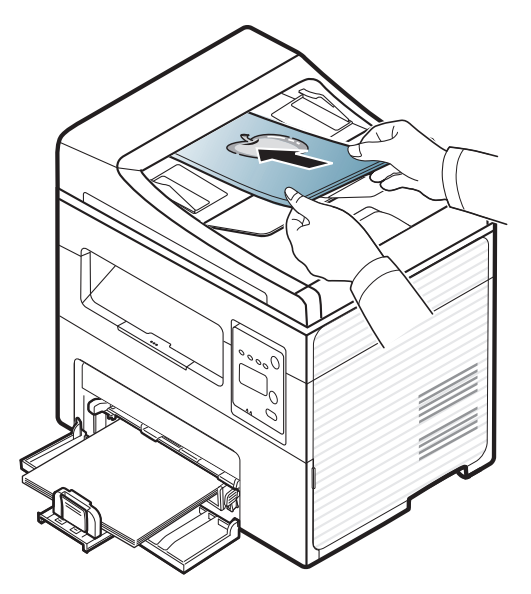

**4** 將文件送紙器寬度引導器調整至紙張大小。

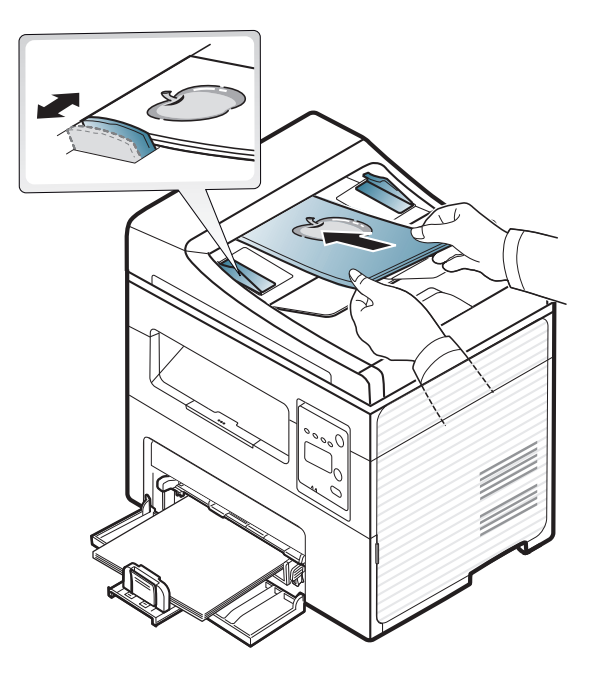

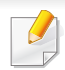

文件送紙器玻璃上若有灰塵,可能會使列印成品中出現黑線。務必保持 玻璃的清潔(請參閱第 77 [頁上的「清潔印表機」\)](#page-76-0)。

# 基本列印

如欲瞭解特殊列印功能,請參進階版指南(請參閱第 162 [頁上的「使用](#page-161-0) [進階列印功能」\)](#page-161-0)。

### 列印

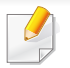

如果是 Macintosh 或 Linux 作業系統使用者,請參閱進階版(請參閱[第](#page-168-0) 169 頁上的「[Macintosh](#page-168-0) 列印」或第 171 [頁上的「](#page-170-0)Linux 列印」)。

以下列印喜好設定視窗適用於 Windows 7 中的記事本。

- **1** 開啟您想要列印的文件。
- **2** 從檔案功能表中,選取列印。

**3** 從選擇印表機清單中選擇機器。

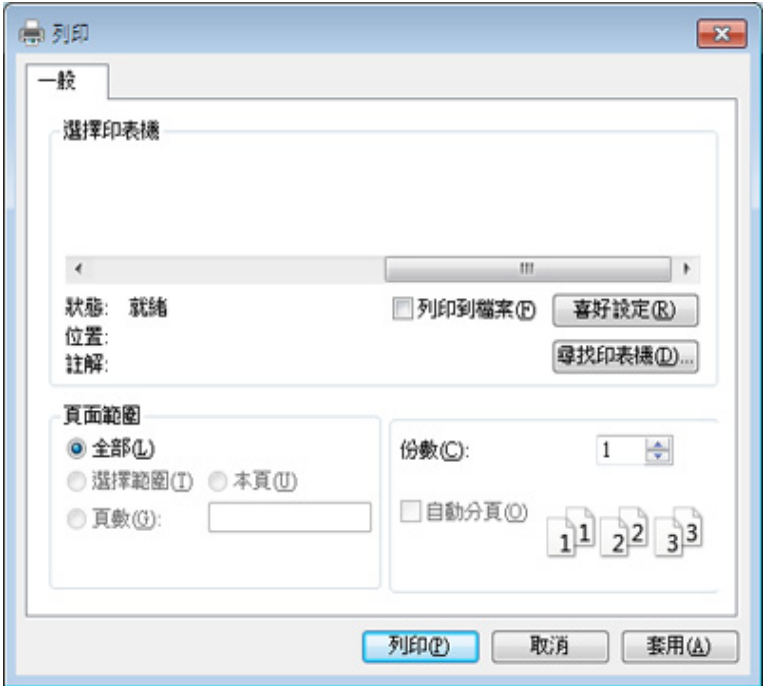

- **4** 您可以在列印視窗中選取包括列印數量和列印範圍等基本列印設 定。
- 若想善用進階列印功能,從列印視窗中按一下內容或喜好設定。(請參 閱第 53 [頁上的「開啟列印喜好設定」\)](#page-52-0)。
- **5** 若要啟動列印工作,請在確定視窗中按一下列印或列印。

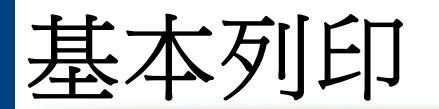

## 取消列印工作

如果列印工作已在列印佇列或列印緩衝處理程式中等待,請遵循下列步驟 取消工作:

- 連按兩下 Windows 工作列中的機器圖示( ),還可以存取此視窗。
- 您也可以按下控制面板上的 (停止**/**清除)按鈕來取消目前工作。

### <span id="page-52-0"></span>開啟列印喜好設定

- 出現在使用者指南中的列印喜好設定視窗可能會因使用中的機器 而有不同。
	- 當您在列印喜好設定中選擇選項時,您可以看到警告標記 又或 ... ▲ 標誌表示您可以選取該選項,但不建議您這樣做;而 ◆ 標誌表示 由於機器的設定或環境因素,您無法選取該選項。
- **1** 開啟您想要列印的文件。
- **2** 從檔案功能表中選取列印。將出現列印視窗。
- **3** 從選擇印表機中選擇機器。

**4** 按一下內容或喜好設定。

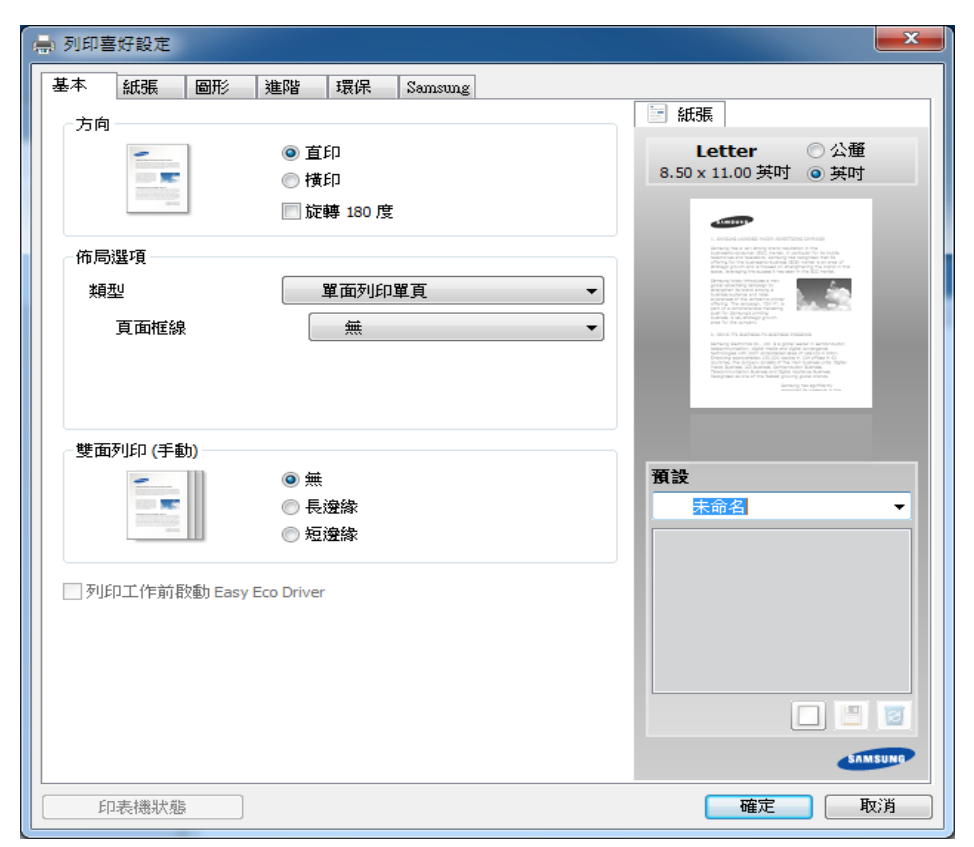

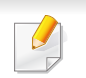

按下印表機狀態按鈕(請參閱第205[頁上的「使用](#page-204-0) Samsung 印表機狀 [態」](#page-204-0))可檢查印表機目前的狀態。

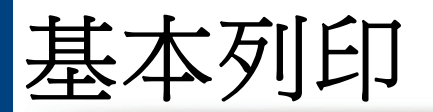

### 使用喜好設定

預設選項出現在除 **Samsung** 標籤之外的每一個喜好設定標籤中,可讓您 儲存目前的喜好設定以便將來使用。

若要儲存預設項目,請依下列步驟進行:

- **1** 依照需要在每一個標籤中變更設定。
- **2** 在預設輸入方塊中輸入項目的名稱。

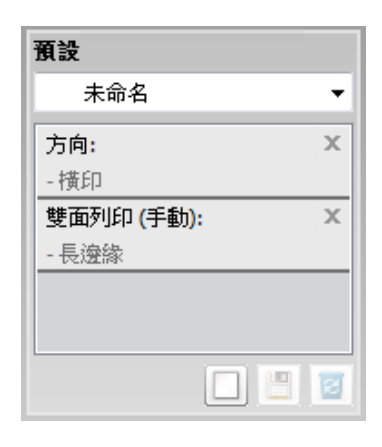

3 按一下回(新增)。當您儲存預設時,所有目前的驅動程式設定隨之 儲存。

 $\alpha$ 選取更多選項,然後按一下圖(更新),就會將設定新增至建立的預設 中。若要使用所儲存的設定,可從預設下拉式清單中選擇該設定。機器 現在設定為根據您所選的設定來列印。若要刪除已儲存的設定,請從預 設下拉式清單選取一個選項,然後按一下 2(刪除)。

也可以從預設下拉式清單中選取預設值,來還原印表機驅動程式的預 設設定。

#### 使用說明

在列印喜好設定視窗上按一下您想瞭解的選項,並按下鍵盤上的 **F1**。

### 環保列印

現保功能有助於減少碳粉與紙張的使用量。環保功能可儲存列印資源並引 導您以環保的方式進行列印。

當您按下控制面板的 **Eco** 按鈕時,就啟用了環保模式。預設的環保模式設 定為單面列印多頁(2)和碳粉節省。

### 在控制面板上設定環保模式

- 您可在 Samsung Easy Printer Manager 程式的装置設定中設定機器的 設定。
	- 對於 Windows 和 Macintosh 使用者,請參閱第 204 [頁上的「裝置設](#page-203-0) [定」。](#page-203-0)
	- 對於 Linux 使用者:
- 在機器驅動程式中進行的設定會複寫控制面板上的設定。
	- 存取功能表視各種機型之不同而定(參閱第 33 [頁上的「存取功能](#page-32-0) [表」\)](#page-32-0)。
	- 某些機型可能需要按下**OK**才能瀏覽較下層的功能表。
- **1** 在控制面板上選擇 (功能表) > **System Setup** > **Machine Setup** > **Eco Settings**。
- **2** 選取您要的選項並按**OK**。
	- **Default Mode:** 選取這個模式以開啟或關閉環保模式。(省碳/ 每張紙 2 頁)
		- **Off**:設定關閉環保模式。
		- **On**:設定開啟環保模式。
	- 如果您透過 SyncThru™ Web Service(**Settings** 標籤 > **Machine Settings** > **System** > **Eco** > **Settings**)或 Samsung 印表機簡易管理程 式(裝置設定 > 環保)設定含密碼的環保模式,就會出現 **On force** 訊 息。您必須輸入密碼才能變更環保模式狀態。
		- **Select Temp.:** 遵照 Syncthru<sup>™</sup> Web Service 或 Samsung 印表 機簡易管理程式設定。選取此項目前,您必須在 SyncThru™ Web Service(**Settings** 標籤 > **Machine Settings** > **System** > **Eco** > **Settings**)或 Samsung 印表機簡易管理程式(裝置設定 > 環保)中設定環保功能。
			- **Default Eco**:機器設定為 **Default Eco** 模式。
			- **Custom Eco**:依需要變更任一值。
- **3** 按下**OK**以儲存選擇。

基本列印

### 在驅動程式上設定環保模式

開啟設定環保模式的環保標籤。當您看見環保影像時(V2),表示目前已 啟用環保模式。

#### 環保選項

- 印表機預設值**:** 依照機器控制面板的設定。
- 無**:** 停用環保模式。
- 環保列印**:** 啟用環保模式。啟用各種您想使用的環保項目。
- 密碼**:** 如果管理員固定啟用環保模式,您必須輸入密碼才能變更此狀 態。

#### 結果模擬器

结果模擬器會根據您所選的設定,顯示二氧化碳排放量、電力用量和節省 紙張用量的結果。

- 此結果是以停用環保模式時,不含空白頁面的已列印總紙張數為 100 張的基礎計算而得。
- 請參閱 **IEA** 日本總務省索引和 www.remanufacturing.org.uk 網站與二 氧化碳、能源和紙張相關的計算係數。每一個機型的索引不同。
- 列印模式下的能源耗用量請參閱本機器的平均列印耗電量。
- 實際數量僅為預估值,而實際數量視您使用的作業系統、電腦效能、應 用程式軟體、連線方式、紙材、紙材尺寸、工作複雜度等情況而定。

基本影印

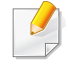

如欲瞭解特殊列印功能,請參閱進階版(請參閱第 145 [頁上的「影印功](#page-144-0) [能表」](#page-144-0))。

### 基本影印

- **1** 如果您的機器控制面板上有 (影印)按鈕,選擇 (影印)。
- **2** 將單張文件朝下放置在文件玻璃上,或是將文件朝上裝入文件送紙 器內(參閱第 47 [頁上的「裝入原稿」\)](#page-46-0)。
- **3** 如果要自訂影印設定(包括 **Reduce/Enlarge**、**Darkness**、 **Contrast**、**Original Type** 等等),請使用控制面板按鈕(請參閱[第](#page-56-0) 57 [頁上的「變更每次影印的設定」](#page-56-0))。
- **4** 必要時,使用方向鍵或數字鍵盤輸入影印份數。
- 按下<br /> **(開始)**。

在操作期間,如果需要取消影印,請按下 (停止**/**清除),就會停止影 印。

#### <span id="page-56-0"></span>變更每次影印的設定

使用印表機提供的預設影印設定,便可以快速輕鬆地進行影印。

- $\sqrt{2}$ 設定影印選項時,如果按下<sup>(x)</sup>(停止/清除)按鈕兩次,將取消您為 目前影印工作設定的所有選項,並返回其預設狀態。或者,這些選項 會在印表機完成進行中的影印後,自動返回其預設狀態。
	- 某些機型可能需要按下**OK**才能瀏覽較下層的功能表。

### 濃度

如果原稿包含較淡的標示以及較深的影像,您可以調整亮度,以得到更容 易閱讀的複本。

- **1** 如果您的機器控制面板上有 (影印)按鈕,選擇 (影印)。
- **2** 在控制面板上選擇 (功能表)> **Copy Feature** > **Darkness**。
- **3** 選取您要的選項並按**OK**。 例如,**Light+5** 為最淡,**Dark+5** 為最暗。
- 按下<sup>(※)</sup>(停止/清除)以返回就緒模式。

基本影印

#### 原稿

為目前的影印工作選擇文件,就可使用原稿設定來改善影印品質。

- **1** 如果您的機器控制面板上有 (影印)按鈕,選擇 (影印)。
- **2** 在控制面板上選擇 (功能表)> **Copy Feature** > **Original Type**。
- **3** 選取您要的選項並按**OK**。
	- **Text**:用於大部份內容為文字的原稿。
	- **Text/Photo**:用於包含文字與照片的原稿。
	- 如果列印輸出的文字模糊,選擇 **Text** 可獲得清晰的文字。
		- **Photo**:用於照片原稿。
- 按下<sup>(※)</sup>(停止/清除)以返回就緒模式。

#### 縮小或放大影印

您可以從文件送紙器或掃瞄器玻璃縮小或放大影印影像的大小,範圍為 25% 到 400%。

- 根據產品機型或您所選產品,可能無法使用此功能(請參閱第 [10](#page-9-0) 頁 [上的「各種功能」\)](#page-9-0)。
	- 如果機器設為「環保」模式,就無法使用縮小及放大功能。

#### 從預先定義的影印大小中選擇

- 如果您的機器控制面板上有《 )(影印)按鈕,選擇《 )(影印)。
- **2** 在控制面板上選擇 (功能表)> **Copy Feature** > **Reduce/ Enlarge**。
- **3** 選取您要的選項並按**OK**。
- 按下<sup>3</sup>(停止/清除)以返回就緒模式。

#### 若要直接輸入縮放率來縮放影印

- 如果您的機器控制面板上有<<br /> **3** (影印)按鈕,選擇<<br />
(影印)<<br />  $\mathbb{R}$
- **2** 在控制面板上選擇 (功能表)> **Copy Feature** > **Reduce/ Enlarge** > **Custom**。
- **3** 使用數字鍵盤輸入想要影印的大小。
- **4** 按下**OK**以儲存選擇。
- <mark>5</mark> 按下 ⊗(停止/清除)以返回就緒模式。

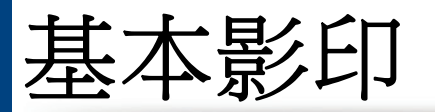

進行縮小影印時,影本底部可能會出現黑線。

## **ID** 卡片影印

您的機器可在一張紙上列印雙面原稿。

印表機可將原稿一面列印在紙張上半部,並將另一面列印在下半部,而不 縮小原稿。影印名片等小型項目時,此功能非常有用。

- 必須將原稿放在掃瞄器玻璃上,才能使用此功能。
	- 如果印表機設定為環保模式,就無法使用此功能。

操作程序會根據型號而有所不同。

- **1** 按下控制面板上的 **ID** 複製。
- **2** 將原稿正面朝下置於掃瞄器玻璃上,如所示的箭頭指示處。然後關閉 掃瞄器蓋。

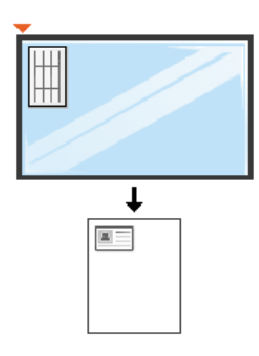

- **3** 螢幕上會出現 **Place Front Side and Press [Start]**。
- 4 按下<br /> **(開始)**。

機器開始掃描正面並顯示 **Place Back Side and Press [Start]**。

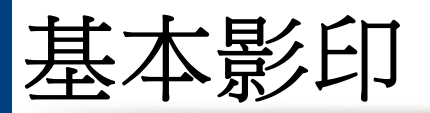

**5** 將原稿翻面並置於掃瞄器玻璃上,如箭頭指示處。然後關閉掃瞄器 蓋。

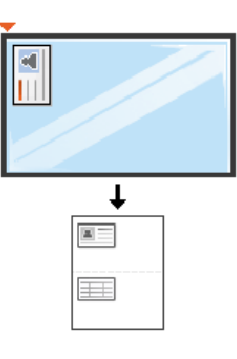

**6** 按下◆(開始)按鈕。

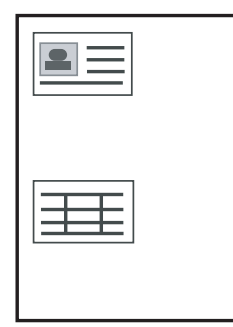

 $\overline{\mathcal{C}}$ 

- 如果您沒有按下◆(開始)按鈕,則只會影印正面。
- 如果原稿大小超過可列印區,有些部分可能無法印出。

## 基本掃瞄

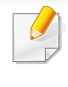

如欲瞭解特殊掃瞄功能,請參進階版(請參閱第 174 [頁上的「掃瞄功](#page-173-0) [能」\)](#page-173-0)。

### 基本掃描

這是掃瞄原稿的一般和常用程序。

這是使用 USB 連接的機器的基本掃瞄方法。

- 某些機型可能需要按下**OK**才能瀏覽較下層的功能表。
	- 如果您想透過網路掃瞄,參閱「進階版指南」(請參閱第175[頁上的](#page-174-0) [「使用網路連接的機器掃瞄」\)](#page-174-0)。
- **1** 將單張文件朝下放置在文件玻璃上,或是將文件朝上裝入文件送紙 器內(參閱第 47 [頁上的「裝入原稿」\)](#page-46-0)。
- **2** 如果您的機器控制面板上有 (掃瞄)按鈕,選擇 (掃瞄)<sup>&</sup>gt; **Scan to PC**。

或者

按下控制面板上的掃描至。

如果您看見 **Not Available** 訊息,請檢查連接埠的連接方式,或選擇

**Samsung Easy Printer Manager** > 切換到進階模式 > 掃描至 **PC**  設定中的從裝置面板啟用掃描。

- **3** 選取您要的掃瞄目的地並按**OK**。 預設設定為 **My Documents**。
	- 您可建立一設定檔清單以儲存經常使用的設定。同時,您可新增和刪 除該設定檔,並將每一個設定檔儲存到不同的路徑。
		- **要變更 Samsung Easy Printer Manager > <mark>是</mark> 切換到進階模式 >** 掃描至 **PC** 設定。
- **4** 選取您要的選項並按**OK**。
- **5** 掃瞄隨即開始。

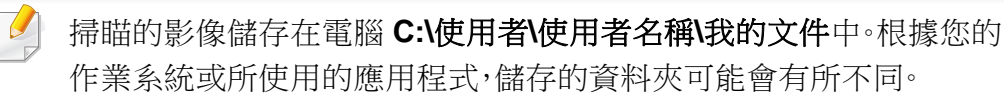

基本傳真

- 此功能不提供 SCX-465x/4021S/465xN/4321NS Series 支援(請參 閱第 25 [頁上的「控制面板概覽」\)](#page-24-0)。
	- 如欲瞭解特殊傳真功能,請參閱進階版(請參閱第 181 [頁上的「傳真](#page-180-0) [功能」\)](#page-180-0)。
- 您無法透過網際網路電話將此印表機用作傳真機。如需更多資訊,請 洽詢網際網路服務提供商。
	- 我們建議您在連接電話線以使用傳真機時使用傳統模擬電話服務 (PSTN:公用交換電話網路)。若使用其他網際網路服務(DSL、 ISDN、 VolP),您可以使用微篩選器改善連接品質。微篩選器可以去 除不必要的噪音訊號,改善連接品質或網際網路品質。由於 DSL 微 篩選器並未隨附於機器中,所以請聯絡您的網際網路服務提供商以 使用 DSL 微篩選器。

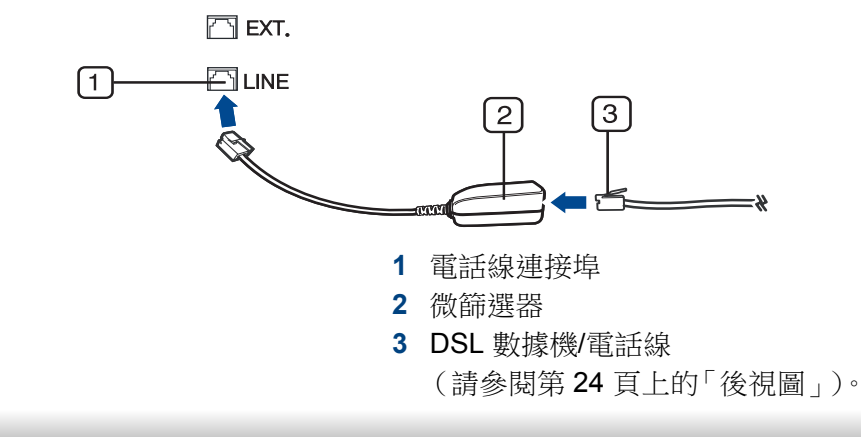

#### 準備傳真

傳送或接收傳真之前,需要將提供的纜線連接到您牆上的電話插座(請參 閱第 24 [頁上的「後視圖」](#page-23-0))。請參閱快速安裝指南的連接方法說明。進行電 話連接的方式會因國家/地區而有所不同。

#### 發送傳真

- 放置原稿時,可以使用文件送紙器或掃瞄器玻璃。若同時將原稿放在文 件送紙器和掃瞄器玻璃上,機器會先讀取文件送紙器上的原稿(有較高 的掃瞄優先順序)。
- **1** 將單張文件朝下放置在文件玻璃上,或是將文件朝上裝入文件送紙 器內(參閱第 47 [頁上的「裝入原稿」](#page-46-0))。
- **2** 在控制面板上選擇 (傳真)。
- **3** 調整解析度與濃度以符合您的傳真需求(請參閱第 64 [頁上的「調整](#page-63-0) [文件設定」](#page-63-0))。
- **4** 輸入目的地傳真號碼(請參閱第 159 [頁上的「鍵盤上的字母和數](#page-158-1) [字」](#page-158-1))。

基本傳真

- 5 按下控制面板上的 ◆(開始)。機器便會開始掃描,並將傳真發送 至目的地。
	- 如果您想直接從電腦傳送傳真,可使用 Samsung Network PC Fax (請參閱 第 182 [頁上的「透過電腦傳送傳真」](#page-181-0))。
	- 若要取消傳真工作,可以在機器開始傳輸前按下 (停止**/**清除)。
	- 如果使用掃描器玻璃,機器會顯示訊息來要求您放入另一張紙。

### 手動傳送傳真

執行下列步驟使用控制面板上的 (C) (免持聽筒撥號)傳送傳真。

- 如果您的機器機型有含聽筒,您可使用聽筒傳送傳真(請參閱第 [10](#page-9-0) 頁 [上的「各種功能」](#page-9-0))。
- **1** 將單張文件朝下放置在文件玻璃上,或是將文件朝上裝入文件送紙 器內(參閱第 47 [頁上的「裝入原稿」\)](#page-46-0)。
- **2** 在控制面板上選擇 (傳真)。
- **3** 調整解析度與濃度以符合您的傳真需求(請參閱第 64 [頁上的「調整](#page-63-0) [文件設定」\)](#page-63-0)。
- 按下控制面板上的 (C)(免持聽筒撥號),或拿起聽筒。
- **5** 使用控制面板的數字鍵盤來輸入傳真號碼。
- **6** 聽到遠端傳真機發出的高音傳真訊號時,請按下控制面板上的 (開始)。

#### 將傳真傳送至多個目的地

您可以使用多重發送功能將傳真發送至多個地點。原稿會自動儲存在記憶 體中,並傳送至遠端站台。傳送後,原稿會自動從記憶體中刪除。

- 若您選擇了最清晰這個選項,或假如傳真為彩色文件,就無法使用此功 能傳送傳真。
- **1** 將單張文件朝下放置在文件玻璃上,或是將文件朝上裝入文件送紙 器內(參閱第 47 [頁上的「裝入原稿」](#page-46-0))。
- **2** 在控制面板上選擇 (傳真)。
- **3** 調整解析度與濃度以符合您的傳真需求(請參閱第 64 [頁上的「調整](#page-63-0) [文件設定」](#page-63-0))。
- **4** 在控制面板上選擇 (功能表) > **Fax Feature** > **Multi Send**。
- **5** 輸入第一個接收傳真機的號碼,然後按下**OK**。

您可以按快速撥號號碼,或使用(d)(通訊錄)按鈕選取群組撥號號 碼。

基本傳真

**6** 輸入第二個傳真號碼,然後按下**OK**。

螢幕會要求您輸入其他傳真號碼以傳送文件。

- **7** 若要輸入更多傳真號碼,請在出現 **Yes** 時按下**OK**,然後重複步驟<sup>5</sup> 與 6。
	- 您最多可以輸入 10 個目標。
		- 輸入群組撥號號碼之後,便無法再輸入其他群組撥號號碼。
- **8** 傳真號碼輸入完成時,請在 **Another No.?** 提示出現時選取 **No**,然後 按下**OK**。

機器會將傳真按輸入順序傳送到您輸入的號碼。

傳真傳送後,將會列印多方傳送報告。

#### 接收傳真

您的機器出廠預設為「傳真」模式。接收傳真時,機器會在指定的響鈴次數 後應答並自動接收傳真。

### <span id="page-63-0"></span>調整文件設定

開始傳送傳真之前,請根據原稿狀態變更以下設定,以取得最佳傳真品質。

某些機型可能需要按下**OK**才能瀏覽較下層的功能表。

### **Resolution**

使用一般文字原稿時,預設文件設定可產生非常好的效果。但是,如果您發 送的原稿品質較差或包含照片,則可以調整解析度以產生較高的傳真品 質。

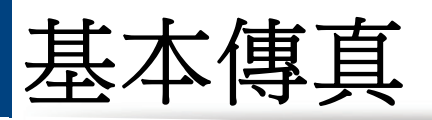

- **1** 在控制面板上選擇 (傳真) > (功能表) > **Fax Feature**<sup>&</sup>gt; **Resolution**。
- **2** 選取您要的選項並按**OK**。
	- **Standard**:包含一般大小字元的原稿。
	- **Fine**:包含較小字元或細線的原稿,或使用點陣式印表機列印的 原稿。
	- **Super Fine**:包含極微細節的原稿。僅當對方機器也支援「最清 晰」解析度時,才可啟用 **Super Fine** 模式。
	- 記憶傳輸無法使用 **Super Fine** 模式。解析度設定會自動變更為 **Fine**。
		- 若機器解析度設定為 **Super Fine**,而與您通訊的傳真機不支援 **Super Fine** 解析度,則機器會使用對方傳真機支援的最高解析度模 式進行傳輸。
		- **Photo Fax**:包含灰階陰影或照片的原稿。
		- **Color Fax**:彩色原稿。
	- 此模式中無法使用記憶體進行傳送。
	- 如果您所使用的機器支援接收彩色傳真,您只能以手動方式發送彩 色傳真。

### **Darkness**

您可以選取原稿文件的濃度等級。

- 濃度設定僅套用至目前傳真工作。若要變更預設設定(請參閱第 [148](#page-147-0) 頁 [上的「傳真功能表」\)](#page-147-0)。
- **1** 在控制面板上選擇 (傳真) > (功能表) > **Fax Feature**<sup>&</sup>gt; **Darkness**。
- **2** 選擇您要的濃淡程度。
- 按下 (x)(停止/清除)以返回就緒模式。

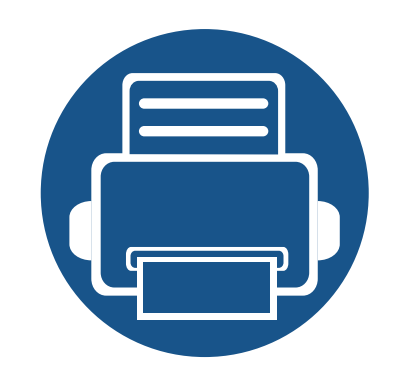

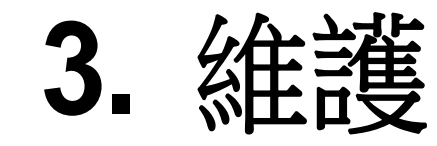

本章介紹如何購買機器適用的耗材、配件與維護零件。

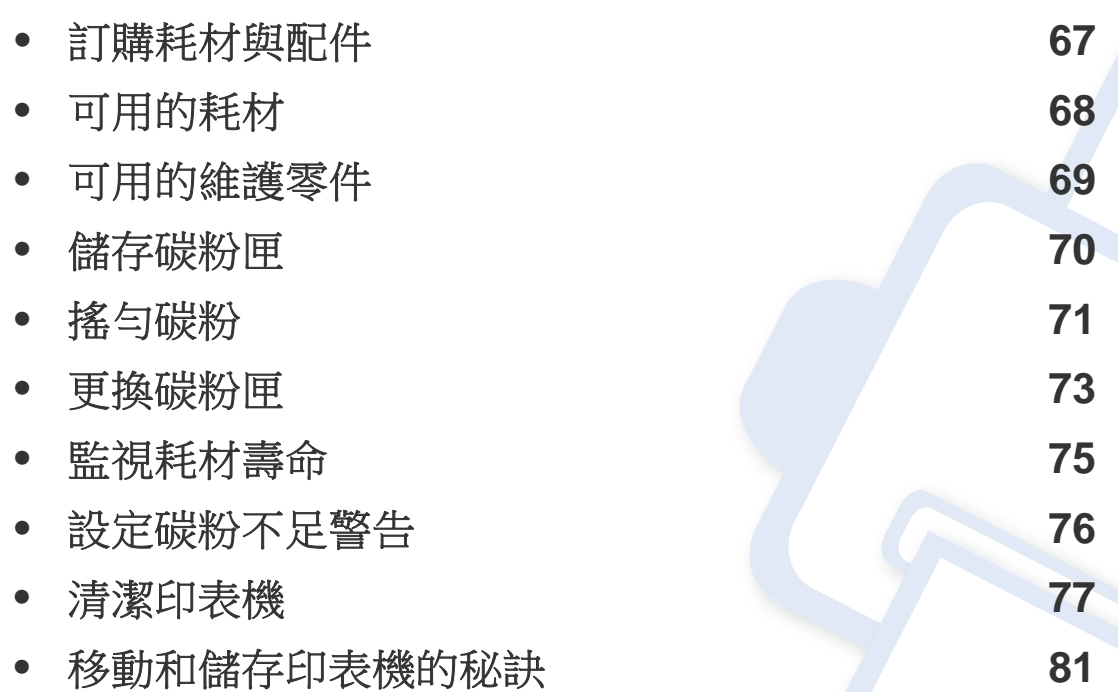

# <span id="page-66-0"></span>訂購耗材與配件

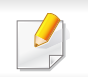

可用的配件會隨國家而不同。請聯絡您的銷售代表以取得可用的耗材和維護零件之清單。

若要訂購 Samsung 授權的耗材,配件和維護零件,請聯絡您購買印表機的當地 Samsung 經銷商或零售商。您也可以造訪 **[www.samsung.com/supplies](http://www.samsung.com/supplies)**, 然後選取您所在的國家/地區,以取得撥打服務電話的相關聯絡資訊。

<span id="page-67-0"></span>可用的耗材

在耗材達其使用壽命時,您可以為機器訂購下列的耗材:

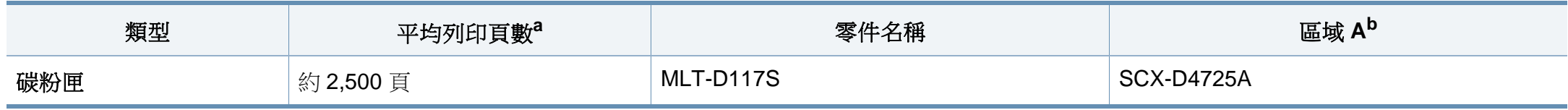

a. 聲明之列印頁數符合 ISO/IEC 19752,作業環境、列印間隔、圖片、紙材類型和紙材大小的不同可能影響列印頁數。 b. 區域 A:中國、印度、尼伯爾及孟加拉

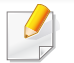

視選項與影像區域的百分比以及所用的工作模式而定,碳粉匣的壽命可能會不同。

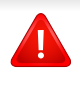

當購買新的碳粉匣或其他耗材時,請務必在您使用機器所在的國家購買。否則,根據特定國家的情況,碳粉匣和其他耗材的組態設定也有所不同,因此會造 成新的碳粉匣或其他耗材與您的機器不相容。

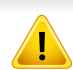

Samsung 建議您不要使用非原裝 Samsung 碳粉匣,例如重新裝填或改裝的碳粉匣。Samsung 不能保證非原裝 Samsung 碳粉匣的品質。機器的保固將不 涵蓋因為使用非原裝 Samsung 碳粉匣所需的服務或維修。

# <span id="page-68-0"></span>可用的維護零件

若要購買維護零件,請聯絡您購買印表機的原零售商。只能由銷售印表機的授權服務提供商,經銷商或零售商更換維護零件。保固不包含更換已達到其「平 均列印頁數」的任何維護零件。

依照指定間隔更換維護零件,避免因磨損零件而造成列印品質與紙張進紙問題,請參閱下表。更換的目的是為了讓印表機保持在最佳狀況。以下維護零件 應在到其壽命年限時加以更換。

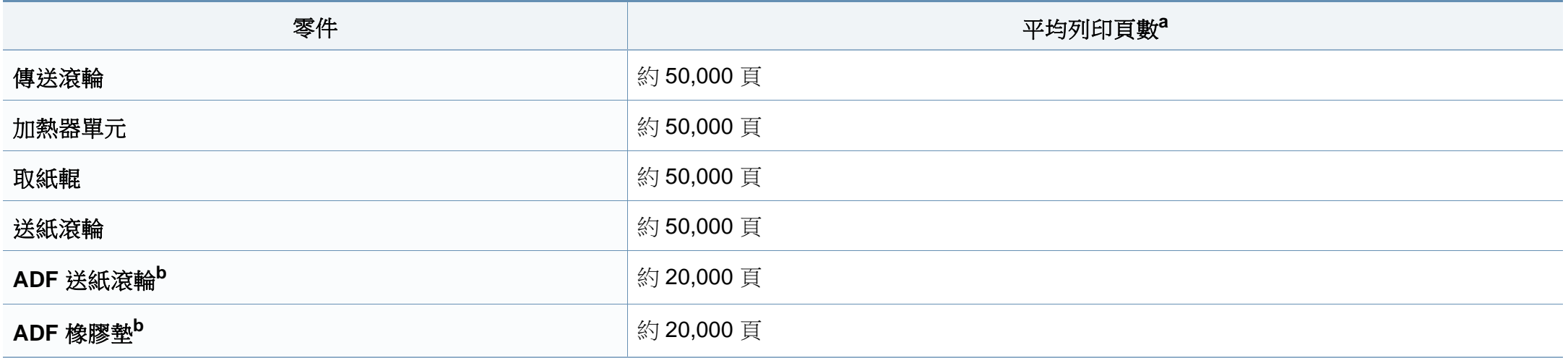

<span id="page-68-1"></span>a. 作業系統、計算效能、應用程式軟體、連接方法、紙材、紙材尺寸和作業複雜度均會影響列印速度。

b. 根據產品機型或您所選產品,可能無法使用此功能(請參閱第 10 [頁上的「各種功能」\)](#page-9-0)。

# <span id="page-69-0"></span>儲存碳粉匣

碳粉匣含有對光、溫度及濕度敏感的元件。Samsung 建議使用者遵循新的 Samsung 碳粉匣的意見,以確保取得最佳效能、最高品質及最長使用壽命。

請將此碳粉匣存放在您會使用印表機的同一個環境中。此環境的室溫及濕 度條件應加以控制。碳粉匣在安裝前不應該移除原始包裝 - 若原始包裝已 經移除,請用紙張蓋住碳粉匣的頂部開口,然後將其儲存在陰暗檔案櫃中。

開啟碳粉匣包裝後,若不使用,則會顯著縮短碳粉匣的運作壽命。切勿放在 地板上。如果碳粉匣已從印表機中取出,請依照下方說明正確地保存碳粉 匣。

- 將碳粉匣儲存在原始包裝隨附的保護袋中。
- 應平放儲存(切勿豎放),同一面向上,就如將它安裝在機器中一樣。
- 請勿將耗材保存在下列環境條件中:
	- 溫度高於 40 ° C。
	- 濕度範圍小於 20% 或大於 80%。
	- 環境濕度或溫度波動幅度很大。
	- 陽光或室內光直射。
	- 多塵的位置。
	- 切勿在汽車中儲存過長時間。
	- 存在腐蝕氣體的環境。
	- 鹹味濃厚的環境。

#### 處理說明

- 請勿觸碰碳粉匣中感光鼓的表面。
- 切勿讓碳粉匣受到不必要的震動或衝擊。
- 切勿手動旋轉感光鼓,尤其是反向旋轉;否則,會導致內部損壞及碳粉 溢出。

## 碳粉匣的使用

Samsung Electronics 不建議,也不批准在印表機中使用非 Samsung 品牌 的碳粉匣,包括一般、商店品牌、重新裝填或改裝的碳粉匣。

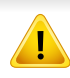

Samsung 印表機保固不涵蓋由於使用重新裝填、改裝或非 Samsung 品牌的碳粉匣而導致的機器損壞。

### 估計的碳粉匣壽命

估計的碳粉匣壽命(碳粉匣應該具有的壽命)視列印工作所需的碳粉量而 定。實際的列印產能會視列印頁面密度,作業環境,影像區域的百分比、列印 間隔,列印材質類型及/或列印材質大小而不同。例如,如果列印大量圖形, 則耗用的碳粉量較高,而且您可能需要更頻繁更換碳粉匣。

<span id="page-70-0"></span>搖勻碳粉

當碳粉匣即將耗盡時:

• 列印文件出現白色條紋或顏色變淺及/或左右密度不同。

如果發生此情況,您可以搖勻碳粉匣中剩餘的碳粉,暫時改善列印品質。在某些情況下,即使搖勻碳粉,仍會出現白色條紋或列印顏色變淺。

此使用者指南中的插圖可能與您的印表機有所不同,具體視印表機的選件或型號而定。檢查您的機器類型(請參閱第 22 [頁上的「正視圖」\)](#page-21-0)。

- 為了避免損害碳粉匣,碳粉匣暴露在光線下的時間不能太久。必要時請用紙包上。
- 請勿觸摸碳粉匣下的綠色部分。請使用感光鼓匣上的把手,以免碰到此區域。
- 請勿以尖銳物品(如刀子或剪刀)打開碳粉匣包裝。這些物品可能會刮傷碳粉匣的感光鼓。
- 如果碳粉沾到衣服上,請用乾布擦拭並用冷水清洗。熱水會使碳粉附著於纖維上。

搖勻碳粉

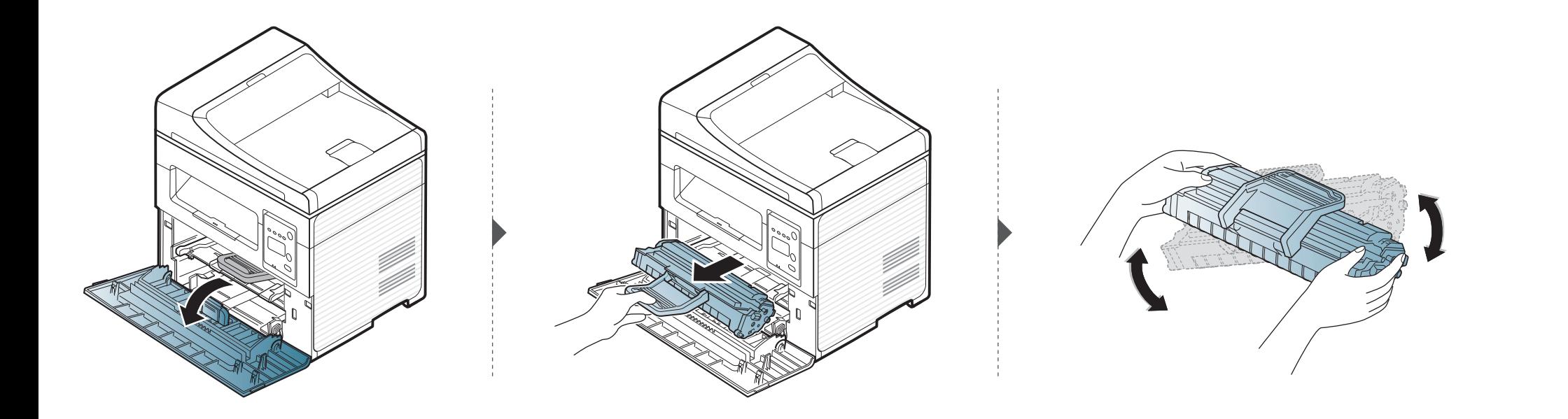

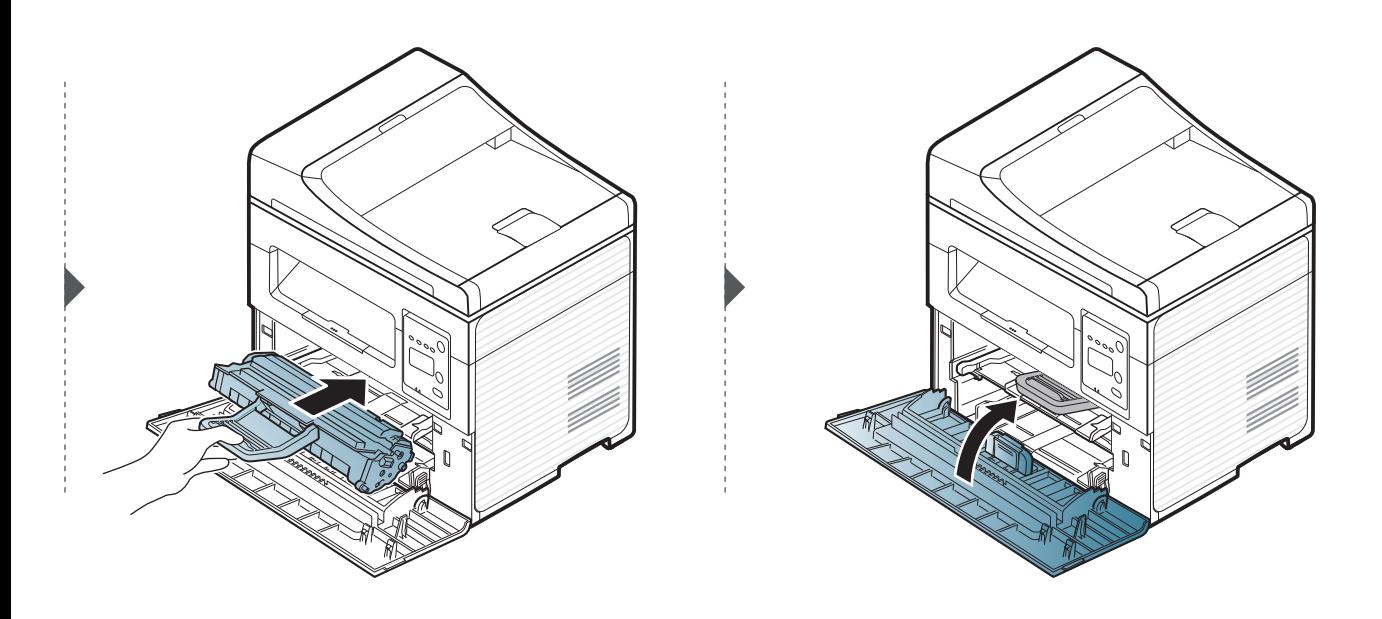
# <span id="page-72-0"></span>更換碳粉匣

 $\overline{a}$ 

- 徹底搖勻碳粉匣,可提升初次列印的品質。
- 此使用者指南中的插圖可能與您的印表機有所不同,具體視印表機的選件或型號而定。檢查您的機器類型(請參閱第 22 [頁上的「正視圖」](#page-21-0))。
- 為了避免損害碳粉匣,碳粉匣暴露在光線下的時間不能太久。必要時請用紙包上。
- 請勿觸摸碳粉匣下的綠色部分。請使用感光鼓匣上的把手,以免碰到此區域。
- 請勿以尖銳物品(如刀子或剪刀)打開碳粉匣包裝。這些物品可能會刮傷碳粉匣的感光鼓。
- 如果碳粉沾到衣服上,請用乾布擦拭並用冷水清洗。熱水會使碳粉附著於纖維上。

更換碳粉匣

當碳粉匣達其使用壽命時,機器將停止列印。

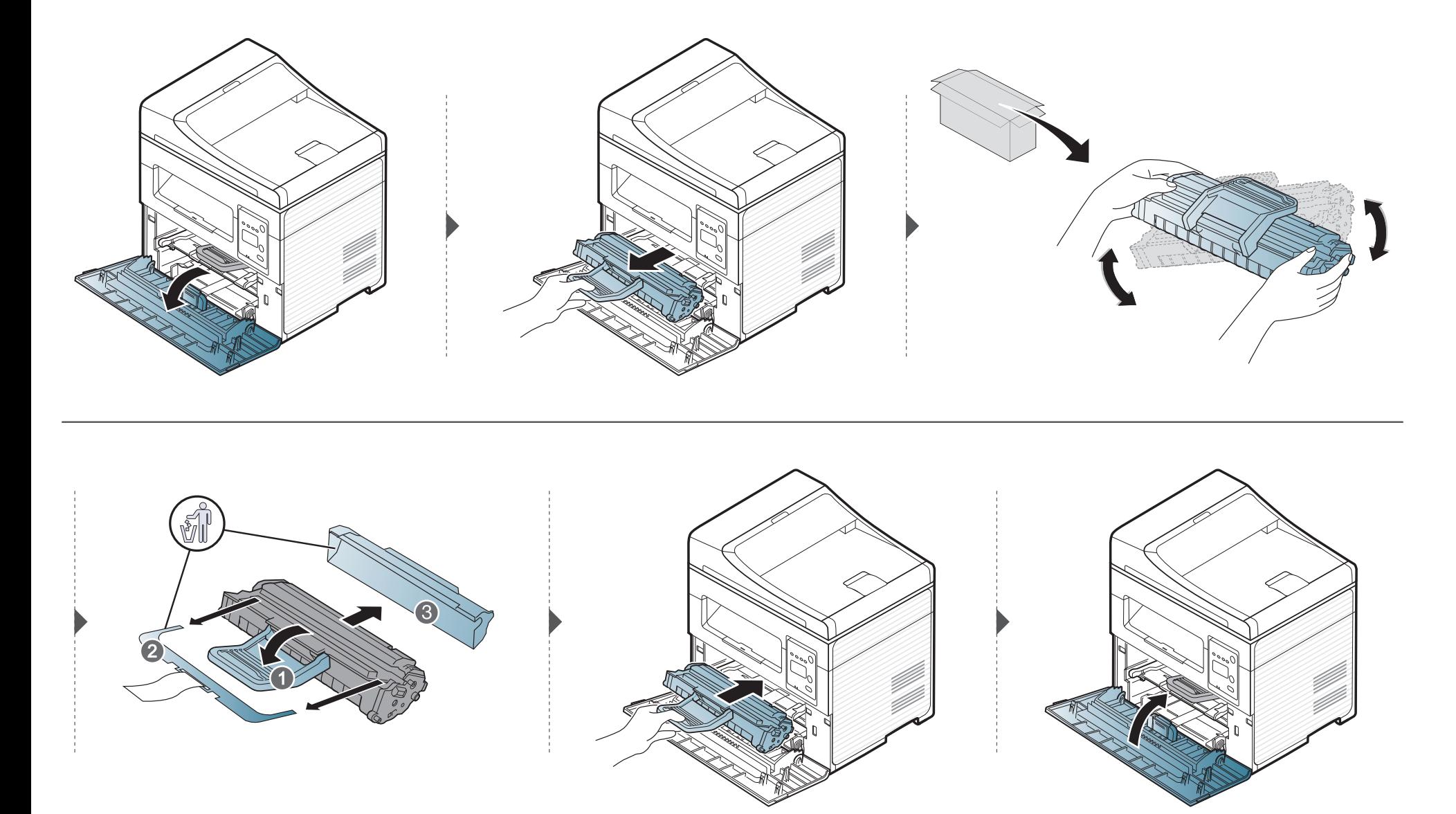

# 監視耗材壽命

如果頻繁出現卡紙或列印問題,請檢查機器已列印或掃瞄頁數。必要時更換相應零件。

- 某些機型可能需要按下**OK**才能瀏覽較下層的功能表。
- **1** 在控制面板上選擇 (功能表) > **System Setup** > **Maintenance** > **Supplies Life**。
- **2** 選取您要的選項並按**OK**。
	- **Total**:顯示已列印總頁數。
	- **ADF Scan**:顯示使用文件送紙器所列印的頁數。僅限文件送紙器機型。
	- **Platen Scan**:顯示使用掃瞄器玻璃掃瞄的頁數。
	- **Supplies Info.**:列印耗材資訊頁。
- 3 按下 8(停止/清除)以返回就緒模式。

# 設定碳粉不足警告

如果碳粉匣內的碳粉量不足,則會出現通知使用者更換碳粉匣的訊息或 LED。您可設定是否要出現此訊息或 LED 的選項。

- 某些機型可能需要按下**OK**才能瀏覽較下層的功能表。
- **1** 在控制面板上選擇 (功能表) > **System Setup** > **Maintenance** > **TonerLow Alert**。
- **2** 選擇您要的選項。
- **3** 按下**OK**以儲存選擇。

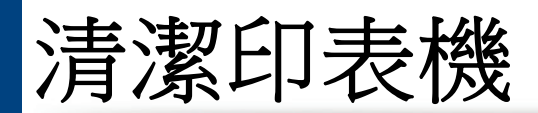

如果出現列印品質問題或如果您在灰塵彌漫的環境下使用機器,您需要定期清潔機器以保持機器的最佳列印狀態,同時能夠延長機器使用壽命。

- 使用含大量酒精,溶劑或其他列性物質的清潔劑清潔機器外殼可能會造成外殼褪色或變形。
	- 如果您的機器或其周圍區域被碳粉弄髒,我們建議使用沾濕的布或紙巾加以清潔。如果您使用吸塵器,碳粉會吹散到空氣中並且可能對您造成傷害。

#### 清潔外部

使用無絨的軟布清潔機器外殼。用水將布稍微沾濕,但注意不要讓水滴在機器上或進入機器內部。

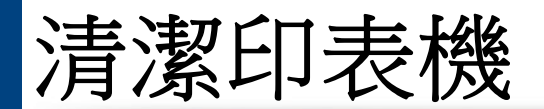

### 清潔內部

在列印過程中,紙張、碳粉及灰塵粒子會囤積在機器內部。這些累積的髒物會造成列印品質問題,例如碳粉斑點或拖尾。清潔機器內部可避免和減少這些問 題。

 $\overline{a}$ 

- 為了避免損害碳粉匣,碳粉匣暴露在光線下的時間不能太久。必要時請用紙包上。
- 請勿觸摸碳粉匣下的綠色部分。請使用感光鼓匣上的把手,以免碰到此區域。
- 使用無絨乾布清潔機器內部時要小心,以免損壞傳輸滾軸或任何其他內部零件。切勿使用溶劑(例如苯)或稀釋劑。否則可能出現會列印品質問題,並 對機器造成損壞。
- 使用無絨的乾布擦拭機器。
	- 關閉機器並拔下電源線。等待印表機冷卻。如果您的機器有電源開關,清潔機器前先按電源開關關閉機器電源。
	- 此使用者指南中的插圖可能與您的印表機有所不同,具體視印表機的選件或型號而定。檢查您的機器類型(請參閱第22[頁上的「正視圖」](#page-21-0))。
	- 開啟掃瞄單元時,請握住文件送紙器與掃瞄單元。

清潔印表機

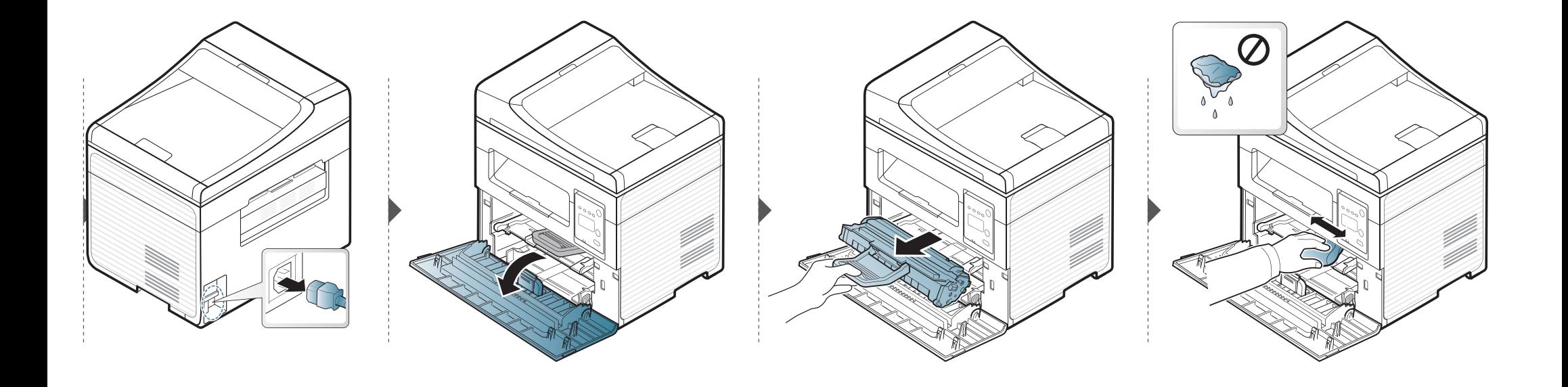

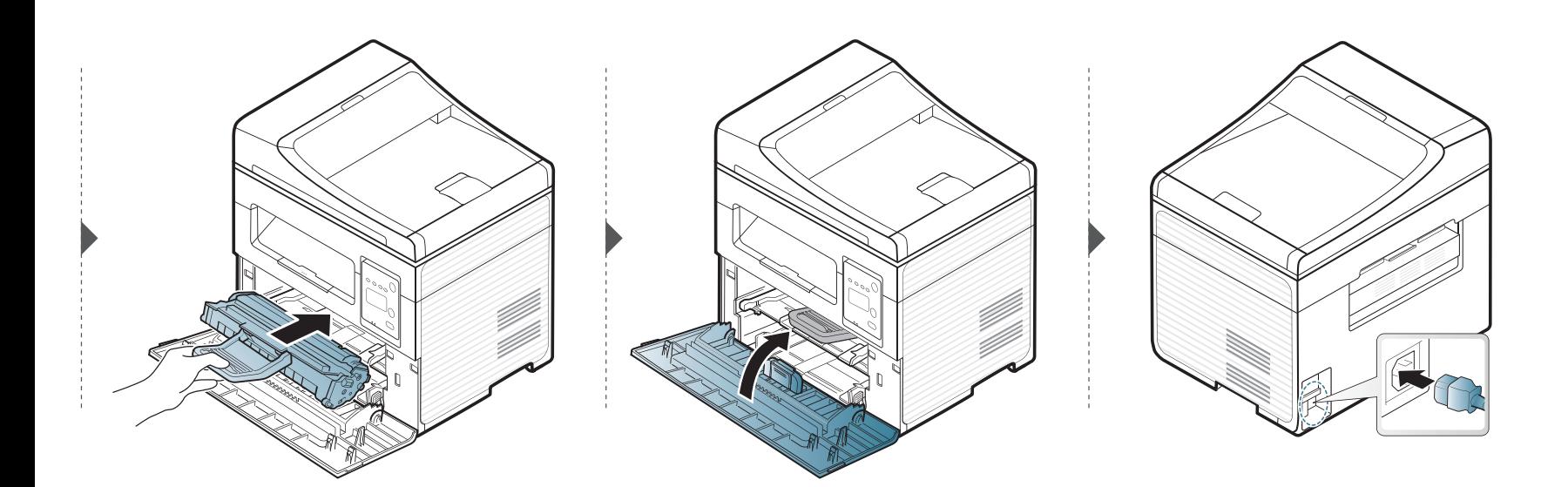

清潔印表機

### 清潔掃瞄單元

保持掃描單元清潔有助於確保最佳影印效果。我們建議每天開始工作時清 潔一次掃瞄單元,並在工作期間視需要進行清潔。

- 關閉機器並拔下電源線。等待印表機冷卻。如果您的機器有電源開 關,清潔機器前先按電源開關關閉機器電源。
	- 此使用者指南中的插圖可能與您的印表機有所不同,具體視印表機 的選件或型號而定。檢查您的機器類型(請參閱第 22 [頁上的「正視](#page-21-0) [圖」\)](#page-21-0)。
- **1** 將無絨軟布或紙巾用水稍微沾濕。
- **2** 向上打開掃描器蓋。

**3** 擦拭掃描器的表面,直到已經清潔並乾燥為止。

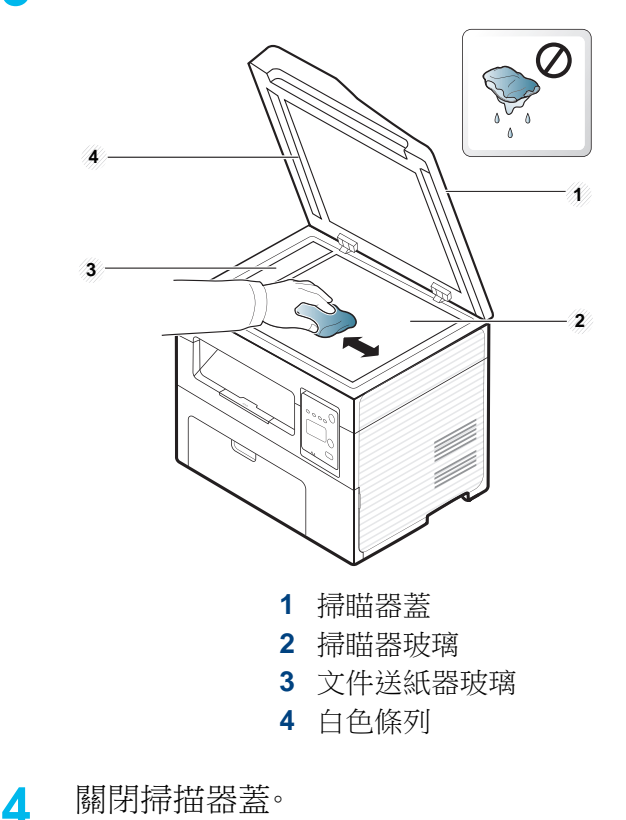

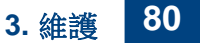

移動和儲存印表機的秘訣

- 在移動機器時,請勿將其傾斜或上下顛倒。否則印表機內部可能會受到碳粉污染,這會導致印表機損壞或降低列印品質。
- 在移動印表機時,請確保至少兩個人安全地握緊印表機。

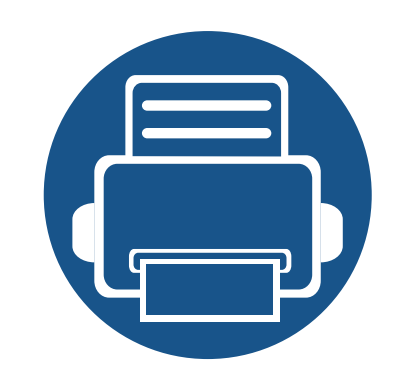

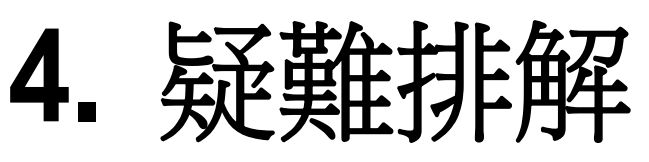

本章提供發生錯誤時如何解決的有用資訊。

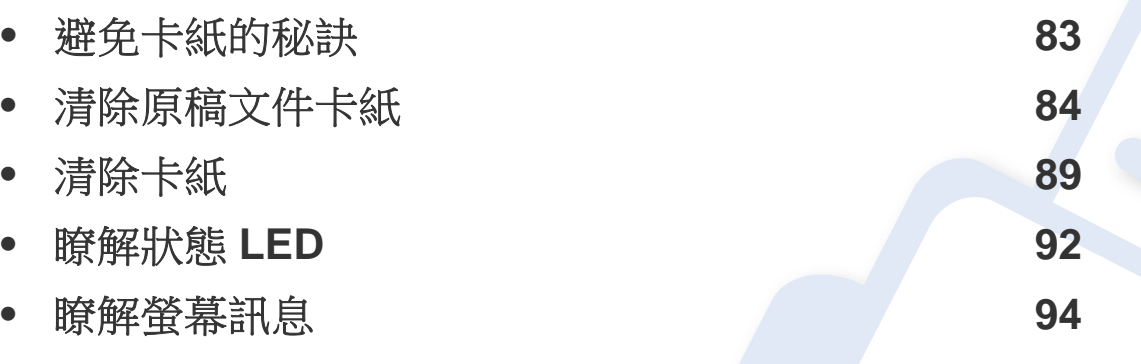

本章提供發生錯誤時如何解決的有用資訊。如果您機器有顯示螢幕,請先檢查顯示螢幕 上可解決錯誤的訊息,若本章節中找不到問題的解決方案,請參閱進階版中的疑難排解 章節(請參閱第 211 [頁上的「疑難排解」](#page-210-0))。如果使用者指南中找不到解決方案或問題持 續存在,請送修本產品。

# <span id="page-82-0"></span>避免卡紙的秘訣

選取正確的紙材可避免大多數卡紙。若要避免發生卡紙情形,請參閱下列指南:

- 確保可調整的引導器已正確定位(請參閱第 38 [頁上的「紙匣總覽」\)](#page-37-0)。
- 機器正在列印時,切勿將紙張從紙匣中取出。
- 裝入之前,請先將紙張抖鬆、扇開並整直放齊。
- 切勿使用有折痕、潮濕或過度捲曲的紙張。
- 切勿在紙匣中混合放入不同的紙張。
- 請僅使用建議的列印紙材(請參閱 第 101 [頁上的「列印紙材規格」](#page-100-0))。

# <span id="page-83-0"></span>清除原稿文件卡紙

如果原稿文件在文件送紙器中發生卡紙時,螢幕上會出現警告訊息。

為了避免將文件撕破,請將卡住的文件緩慢小心地拉出。

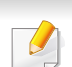

為了避免文件卡紙,影印紙張較厚、較薄或厚薄混合的原稿時,請使用掃瞄器玻璃。

清除原稿文件卡紙

### 掃瞄器正面有原稿文件卡住

• 此使用者指南中的插圖可能與您的印表機有所不同,具體視印表機的選件或型號而定。檢查您的機器類型(請參閱第 22 [頁上的「正視圖」](#page-21-0))。

• 根據產品機型或您所選產品,可能無法使用此疑難排解(請參閱第 10 [頁上的「各種功能」](#page-9-0))。

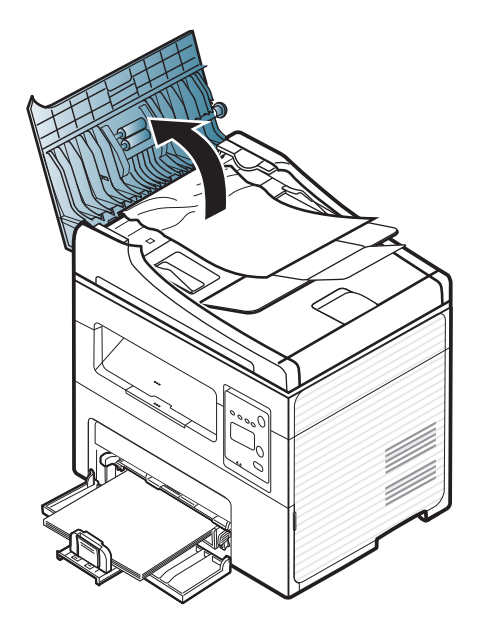

 $\overline{a}$ 

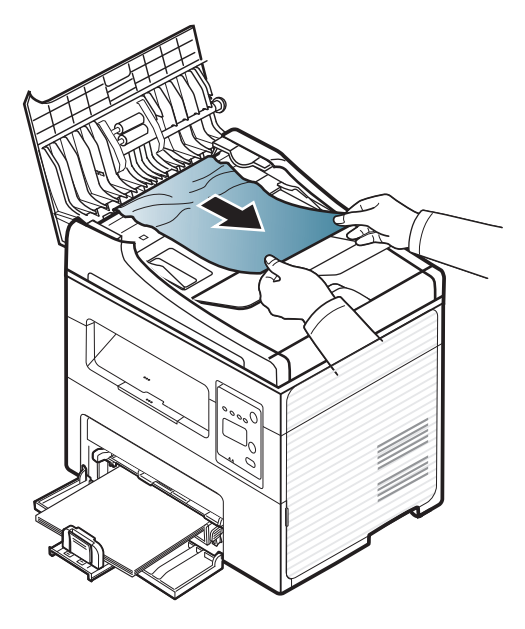

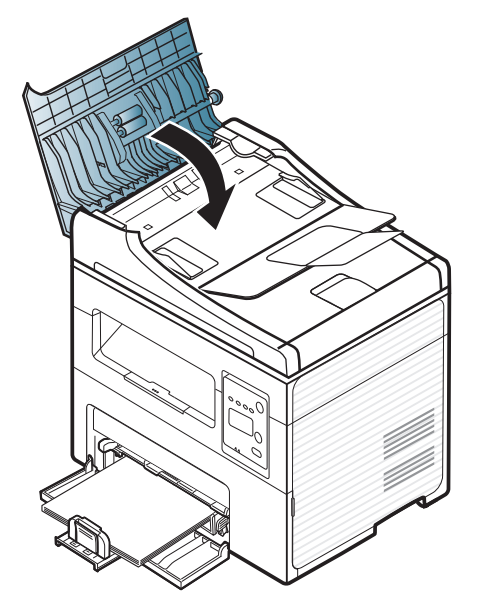

清除原稿文件卡紙

### 掃瞄器內部有原稿紙張卡住

 $\overline{\mathcal{L}}$ 

• 此使用者指南中的插圖可能與您的印表機有所不同,具體視印表機的選件或型號而定。檢查您的機器類型(請參閱第 22 [頁上的「正視圖」](#page-21-0))。

• 根據產品機型或您所選產品,可能無法使用此疑難排解(請參閱第 10 [頁上的「各種功能」](#page-9-0))。

清除原稿文件卡紙

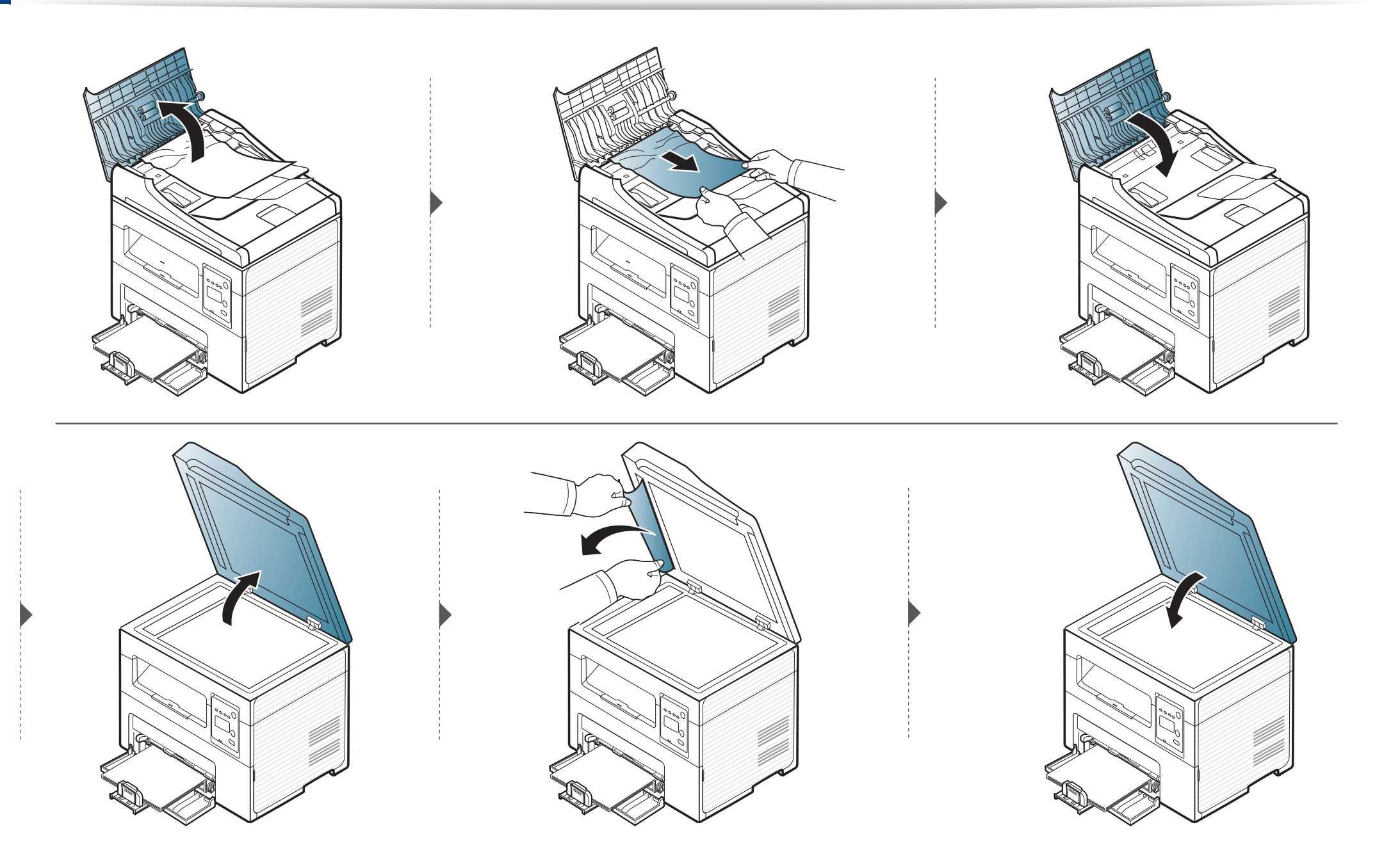

清除原稿文件卡紙

### 掃瞄器出紙區域有原稿紙張卡住

• 此使用者指南中的插圖可能與您的印表機有所不同,具體視印表機的選件或型號而定。檢查您的機器類型(請參閱第 22 [頁上的「正視圖」](#page-21-0))。

- 根據產品機型或您所選產品,可能無法使用此疑難排解(請參閱第 10 [頁上的「各種功能」](#page-9-0))。
- **1** 將任何留在文件送紙器中的紙張取出。
- **2** 從文件送紙器輕輕取出卡紙。

 $\overline{a}$ 

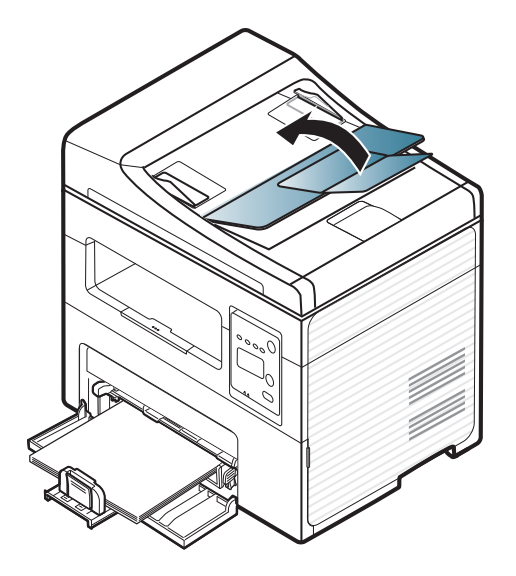

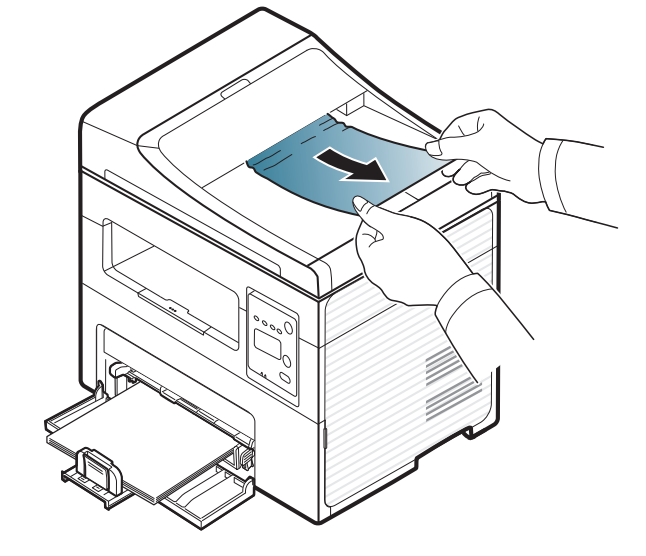

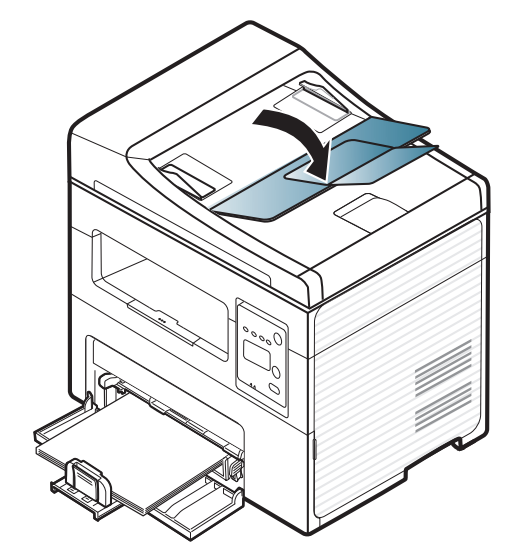

<span id="page-88-0"></span>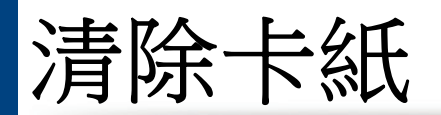

#### 為避免將紙張撕破,請將卡紙輕輕地緩慢拉出。

# <span id="page-88-1"></span>使用紙匣

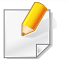

此使用者指南中的插圖可能與您的印表機有所不同,具體視印表機的選件或型號而定。檢查您的機器類型(請參閱第 22 [頁上的「正視圖」\)](#page-21-0)。

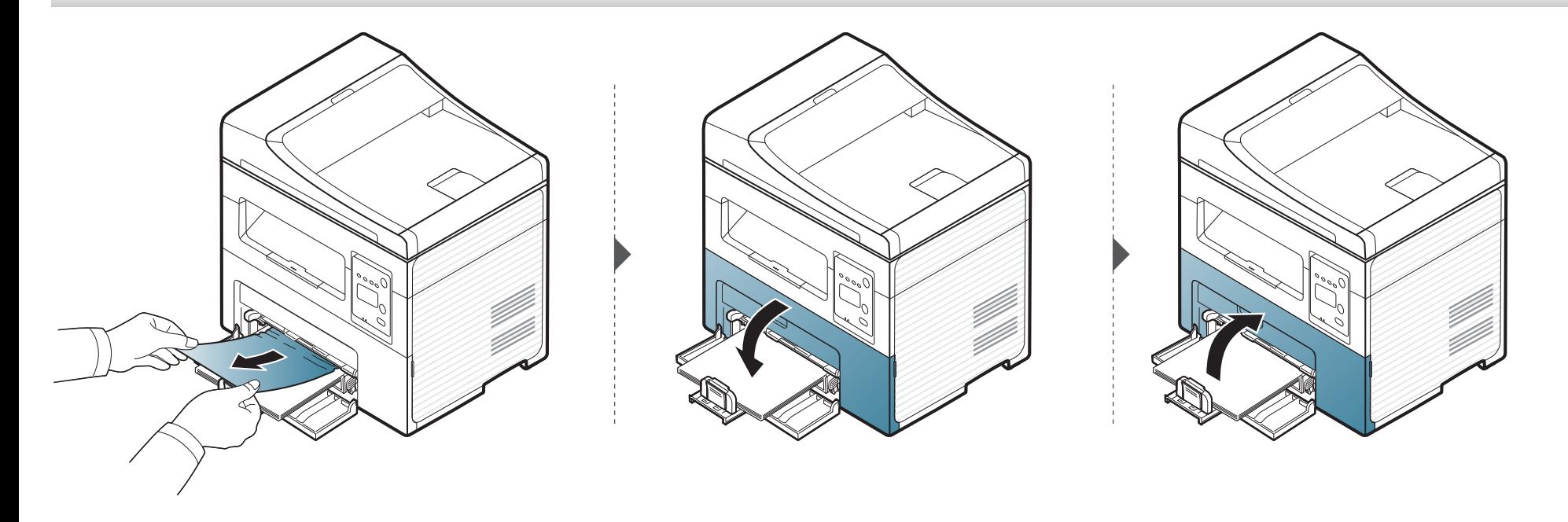

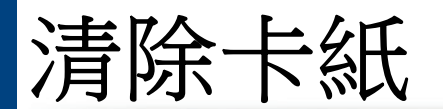

# <span id="page-89-0"></span>機器內部

• 加熱器區域溫度很高。從機器中取出卡紙時要格外小心。

• 此使用者指南中的插圖可能與您的印表機有所不同,具體視印表機的選件或型號而定。檢查您的機器類型(請參閱第 22 [頁上的「正視圖」](#page-21-0))。

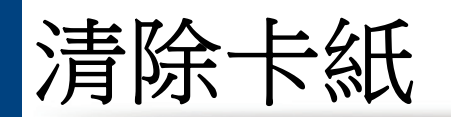

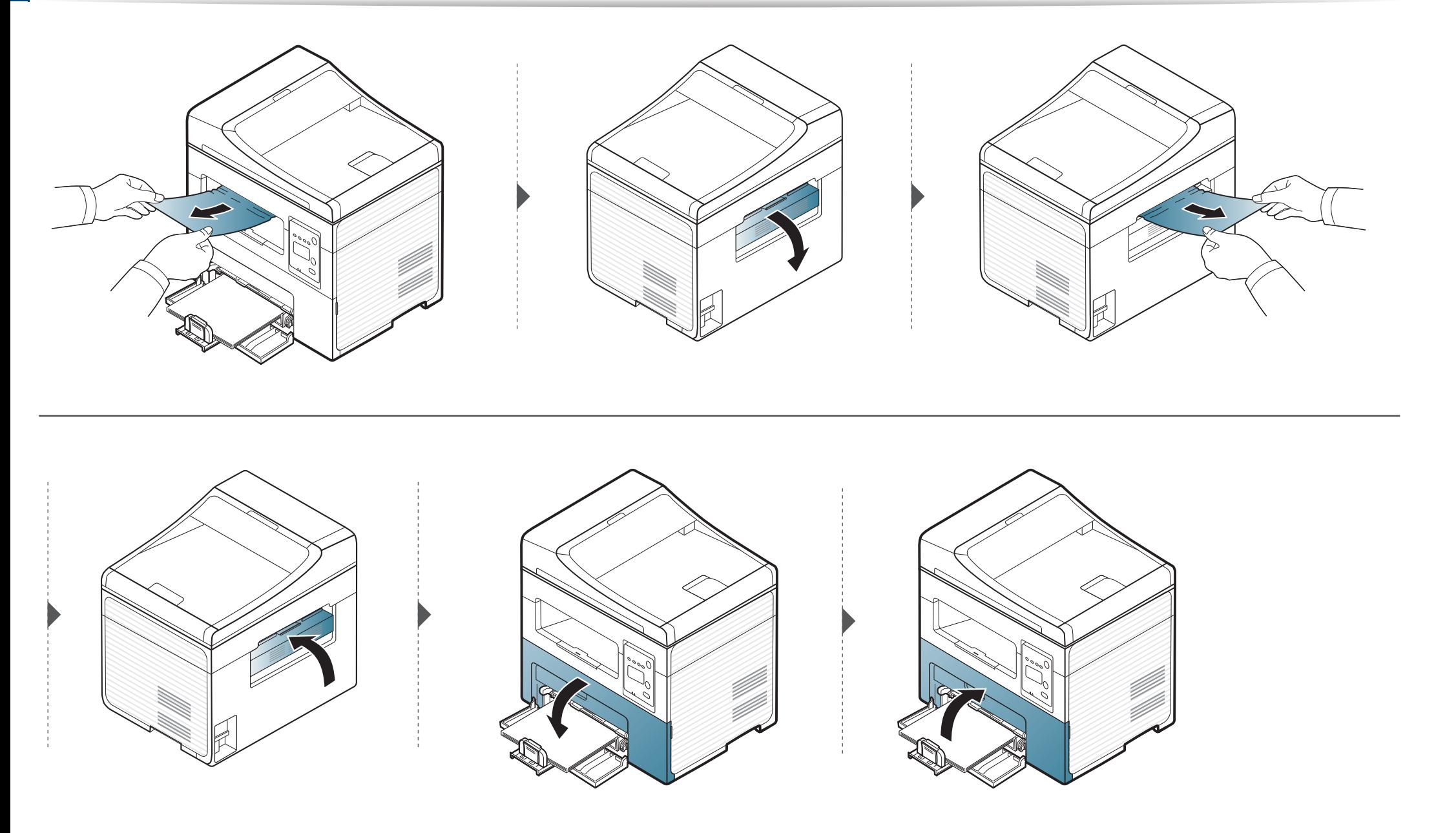

<span id="page-91-0"></span>LED 的顏色表示印表機的目前狀態。

• 依機型或國家/地區的不同,部分 LED 可能未提供(請參閱第 25 [頁上的「控制面板概覽」\)](#page-24-0)。

• 若要解決此問題,請查看疑難排解部分的錯誤訊息及相關說明(請參閱第 94 [頁上的「瞭解螢幕訊息」\)](#page-93-0)。

- 您也可以透過電腦的 Samsung 印表機狀態程式視窗的說明來解決問題(請參閱 第 205 頁上的「使用 Samsung [印表機狀態」\)](#page-204-0)。
- 如果問題仍然存在,請連絡服務代表。

<span id="page-91-1"></span>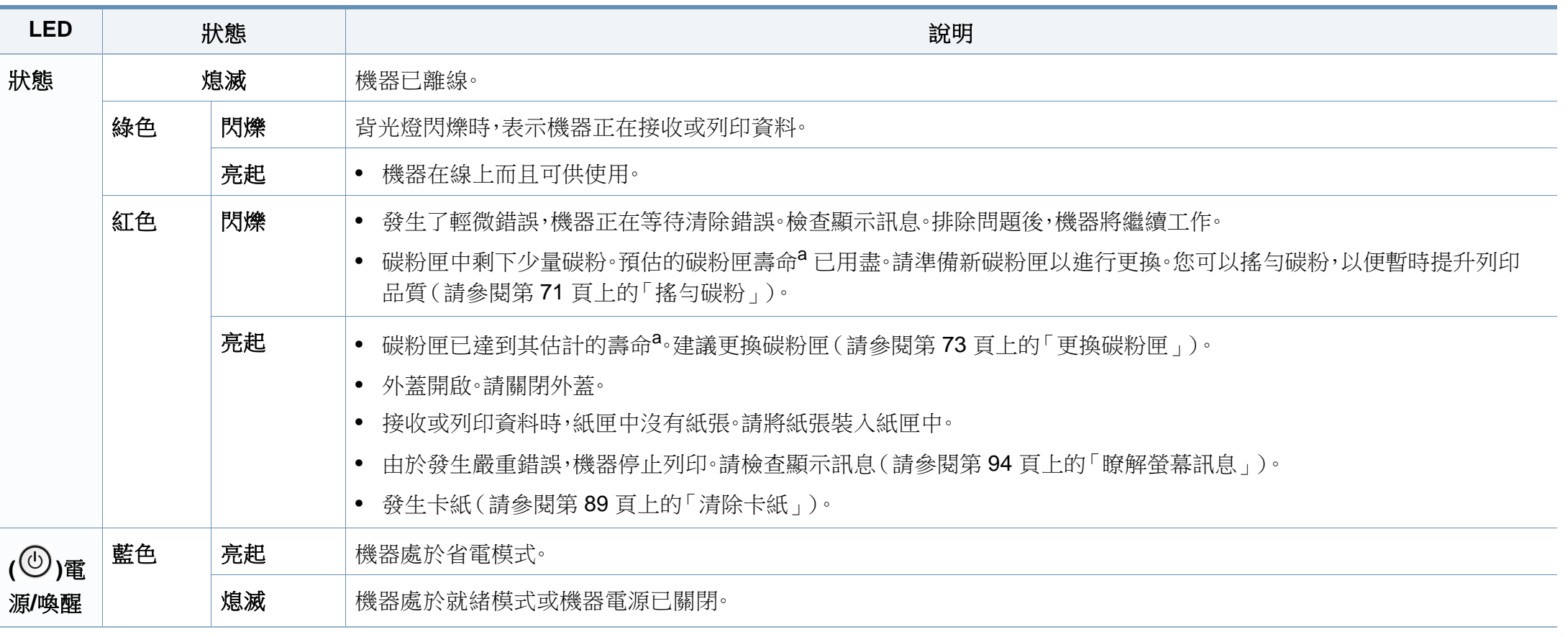

# 瞭解狀態 **LED**

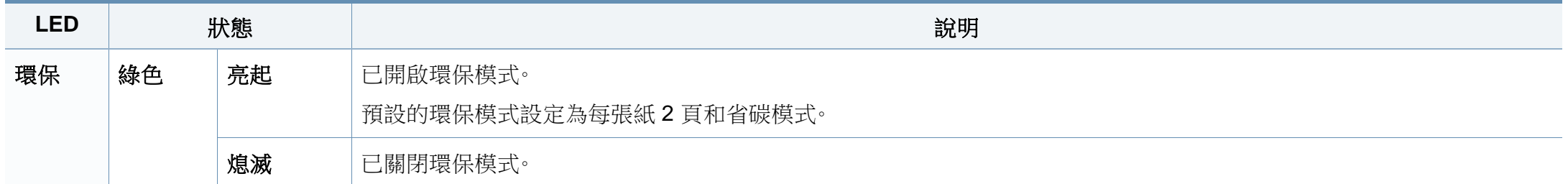

a. 估計的碳粉匣壽命表示期望或估計的碳粉匣使用時間,指示平均輸出份數,依 ISO/IEC 19752 進行設計。作業環境、影像區域的百分比、列印時間間隔、圖形、紙材與紙材大小都有可能 影響頁數。碳粉匣中可能有殘餘碳粉,即使紅色 LED 亮起和印表機停止列印亦然。

# <span id="page-93-0"></span>瞭解螢幕訊息

控制面板上顯示的訊息可指示機器的狀態或錯誤。請參閱下表瞭解訊息及其含義,並在必要時解決問題。

• 如果表中沒有訊息,請關機再重新開機,並嘗試再次列印工作。如果問題仍然存在,請連絡服務代表。

- 當您聯絡維修服務時,請向服務代表提供顯示訊息的內容。
- 某些訊息可能不會顯示在顯示螢幕上,具體取決於選項或型號。
- [錯誤編號] 指的是錯誤號碼。

## 卡紙相關訊息

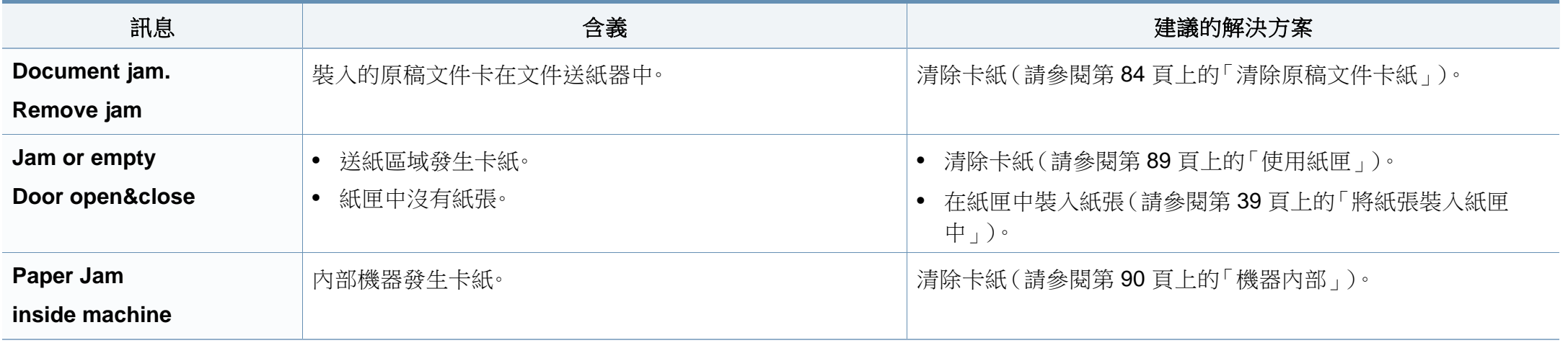

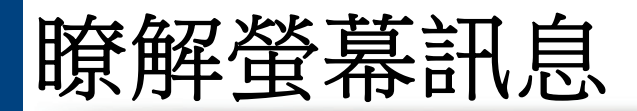

# 碳粉匣相關訊息

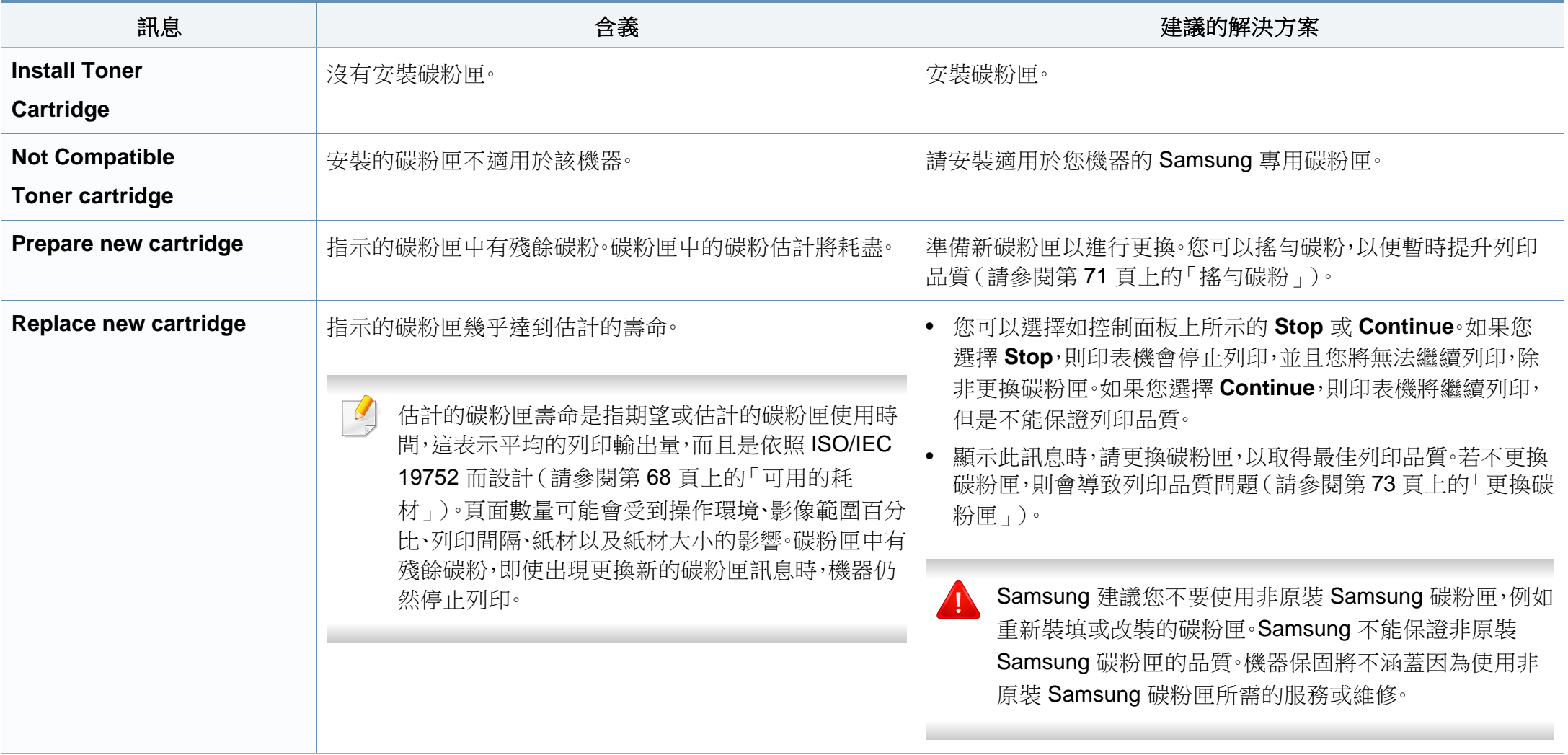

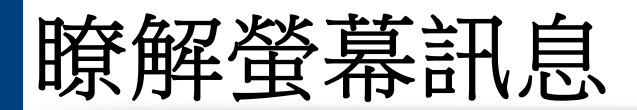

# 網路相關訊息

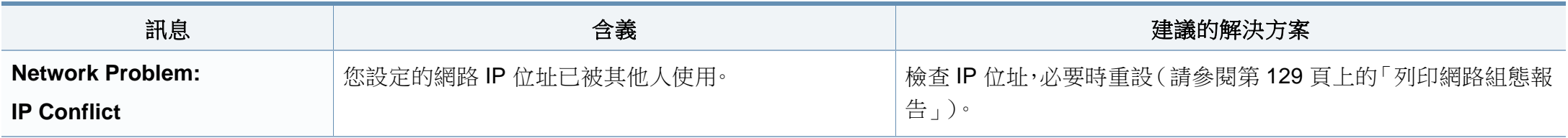

# 其他訊息

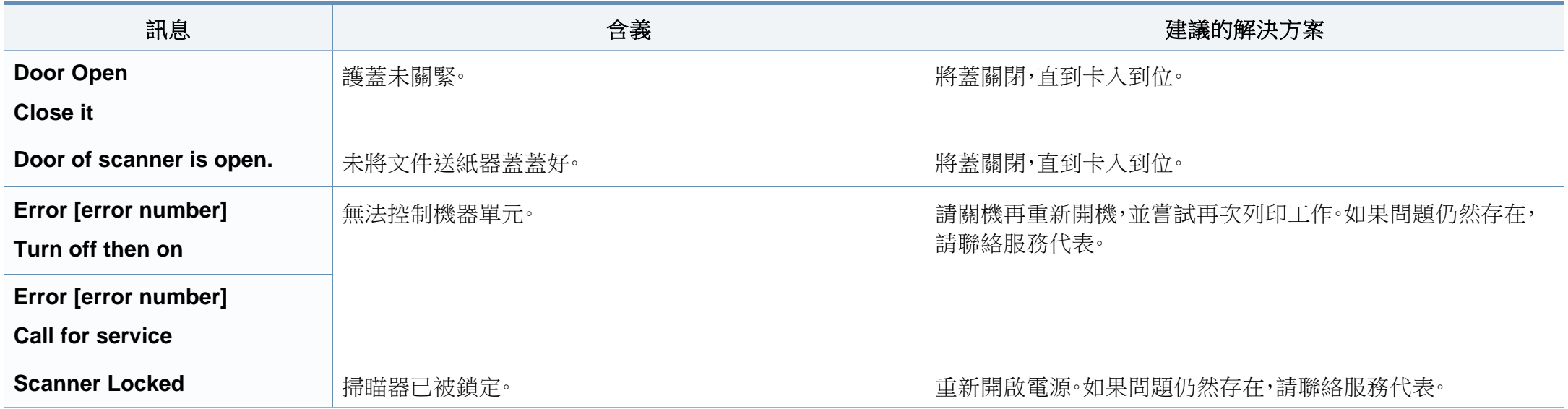

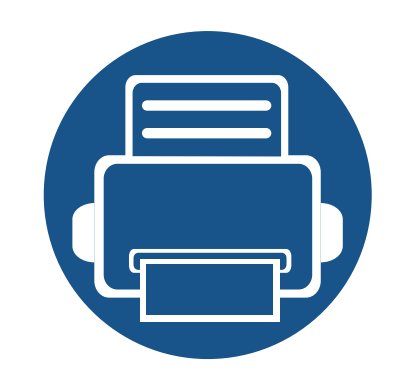

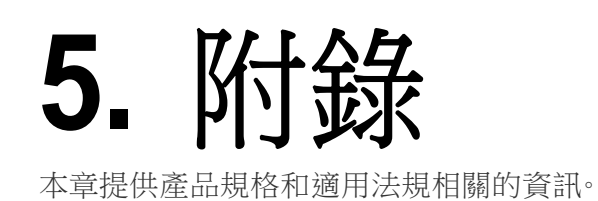

# **•** [規格](#page-97-0) **98 •** [法規資訊](#page-107-0) **108 •** [著作權](#page-117-0) **118**

# <span id="page-97-0"></span>一般規格

 $\overline{\mathcal{L}}$ 

規格值列示如下,如有變更,恕不另行通知。如需可能的變更資訊,請參見 **[www.samsung.com](http://www.samsung.com)**。

<span id="page-97-1"></span>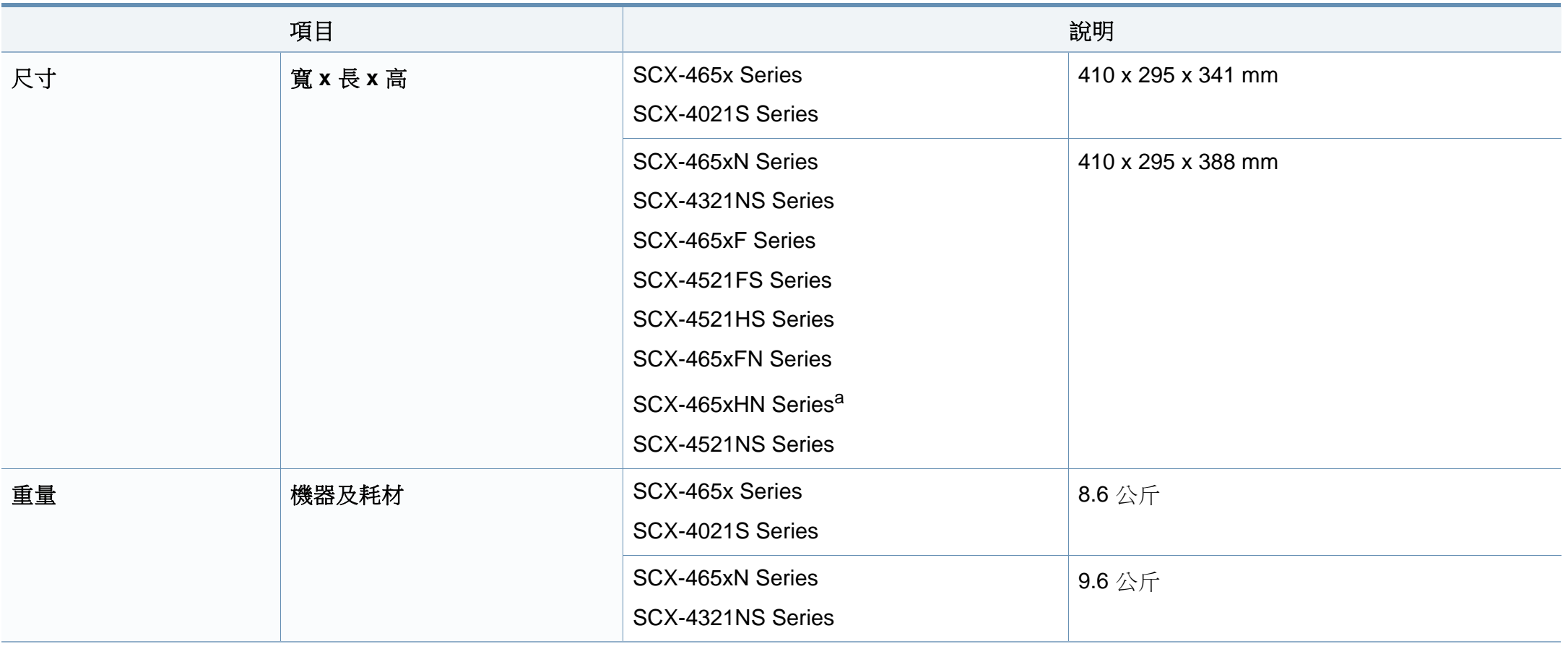

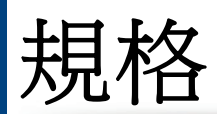

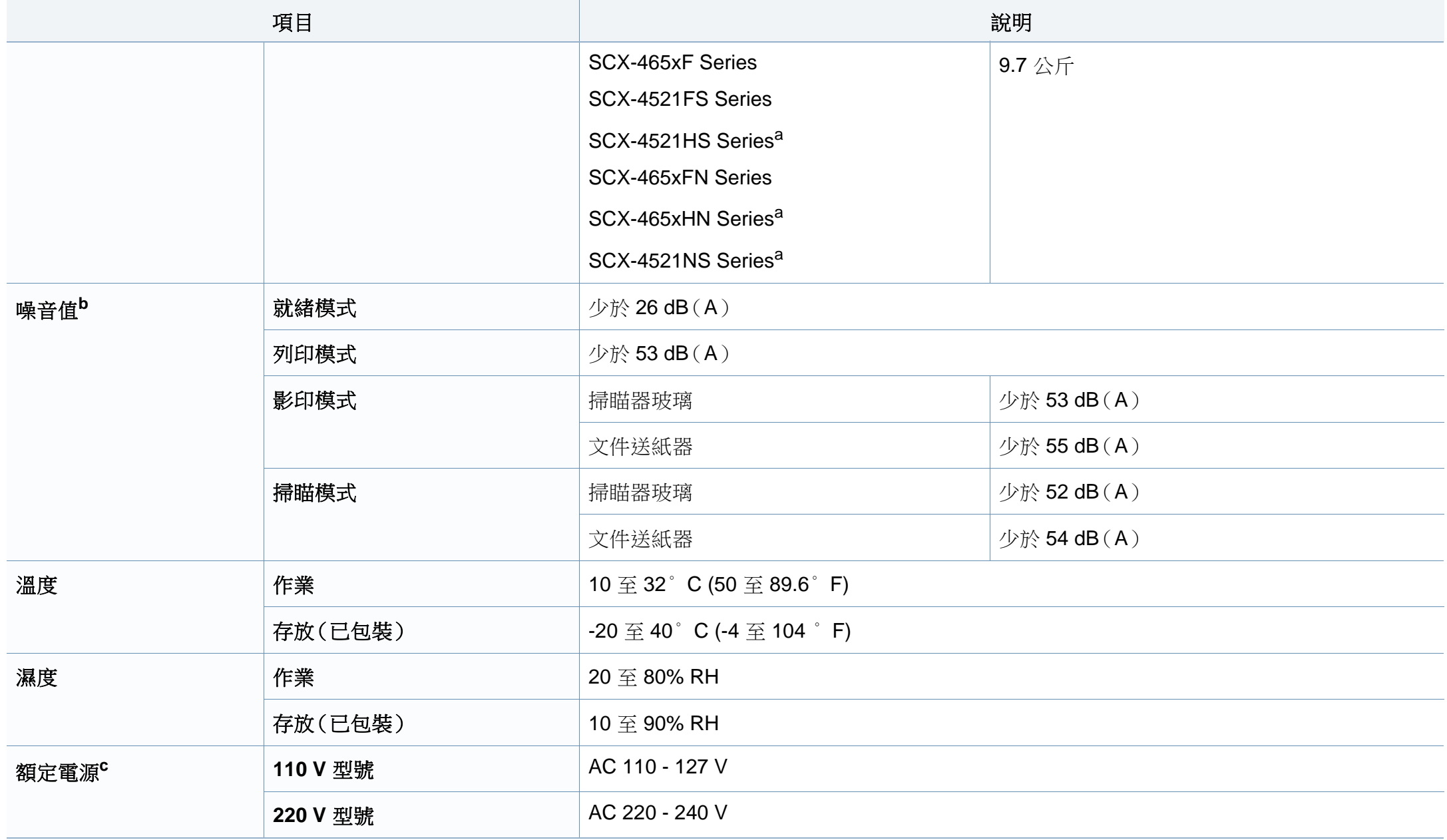

規格

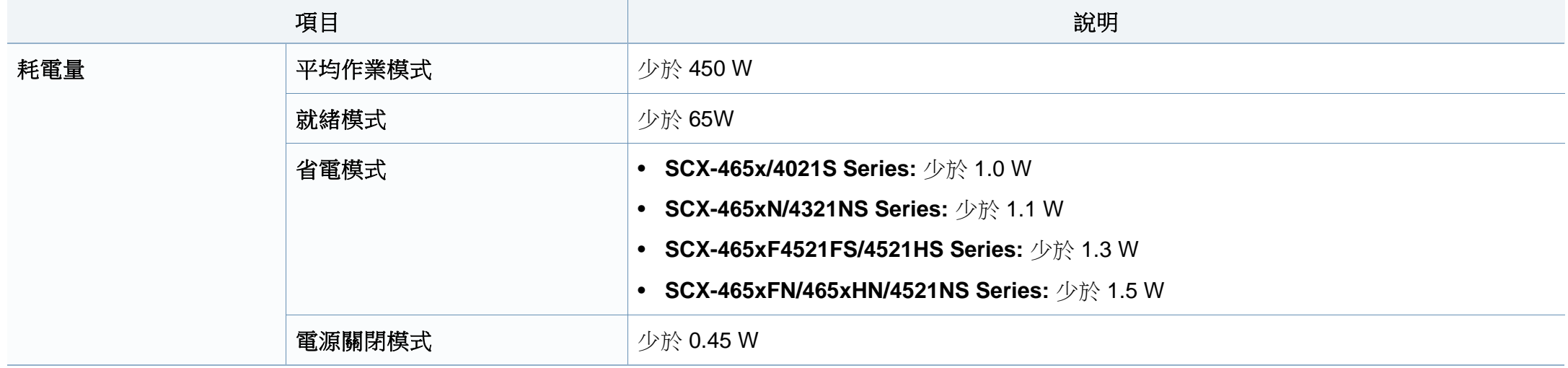

a. 衡量尺寸和重量時,未將聽筒計入在內。

b. 聲壓等級,ISO 7779。已測試組態:基本機器安裝、A4 紙張、單面列印。

c. 請參閱印表機上的額定標籤,了解印表機的正確電壓(V),頻率(赫茲)和電流(A)。

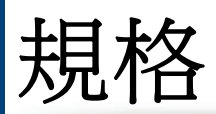

# <span id="page-100-0"></span>列印紙材規格

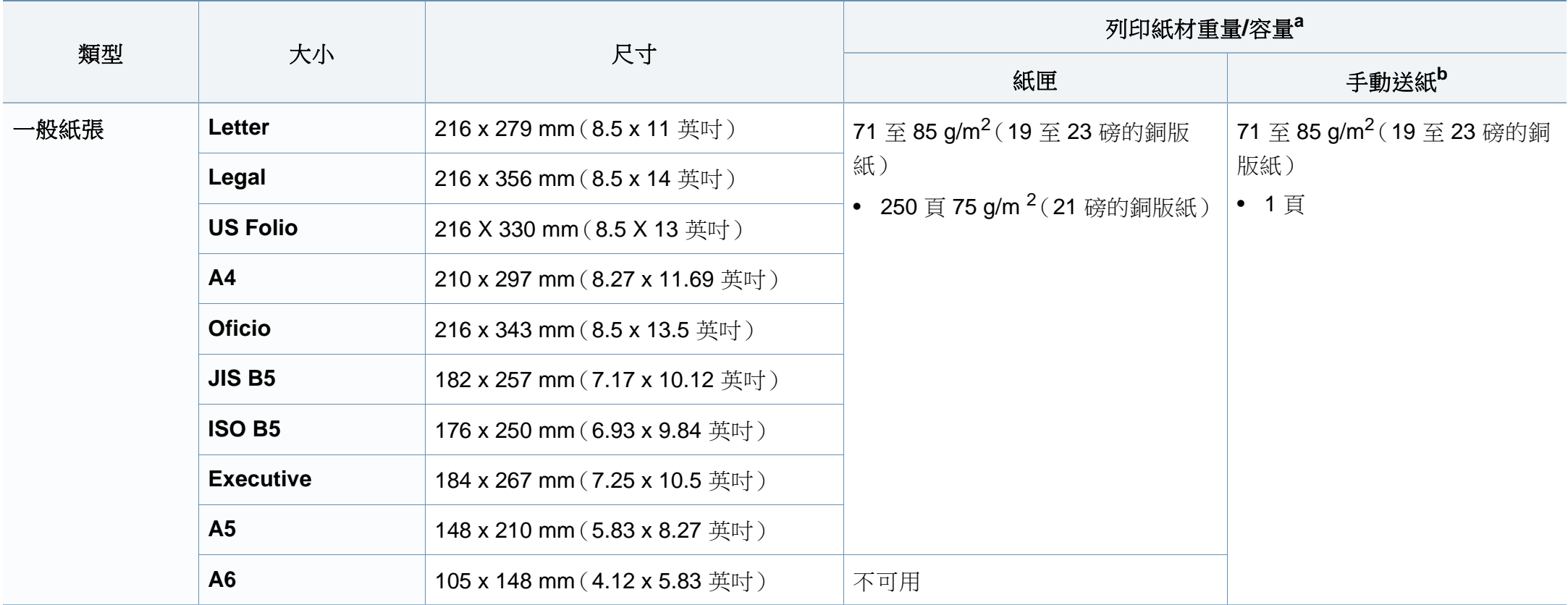

規格

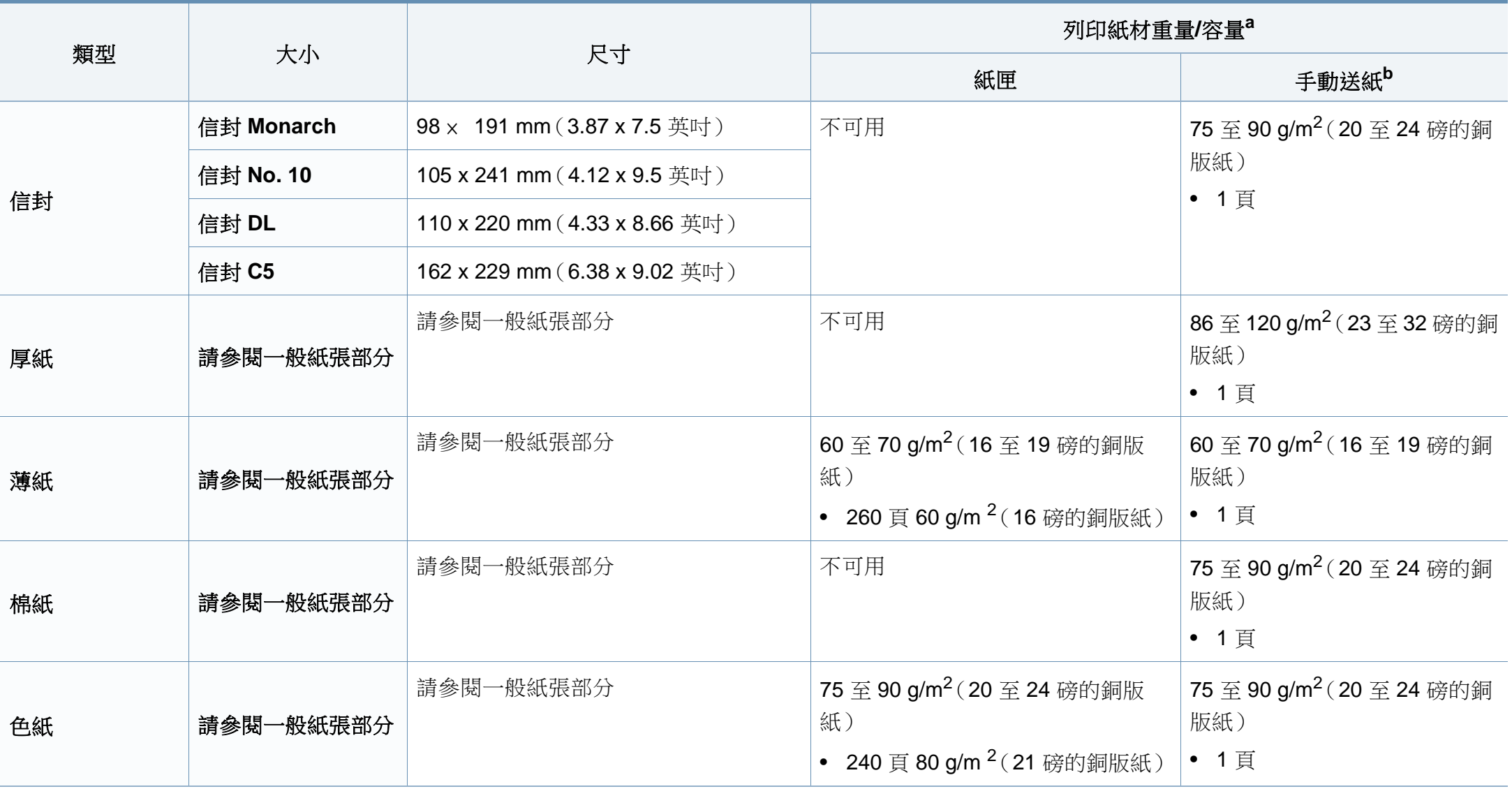

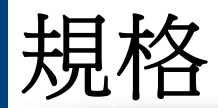

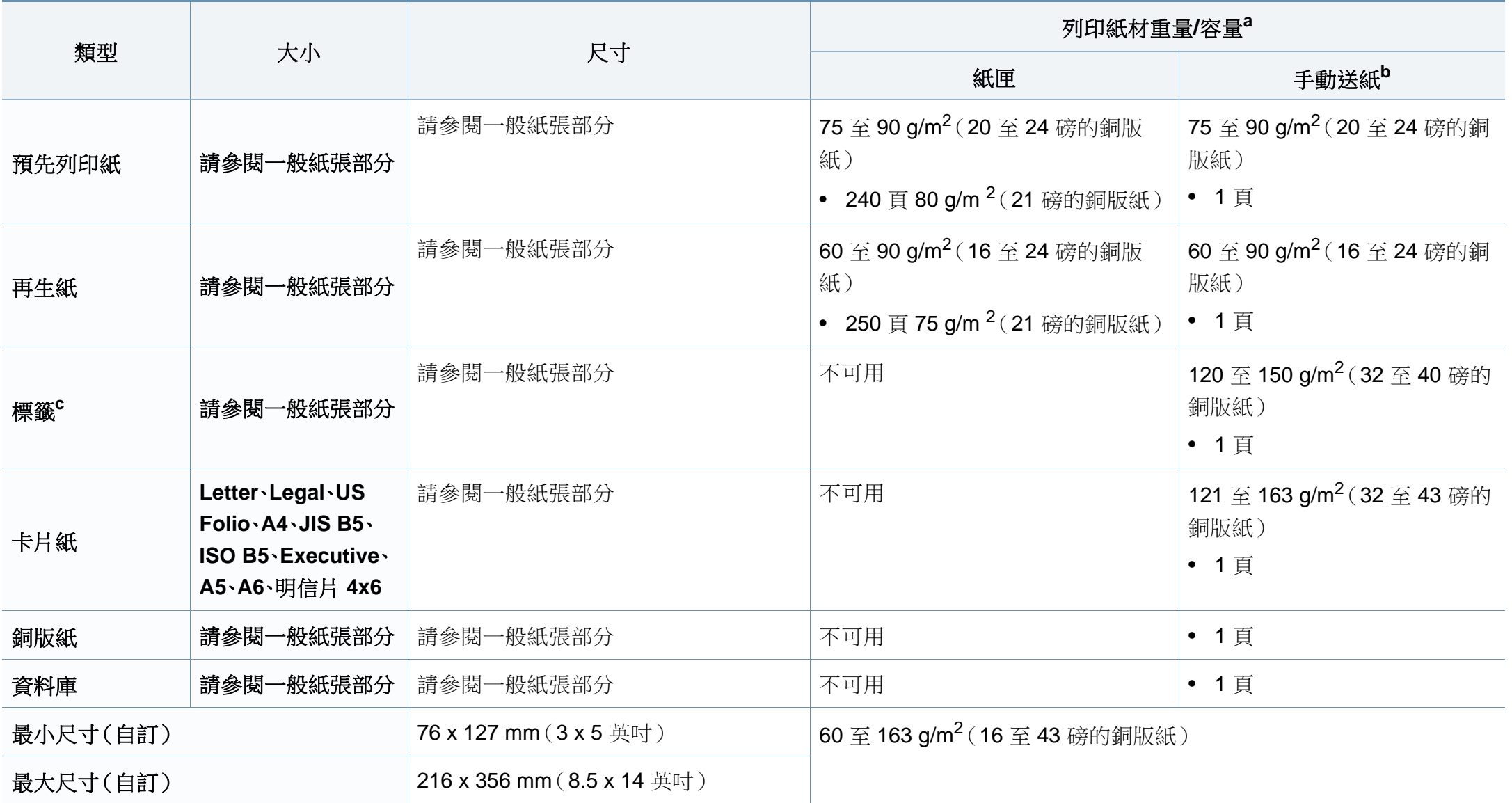

a. 根據紙材的重量、厚度及環境狀況,最大容量可能會有所不同。

b. 1 張,手動送紙器。

c. 用於此機器之標籤紙的平滑度介於 100 和 250(Sheffield)。這是一種以數字表示平滑度的方式。

# 系統需求

#### **Microsoft® Windows®**

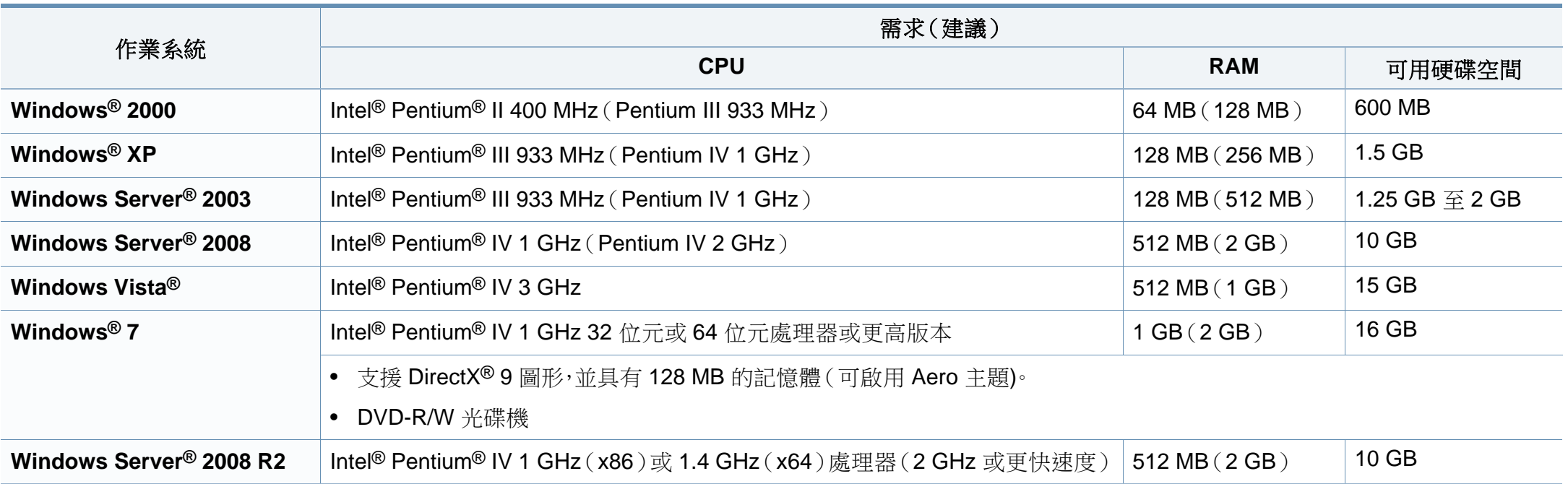

• Internet Explorer 6.0 或更高版本是所有 Windows 作業系統的最低需求。

- 使用者需具有管理員權限才可安裝此軟體。
- **Windows Terminal Services** 與您的機器相容。
- 對於 **Windows 2000**,需要 **Service Pack 4** 或更高版本軟體。

規格

### **Macintosh**

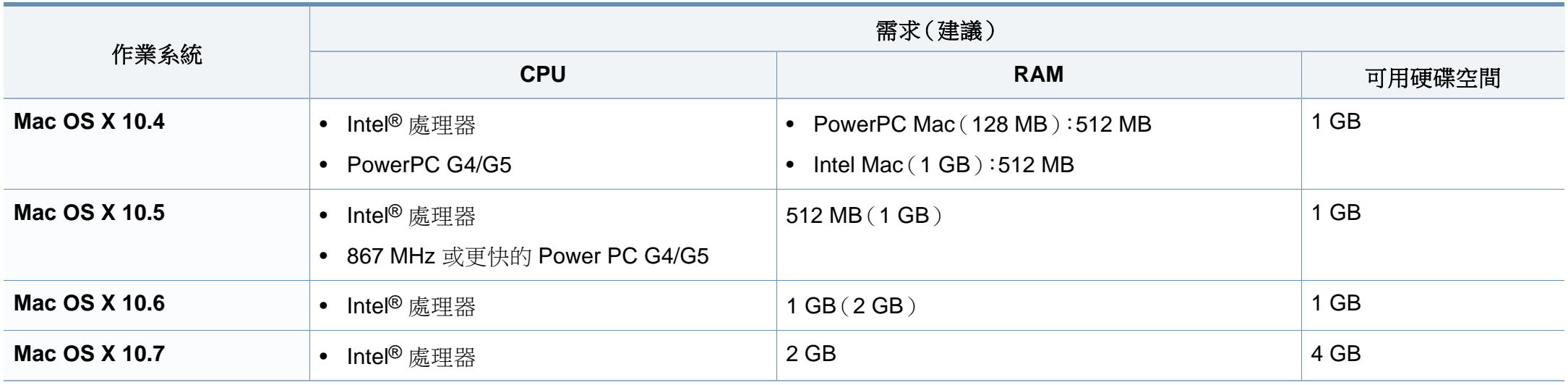

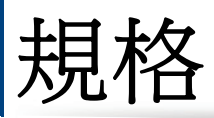

# **Linux**

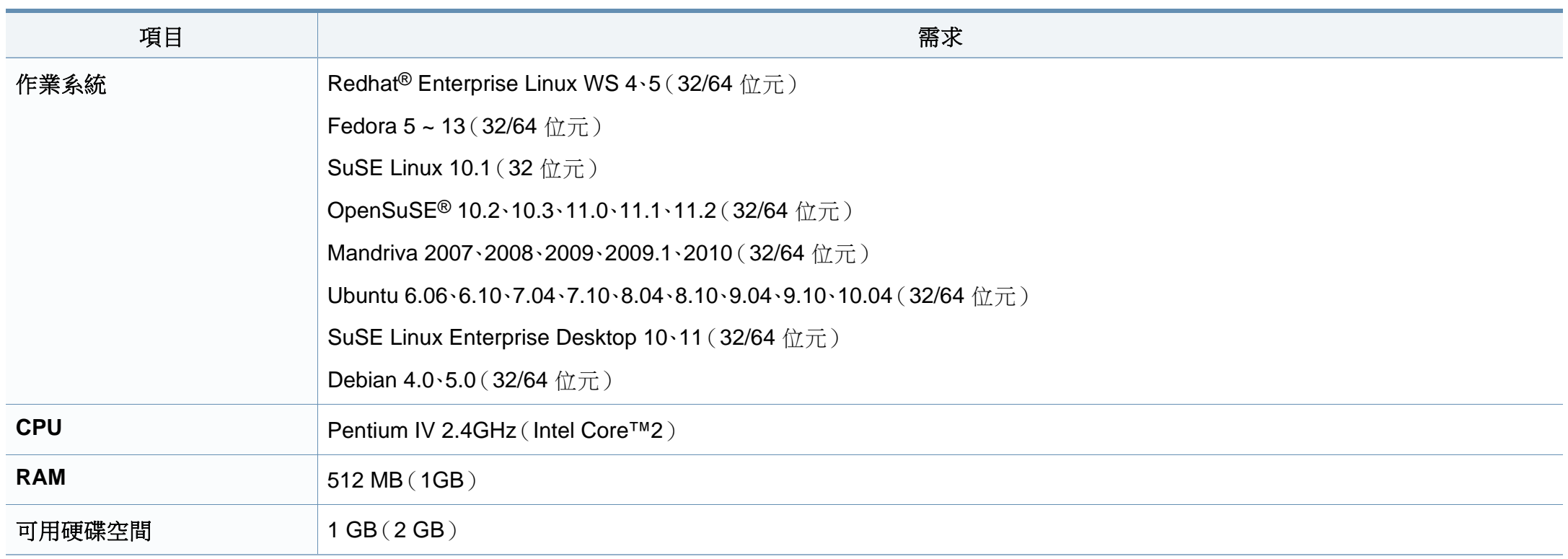

# 網路環境

 $\overline{\mathcal{C}}$ 

僅限網路機型(請參閱第 7 [頁上的「功能\(依機型\)」](#page-6-0))。

您需要在印表機上設定網路協定,然後才能將其用作網路印表機。下表顯示印表機所支援的網路環境。

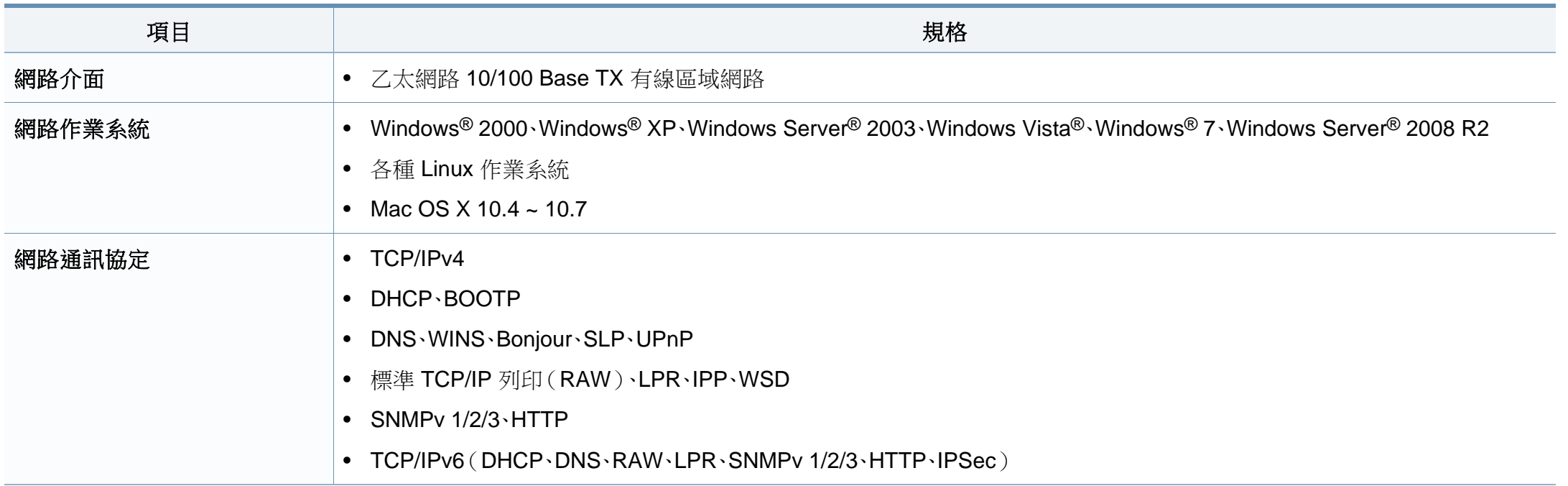

# <span id="page-107-0"></span>法規資訊

本印表機的設計適用於我們的一般工作環境,並通過數個法規聲明的認 證。

#### 雷射安全聲明

本印表機在美國通過認證,符合 DHHS 21 CFR 第一章第 J 節 I 級(1)雷射 產品的法規要求,而且在其他地區也通過 IEC 60825-1: 2007.

I 級雷射產品對安全沒有危險威脅。雷射系統和印表機的設計原則是在日 常操作、用戶維護或指定的維修條件下,所受的雷射輻射不超過 I 級規定的 標準。

# 警告

請勿在雷射/掃描器組件的保護蓋拆除的情況下操作或維修。反射光束雖然 肉眼看不見,但卻會傷害您的雙眼。

使用此產品時,您應該始終遵守這些基本安全預防措施,以減少發生火災、 電擊和人員受傷的風險。

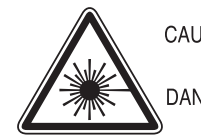

- CAUTION CLASS 3B. INVISIBLE LASER RADIATION WHEN OPEN, AVOID EXPOSURE TO THE BEAM. DANGER - INVISIBLE LASER RADIATION WHEN OPEN.
- AVOID DIRECT EXPOSURE TO BEAM DANGER - KLASSE 3B, UNSICHTBARE LASERSTRAHLUNG, WENN
- OFFEN, STRAHLENAUSSETZUNG VERMEIDEN.
- VORSICHT UNSICHTBARE LASERSTRAHLUNG KLASSE 3 B. WENN ABDECKUNG GEÖFFNET. NICHT DEM STRAHL AUSSETZEN.
- ATTENZIONE CLASSE 3B. RADIZIONI LASER INVISBILI CON IL DISPOSITIVO APERTO, EVITARE L'ESPOSIZIONE AL RAGGIO.
- PRECAUCIÓN RADIACIÓN LÁSER INVISIBLE DE CLASE 3B PRESENTE AL ABRIR EVITE LA EXPOSICIÓN AL HAZ
	- PERIGO CLASSE 3B, RADIACÃO LASER INVISÍVEL AO ABRIR. EVITE EXPOSIÇÃO DIRECTA AO FEIXE.
	- GEVAAR KLASSE 3B. ONZICHTBARE LASERSTRALING INDIEN GEOPEND, VERMIJD BLOOTSTELLING AAN DE STRAAL.
	- ADVARSEL KLASSE 3B. USYNLIG LASERSTRÅLING VED ÅBNING UNDGÅ UDSÆTTELSE FOR STRÅLING
	- ADVARSEL KLASSE 3B. USYNLIG LASERSTRÅLING NÅR DEKSEL ÅPNES, UNNGÅ EKSPONERING FOR STRÅLEN.
	- VARNING KLASS 3B OSYNLIG LASERSTRÅLNING NÄR DENNA DEL ÄR ÖPPNAD. STRÅLEN ÄR FARLIG.
	- VAROITUS LUOKAN 3B NÄKYMÄTTÖMÄLLE LASER-SÄTEILYÄ AVATTUNA, VÄLTÄ ALTISTUMISTA SÄTEELLE.
	- 注 意 CLASS 3B。严禁打开,以免被不可见激光辐射 泄漏灼伤
	- 의 열리면 등급 3B 비가시 레이저 방사선 이 방출됩니다. 주 광선에 노출을 피하십시오.
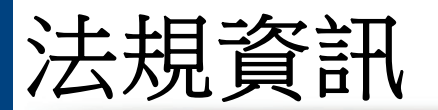

### 臭氧安全

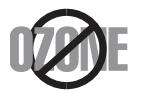

本產品的臭氧排放率低於 0.1 ppm 以下。由於臭氣比空氣 重,請將產品放在通風良好的地方。

### 省電裝置

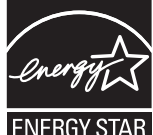

本印表機使用進階的節省能源技術。在非使用狀態下,機器將減 低耗電量。

印表機長時間沒有收到資料時,將自動減低耗電量。

ENERGY STAR 和 ENERGY STAR 商標是已在美國註冊的商 標。

要獲得有關 ENERGY STAR [計劃的詳細資訊,請參閱](http://www.energystar.gov)http:// www.energystar.gov。

對於經 ENERGY STAR 認證的機型,機器上將會有 ENERGY STAR 標籤。請確認您的機器是否經 ENERGY STAR 認證。

### 資源回收

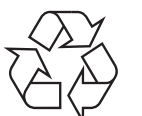

請以適當的環保方式回收或處理產品的包裝材料。

### 水銀安全

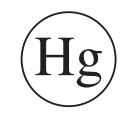

內含水銀,請依據當地、州或聯邦法律的規定處置(僅限美國)。

### 僅限中國

#### 回收和再循环

为了保护环境, 我公司已经为废弃的产品建立了回收和再循环系统。 我们会为您无偿提供回收同类废旧产品的服务。

当您要废弃您正在使用的产品时,请您及时与授权耗材更换中心取得联系, 我们会及时为您提供服务。

中国能效标识

|                   | 能效等级 | 典型能耗 (kW·h) |
|-------------------|------|-------------|
| <b>SCX-4021S</b>  |      |             |
| <b>SCX-4321NS</b> |      | 1.13        |
| <b>SCX-4521HS</b> |      | 1.23        |
| <b>SCX-4521NS</b> |      |             |

依据国家标准: GB 25956-2010

### 本產品的正確處理方式(廢電器及電子設備)

(適用於歐盟及其他使用單獨收集系統的歐洲國家**/** 地區)

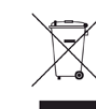

產品、附件或文宣上的此標記指示產品及其電子附件(例如,充電 器、耳機及 USB 纜線),在報廢後不應該與其他居家廢棄物一併處 理。為了避免由於廢棄物處理不受控制而對環境或人類健康造成傷 害,請將這些項目與其他的廢棄物隔開,並承擔回收這些項目的職 責,促進材料資源的持續重複使用。

居家使用者應該聯絡銷售本產品的零售商或當地政府部門,以取得 在何處及如何處理這些項目以確保環保回收的詳細資料。

企業使用者應該聯絡供應商,並檢查購買合約的條款。本產品及其 電子附件不應該與其他商業廢棄物一併處理。

### (僅限美國)

由經核可的回收商處置不要的電子用品。要尋找最近的回收地點資訊,請 至本公司網站:www.samsung.com/recyclingdirect 或電洽 (877) 278 - 0799

### 僅限台灣

### 警告

本電池如果更換不正確會有爆炸的危險 請依製造商說明書處理用過之電池

無線電射頻發射

### 使用者的 **FCC** 資訊

此裝置符合 FCC 規定的第 15 部分。操作受限於以下兩種條件:

- 此裝置不會造成有害干擾。
- 此裝置必須能接受任何收到的干擾,包含可能造成操作錯誤的干擾。

本設備已經過檢驗,證明符合 FCC 規章第 15 部分有關 B 類數位設備的限 制。這些限制條件是為防止家用設施中的有害干擾而設計的。本機器可產 生、使用並傳送無線電頻率能量,若未依據安裝使用說明操作,可能會對無 線電傳播造成有害干擾。但是,無法保證某個特定安裝的設備不會發生干 擾。如果本設備的確對無線電或電視收訊造成有害的干擾(可從關閉並開 啟設備電源來判斷),建議使用者採取以下一或多種方式來修正干擾狀況:

- 調整接收天線的方向或位置。
- 增大設備與接收器之間的距離。
- 連接設備至與接收器不同的插座迴路。
- 向經銷商或經驗豐富的無線電或電視技術人員尋求協助。

未取得製造廠商明確許可,而變更或修改本設備可能會導致使用者喪 失操作本設備的權利。

### 加拿大無線電干擾法規

本數位設備在無線電雜訊發射方面,沒有超過加拿大產業部 ICES-003 標 題為「數位裝置」所述的造成干擾之設備標準對 B 級產品的限制。

Cet appareil numérique respecte les limites de bruits radioélectriques applicables aux appareils numériques de Classe B prescrites dans la norme sur le matériel brouilleur:"Appareils Numériques", ICES-003 édictée par l'Industrie et Sciences Canada.

### 美國

### 聯邦通訊委員會(**FCC**)

### 依據 **FCC** 第 **15** 部分的意圖發射裝置

印表機系統內可能內建(嵌入)作業於 2.4 GHz/5 GHz 區段的低功率無線 電 LAN 裝置(無線電頻率(RF)無線通訊裝置)。只有當產品內具有此類裝 置時此段說明才適用。請參閱系統標籤,檢查是否有無線裝置。

若您的系統標籤上有 FCC 辨識編號,系統內的無線裝置只能在美國境內使 用。

根據 FCC 規定, 在人體附近使用無線裝置時, 人體(不包括四肢) 和天線的 距離通常不應少於 20 公分。無線裝置開啟時,人體和裝置的距離必須超過 20 公分。此裝置或無線裝置之功率輸出(可能嵌入在您的印表機內)所發 送的輻射,遠低於 FCC 的無線電頻率人體暴露限制。

傳送裝置絕不可在靠近任何其他天線或傳送裝置的地方使用。

此裝置的操作受限於以下兩種條件:(1)此裝置不會造成有害干擾,而且 (2)此裝置必須能接受任何收到的干擾,包含可能造成裝置操作錯誤的干 擾。

使用者請勿自行維修無線裝置。請勿以任何方式變更這些裝置。變更無 線裝置將導致喪失使用授權。請聯絡製造廠商,獲得更多維修及服務資 訊。

### **FCC** 無線 **LAN** 使用聲明:

當安裝和操作此傳送裝置和天線組合時,在接近安裝天線的地方,無線 電頻率暴露量可能會超過 1m W/cm2 的限制。因此,使用者必須隨時和 天線保持至少 20 公分的距離。此裝置無法與其他傳輸器和傳輸天線一 起使用。

## 法規資訊

### 僅限俄羅斯

**AB57** 

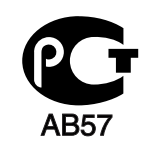

**Минсвязи России** 

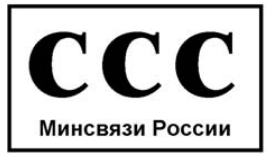

### 僅限德國

Das Gerät ist nicht für die Benutzung am Bildschirmarbeitsplatz gemäß BildscharbV vorgesehen.

### 僅限土耳其

#### $\bullet$  RoHS

EEE Yönetmeliğine Uygundur. This EEE is compliant with RoHS.

• Bu ürünün ortalama yaşam süresi 7 yıl, garanti suresi 2 yildir.

### 僅限加拿大

本產品符合適用的加拿大技術規格。/ Le present materiel est conforme aux specifications techniques applicables d'Industrie Canada.

「等同鈴聲數目」(Ringer Equivalence Number, REN)表示允許連接到電 話介面的最大終端數目。介面的終端可包含任何裝置的組合,此組合僅受 所有裝置之「等同鈴聲數目」(REN)總和不得超過5之限制。/ L'indice d'equivalence de la sonnerie (IES) sert a indiquer le nombre maximal de terminaux qui peuvent etre raccordes a une interface telephonique.La terminaison d'une interface peut consister en une combinaison quelconque de dispositifs, a la seule condition que la somme d'indices d' equivalence de la sonnerie de tous les dispositifs n'excede pas cinq.

### 傳真印記

1991 年的電話消費者保護法規定,任何人使用電腦或其他電子裝置透過電 話傳真機來傳送任何訊息時,必須在每個傳送頁面的頂端或底部或傳送的 第一頁上清楚標示下列資訊,否則都將是違法:

- **1** 傳送的日期和時間。
- **2** 傳送訊息的企業、其他事業體或是個人的識別身份。
- **3** 傳送方機器、企業、事業體或個人的電話號碼。

電話公司可能會變更其通訊設施、設備操作方式或程序,但此類動作需為 其業務運作之合理需求且符合 FCC 第 68 部分的規定。如果此類變更預期 可能會造成客戶終端設備與電話公司的通訊設施不相容,或需要對此類終 端設備進行修改或調整,否則會實質地影響其使用或效能,則應為客戶提 供適當的書面通知,讓客戶有機會維護其服務不致中斷。

### 響鈴等效數

您可在機器的底部或背面找到一個標籤,上面列出了本機器的等同鈴聲數 目和 FCC 登記號碼。有時您可能需要提供這些號碼給電話公司。

響鈴等效數(REN)是衡量電話線電荷負載的方式,對於判斷您的電話線 是否「超載」時相當有用。在同一條電話線上安裝數種設備可能會對撥打或 接聽電話造成問題,尤其是撥打給您的響鈴。電話線上設備的響鈴等效數 總數應低於 5,以確保電話公司提供的服務正常。在某些情況下,可能無法 在您的線路上使用總數為 5 的 REN。如果您的任一電話設備無法正常運 作,應立即將它從電話線移除,否則可能會對電話網路造成損害。

此裝置符合 FCC 規範第 68 部份與由 ACTA 通過的需求。除了其他資訊外, 本設備背面的標籤亦提供產品識別碼,格式為 US:AAAEQ##TXXXX。若有 需要,本號碼必須提供給電話公司。

FCC 法規聲明,未取得製造廠商明確許可,而變更或修改本設備,可能 會導致使用者喪失操作本設備的權利。若終端設備造成電話網路受損, 電話公司應通知客戶,服務可能中止。但是,若電話公司在無法事先進 行通知的情況下暫時停止服務,則電話公司應:

- **a** 即時通知客戶。
- **b** 讓客戶有機會修正設備問題。
- **c** 通知客戶有權依 FCC 法規第 68 條 E 節規定,向聯邦通訊委員會 (Federal Communication Commission)提出申訴。

## 法規資訊

### 您也應該瞭解:

- 您的機器並不適用於連接數位 PBX 系統。
- 如果您要將電腦數據機或傳真數據機與此機器連接在同一條電話線 上,則會使所有設備無法正常傳送和接收。建議除一般電話以外,不要 讓其他設備與此機器共用一條電話線。
- 如果遇到閃電或電源突波,建議您在電源線及電話線上安裝突波保護 器。您可向經銷商或電話及電器行購買突波保護器。
- 當設定緊急電話號碼及/或測試撥打緊急電話號碼時,就先使用非緊急 電話號碼告知緊急電話的接線生。接線生會進一步指示您如何實際測 試緊急電話號碼。
- 此機器不得用於投幣服務或分機線路。
- 本機器具有助聽器磁耦功能。

您可使用標準模組接頭 USOC RJ-11C,安全地將本設備連接至電話網路。

### 更換適用插頭(僅限英國地區)

### 重要事項

此機器的主要導線裝上標準的(BS 1363)13 安培插頭,並裝上 13 安培保 險絲。當您要變更或檢驗保險絲時,您必須安裝正確的 13 安培保險絲。然後 需要裝回保險絲蓋。如果遺失了保險絲蓋,請等您取得另一個保險絲蓋後, 再插電使用。

請聯絡銷售給您機器的人員。

13 安培插頭是英國最常用的插頭,應該合乎一般用戶使用。然而,仍有建築 (主要是老舊建築)未使用一般的 13 安培插座。您必須購買適用的轉接插 頭。建議您不要移除附接的插頭。

如果您已剪下附接的插頭,請直接將它丟棄。請勿重配插頭電線,否則 可能會於插上插座時遭到電擊。

### 重要警告:

- 此機器必須接地使用。 ∔
- 主要導線中的電線包含下列顏色代碼:
	- 綠色和黃色**:** 接地線
	- 藍色**:** 中性線
	- 棕色**:** 相線

如果主要導線中的電線與您插頭上的顏色標示不符,請進行下列動作:

您必須將綠線和黃線連接至標示字母「E」的安全「地線符號」或標示綠色 及黃色或綠色的針腳。

您必須連接藍線至標示為「N」或黑色的針腳。

您必須連接棕線至標示為「L」或紅色的針腳。

您必須在插頭、接頭或配電板上使用 13 安培的保險絲。

## 法規資訊

### 相符性聲明(歐盟國家**/**地區)

### 許可與認證

Samsung Electronics 特此聲明,[SCX-465x Series/SCX-4021S Series] 等產品符合「低電壓指令」(2006/95/EC) 和 EMC 指令 (2004/108/EC) 所需的需求以及其他相關的條款。

Samsung Electronics 特此聲明,[SCX-465xN Series/SCX-4321NS Series/SCX-465xF Series/SCX-4521FS Series/SCX-4521HS Series/SCX-465xFN Series/SCX-465xHN Series/SCX-4521NS Series] 符合 R&TTE 1999/5/EC 指令所需的需求以及其 他相關的條款。

如需符合聲明,請參閱 **[www.samsung.com](http://www.samsung.com)**,請造訪「支援」> 「下載中心」,並輸入您的印表機(MFP)名稱以瀏覽 EuDoC。

**1995** 年 **1** 月 **1** 日:符合理事會指令 2006/95/EC 低電壓設備的相關規定。

**1996** 年 **1** 月 **1** 日:符合會議指令 2004/108/EC 電磁相容性相關規定。

**1999** 年 **3** 月 **9** 日:符合理事會指令 1999/5/EC 無線電裝置和電訊終端機 設備規定。如需定義相關規定和參考標準的完整聲明,請聯絡 Samsung Electronics Co., Ltd. 代表。

### **EC** 認證

1999/5/EC 無線電裝置和電訊終端機設備指令認證 (FAX)

此 Samsung 產品經 Samsung 自行認證,適用於泛歐洲地區與類比式公共 交換電話網路 (PSTN) 連接的單一終端設備並符合 1999/5/EC 指令。本產 品的設計可搭配國營 PSTN 與歐洲國家的相容 PBX 使用:

發生問題時,請先聯絡 Samsung Electronics Co., Ltd. 歐洲的 QA 實驗室。

本產品通過 TBR21 測試。為協助符合本標準之終端設備的使用與應用,歐 洲電信標準協會 (ETSI) 已公佈一份諮詢文件 (EG 201 121),其中包含確保 TBR21 終端設備網路相容性的註釋及其他要求。本產品經過設計,符合本 文件中所含各項相關的諮詢註釋。

### 僅限伊色列

מס׳ אישור אלחוטי של משרד התקשורת הוא 28466-51 אסור להחליף את האנטנה המקורית של המכשיר, ולא לעשות בו כל שינוי טכני אחר.

### 僅限中國

### 产品中有毒有害物质或元素的名称及含量

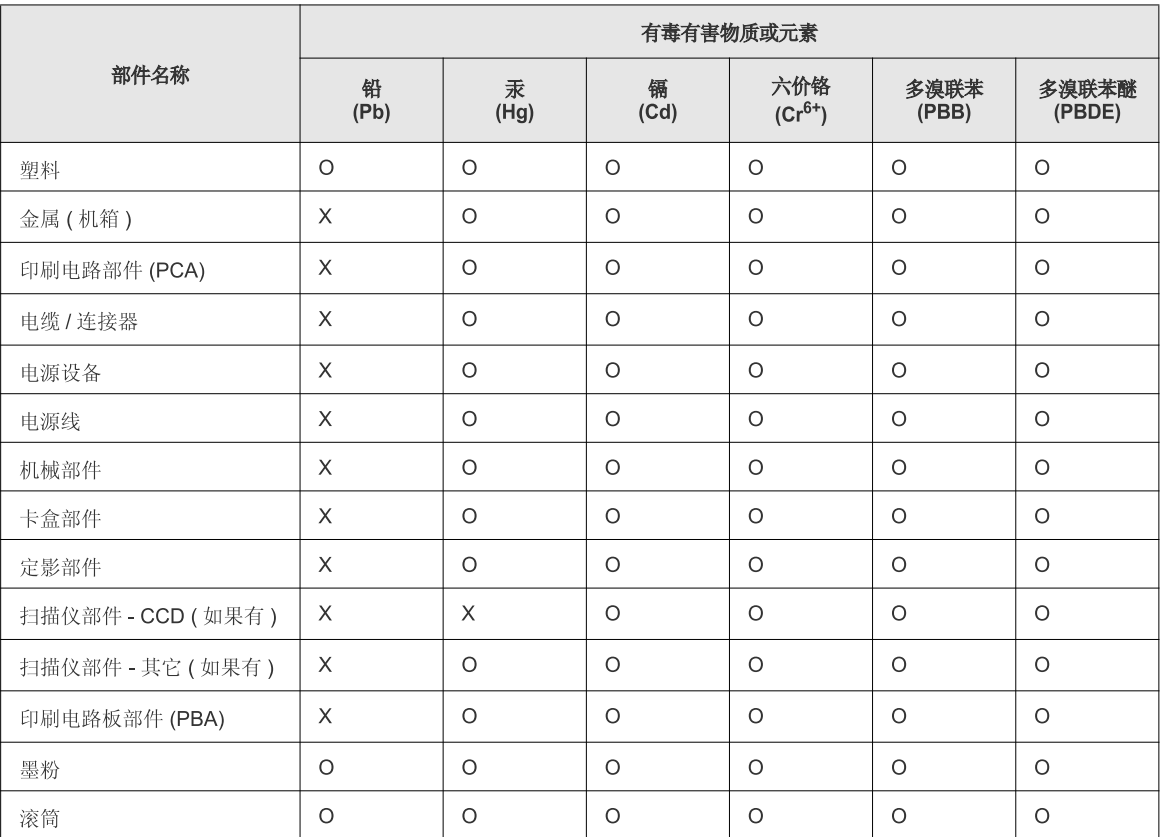

O: 表示该有毒有害物质在该部件所有均质材料中的含量均在 SJ/T 11363-2006 标准规定的限量要求以下。

X: 表示该有毒有害物质至少在该部件的某一均质材料中的含量超出 SJ/T 11363-2006 标准规定的限量要求。

以上表为目前本产品含有有毒有害物质的信息。本信息由本公司的配套厂家提供,经本公司审核后而做成,本产品的部分部件含有有毒有害物<br>质,这些部件是在现有科学技术水平下暂时无可替代物质,但三星电子将会一直为满足 SJ/T 11363-2006 标准而做不懈的努力。

著作權

© 2012 Samsung Electronics Co., Ltd. 版權所有。

本使用者指南僅供參考。其中的所有資訊如有變更,恕不另行通知。

Samsung Electronics 不對因使用本使用者指南所導致或相關的任何直接或間接損失承擔責任。

- Samsung 與 the Samsung 標誌為 Samsung Electronics Co., Ltd. 的商標。
- Microsoft、Windows、Windows Vista、Windows 7 和 Windows Server 2008 R2 都是 Microsoft Corporation 的註冊商標或商標。
- Microsoft、Internet Explorer、Excel、Word、PowerPoint 和 Outlook 為 Microsoft Corporation 在美國及/或其他國家/地區的商標或註冊商標。
- Google、Picasa 和 Google Docs 為 Google Inc. 的商標或註冊商標。
- True、LaserWriter 和 Macintosh 為 Apple Computer, Inc. 的商標。
- 所有其他品牌或產品名稱均為其各自公司或組織的商標。

請參閱隨附 CD-ROM 中的「**LICENSE.txt**」檔案,以取得關於開放程式碼的授權資訊。

**REV. 1.03**

# 使用者指南 使用者指南

**SCX-465x/465xN/4021S/4321NS Series SCX-465xF/4521FS/4521HS Series SCX-465xFN/465xHN/4521NS Series**

## <span id="page-118-0"></span>進階版 進階版

本指南提供了在各種作業系統環境上的安裝、進階組態、操作和疑難排解 資訊。

依機型或國家/地區的不同,某些功能可能未提供。

基本版 本指南提供了在 Windows 上進行安裝、基本操作和疑難排解的相關資訊。

# [進階版](#page-118-0)

### **[1.](#page-121-0)** 軟體安裝

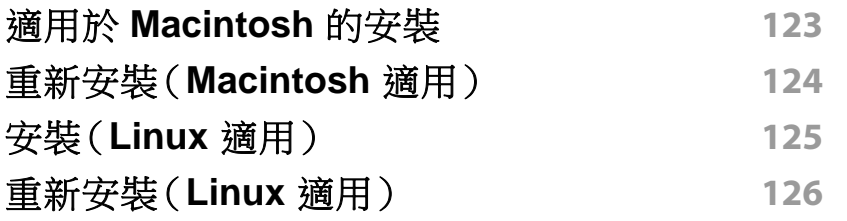

### **[2.](#page-126-0)** 使用連線網路的機器

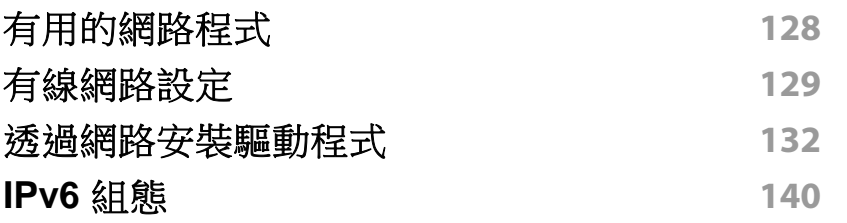

### **[3.](#page-142-0)** 有用的設定功能表

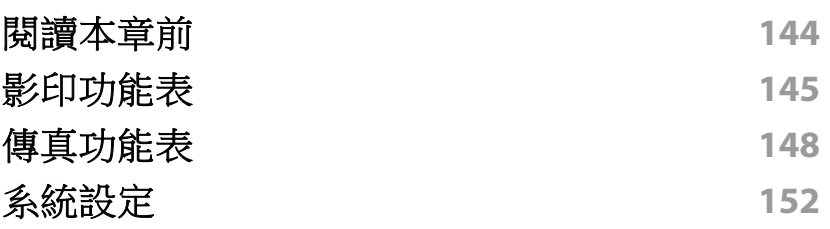

## **[4.](#page-156-0)** 特殊功能

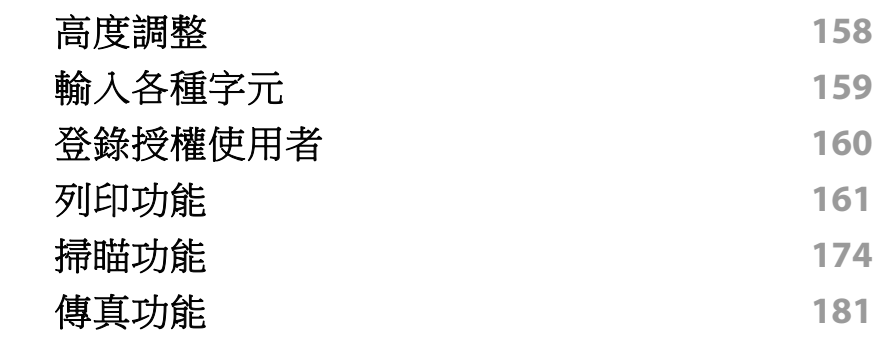

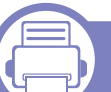

### **[5.](#page-189-0)** 有用的管理工具

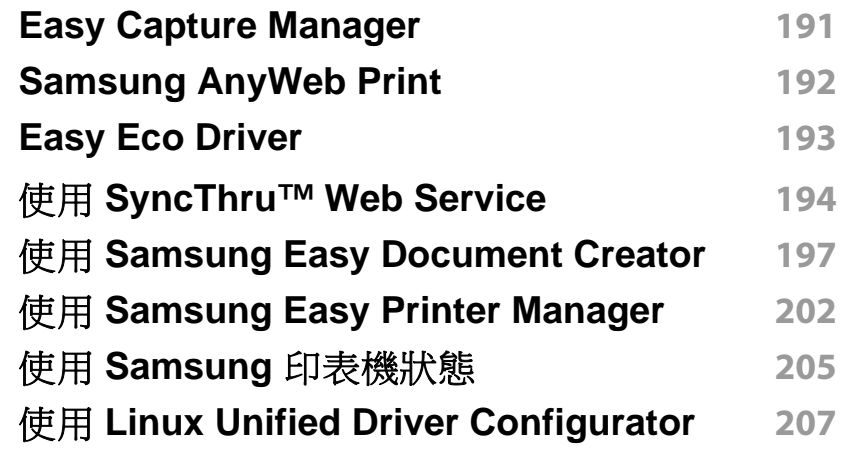

# 進階版

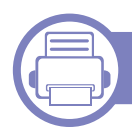

### **[6.](#page-210-0)** 疑難排解

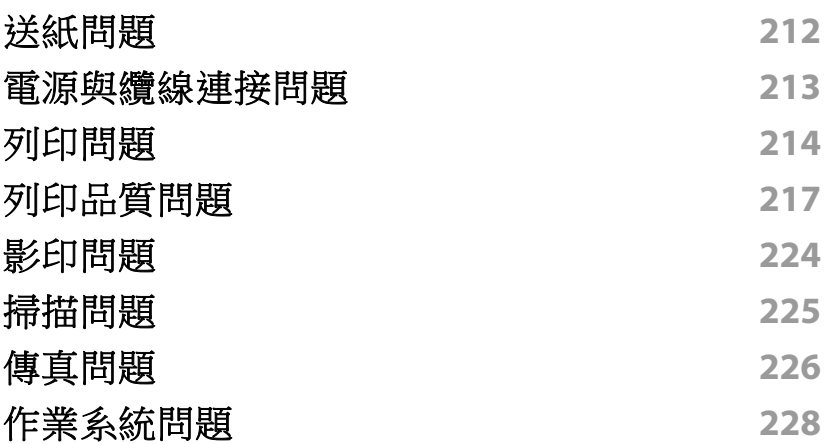

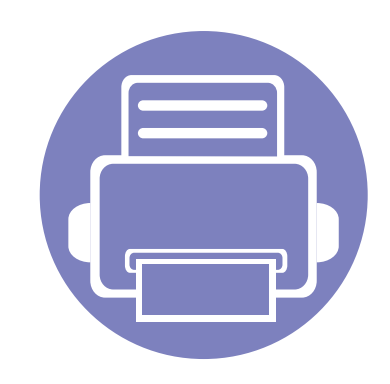

<span id="page-121-0"></span>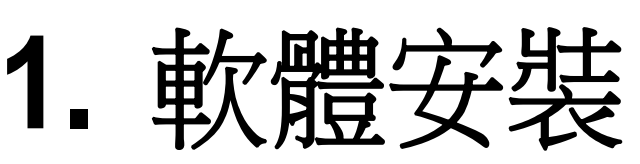

本章提供在一個透過纜線連接機器的環境中,安裝必要有用軟體的說明。本端連接的機器是指使用纜線直接與 電腦連接的機器。如果印表機連線至網路,則請跳過以下步驟,並繼續安裝已連接網路的印表機驅動程式(請參 閱第 132 [頁上的「透過網路安裝驅動程式」](#page-131-1))。

**•** 適用於 **[Macintosh](#page-122-1)** 的安裝 **123 •** 重新安裝(**[Macintosh](#page-123-1)** 適用) **124 •** 安裝(**Linux** [適用\)](#page-124-1) **125 •** [重新安裝\(](#page-125-1)**Linux** 適用) **126**

如果您為 Windows 作業系統使用者,請參閱基本版指南,瞭解安裝機器驅動程式的方 法(請參閱第 30 [頁上的「本端安裝驅動程式」\)](#page-29-0)。

• 僅使用不超過 3 公尺(118 英吋)的 USB 纜線。

## <span id="page-122-1"></span><span id="page-122-0"></span>適用於 **Macintosh** 的安裝

- **1** 請確定印表機已連接至電腦,並且電源已經開啟。
- **2** 將隨附的軟體光碟插入 CD-ROM 光碟機。
- **3** 連按兩下出現在 Macintosh 桌面的 CD-ROM 圖示。
- **4** 連按兩下 **MAC\_Installer** 資料夾 > **Uninstaller OS X** 圖示。
- **5** 按一下繼續。
- **6** 閱讀授權合約,然後按一下繼續。
- **7** 按一下同意同意授權合約。
- **8** 在出現電腦上的所有應用程式將關閉的警告訊息時,按一下繼續。
- **9** 按一下使用者選項窗格上的繼續。
- **10** 按一下安裝。此方式將安裝印表機操作所需的所有元件。 如果您選取自訂,您可以選擇要安裝的個別元件。
- **11** 輸入密碼,然後按一下確定。
- **12** 安裝軟體需要重新啟動您的電腦。按一下繼續安裝。
- 13 在安裝完成後,按一下結束或重新開機。
- **14** 開啟應用程式資料夾 > 工具程式 > 印表機設定工具程式。
	- 對於 Mac OS X 10.5-10.7,請開啟應用程式資料夾 > 系統偏好設 定,然後按一下列印與傳真。
- **15** 在新增中按一下印表機列表。
	- 對於 Mac OS X 10.5-10.7,請按一下「**+**」資料夾圖示;接著會出 現快顯視窗。
- **16** 按一下預設瀏覽器並找出 USB 連線。
	- 對於 Mac OS X 10.5-10.7,請按一下預設**?**並尋找 USB 連線。
- **17** 對於 Mac OS X 10.4,如果「自動選取」無法正常運作,請在 **Samsung** 中選取列印時使用,並在型號中選取您的印表機名稱。
	- 對於 Mac OS X 10.5-10.7,如果「自動選取」無法正確運作,請選 取選擇要使用的驅動程式…,並在列印時使用中選取印表機名 稱。

印表機的名稱將出現在印表機列表中,並設為預設印表機。

#### **18** 按一下新增。

- 要安裝傳真驅動程式:
	- **a** 開啟 應用程式 資料夾 > **Samsung** 資料夾 > 傳真佇列建立工具。
	- **b** 印表機清單會出現您的機器
	- **c** 選擇要使用的機器並按一下建立按鈕

## <span id="page-123-1"></span><span id="page-123-0"></span>重新安裝(**Macintosh** 適用)

如果印表機驅動程式不能正常運作,請解除安裝驅動程式,然後再重新安 裝。

- **1** 請確定印表機已連接至電腦,並且電源已經開啟。
- **2** 將隨附的軟體光碟插入 CD-ROM 光碟機。
- **3** 連按兩下出現在 Macintosh 桌面的 CD-ROM 圖示。
- **4** 連按兩下 **MAC\_Installer** 資料夾 > **Uninstaller OS X** 圖示。
- **5** 輸入密碼,然後按一下確定。
- **6** 在解除安裝完成後,按一下確定。

機器若已新增,從印表機設定工具程式 or 列印與傳真中將機器刪除。

# <span id="page-124-1"></span><span id="page-124-0"></span>安裝(**Linux** 適用)

您需要從 Samsung 網站([http://www.samsung.com >](http://www.samsung.com) 搜尋您的產品 > 支 援或下載)下載 Linux 軟體包,以安裝印表機軟體。

### 安裝 **Unified Linux Driver**

- **1** 請確定印表機已連接至電腦,並且電源已經開啟。
- **2** <sup>當</sup> **Administrator Login** 視窗出現時,請在 **Login** 欄位中輸入 「root」並輸入系統密碼。
- 您必須以超級使用者(root)的身分登入,才能安裝印表機軟體。若不是 超級使用者,請洽詢您的系統管理員。
- **3** 從 Samsung 網站下載 Unified Linux Driver 套件到您的電腦。
- **4** <sup>在</sup> **Unified Linux Driver** 套件上按一下滑鼠右鍵,然後將套件解壓 縮。
- **5** 連按兩下 **cdroot** > **autorun**。
- **6** 當出現歡迎畫面時,按一下 **Next**。
- **7** 當安裝完成後,請按一下 **Finish**。

為了您的方便,安裝程式已新增 Unified Driver Configurator 桌面圖示和 Unified Driver 群組至系統功能表。如果有任何問題,請參閱螢幕說明,您可 以從系統功能表或從驅動程式套件視窗應用程式(例如 **Unified Driver Configurator** 或 **Image Manager**)存取此說明。

## <span id="page-125-1"></span><span id="page-125-0"></span>重新安裝(**Linux** 適用)

如果印表機驅動程式不能正常運作,請解除安裝驅動程式,然後再重新安 裝。

- **1** 請確定印表機已連接至電腦,並且電源已經開啟。
- **2** <sup>當</sup> **Administrator Login** 視窗出現時,請在 **Login** 欄位中輸入 「root」並輸入系統密碼。 您必須以超級使用者(root)的身分登入才可以解除安裝印表機驅 動程式。若不是超級使用者,請洽詢您的系統管理員。
- **3** 開啟 Terminal 程式。當終端機畫面出現時,請輸入以下內容: [root@localhost root]#cd /opt/Samsung/mfp/uninstall/ [root@localhost uninstall]#./uninstall.sh
- **4** 按一下 **Next**。
- **5** 按一下 **Finish**。

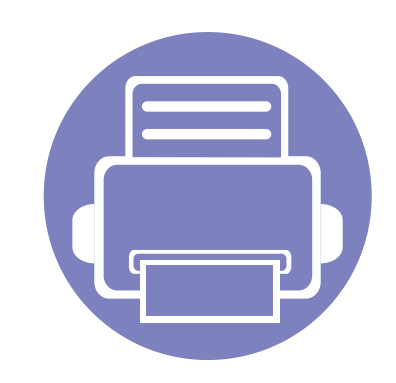

# <span id="page-126-0"></span>**2.** 使用連線網路的機器

本章提供了設定網路連接機器與軟體的逐步說明。

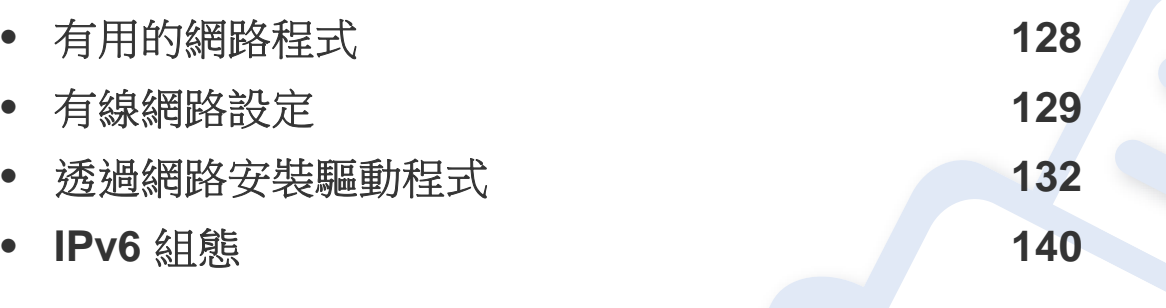

支援的可選裝置和功能會因為型號而有所不同(請參閱第 7 [頁上的「功能\(依機型\)」](#page-6-0))。

# <span id="page-127-1"></span><span id="page-127-0"></span>有用的網路程式

有幾個程式可用於輕鬆設定網路環境中的網路設定。對於專門的網路管理 員,可在網路上管理幾台印表機。

- 在使用以下程式之前,需要先設定 IP 位址。
	- 根據型號或國家/地區,可能無法取得某些功能與選購商品(請參閱 第 7 [頁上的「功能\(依機型\)」](#page-6-0))。

### **SyncThru™ Web Admin Service**

供網路系統管理員使用的網頁式機器管理解決方案。SyncThru™ Web Admin Service 提供您一種管理網路裝置的有效方法,可讓您利用企業網際 網路存取,遠端監控並疑難排解任何站台的網路機器。

• 可從以下網址下載此程式:<http://solution.samsungprinter.com>。

### **SyncThru™ Web Service**

嵌入網路印表機的網站伺服器,可用於執行下列工作(請參閱第 [194](#page-193-1) 頁上 的「使用 [SyncThru™ Web Service](#page-193-1)」)。

- 檢查耗材資訊和狀態。
- 自訂機器設定。
- 設定電子郵件通知選項。設定此選項時,機器狀態(碳粉匣不足或機器 錯誤)將會被自動傳送到某個人的電子郵件信箱中。
- 設定機器連接至各種網路環境所需的網路參數。

### **SetIP** 有線網路設定

此公用程式可讓您選取網路介面,並手動設定與 TCP/IP 通訊協定配合使 用的 IP 位址。

- 請參閱第 129 [頁上的「使用](#page-128-2) SetIP 設定 IPv4 (Windows)」。
- 請參閱第 130 [頁上的「使用](#page-129-0) SetIP 設定 IPv4 組態(Macintosh)」。
- 請參閱第 131 [頁上的「使用](#page-130-0) SetIP 設定 IPv4 (Linux)」。
	- 未支援網路連接埠的機器將無法使用此功能(請參閱第 24 [頁上的](#page-23-0) [「後視圖」\)](#page-23-0)。
		- 此程式不支援 TCP/IPv6。

## <span id="page-128-1"></span><span id="page-128-0"></span>有線網路設定

### <span id="page-128-3"></span>列印網路組態報告

你可以從顯示目前機器之網路設定的機器控制面板中,列印網路組態報 告。此報告有助於您設定網路。

• 按下控制面板上的 (功能表)按鈕並選取 **Network** > **Network Conf.**(**Network Configuration**)。

透過使用此網路組態報告,您可以找到機器的 MAC 位址和 IP 位址。 例如:

- MAC 位址:00:15:99:41:A2:78
- IP 位址: 169.254.192.192

### <span id="page-128-4"></span>設定 **IP** 位址

- 未支援網路介面的機器將無法使用此功能(請參閱第 24 [頁上的「後](#page-23-0) [視圖」\)](#page-23-0)。
	- 此程式不支援 TCP/IPv6。

首先,您必須設定網路列印和管理的 IP 位址。大多數情況下,位於網路上的 DHCP(動態主機組態通訊協定)伺服器會自動指定新 IP 位址。

### <span id="page-128-2"></span>使用 **SetIP** 設定 **IPv4**(**Windows**)

使用 SetIP 程式前,請從控制台 > 安全中心 > **Windows** 防火牆停用電腦的 防火牆。

- **1** 從提供的光碟連按兩下 **Application** > **SetIP** > **Setup.exe** 來安裝此 程式。
- **2** 根據安裝視窗中的說明進行操作。
- **3** 使用網路纜線將印表機連線至網路。
- **4** 開啟印表機。
- **5** 從 Windows 開始功能表中,選取所有程式 > **Samsung Printers**<sup>&</sup>gt; **SetIP** > **SetIP**。
- **6** 在 SetIP 視窗中按一下 圖示(左起第三個)開啟 TCP/IP 設定視 窗。

## 有線網路設定

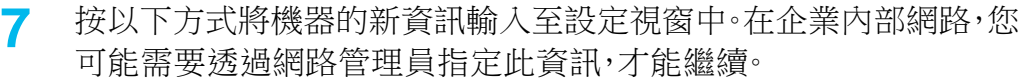

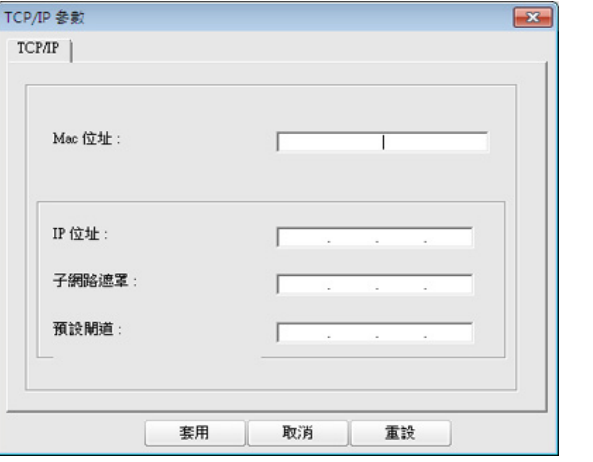

- 從網路組態報告中找到機器的 MAC 位址(請參閱第 129 [頁上的「列印](#page-128-3) [網路組態報告」\)](#page-128-3),然後輸入,無需加冒號。例如,00:15:99:29:51:A8 要 寫成 0015992951A8。
- **8** 按一下 **Apply**,然後,按一下 **OK**。印表機將會自動列印網路組態報 告。確認所有設定均正確。

### <span id="page-129-0"></span>使用 **SetIP** 設定 **IPv4** 組態(**Macintosh**)

使用 SetIP 程式前,請從**系統偏好設定 > 安全性 > 防火牆**來停用電腦的防 火牆。

以下說明可能因您的型號而異。

- **1** 使用網路纜線將印表機連線至網路。
- **2** 插入安裝光碟,然後開啟磁碟視窗,選取 **MAC\_Installer**<sup>&</sup>gt; **MAC\_Printer** > **SetIP** > **SetIPapplet.html**。
- **3** 連按兩下此檔案,**Safari** 將會自動開啟,然後選取信任。瀏覽器將會 開啟 **SetIPapplet.html** 頁面,顯示出印表機名稱和 IP 位址資訊。
- **4 在 SetIP 視窗中按一下 圖示(左起第三個)開啟 TCP/IP 設定視** 窗。
- **5** 將印表機的新資訊輸入至設定視窗中。在企業內部網路,您可能需要 透過網路管理員指定此資訊,才能繼續。
- 從網路組態報告中找到機器的 MAC 位址(請參閱第 129 [頁上的「列印](#page-128-3) [網路組態報告」](#page-128-3)),然後輸入,無需加冒號。例如,00:15:99:29:51:A8 要 寫成 0015992951A8。
- **6** 依次選取 **Apply**、**OK**,然後再選取 **OK**。
- **7** 結束 **Safari**。

## 有線網路設定

### <span id="page-130-0"></span>使用 **SetIP** 設定 **IPv4**(**Linux**)

使用 SetIP 程式前,請先從 **System Preferences** 或 **Administrator** 停用電 腦的防火牆。

以下說明因您的機型或作業系統而異。

- **1** 開啟 /**opt**/**Samsung**/**mfp**/**share**/**utils**/。
- **2** 連按兩下 **SetIPApplet.html** 檔案。
- **3** 按一下開啟 TCP/IP 組態視窗。
- **4** 將印表機的新資訊輸入至設定視窗中。在企業內部網路,您可能需要 透過網路管理員指定此資訊,才能繼續。
- 從網路組態報告中找到機器的 MAC 位址(請參閱第 129 [頁上的「列印](#page-128-3) [網路組態報告」\)](#page-128-3),然後輸入,無需加冒號。例如,00:15:99:29:51:A8 要 寫成 0015992951A8。
- **5** 印表機將會自動列印網路組態報告。

- <span id="page-131-2"></span><span id="page-131-1"></span><span id="page-131-0"></span>• 根據型號或國家/地區,可能無法取得某些功能與選購商品(請參閱 第 7 [頁上的「功能\(依機型\)」](#page-6-0))。
	- 未支援網路介面的機器將無法使用此功能(請參閱第 24 [頁上的「後](#page-23-0) [視圖」\)](#page-23-0)。

### **Windows**

- **1** 請確定機器已連接至您的網路,同時電源已開啟。此外,還應設定印 表機的 IP 位址(請參閱第 129 [頁上的「設定](#page-128-4) IP 位址」)。
- 如果在安裝過程中出現「尋找新增硬體精靈」,請按一下取消來關閉視 窗。
- **2** 將隨附的軟體光碟插入 CD-ROM 光碟機。

#### **3** 選擇立即安裝。

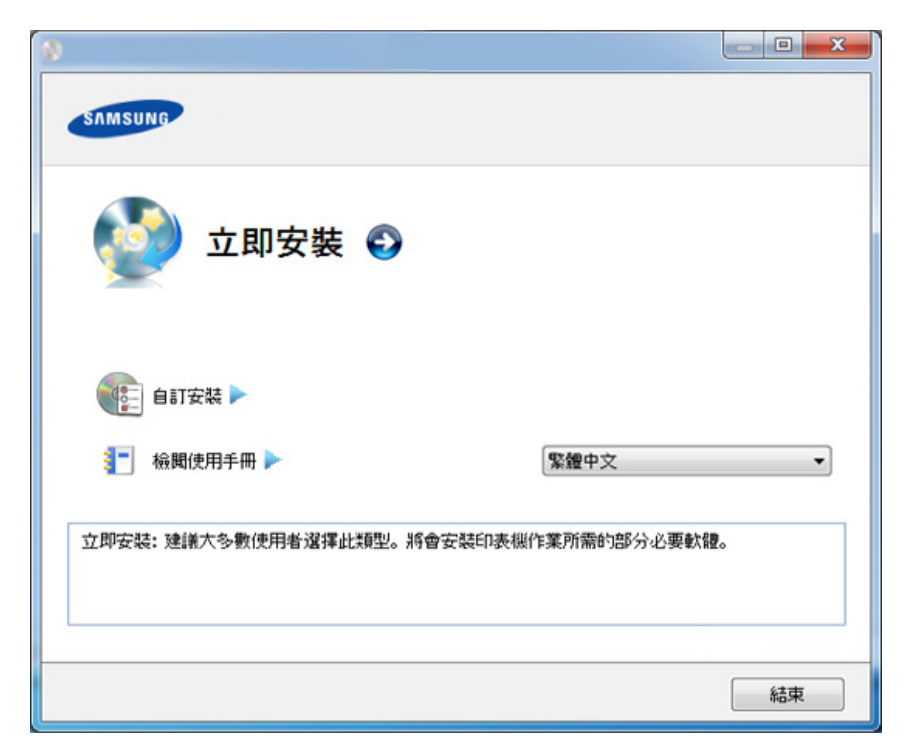

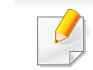

自訂安裝可讓您選取機器的連線和選擇要安裝的個別元件。遵循視窗 上的指示進行操作。

**4** 閱讀授權合約,然後選取我接受這份「授權合約」。然後按一下下一 步。

程式將搜尋印表機。

透過網路安裝驅動程式

如果在網路中或在本機中找不到您的機器,則會出現錯誤訊息。選取您 要的選項並按一下下一步。

- **5** 將會在螢幕上顯示搜尋到的機器。選擇您想要使用的機器,然後按一 下確定。
	- 如果驅動程式僅搜尋到一部機器,則會顯示確認視窗。
- **6** 根據安裝視窗中的說明進行操作。

### 無干擾安裝模式

無干擾安裝模式是一種不需要任何使用者操作的安裝方式。啟動安裝之 後,機器驅動程式與軟體會自動安裝到您的電腦上。您可以在指令視窗中 輸入 **/s** 或 **/S**,啟動無干擾安裝。

### 指令行參數

下表顯示指令視窗中可使用的指令。

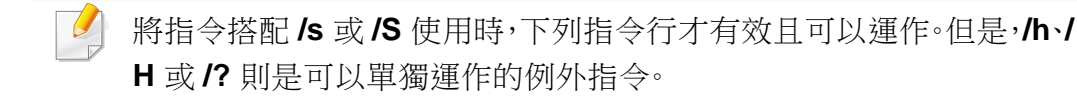

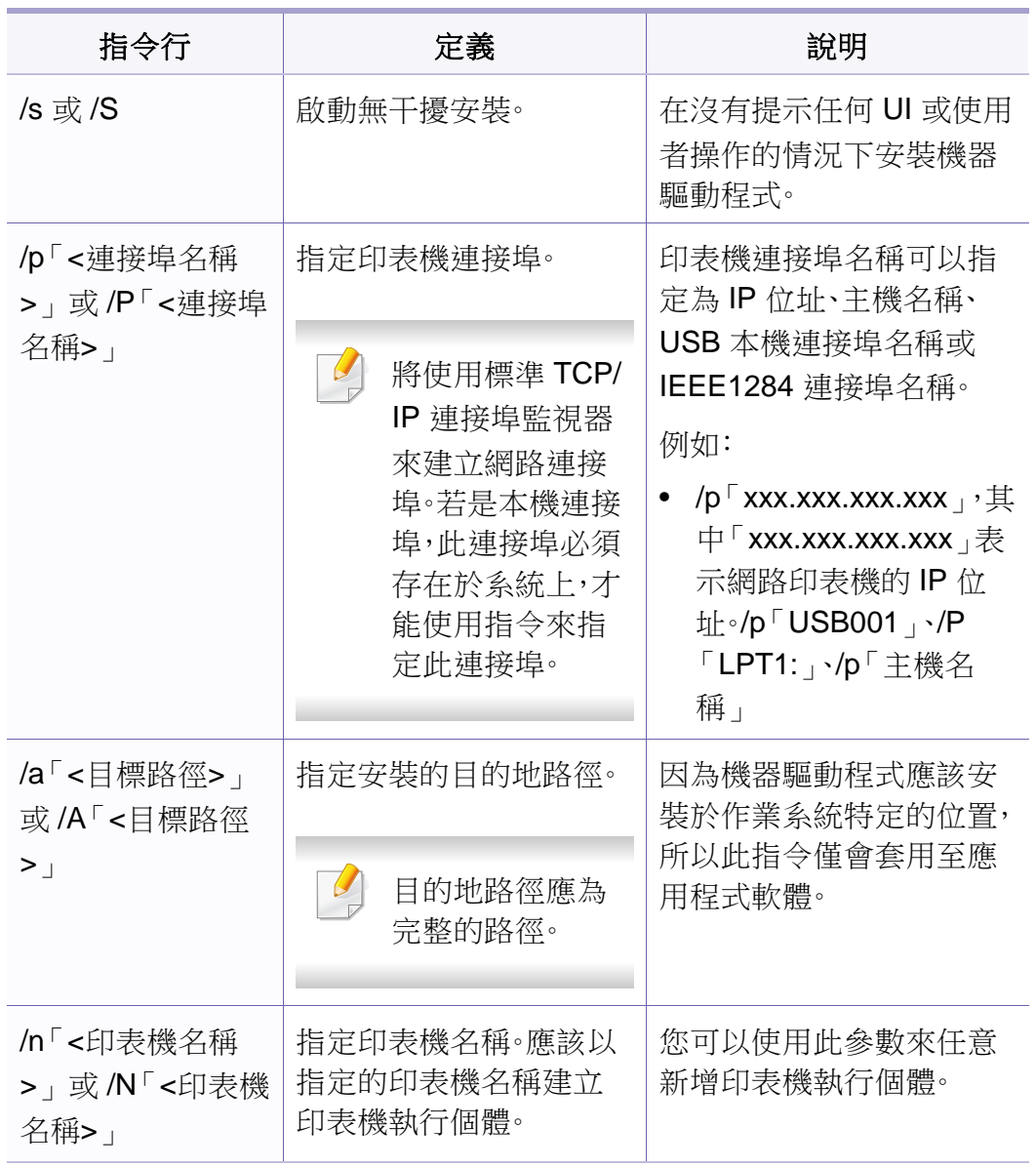

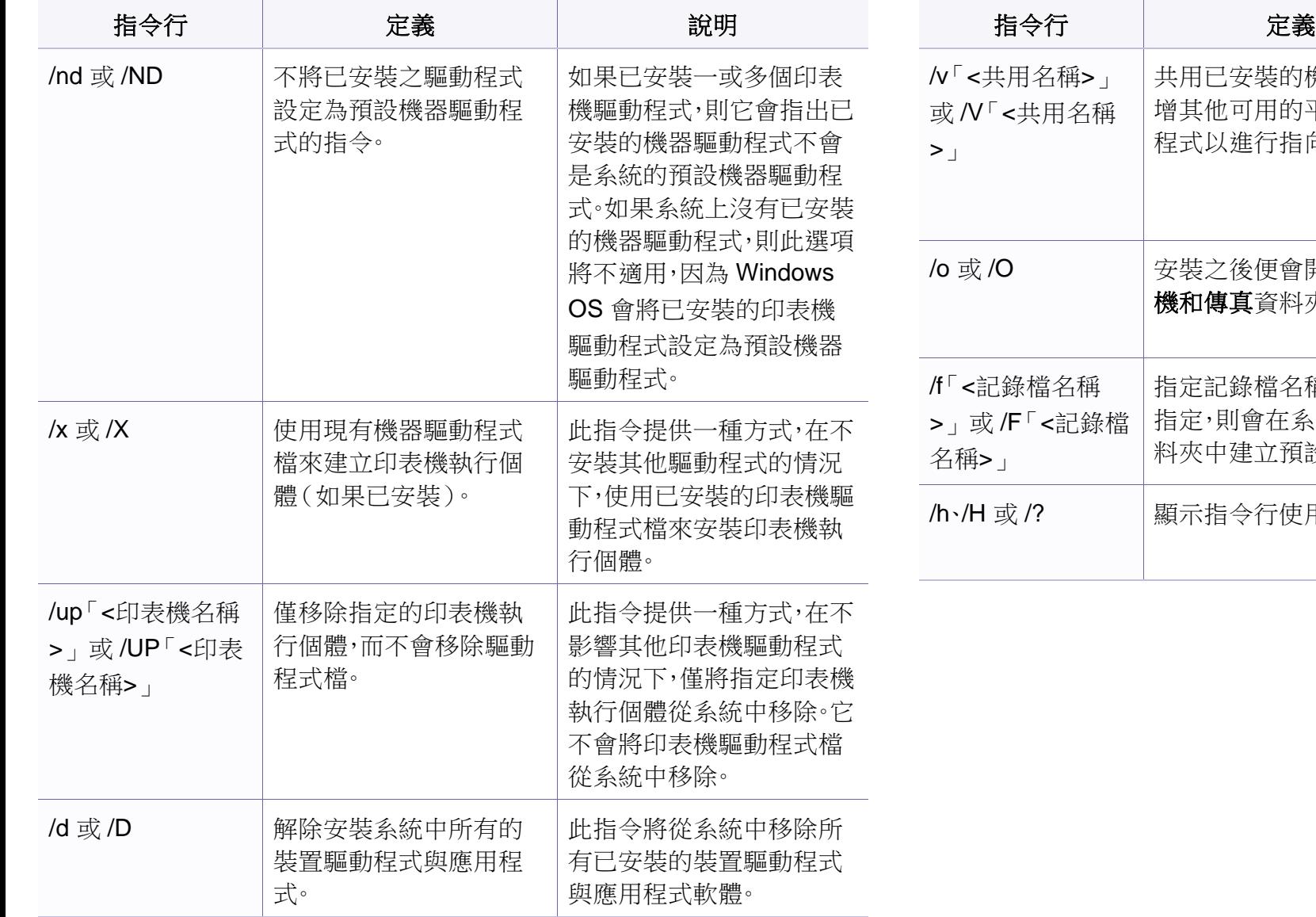

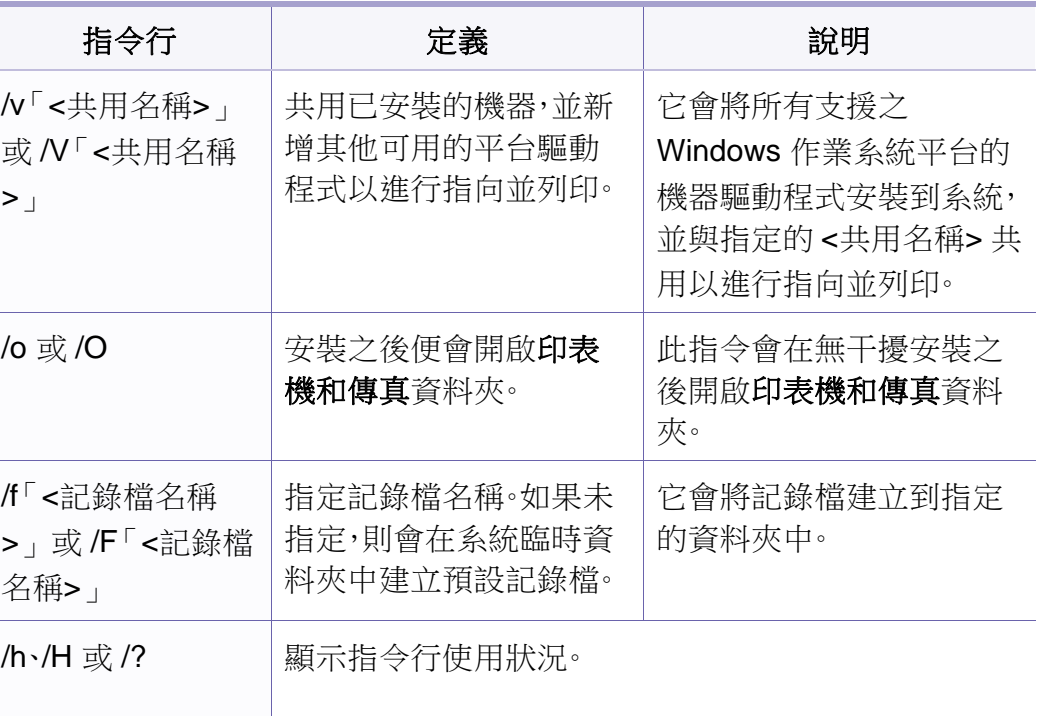

### **Macintosh**

- **1** 請確定印表機已連接至網路,同時電源已開啟。
- **2** 將隨附的軟體光碟插入 CD-ROM 光碟機。
- **3** 連按兩下出現在 Macintosh 桌面的 CD-ROM 圖示。
- **4** 連按兩下 **MAC\_Installer** 資料夾 > **Installer OS X** 圖示。
- **5** 按一下繼續。
- **6** 閱讀授權合約,然後按一下繼續。
- **7** 按一下同意同意授權合約。
- **8** 在出現訊息,警告電腦上的所有應用程式都將會關閉時,按一下繼 續。
- **9** 按一下使用者選項窗格上的繼續。
	- 若您尚未設定 IP 位址,按一下設定 IP 位址並參閱第 130 [頁上的「使用](#page-129-0) SetIP 設定 IPv4 組態([Macintosh](#page-129-0))」。若您想設定無線網路,參閱。

**10** 按一下安裝。此方式將安裝印表機操作所需的所有元件。 如果您選取自訂,您可以選擇要安裝的個別元件。

- **11** 輸入密碼,然後按一下確定。
- **12** 安裝軟體需要重新啟動您的電腦。按一下繼續安裝。
- 13 在安裝完成後,按一下結束或重新開機。
- **14** 開啟應用程式資料夾 > 工具程式 > 印表機設定工具程式。
	- 對於 Mac OS X 10.5-10.7,請開啟應用程式資料夾 > 系統偏好設 定,然後按一下列印與傳真。
- **15** 在新增中按一下印表機列表。
	- 對於 Mac OS X 10.5-10.7,請按一下「**+**」圖示。將會彈出一個顯 示視窗。
- **16** 對於 Mac OS X 10.4,按一下 **IP** 印表機。
	- 對於 Mac OS X 10.5-10.7,按一下 **IP**。
- **17** 在通訊協定中選取 **HP Jetdirect Socket**。
- 如果列印含有許多頁的文件,透過選擇 **Socket** 選項的印表機類型,可 提高列印效能。
- **18** 在位址輸入欄位中,輸入機器的 IP 位址。
- **19** 在佇列輸入欄位中,輸入佇列名稱。如果您無法確定印表機伺服器的 佇列名稱,請先嘗試使用預設的佇列。

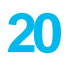

**20** 對於 Mac OS X 10.4,如果「自動選取」無法正常運作,請在 **Samsung** 中選取列印時使用,並在型號中選取您的印表機名稱。

> • 對於 Mac OS X 10.5-10.7,如果「自動選取」無法正確運作,請選 取 選取印表機軟體,然後在列印時使用中選取印表機名稱。

### **21** 按一下新增。

您機器的名稱將出現在**印表機列表**中,並設為預設機器。

- 要安裝傳真驅動程式:
	- **a** 開啟 應用程式 資料夾 > **Samsung** 資料夾 > 傳真佇列建立工具。
	- **b** 印表機清單會出現您的機器。
	- **c** 選擇要使用的機器並按一下建立按鈕。

### **Linux**

您需要從 Samsung 網站([http://www.samsung.com >](http://www.samsung.com) 搜尋您的產品 > 支 援或下載)下載 Linux 軟體包,以安裝印表機軟體。

### 安裝 **Linux** 驅動程式並新增網絡印表機

- **1** 請確定印表機已連接至網路,同時電源已開啟。此外,還應設定印表 機的 IP 位址。
- **2** 從 Samsung 網站下載 Unified Linux Driver 套件。
- **3** 解壓縮下載的檔案並開啟新的目錄。
- **4** 連按兩下 cdroot 資料夾 > autorun 圖示。
- **5** Samsung 安裝程式視窗將會開啟。按一下 **Next.**。
- **6** 新增的印表機精靈視窗便會開啟。按一下 **Next**。
- **7** 選擇網路印表機並按一下 **Search** 按鈕。
- **8** 機器的 IP 位址和模型名稱會顯示在清單欄位中。
- **9** 選取您的印表機,然後按一下 **Next**。
- **10** 輸入印表機說明,然後按一下 **Next**。
- **11** 新增機器後,按一下 **Finish**。
- **12** 安裝完成後,按一下 **Finish**。

### 新增網路印表機

- **1** 連按兩下桌面上的 **Unified Driver Configurator**。
- **2** 按一下 **Add Printer.**。
- **3 Add printer wizard** 視窗將會開啟。按一下 Next。
- **4** 選擇 **Network printer** 並按一下 **Search** 按鈕。
- **5** 印表機的 IP 位址和模型名稱會顯示在清單欄位中。
- **6** 選取您的印表機,然後按一下 **Next**。
- **7** 輸入印表機說明,然後按一下 **Next**。
- **8** 新增機器後,按一下 **Finish**。

### **UNIX**

- 安裝印表機驅動程式前,請確認您的機器支援 UNIX 作業系統(請參  $\overline{u}$ 閱第 7 [頁上的「作業系統」](#page-6-1))。
	- 指令會以 "標示,輸入指令時請勿輸入"。
	- 根據型號或國家/地區,可能無法取得某些功能與選購商品(請參閱 第 7 [頁上的「作業系統」](#page-6-1))。

若要使用 UNIX 印表機驅動程式,您必須先安裝 UNIX 印表機驅動程式套 [件,然後再設定印表機。您需要從](http://www.samsung.com) Samsung 網站(http:// www.samsung.com > 搜尋您的產品 > 支援或下載)下載 UNIX 印表機驅動 程式套件。

### 安裝 **UNIX** 印表機驅動程式套件

安裝程序一般用於所有提及之 UNIX OS 型號。

- **1** <sup>從</sup> Samsung 網站下載並解壓縮「UNIX 印表機驅動程式」套件到您 的電腦。
- **2** 取得超級使用者權限。

"**su -**"

**3** 將適當的驅動程式壓縮檔複製到目標 UNIX 電腦。

請參閱您的 UNIX OS 管理員指南,以取得詳細資料。

- **4** 解壓縮 UNIX 印表機驅動程式套件。 例如,在 IBM AIX 上,請使用下列指令。 "**gzip -d <** 輸入套件名稱 **| tar xf -**"
- **5** 移至解壓縮的目錄。
- **6** 執行安裝程序檔。

#### "**./install**"

**install** 是安裝程式程序檔案,用於安裝或解除安裝 UNIX 印表機驅 動程式套件。

使用「**chmod 755 install**」指令,將權限提供給安裝程式程序檔。

- **7** 執行「**./install** –**c**」指令來檢查安裝結果。
- **8** 從指令行執行"**installprinter**"。這樣會顯示 **Add Printer Wizard** 視窗。請依照下列程序,在此視窗中設定印表機。

在某些 UNIX OS 上(例如 Solaris 10),剛新增的印表機可能無法啟用 和/或無法接受工作。在此情況下,請在超級使用者終端機上執行下列兩 種指令:

"**accept <printer\_name>**"

"**enable <printer\_name>**"

### 解除安裝印表機驅動程式套件

- 刪除系統中安裝的印表機時,應使用此公用程式。
	- **a** 從終端機中執行「**uninstallprinter**」指令。 這樣會開啟 **Uninstall Printer Wizard**。 已安裝的印表機會列在下拉式清單中。
	- **b** 選取要刪除的印表機。
	- **c** 按一下 **Delete**,將印表機從系統中刪除。
	- **d** 執行「**./install** –**d**」指令來解除安裝整個套件。
	- **e** 若要檢查移除結果,請執行「**./install** –**c**」指令。

若要再次重新安裝,請使用「**./install**」來重新安裝二進位編碼檔。

### 設定印表機

若要新增印表機到 UNIX 系統,請從指令行執行「installprinter」。這樣會顯 示 Add Printer Wizard 視窗。請依照下列步驟,在此視窗中設定印表機:

- **1** 輸入印表機名稱。
- **2** 從型號清單中選取適當的印表機型號。
- **3** <sup>在</sup> **Type** 欄位中輸入任何對應至印表機類型的說明。此欄位為選填。
- **4** <sup>在</sup> **Description** 欄位中指定任何印表機說明。此欄位為選填。
- **5** <sup>在</sup> **Location** 欄位中指定印表機位置。
- **6** 在網路連接之印表機的 **Device** 文字方塊中,輸入印表機的 IP 位址 或 DNS 名稱。在具有 **jetdirect Queue type** 的 IBM AIX 上,只允許 DNS 名稱,而不允許數字 IP 位址。
- **7 Queue type** 會在對應的清單方塊中,將連線顯示為 **lpd** <sup>或</sup> **jetdirect**。Sun Solaris OS 上可使用其他 **usb** 類型。
- **8** 選取 **Copies**,可以設定份數。
- **9** 勾選 **Collate** 選項,可以接收已排列的複本。
- **10** 勾選 **Reverse Order** 選項,能夠以相反的順序來接收複本。
- **11** 勾選 **Make Default** 選項,可以將此印表機設定為預設。
- **12** 按一下 **OK**,可以新增印表機。

## <span id="page-139-1"></span><span id="page-139-0"></span>**IPv6 組態**

只有 Windows Vista 或更高版本才正常支援 **IPv6**。

- 根據型號或國家/地區,可能無法取得某些功能與選購商品(請參閱 第 7 [頁上的「功能\(依機型\)」](#page-6-0)或第 33 [頁上的「功能表總覽」\)](#page-32-0)。
	- 如果 IPv6 網路似乎未正常工作,請將所有網路設定設為出廠預設 值,然後重試 **Clear Setting**。

在 IPv6 網路環境中,請按照下列步驟使用 IPv6 位址。

### 從控制面板

- **1** 使用網路纜線將印表機連線至網路。
- **2** 開啟印表機。
- **3** 列印可檢查 IPv6 位址的網路組態報告(請參閱第 129 [頁上的「列印](#page-128-3) [網路組態報告」](#page-128-3))。
- **4** 選擇開始 > 控制台 > 印表機和傳真。
- **5** 請按一下位於印表機和傳真視窗左方窗格的新增印表機。
- **6** 在新增印表機視窗中按一下新增本機印表機。

將出現**新增印表機精靈**視窗。根據視窗中的說明進行操作。

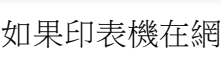

如果印表機在網路環境中無法正常工作,請啟動 IPv6。請參閱下一節。

### 啟動 **IPv6**

- 按下控制面板上的 3(功能表)按鈕。
- **2** 按下 **Network** > **TCP/IP (IPv6)** > **IPv6 Activate**。
- **3** 選取 **On**,再按下**OK**。
- **4** 關閉機器,然後重新打開。
- **5** 重新安裝印表機驅動程式。

### 設定 **IPv6** 位址

印表機支援使用下列 IPv6 位址進行網路列印和管理。

- **Link-local Address**:自行設定的本地 IPv6 位址(位址以 FE80 開始)。
- **Stateless Address**:透過網路路由器自動設定的 IPv6 位址。
- **Stateful Address**: 诱渦 DHCPv6 伺服器設定的 IPv6 位址。
- **Manual Address**:透過使用者手動設定的 IPv6 位址。

## **IPv6 組態**

### **DHCPv6** 位址組態設定(可設定狀態)

如果您的網路上有 DHCPv6 伺服器,則可以設定下列其中一個選項作為預 設動態主機組態。

- 按下控制面板上的 3(功能表)按鈕。
- **2** 按下 **Network** > **TCP/IP (IPv6)** > **DHCPv6 Config**。
- **3** 按下 **OK** 以選取您所需的數值。
	- **DHCPv6 Addr.**:無論路由器要求與否,一律使用 DHCPv6。
	- **DHCPv6 Off**:無論路由器要求與否,絕不使用 DHCPv6。
	- **Router**:路由器要求時,僅使用 DHCPv6。

### 透過 **SyncThru™ Web Service**

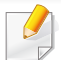

對於控制面板沒有顯示螢幕的機型,您必須先使用 IPv4 位址存取 **SyncThru™ Web Service** 並依下列程序使用 IPv6。

- **1** <sup>從</sup> Windows 存取網路瀏覽器,例如 Internet Explorer。在位址欄位中 輸入印表機的 IP 位址(http://xxx.xxx.xxx.xxx),然後按下 Enter 鍵 或按一下移至。
- **2** 如果是首次登入 **SyncThru™ Web Service**,必須以管理員身份登 入。在下面的預設 ID 及密碼中輸入值。基於安全考量,我們建議您變 更預設的密碼。
	- **ID: admin**
	- 密碼**: sec00000**
- **3 當 SyncThru™ Web Service** 視窗開啟時,請將滑鼠游標移動至上 方功能表列的 **Settings** 上,然後按一下 **Network Settings**。
- **4** 請按一下位於網站左方窗格的 **TCP/IPv6**。
- **5** 勾選 **IPv6 Protocol** 核取方塊以啟動 IPv6。
- **6** 勾選 **Manual Address** 核取方塊。然後,**Address/Prefix** 文字方塊便 已啟動。
- **7** 輸入位址的剩餘部分(例如:3FFE:10:88:194::**AAAA**。「A」是十六 進位 0 至 9、A 到 F)。
- **8** 選擇 DHCPv6 設定。
- **9** 按一下 **Apply** 按鈕。

## **IPv6** 組態

### 使用 **SyncThru™ Web Service**

- **1** 啟動網路瀏覽器,如 Internet Explorer(支援 IPv6 位址作為 URL)。
- **2** 從網路組態報告中選取其中一個 IPv6 位址(**Link-local Address**, **Stateless Address**,**Stateful Address**,**Manual Address**)(請參閱 第 129 [頁上的「列印網路組態報告」\)](#page-128-3)。
- **3** 輸入 IPv6 位址(例如:http://[FE80::215:99FF:FE66:7701])。

位址必須位於「[]」括弧中。

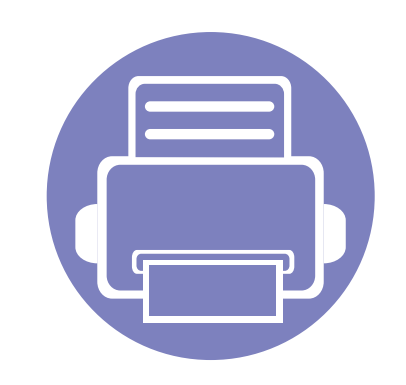

# <span id="page-142-0"></span>**3.** 有用的設定功能表

本章說明如何瀏覽機器目前的狀態,以及進階設定機器的方法。

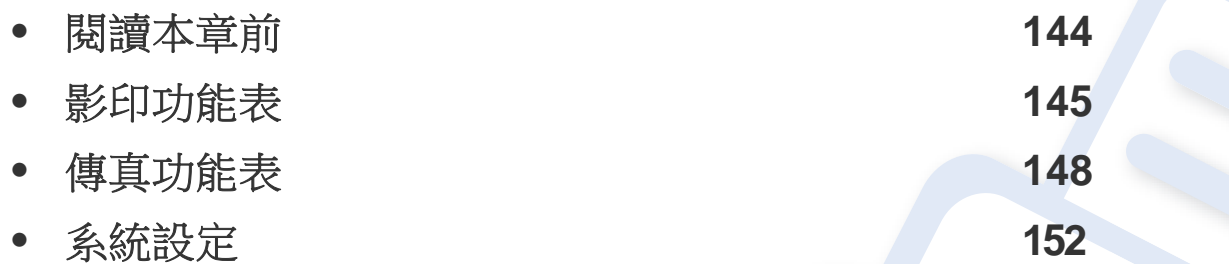

<span id="page-143-1"></span><span id="page-143-0"></span>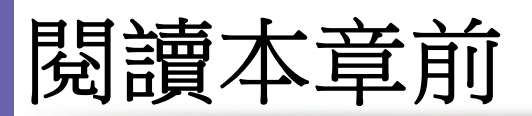

本章說明此系列機型所有可用的功能,協助使用者輕鬆瞭解這些功能。您可在基本版指南中查看每一個機型可用的功能為何(請參閱第33[頁上的「功能](#page-32-0) [表總覽」](#page-32-0))。下列提供本章的使用秘訣:

- 控制面板可存取各種功能表,以設定機器或使用機器的功能。這些功能表可透過按下 50(功能表)按鈕進行存取。
- 某些功能表可能不會顯示在顯示螢幕上,具體取決於選項或型號。此時,便表示您的機器無法使用該功能。
- 此功能不適用於控制面板上未配備 25 (功能表)的機型 (請參閱第 25 [頁上的「控制面板概覽」\)](#page-24-0)。
- 根據機器選項或機型的不同,某些功能表名稱可能與您的機器不同。
影印功能表

### 影印功能

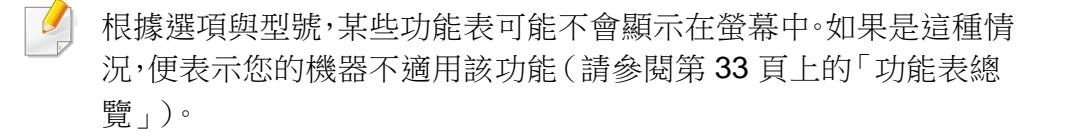

#### 若要變更功能表選項:

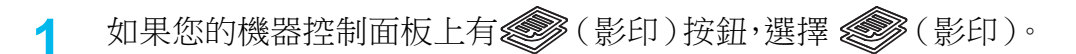

• 按下控制面板上的 (功能表)> **Copy Feature**。

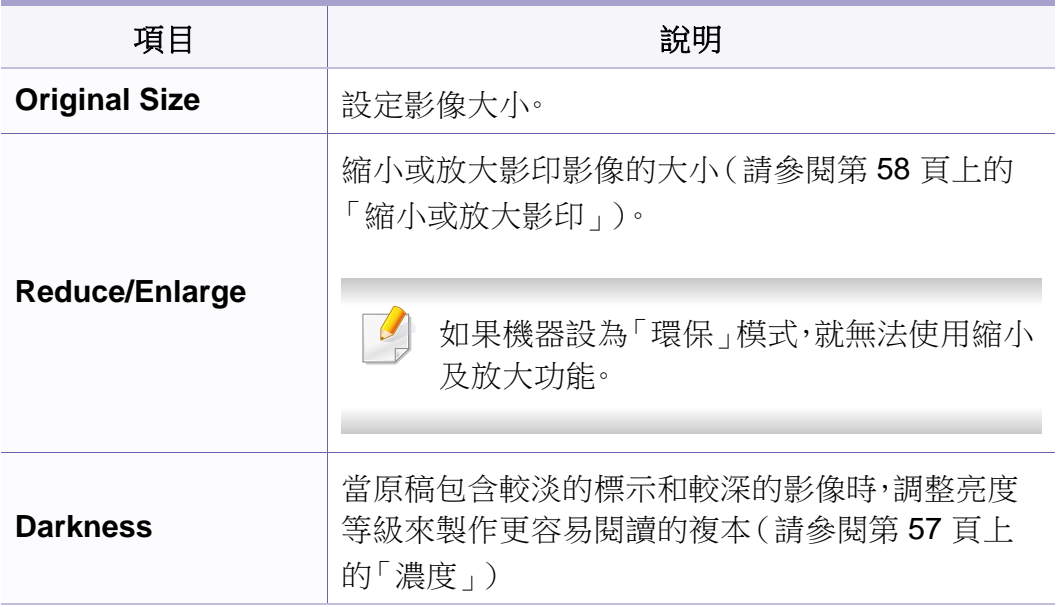

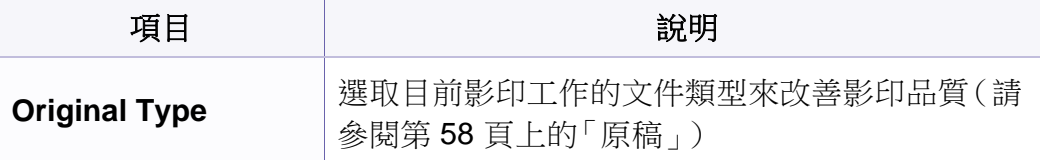

# 影印功能表

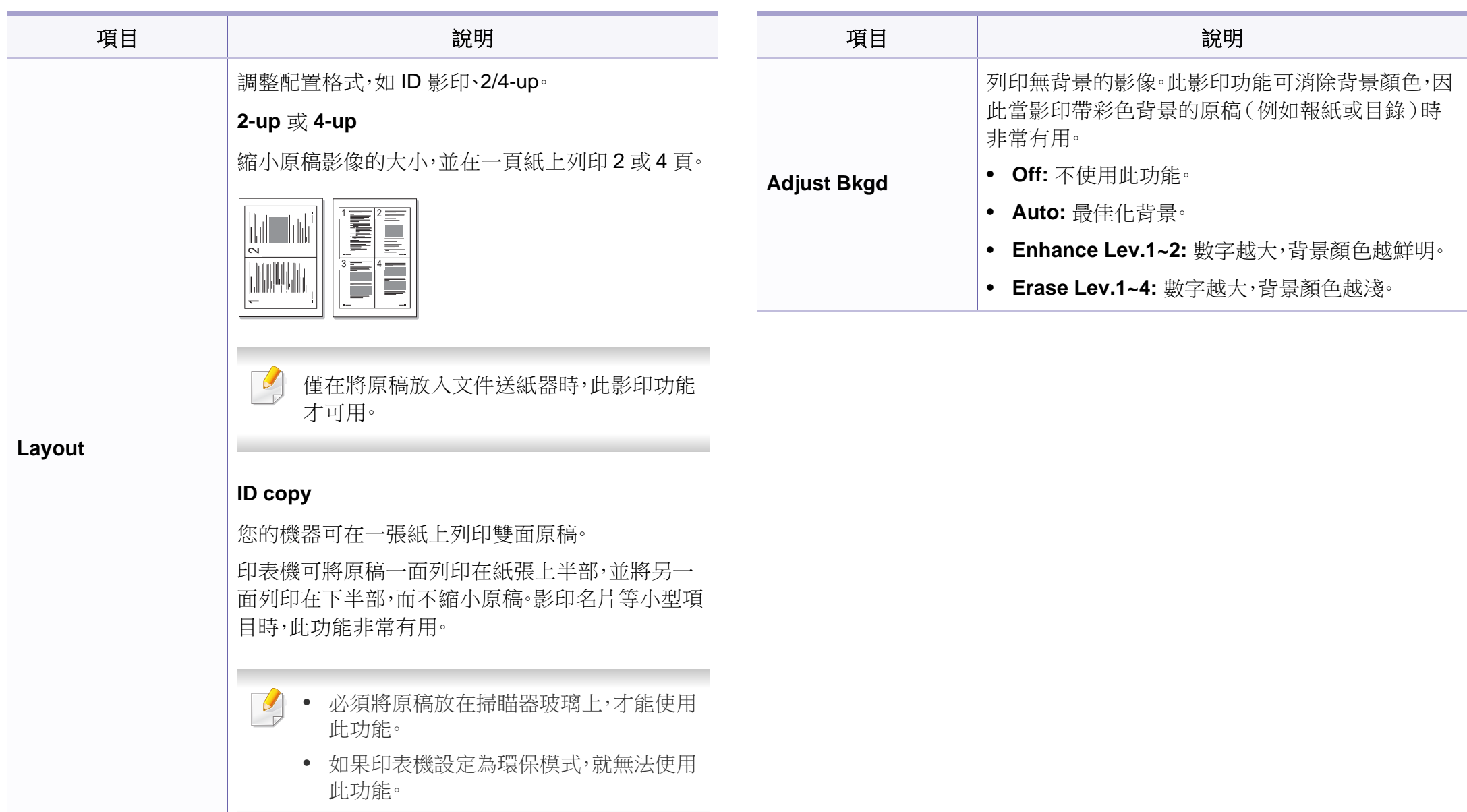

影印功能表

### **Copy Setup**

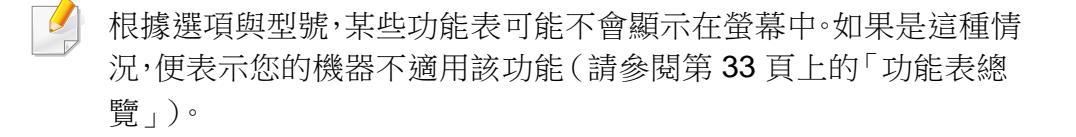

若要變更功能表選項:

按下控制面板上的 (影印)> (功能表)> **Copy Setup**。

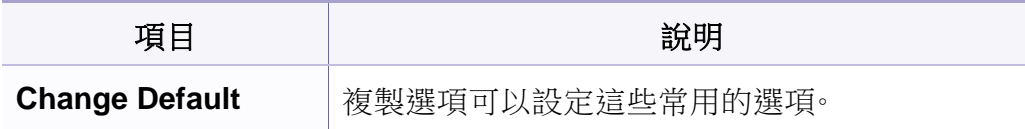

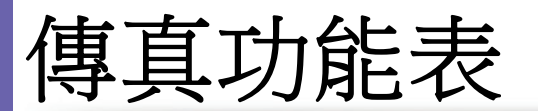

#### **Fax Feature**

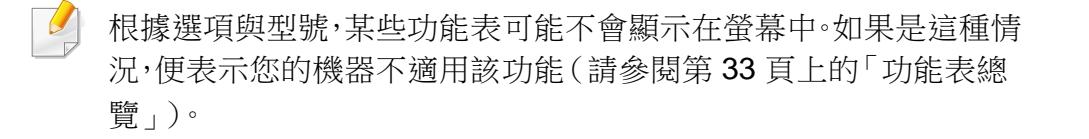

若要變更功能表選項:

• 按下控制面板上的 (傳真)> (功能表)> **Fax Feature**。

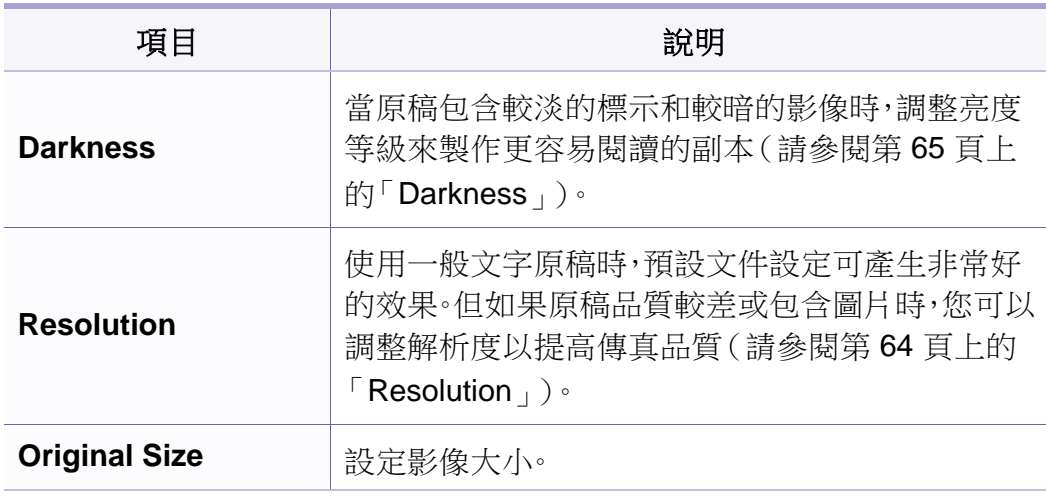

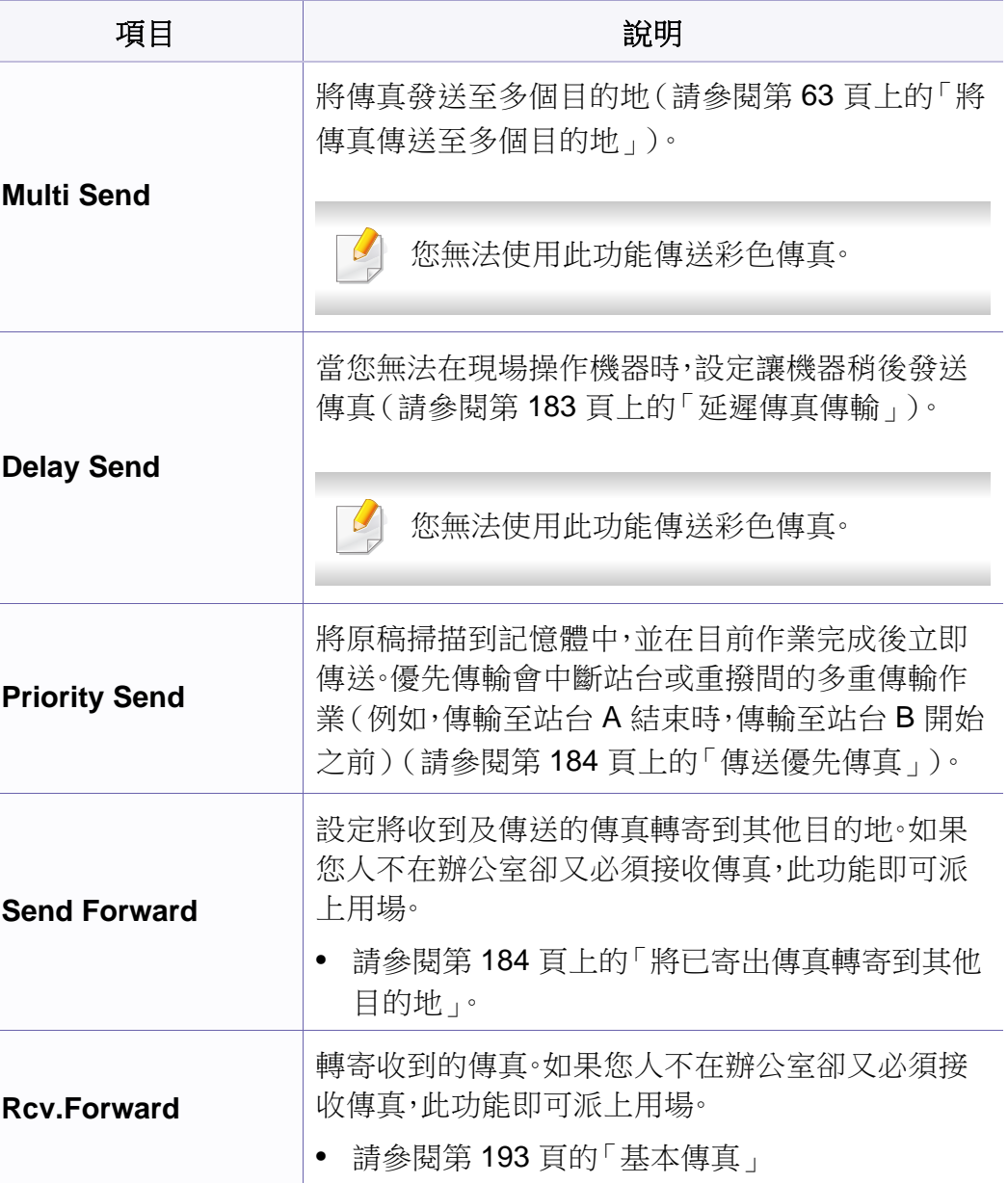

## 傳真功能表

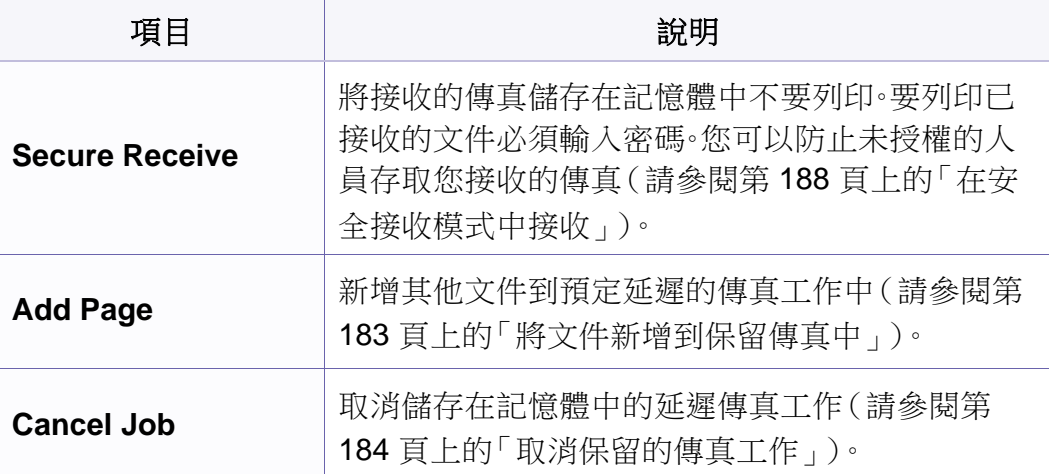

#### 發送設定

 $\alpha$ 根據選項與型號,某些功能表可能不會顯示在螢幕中。如果是這種情 況,便表示您的機器不適用該功能(請參閱第33[頁上的「功能表總](#page-32-0) [覽」](#page-32-0))。

若要變更功能表選項:

• 按下控制面板上的 (傳真)> (功能表)> **Fax Setup** > **Sending**。

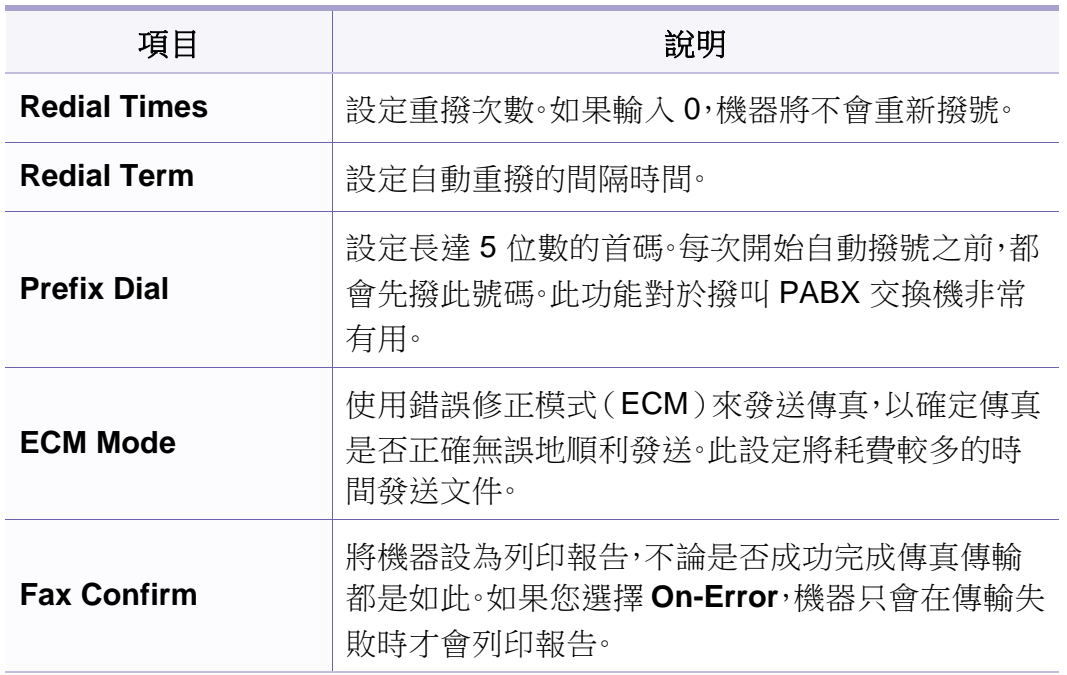

## 傳真功能表

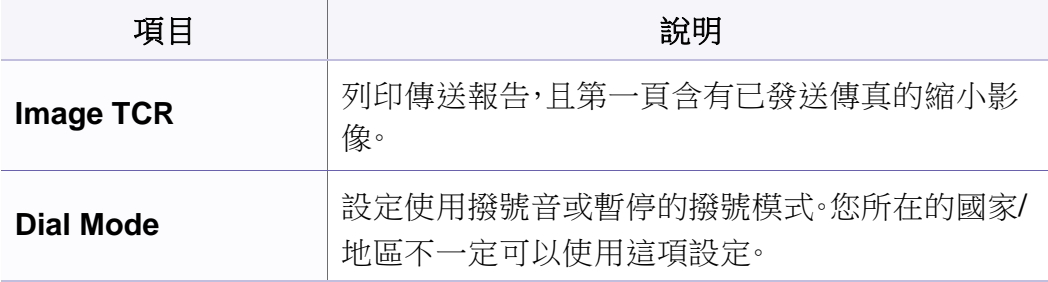

#### 接收設定

根據選項與型號,某些功能表可能不會顯示在螢幕中。如果是這種情 況,便表示您的機器不適用該功能(請參閱第33[頁上的「功能表總](#page-32-0) [覽」](#page-32-0))。

若要變更功能表選項:

• 按下控制面板上的 <sex <<br />
<br />
<br />
<br />
<br />
<br />
<br />
<br />
<br />
<br />
<br />
<det<br />
<det<br />
<det<br />
<det<br />
<det<br />
<det<br />
<det<br />
<det<br />
<det<br /><det<br /><ter<br /><ter<ter< **Receiving**。

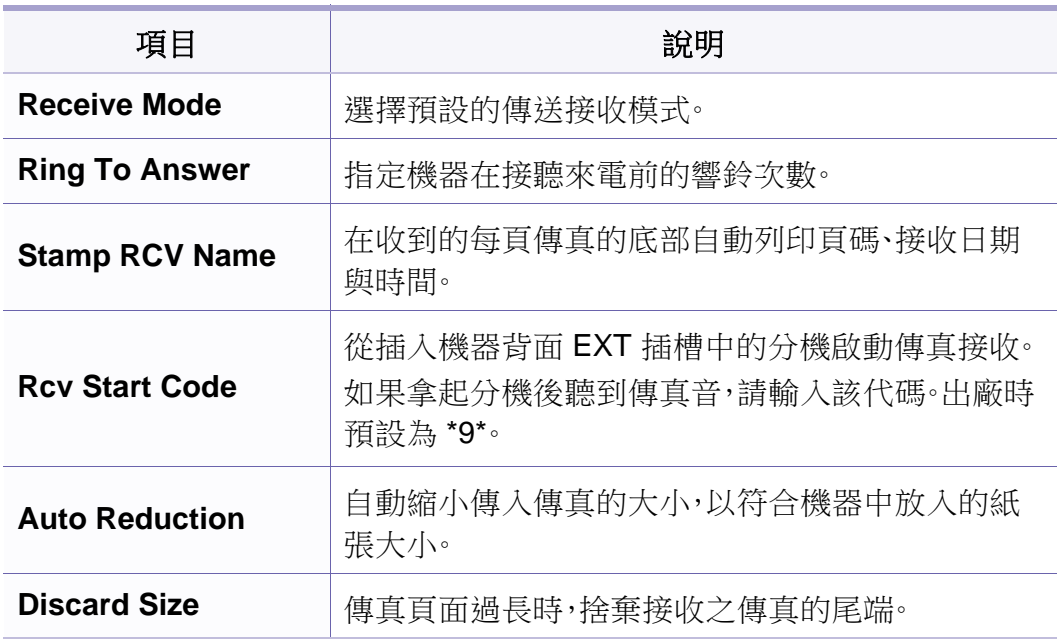

# 傳真功能表

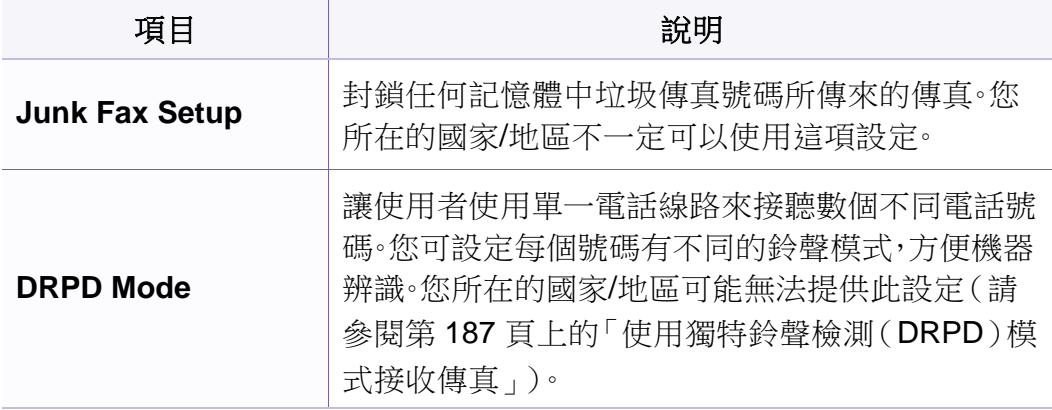

## 機器設定

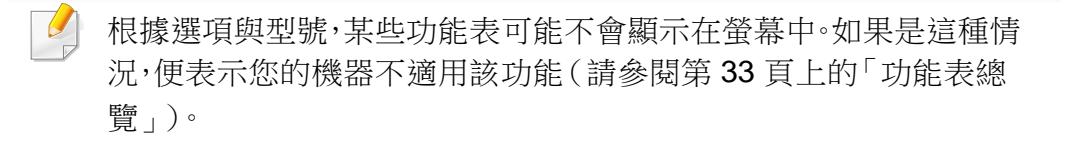

若要變更功能表選項:

• 在控制面板上按下 (功能表)> **System Setup** > **Machine Setup**。

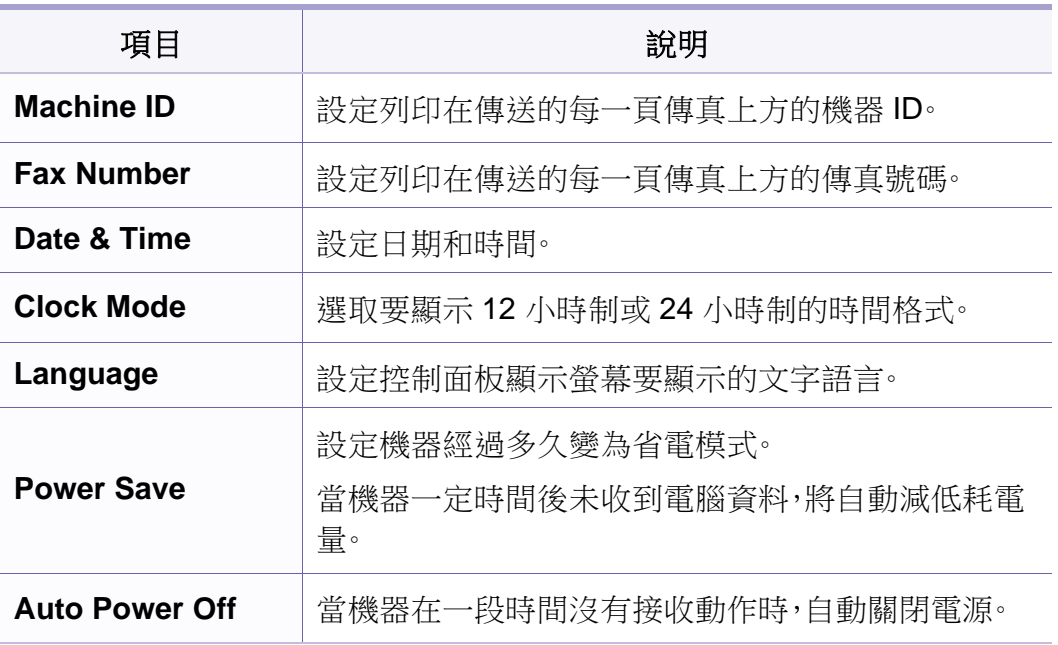

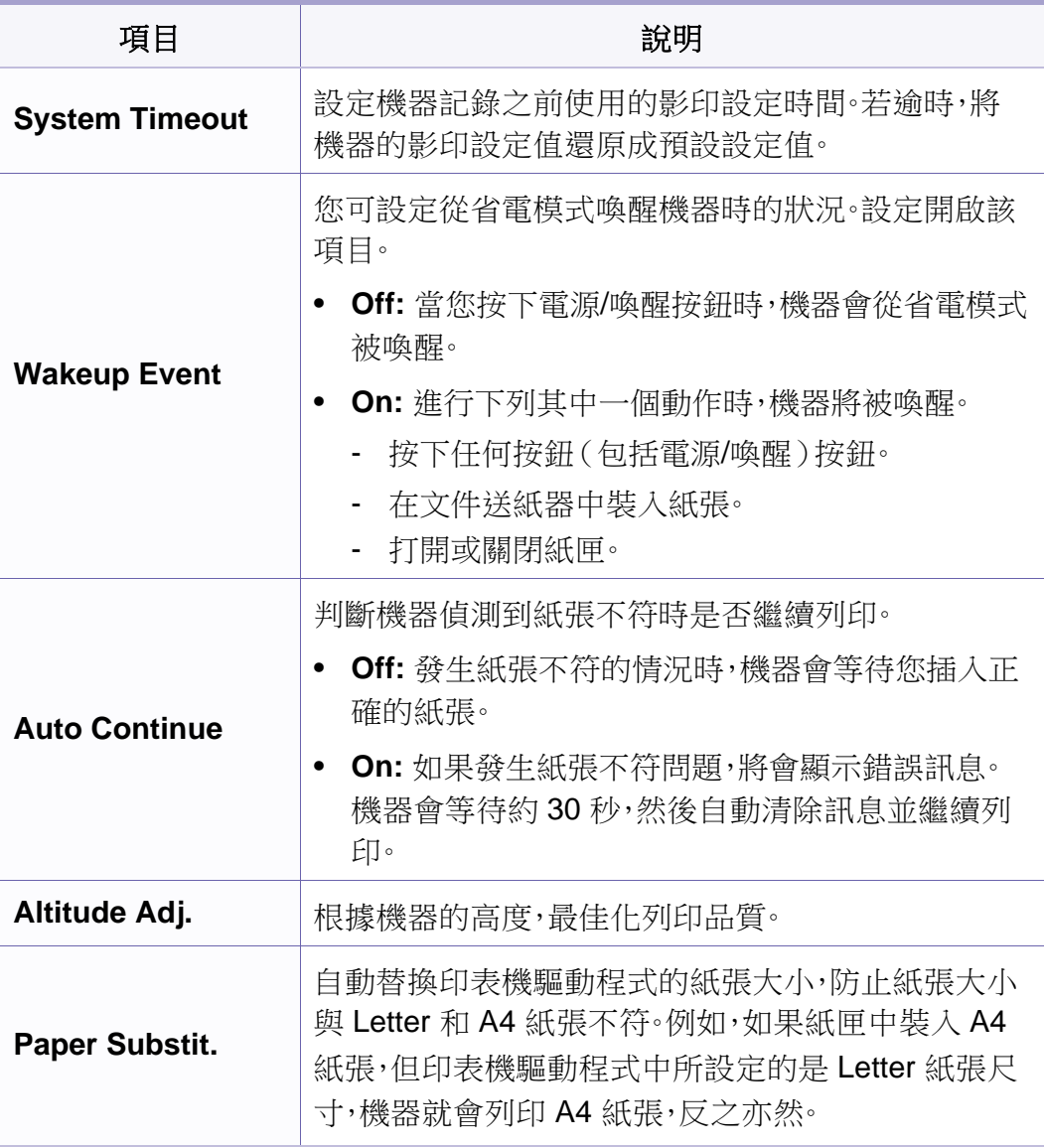

## 系統設定

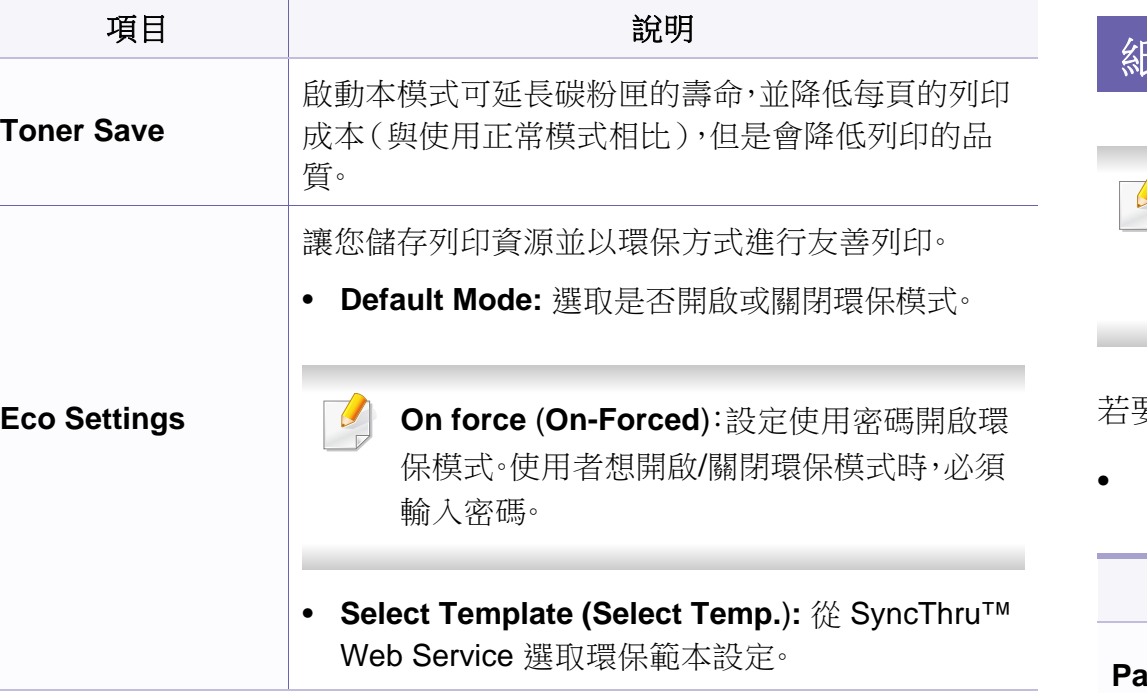

#### 紙張設定

根據選項與型號,某些功能表可能不會顯示在螢幕中。如果是這種情 況,便表示您的機器不適用該功能(請參閱第33[頁上的「功能表總](#page-32-0) [覽」](#page-32-0))。

若要變更功能表選項:

• 在控制面板上按下 (功能表)> **System Setup** > **Paper Setup**。

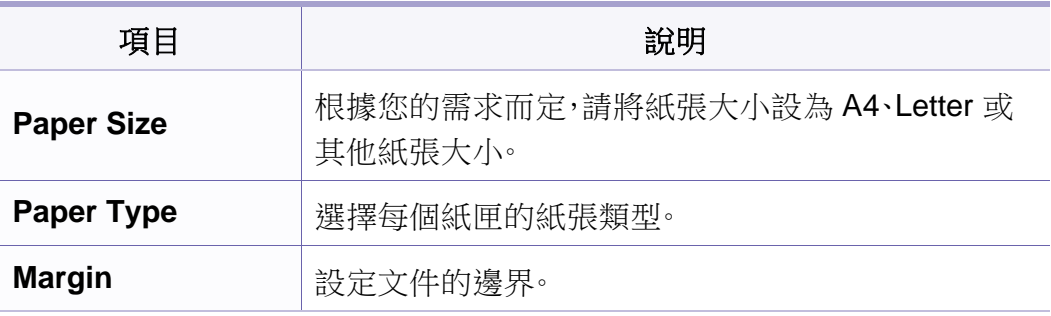

系統設定

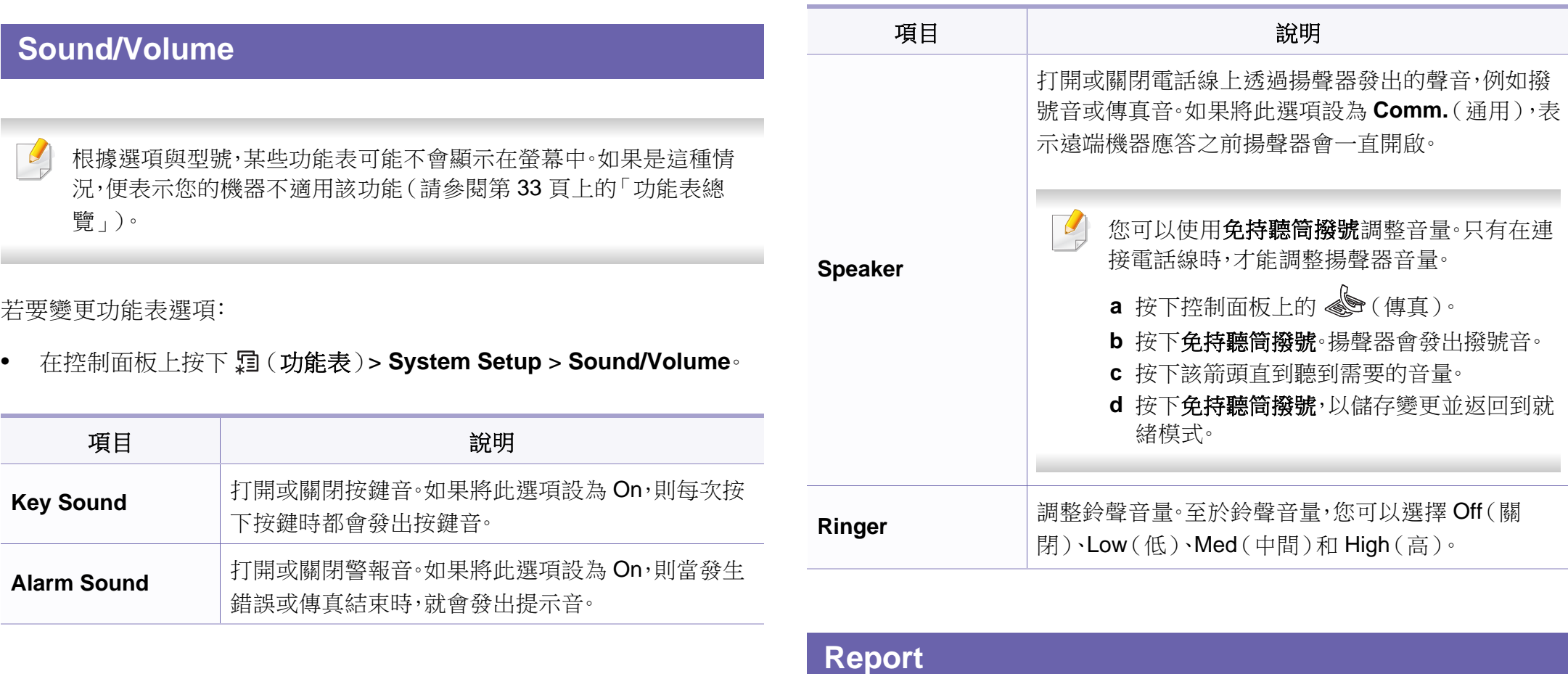

根據選項與型號,某些功能表可能不會顯示在螢幕中。如果是這種情 況,便表示您的機器不適用該功能(請參閱第33[頁上的「功能表總](#page-32-0) [覽」](#page-32-0))。

## 系統設定

若要變更功能表選項:

• 在控制面板上按下 (功能表)> **System Setup** > **Report**。

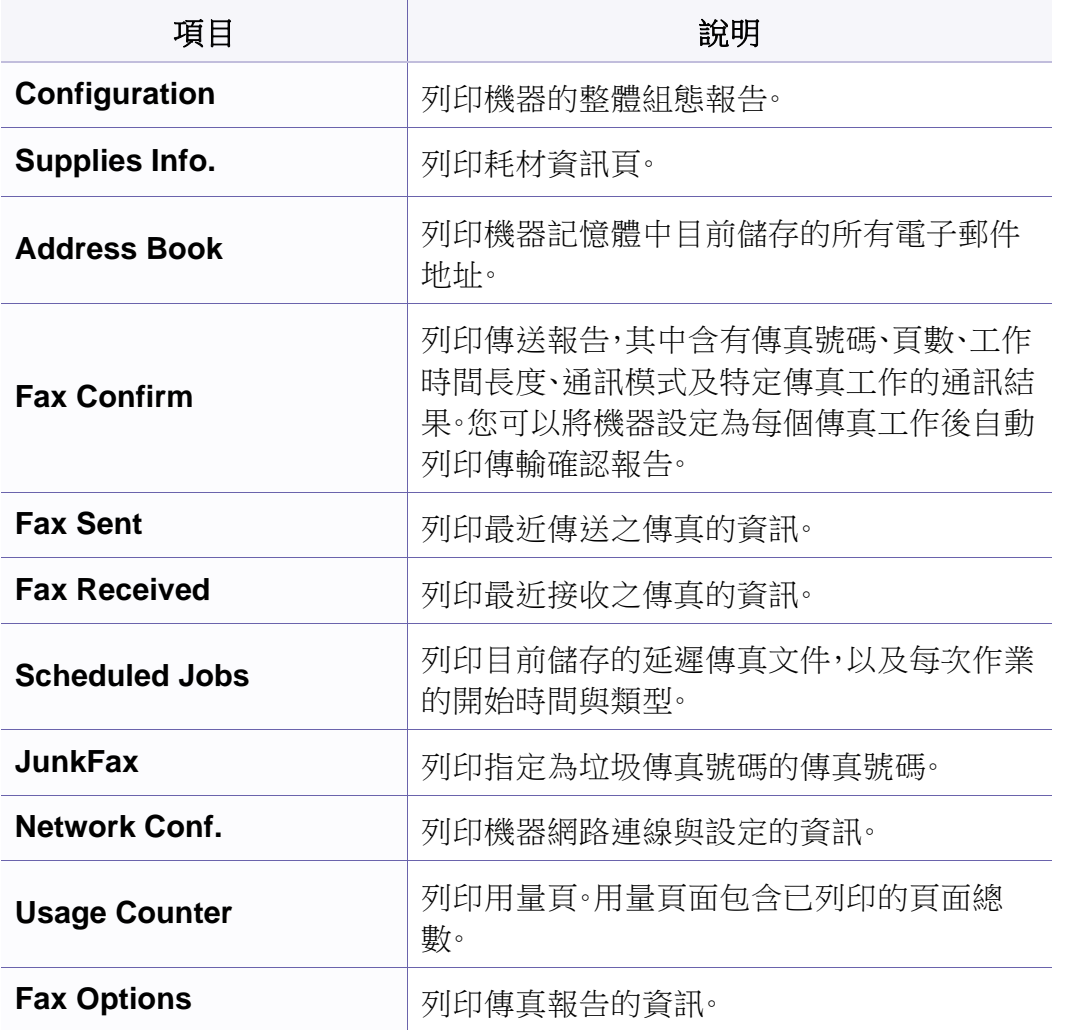

#### 維護

根據選項與型號,某些功能表可能不會顯示在螢幕中。如果是這種情 況,便表示您的機器不適用該功能(請參閱第33[頁上的「功能表總](#page-32-0) [覽」](#page-32-0))。

若要變更功能表選項:

• 在控制面板上按下 (功能表)> **System Setup** > **Maintenance**。

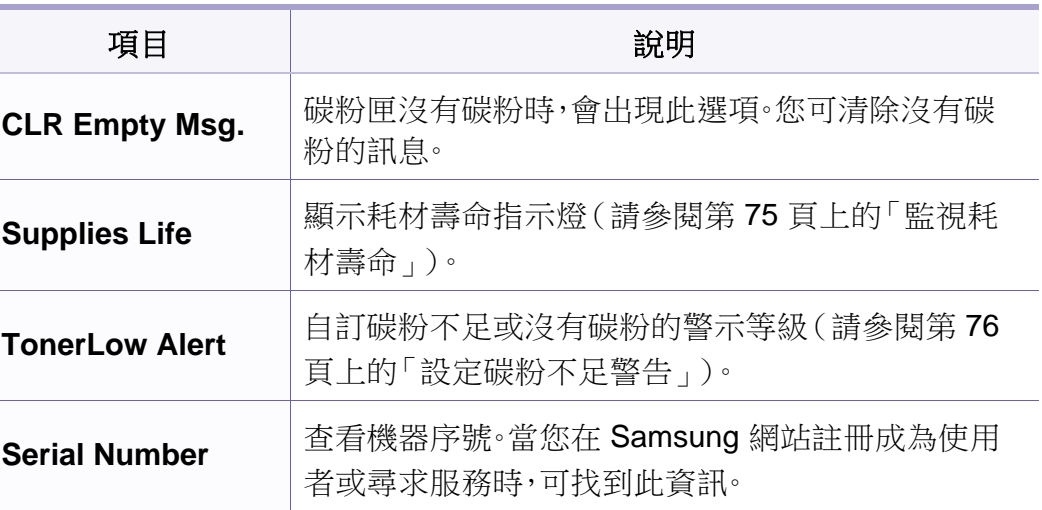

系統設定

### 網路設定

 $\overline{\mathcal{U}}$ 根據選項與型號,某些功能表可能不會顯示在螢幕中。如果是這種情 況,便表示您的機器不適用該功能(請參閱第33[頁上的「功能表總](#page-32-0) [覽」\)](#page-32-0)。

• 按下控制面板上的 (功能表)> **Network**。

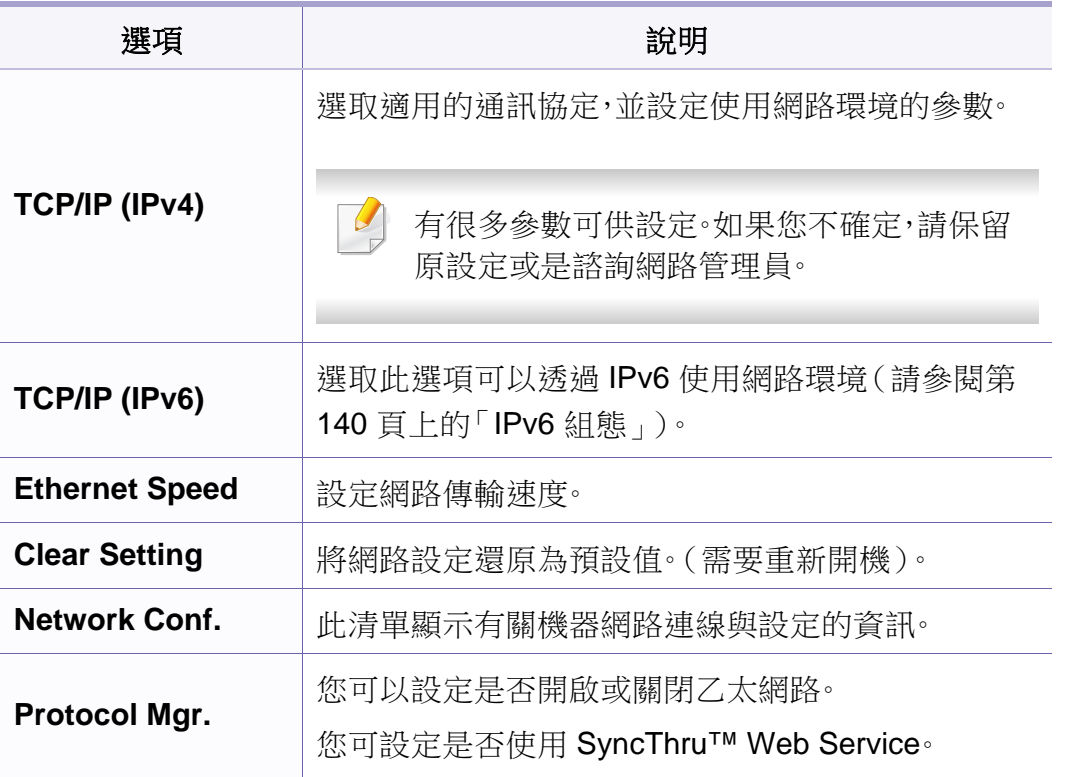

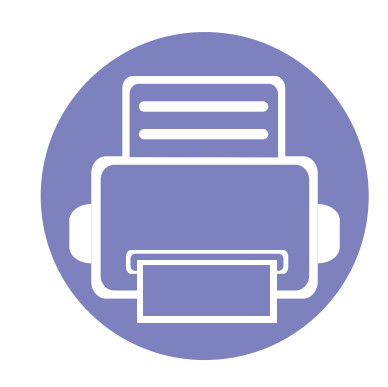

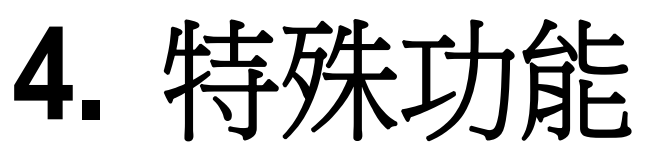

本章說明特殊的影印、掃瞄、傳真和列印功能。

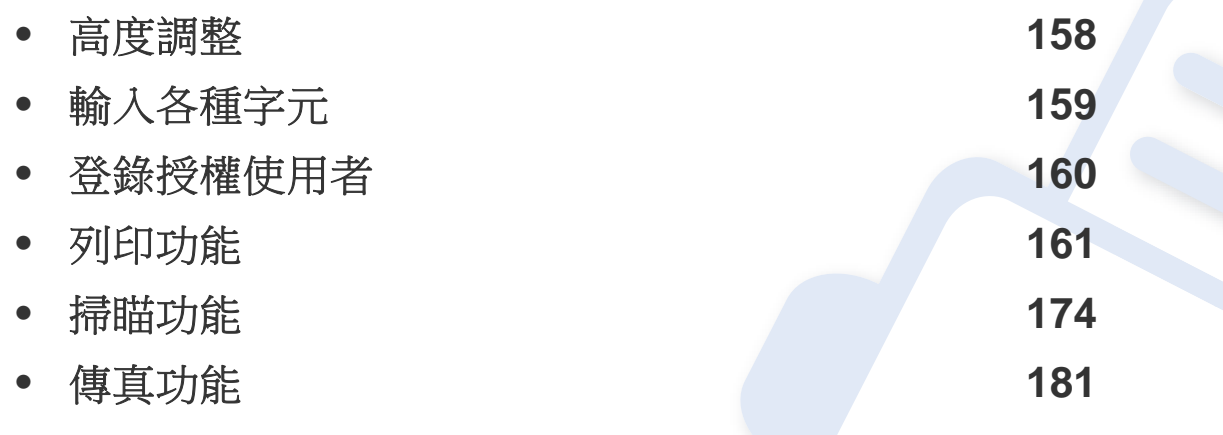

• 本章中的程序主要以 Windows 7 為基礎。

• 某些機型可能需要按下 **OK** 才能瀏覽較下層的功能表。

<span id="page-157-0"></span>高度調整

列印品質會受到氣壓影響,氣壓則取決於機器在海平面以上的高度。以下 資訊將指導您如何將設定機器,以提供最佳的列印品質。

在設定高度值之前,請確定您所在地的高度。

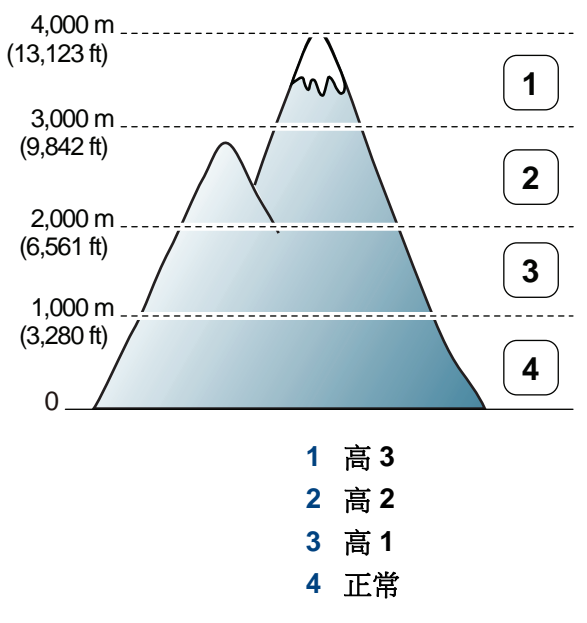

您可在 Samsung Easy Printer Manager 程式的裝置設定中設定高度值。

- 對於 Windows 和 Macintosh 使用者,請參閱第 204 [頁上的「裝置設](#page-203-0) [定」。](#page-203-0)
- 對於 Linux 使用者:
- 如果您的機器已連接至網路,您可以透過 SyncThru™ Web Service 設定高度(請參閱第 194 頁上的「使用 [SyncThru™ Web](#page-193-0)  [Service](#page-193-0)」)。
	- 您也可在機器顯示螢幕上的 **System Setup** 選項來設定高度(請參 閱第 36 [頁上的「機器的基本設定」](#page-35-0))。

<span id="page-158-0"></span>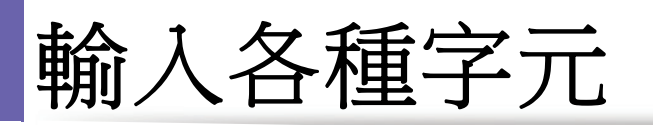

當您執行各種工作時,可能需要輸入名稱和號碼。例如,當您設定機器時,需 要輸入您的姓名或公司名稱以及傳真號碼。當您將傳真號碼或電子郵件位 址儲存在記憶體中時,您也可以輸入相應的名稱。

#### 輸入英數字元

按下該按鈕,直到螢幕上出現正確的字母。例如,若要輸入字母 O,請按下 6 (上面標示「MNO」)。每次按下 6 時,螢幕上將顯示不同的字母,依次為 M、N、O、m、n、o,最後顯示 6。要找出您要輸入的字母,請參閱第 [159](#page-158-1) 頁上 [的「鍵盤上的字母和數字」。](#page-158-1)

- 您可按兩次 1 來輸入空格。
	- 要刪除最後一個數字或字元,請按左/右或上/向方向鍵。

#### <span id="page-158-1"></span>鍵盤上的字母和數字

- 根據機器選項或機型的不同,某些特定的字元設定可能與您的機器 不同。
- 根據您所進行的工作,下列某些鍵值可能不會出現。

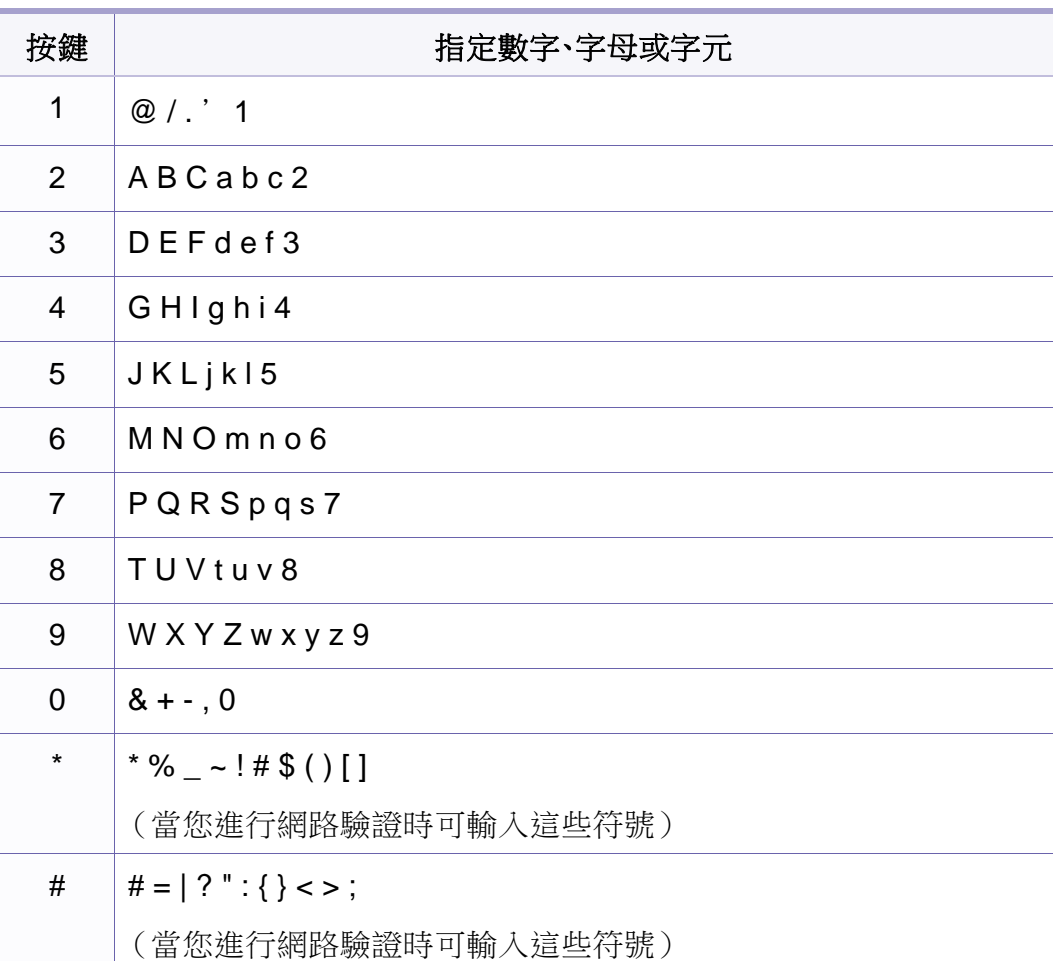

# <span id="page-159-0"></span>登錄授權使用者

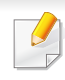

根據產品機型或您所選產品,可能無法使用此功能(請參閱第 7 [頁上的](#page-6-0) [「功能\(依機型\)」](#page-6-0))。

如果已將機器連接至網路並已正確設定網路參數,您可以透過網路來掃瞄 與傳送影像。若要透過電子郵件或網路伺服器安全發送掃瞄的影像,您必 須使用 SyncThru™ Web Service 註冊本機機器的授權使用者帳戶資訊。

- **1** 使用 SyncThru™ Web Service(參閱第 194 [頁上的「使用](#page-193-0) [SyncThru™ Web Service](#page-193-0)」)。
- **2** 請按一下位於 SyncThru™ Web Service 網站右上方的 **Login**。
- **3** 輸入 **ID** <sup>與</sup> **Password**,然後按一下 **Login**。基於安全考量,我們建議 您變更預設的密碼。
	- **ID: admin**
	- **Password: sec00000**
- **4** 按一下 **Security** > **User Access Control** > **Authentication**。
- **5** <sup>在</sup> **Authentication Method** 中選擇 **Local Authentication**,並按一 下 **Apply**。
- **6** 在確認快顯視窗中按一下 **OK**。
- **7** 按一下 **User Profile** > **Add**。

**8** 輸入 **User Name**、**Login ID**、**Password**、**Confirm Password**、**Email Address** 和 **Fax Number**。

當您勾選 **Add individual(s) after this group is created** 的 **Yes** 時,就 可輕鬆新增各個位址。

**9** 按一下 **Apply**。

<span id="page-160-0"></span>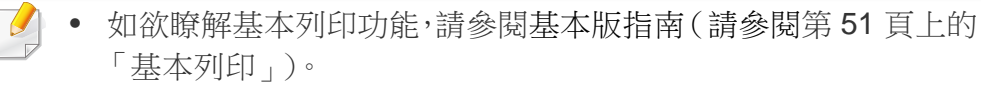

• 根據產品機型或您所選產品,可能無法使用此功能(請參閱第 [7](#page-6-0) 頁 [上的「功能\(依機型\)」](#page-6-0))。

#### 如果您想變更每項列印工作的設定,可在列印喜好設定中進行變更。

#### 將您的機器設定為預設機器

- **1** 按一下 Windows 的開始功能表。
- 選擇**控制台 > 裝置和印表機**。
- **3** 選擇您的機器。
- **4** 在機器上按一下滑鼠右鍵,然後選取設成預設的印表機。
- 如果列印喜好設定項目有▶標記,您就可以選擇與所選印表機連接的 其他印表機驅動程式。

#### 變更預設列印設定

- **1** 按一下 Windows 的開始功能表。
- **2** 選擇控制台 > 裝置和印表機。
- **3** 在印表機上按滑鼠右鍵。
- **4** 開啟列印喜好設定。
- 如果列印喜好設定項目有▶標記,您就可以選擇與所選印表機連接的 其他印表機驅動程式。
- **5** 視需要變更每個標籤中的設定。
- **6** 按一下確定。

### 使用進階列印功能

**XPS** 印表機驅動程式:用來列印 XPS 檔案格式。

- 請參閱第 7 [頁上的「功能\(依機型\)」。](#page-6-0)
- XPS 印表機驅動程式僅能安裝在 Windows Vista 或更高版本的作業 系統上。
- 當印表機記憶體不足而無法列印 XPS 工作,請安裝選購的記憶體。
- 對於軟體光碟中提供 XPS 驅動程式的機型:
	- 您也可以在軟體光碟插入光碟機時,安裝 XPS 印表機驅動程式。 出現安裝視窗時,請選擇進階安裝 > 自訂安裝。您可在選取要 安裝的軟體及公用程式視窗中選擇 XPS 印表機驅動程式。
- 對於透過 Samsung 網站提供 XPS [驅動程式的機型,請至](http://www.samsung.com) www.samsung.com > 搜尋您的產品> 支援或下載。

## 列印到檔案(**PRN**)

有時,您需要將列印資料儲存為檔案。

高利印  $-x$  $-45$ 選擇印表標 狀態: 就緒 √ 列印到檔案(F) 喜好設定(R) 位置 尋找印表機(D)... 註解 百面節圈 **@ 全部(L)** 份数(C):  $\mathbf{1}$  $\frac{A}{\nabla}$ ◎ 選擇範圍(I) ◎ 本頁(U) □自動分頁◎  $1^{1}$   $2^{2}$   $3^{3}$ ◎ 頁數(G): 列印(P) 取消 套用(A)

#### **2** 按一下列印。

- 3 鍵入目的地路徑和檔案名稱,然後按一下確定。 例如,**c:\Temp\file name**。
- 如果您只鍵入檔案名稱,則檔案會自動儲存到我的文件、**Documents and Settings** 或使用者中。根據您的作業系統或所使用的應用程式,儲 存的資料夾可能會有所不同。

#### **1** 勾選列印到檔案視窗的列印方塊。

#### 瞭解印表機的特殊功能

當您使用機器時,您可以使用進階的列印功能。

若要使用印表機驅動程式所提供的印表機功能,請在應用程式的**列印**視窗中按一下**内容**或**喜好設定**,以變更列印設定。在印表機內容視窗中出現的機器名 稱會因為使用的機器不同而有所差異。

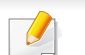

• 某些功能表可能不會顯示在顯示螢幕上,具體取決於選項或型號。此時,便表示您的機器無法使用該功能。

• 從該視窗選擇說明功能表或按一下 2 按鈕,或按下鍵盤上的 F1 鍵,再按一下您想瞭解的選項(請參閱第54[頁上的「使用說明」](#page-53-0))。

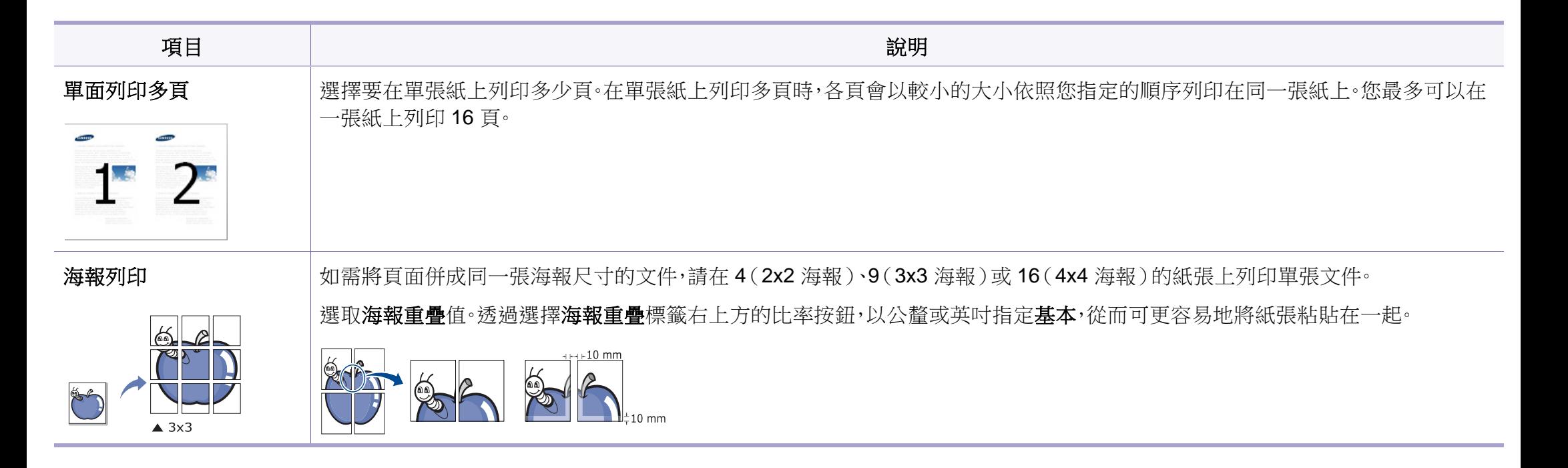

<span id="page-163-0"></span>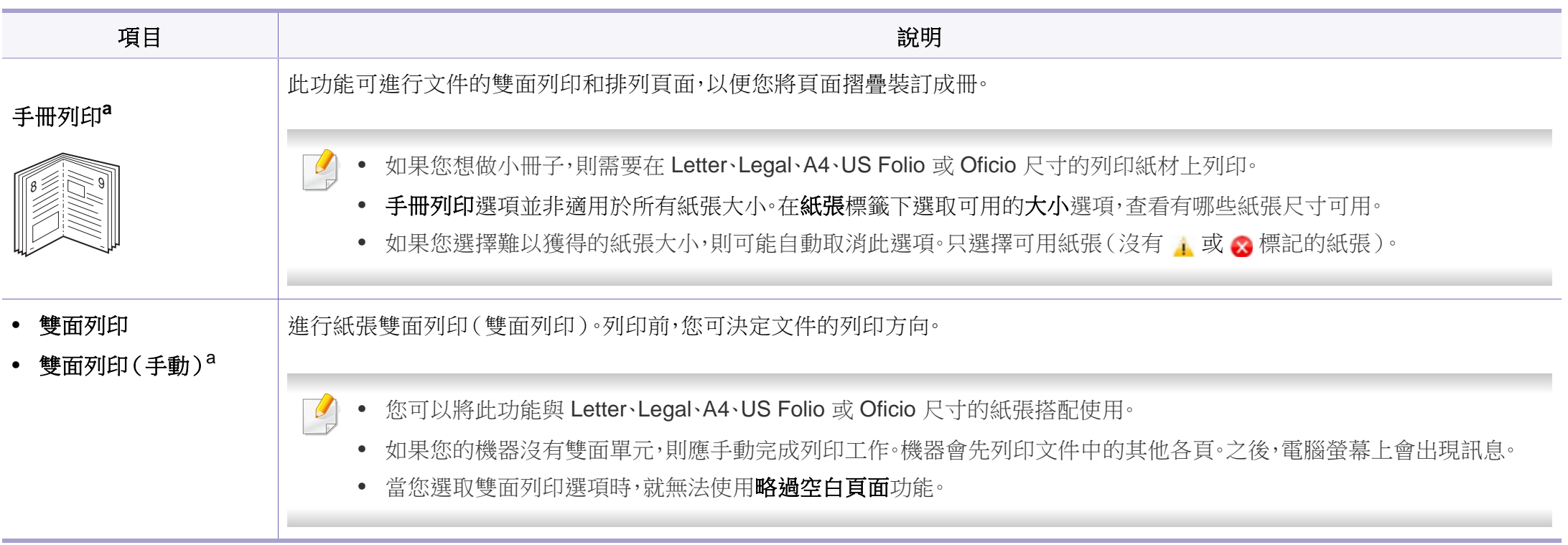

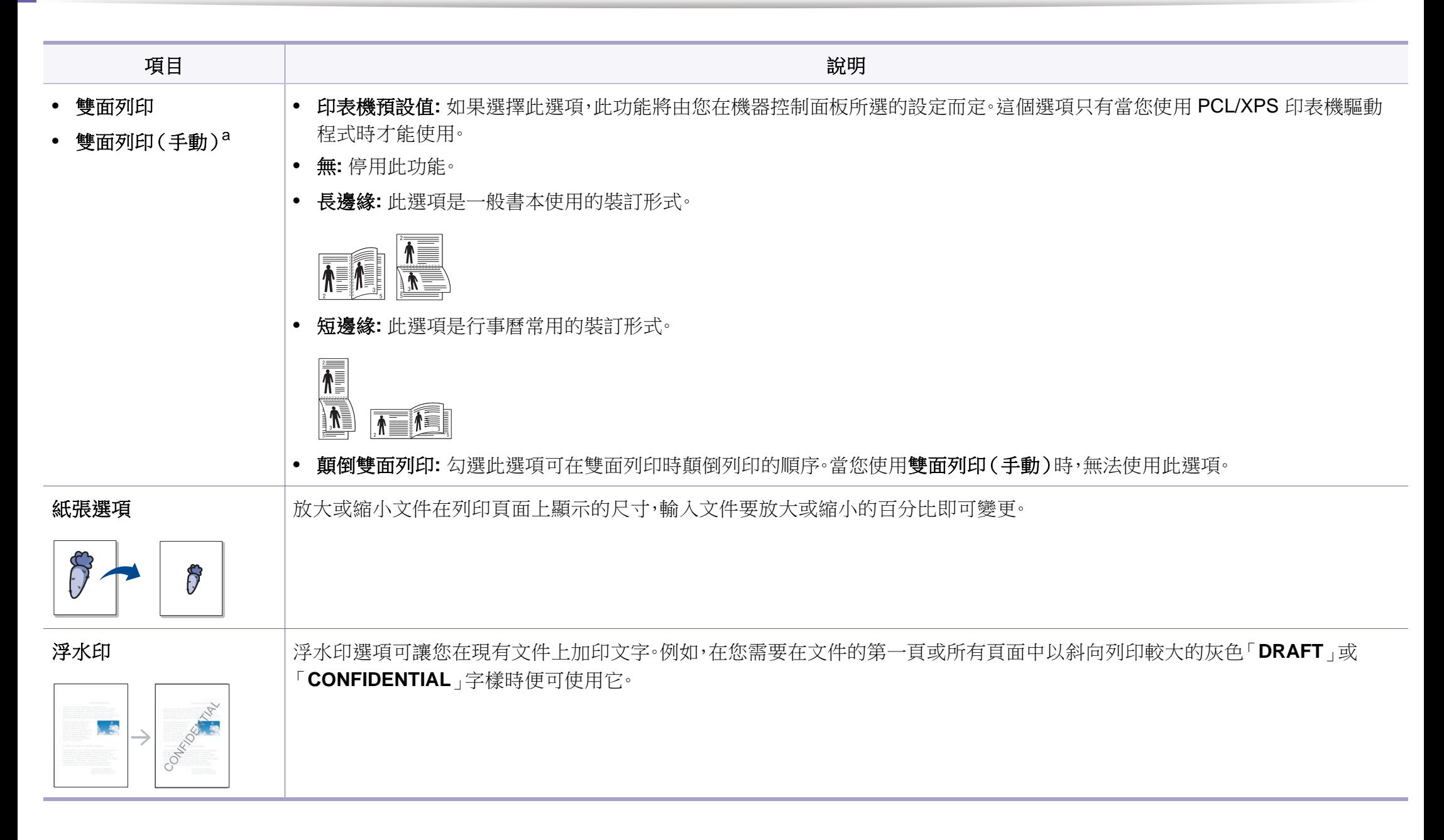

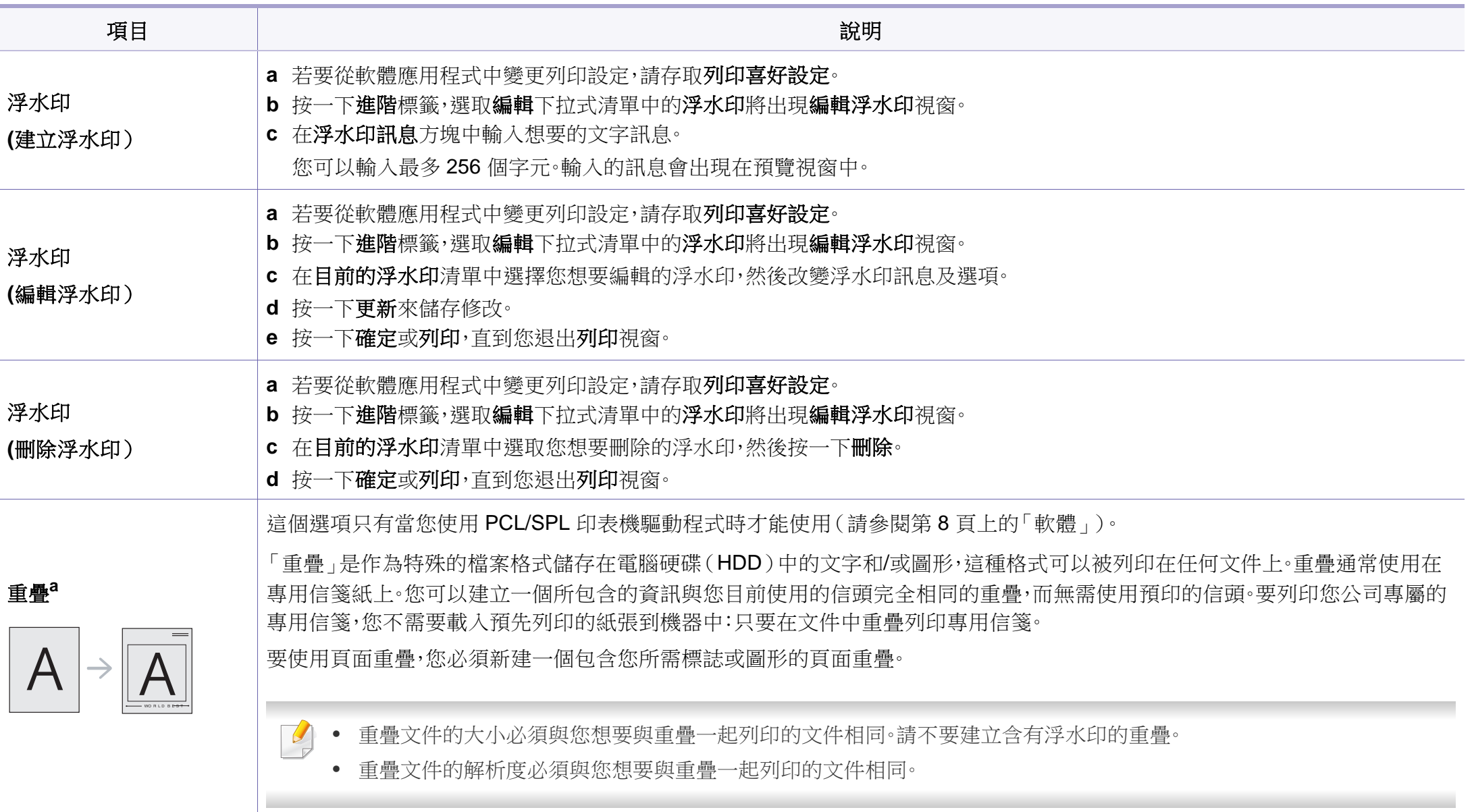

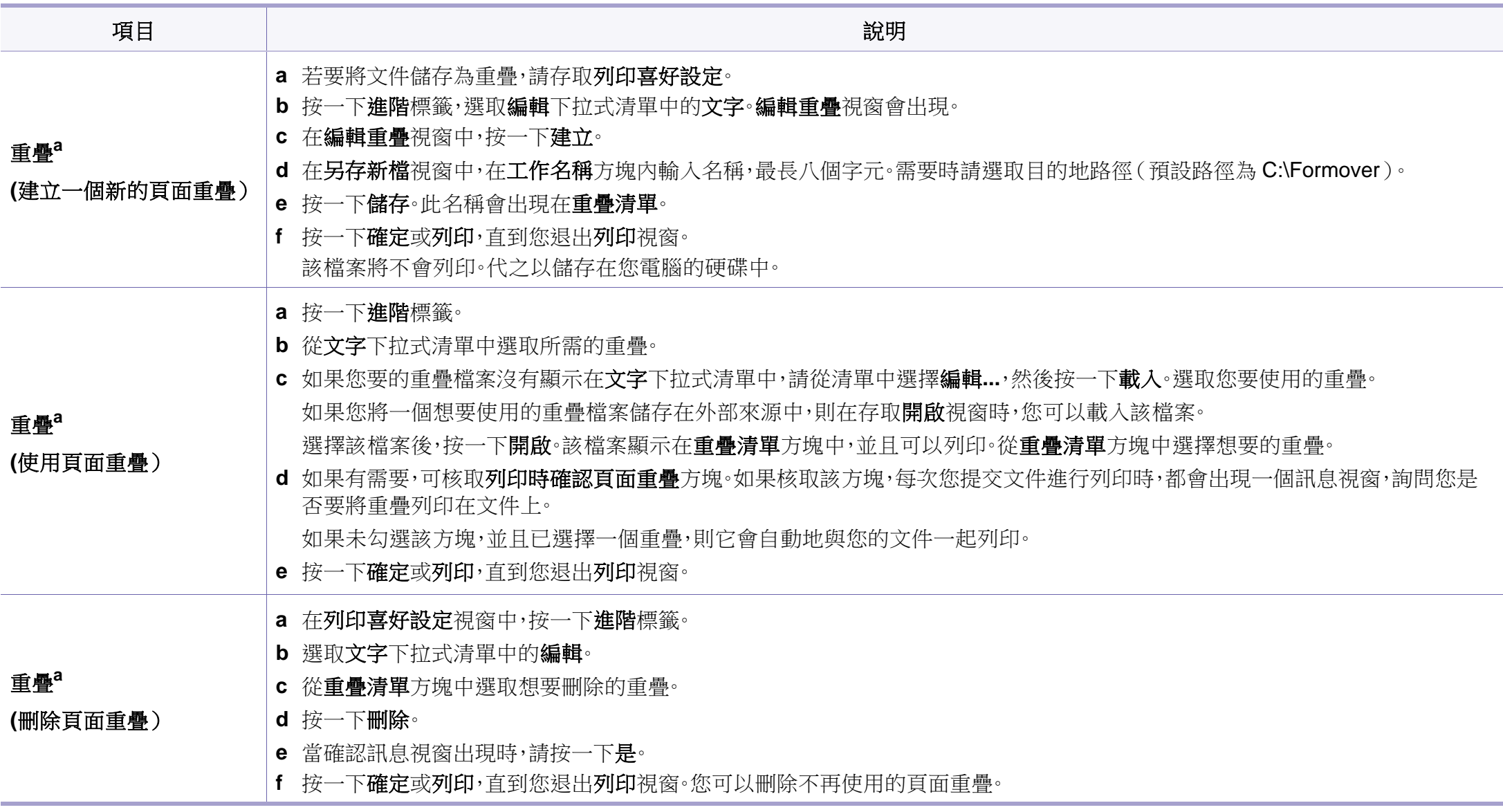

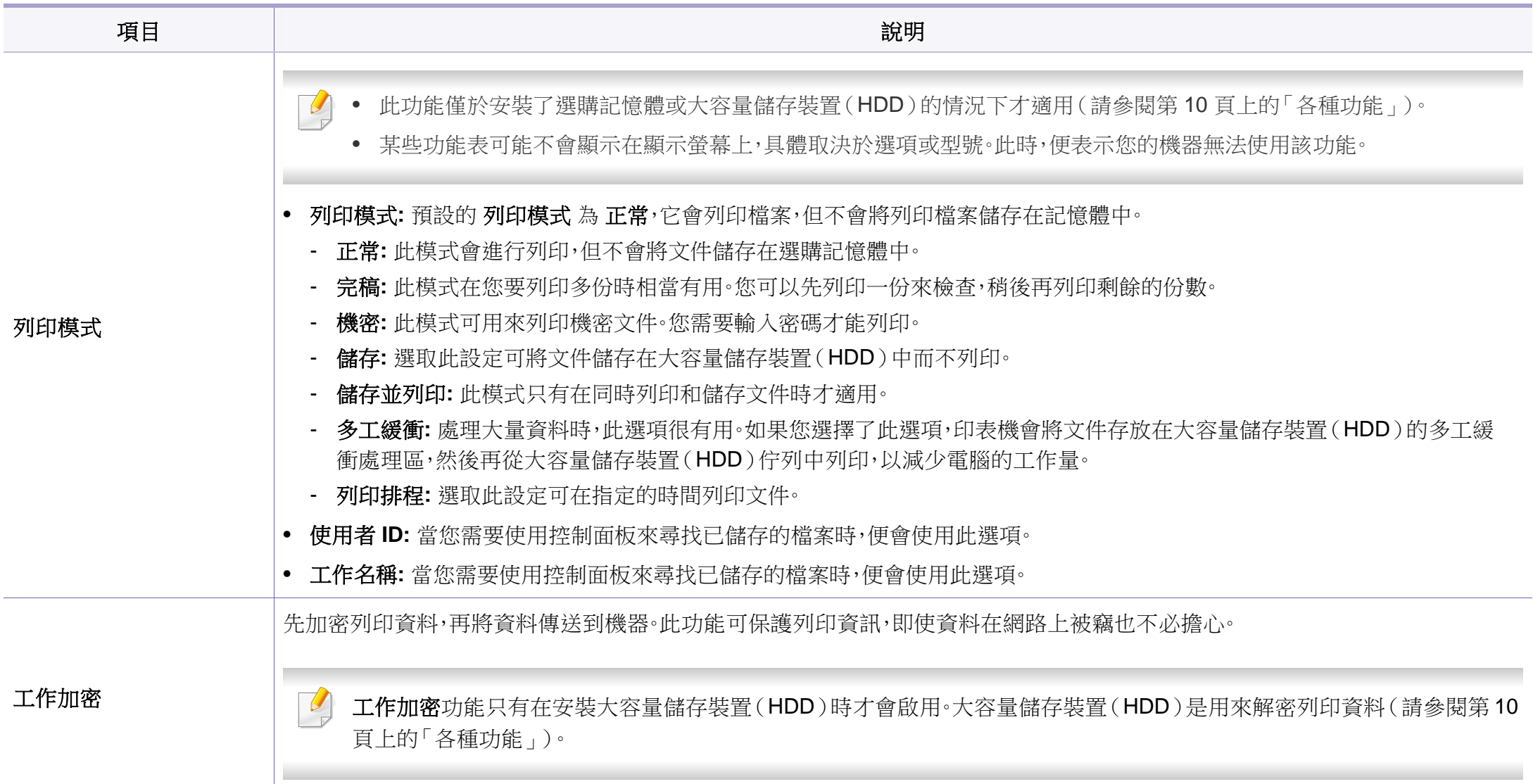

a. 當您使用 XPS 驅動程式時,才可使用此選項。

#### **Macintosh 列印**

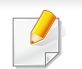

依機型或選項的不同,某些功能可能未提供。這表示不支援該功能。

## 列印文件

當您使用 Macintosh 系統進行列印時,您必須檢查每個所用應用程式的印 表機驅動程式設定。依據這些步驟從 Macintosh 系統進行列印:

- **1** 開啟要列印的文件。
- 開啟**檔案**功能表,然後按一下**設定頁面**(在某些應用程式中為**文件** 設定)。
- **3** 選取您的紙張大小、方向、比例和其他選項,然後確認已選擇了您的 機器。按一下確定。
- **4** 開啟檔案功能表,再按一下列印。
- **5** 選取列印份數並指定您要列印的頁面。
- **6** 按一下列印。

## 變更印表機設定

當您使用機器時,您可以使用進階的列印功能。

開啟應用程式並從列印功能表選取檔案。在印表機內容視窗中出現的機器 名稱會因為使用的機器不同而有所差異。除了名稱以外,印表機內容視窗 的特性與以下情況類似。

## 在單頁上列印多頁

您可以在單張紙上列印多頁。此功能能以較經濟的方式列印草稿。

- **1** 開啟應用程式並從列印功能表中選取檔案。
- **2** 從圖片下方的下拉式清單中選擇佈局。在每張紙包含的頁數下拉式 清單中,選擇您要在單張紙上列印的頁數。
- **3** 選取其他要使用的選項。
- **4** 按一下列印。

機器會將所選的頁數列印在一張紙上。

## 在紙張雙面列印

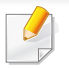

依機型或選項的不同,某些功能可能未提供。這表示不支援該功能(請 參閱第 10 [頁上的「各種功能」\)](#page-9-0)。

在使用雙面列印模式前,請確定列印頁的裝訂邊。裝訂選項如下:

- 沿長邊裝訂**:** 此選項是書本裝訂常用的佈局。
- 沿短邊裝訂**:** 此選項是月曆常用的類型。
	- **1** 在您的 Macintosh 應用程式中,從列印功能表選擇檔案。
- **2** 從圖片下方的下拉式清單中選擇佈局。
- **3** 從雙面列印選項中選取裝訂方向。
- **4** 選取其他要使用的選項。
- **5** 按一下列印,機器將列印紙張雙面。

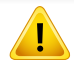

如果您的文件超過兩頁,第一頁和第二頁可能會列印在同一個紙張頁 面上。當您有超過一張以上的文件要列印時,請避免使用雙面列印。

## 使用說明

按一下視窗左下角的問號,然後按一下您想瞭解的任何主題。快顯視窗會 顯示出驅動程式提供的選項功能的資訊。

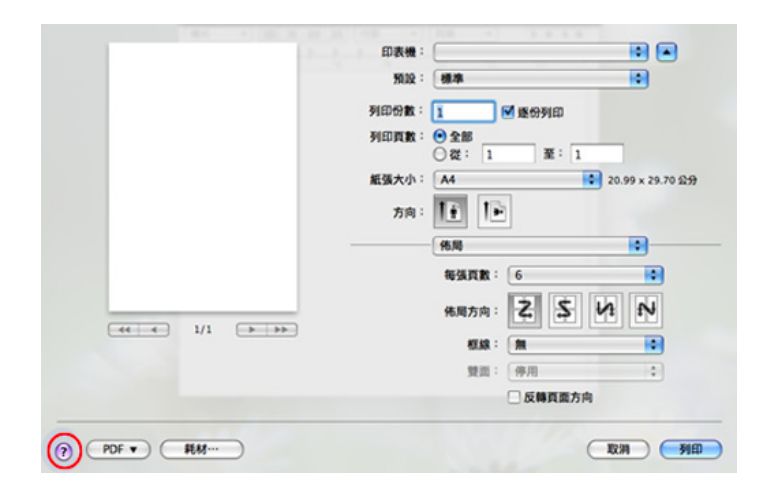

#### **Linux** 列印

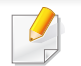

依機型或選項的不同,某些功能可能未提供。這表示不支援該功能。

## 從應用程式列印

許多 Linux 應用程式均可讓您使用 Common UNIX Printing System (CUPS)進行列印。您可透過此類應用程式來使用機器進行列印。

- **1** 開啟應用程式,並從 **File** 功能表中選取 **Print**。
- **2** 使用 lpr 直接選取 **Print**。
- **3** 在 LPR GUI 視窗中,從印表機清單中選取您機器的型號名稱,然後 按一下 **Properties**。
- **4** 使用以下四個顯示在視窗上方的標籤,您即可變更列印工作內容。
	- **General:** 變更紙張尺寸、紙張類型和文件方向。它支持雙面列印 功能、新增開始和結束標題並變更每頁的頁碼。

視您的機型而定,可能不提供自動/手動雙面列印功能。您可改為使用 lpr 列印系統或其他應用程式進行單頁-雙頁列印。

- **Text:** 指定頁面邊界並設定文字選項,例如行距或欄。
- **Graphics:** 設定列印影像檔案時使用的影像選項,例如色彩選 項、影像大小或影像位置。
- **Advanced:** 設定列印解析度、紙張來源和目的地。
- **5** 按一下 **Apply** 以套用變更,然後關閉 **Properties** 視窗。
- **6** <sup>在</sup> **OK** 視窗中按一下 **LPR GUI** 以開始列印。
- **7** Printing 視窗將會出現,以便您監視列印工作的狀態。 若要中止目前的工作,按一下 **Cancel**。

### 列印檔案

您可使用標準 CUPS(直接從指令行介面),在機器上列印許多不同類型的 檔案。CUPS lpr 公用程式進行這樣的工作,但此驅動程式套件會以更友善 的使用者 LPR GUI 程式取代標準的 lpr 工具。

若要列印文件檔案:

**1** <sup>從</sup> Linux shell 指令行,輸入 lpr <檔案名稱>,再按 Enter 鍵。將出現 **LPR GUI** 視窗。

當您只輸入 lpr 就按 **Enter** 鍵時,會先出現 **Select file(s) to print**視 窗。選取您要列印的檔案,再按一下 **Open**。

- **2** <sup>在</sup> **LPR GUI** 視窗,從清單中選取機器,然後變更列印工作內容。
- **3** 按一下 **OK** 來開始列印。

## 設定印表機內容

使用 **Printers configuration** 所提供的 **Printer Properties** 視窗,可讓您變 更機器的多項印表機內容。

**1** 開啟 **Unified Driver Configurator**。

視需要切換至 **Printers configuration**。

- **2** 在可用印表機清單中選擇您的機器,並按一下 **Properties**。
- **3 Printer Properties** 視窗會開啟。

在視窗上方會出現下列 5 個標籤:

- **General:** 可讓您變更印表機位置和名稱。在此標籤中輸入的名 稱,會顯示在 **Printers configuration** 中的印表機清單上。
- **Connection:** 可讓您檢視或選擇另一個連接埠。如果您將使用 中的機器連接埠從 USB 變更為平行埠(反之亦然),則必須在此 標籤中重新設定機器連接埠。
- **Driver:** 可讓您檢視或選擇另一個機器驅動程式。按一下 **Options**,可以設定預設裝置選項。
- **Jobs:** 顯示列印工作清單。按一下 **Cancel job** 以取消選取的工 作,而勾選 **Show completed jobs** 核取方塊,則會在工作清單上 顯示之前的工作。
- **Classes:** 顯示機器所在的類別。按一下 **Add to Class** 將機器新 增至特定類別,或按一下 **Remove from Class**,以從選取的類別 中移除機器。
- **4** 按一下 **OK** 以套用變更並關閉 **Printer Properties** 視窗。

#### **Unix** 列印

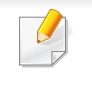

依機型或選項的不同,某些功能可能未提供。這表示不支援該功能(請 參閱第 7 [頁上的「功能\(依機型\)」\)](#page-6-0)。

## 繼續列印工作

安裝印表機後,請選擇任何影像、文字、PS 或 HPGL 檔案來列印。

**|執行「printui <file\_name\_to\_print>**」指今。 例如,您要列印「**document1**」

#### **printui** document1

這樣會開啟 UNIX 印表機驅動程式的 **Print Job Manager**,使用者可 在其中選取各種列印選項。

- **2** 選取已新增的印表機。
- **3** 從視窗中選取列印選項,例如 **Page Selection**。
- **4** <sup>在</sup> **Number of Copies** 中選取所需的份數。
- 若要運用印表機驅動程式隨附的印表機功能,請按下 **Properties**。
- **5** 按下 **OK** 開始列印工作。

### 變更機器設定

UNIX 印表機驅動程式的 **Print Job Manager**,使用者可在其中的印表機 **Properties** 中選取各種列印選項。

也可以使用下列快速鍵:「H」為 **Help**、「O」為 **OK**、「A」為 **Apply** 而「C」 為 **Cancel**。

#### **General** 標籤

- **Paper Size:** 根據您的需求而定,請將紙張大小設為 A4、Letter 或其他 紙張大小。
- **Paper Type:** 選擇紙張類型。清單方塊中的可用選項為 **Printer Default**、**Plain** 以及 **Thick**。
- **Paper Source:** 選擇使用哪一個紙匣的紙張。預設情況下為 **Auto Selection**。
- **Orientation:** 選取要在頁面上列印資訊的方向。
- **Duplex:** 在紙張的兩面列印以節省紙張。

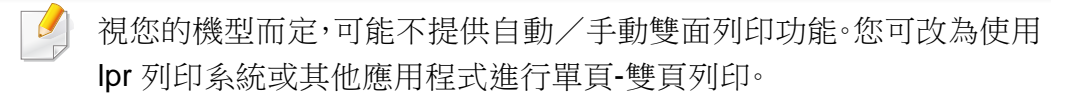

• **Multiple pages:** 在紙張單面上列印數頁。

• **Page Border:** 選擇任何框線樣式(如 **Single-line hairline**、**Doubleline hairline**)

#### **Image** 標籤

在此標籤中,您可以變更文件的亮度、解析度或影像位置。

#### **Text** 標籤

設定實際列印輸出的字元邊界、行距或欄數。

#### **HPGL/2** 標籤

- **Use only black pen:** 以黑色列印所有圖形。
- **Fit plot to page:** 將整個圖形調整為單一頁面大小。

#### **Margins** 標籤

- **Use Margins:** 設定文件的邊界。預設情況下,不會啟用邊界。使用者可 以變更各欄位的值以變更邊界設定。這些值會根據所選的紙張大小預 先設定。
- **Unit:** 將單位變更為點、英吋或公分。

#### **Printer-Specific Settings** 標籤

在 **JCL** 和 **General** 窗格中選取各種選項,可以自訂各種設定。這些選項為 印表機特定選項,而且會根據 PPD 檔案而有所不同。

- <span id="page-173-0"></span>如欲瞭解基本掃瞄功能,請參閱基本版指南(請參閱第61[頁上的](#page-60-0) [「基本掃瞄」\)](#page-60-0)。
	- 根據產品機型或您所選產品,可能無法使用此功能(請參閱第 [7](#page-6-0) 頁 [上的「功能\(依機型\)」](#page-6-0))。
	- 印表機可達到的最大解析度取決於各種因素,包括電腦速度、可用的 磁碟空間、記憶體、掃瞄影像的大小和位元深度設定等。因此,根據您 的系統和掃瞄的內容,您可能無法以特定解析度進行掃瞄,尤其是使 用進階 dpi 時。
- 基本掃描方法

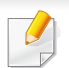

根據產品機型或您所選產品,可能無法使用此功能(請參閱第 10 [頁上](#page-9-0) [的「各種功能」](#page-9-0))。

您可以透過 USB 纜線或網路使用您的印表機來掃描原稿。您可使用以下方 法來掃瞄文件:

- **Scan to PC:** 從控制面板掃描原稿。所掃描的資料將儲存在已連接電腦 的我的文件資料夾中(請參閱第61[頁上的「基本掃描」\)](#page-60-1)。
- **TWAIN:** TWAIN 是預設影像應用程式之一。掃描影像時會啟動選定的 應用程式,以便您控制掃描過程。此功能可透過本機連接或網路連接來 使用(請參閱第 176 [頁上的「從影像編輯程式掃瞄」](#page-175-0))。
- **Samsung** 掃描助手**/Samsung Easy Document Creator:** 您可以使用 此程式掃描影像或文件。
	- 請參閱第 177 頁上的「使用Samsung [掃描助手掃瞄」。](#page-176-0)
	- 請參閱第 197 頁上的「使用 [Samsung Easy Document Creator](#page-196-0)」。
- **WIA:** WIA 代表 Windows Images Acquisition(Windows 影像擷取)。若 要使用此功能,您的電腦必須透過 USB 纜線直接連接印表機(請參閱 第 176 頁上的「使用 WIA [驅動程式執行掃瞄」](#page-175-1))。

#### 在電腦中進行設定

- 根據產品機型或您所選產品,可能無法使用此功能(請參閱第 7 [頁上的](#page-6-0) [「功能\(依機型\)」](#page-6-0))。
- **1** 開啟 **Samsung** 印表機簡易管理程式(請參閱第 202 [頁上的「使用](#page-201-0) [Samsung Easy Printer Manager](#page-201-0)」)。
- **2** 從印表機清單選擇適當的印表機。
- **3** 選擇掃描至 **PC** 設定功能表。
- **4** 選擇您要的選項。
	- 掃描啟動**:** 判斷裝置上的掃描功能是否已啟用。

- 基本標籤**:** 含有一般掃描和裝置設定的相關設定值。
- 影像標籤**:** 含有影像變更的相關設定值。
- **5** 按下儲存 > 確定。

### 使用網路連接的機器掃瞄

未支援網路介面的機器將無法使用此功能(請參閱第 24 [頁上的「後視](#page-23-0) [圖」\)](#page-23-0)。

請確定已使用軟體光碟在電腦上安裝印表機驅動程式,因為印表機驅動程 式包含掃瞄程式(請參閱第 30 [頁上的「本端安裝驅動程式」](#page-29-0))。

- **1** 將單張文件朝下放置在文件玻璃上,或是將文件朝上裝入文件送紙 器內(參閱第 47 [頁上的「裝入原稿」\)](#page-46-0)。
	- 如果您看見 **Not Available** 訊息,請檢查連接埠連線。
- **2** 選取您的註冊電腦 **ID**,然後如果有需要,請輸入 **Password**。
- **ID 與Samsung Easy Printer Manager > pd** 切換到進階模式 > 掃 描至 **PC** 設定 所註冊的掃描 ID 為同一個。
	- **Password 與 Samsung Easy Printer Manager > 2<sup>日</sup> 切換到進階** 模式 > 掃描至 **PC** 設定所註冊的 4 位數密碼為同一個。
- **3** 選取您要的選項並按**OK**。
- **4** 掃瞄隨即開始。
- $\overline{u}$ 掃瞄的影像儲存在電腦 **C:\**使用者**\**使用者名稱**\**我的文件中。根據您的 作業系統或所使用的應用程式,儲存的資料夾可能會有所不同。

#### <span id="page-175-0"></span>從影像編輯程式掃瞄

您也可以在 Adobe Photoshop 這類的影像編輯軟體上掃瞄和匯入文件,但 該軟體必須相容於 TWAIN。遵循下列步驟,使用 TWAIN 相容軟體執行掃 瞄:

- **1** 請確定印表機已連接至電腦,並且電源已經開啟。
- **2** 將單張文件朝下放置在文件玻璃上,或是將文件朝上裝入文件送紙 器內(參閱第 47 [頁上的「裝入原稿」\)](#page-46-0)。
- **3** 開啟應用程式,例如 Adobe Photoshop。
- **4** 按一下檔案 > 匯入,並選擇掃瞄器裝置。
- **5** 設定掃瞄選項。
- **6** 掃描並儲存掃描的影像。

#### <span id="page-175-1"></span>使用 **WIA** 驅動程式執行掃瞄

您的機器也支援以 Windows 影像擷取(WIA)驅動程式來掃描影像。WIA 是一個由 Microsoft Windows 7 供的標準元件,用於搭配數位相機與掃瞄器 使用。與 TWAIN 驅動程式不同,WIA 驅動程式可讓您掃瞄影像並對其進行 簡單調整,而無需使用其他軟體:

 $\overline{\mathcal{L}}$ 

WIA 驅動程式僅能在具有 USB 連接埠的 Windows OS(不支援 Windows 2000) 上運作。

- **1** 請確定印表機已連接至電腦,並且電源已經開啟。
- **2** 將單張文件朝下放置在文件玻璃上,或是將文件朝上裝入文件送紙 器內(參閱第 47 [頁上的「裝入原稿」](#page-46-0))。
- **3** 按一下開始 > 控制台 > 硬體和音效 > 裝置和印表機。
- **4** 在印表機和傳真 > 開始掃描中,對裝置驅動程式圖示按一下滑鼠右 鍵。
- **5** 會出現新掃描應用程式。
- **6** 選擇您的掃描喜好設定,並按一下預覽查看您的喜好設定對圖片的 影響。
- **7** 掃描並儲存掃描的影像。

### <span id="page-176-0"></span>使用**Samsung** 掃描助手掃瞄

您需要從 Samsung 網站(http://www.samsung.com > 搜尋您的產品 > 支 援或下載)下載「Samsung 掃描助手」軟體,以安裝印表機軟體。

- 根據產品機型或您所選產品,可能無法使用此功能(請參閱第 [7](#page-6-0) 頁 [上的「功能\(依機型\)」](#page-6-0))。
	- 您也可以從 Samsung 掃描助手 程式使用 OCR(光學字元辨識)功 能。
- **1** 請確定印表機已連接至電腦,並且電源已經開啟。
- **2** 將單張文件朝下放置在文件玻璃上,或是將文件朝上裝入文件送紙 器內(參閱第 47 [頁上的「裝入原稿」\)](#page-46-0)。
- **3** 按一下開始 > 所有程式 > **Samsung** 印表機,並啟動 **Samsung Scan Assistant**。對於 **Macintosh**,應用程式資料夾 > Samsung 資 料夾 > 掃描助手:
	- 選擇說明功能表或從該視窗按一下 按鈕,並按一下您想瞭解的任何 一個選項。

#### **Macintosh** 掃瞄

#### 使用 **USB** 連接的印表機掃瞄

- **1** 請確定印表機已連接至電腦,並且電源已經開啟。
- **2** 將單張文件朝下放置在文件玻璃上,或是將文件朝上裝入文件送紙 器內(參閱第 47 [頁上的「裝入原稿」](#page-46-0))。
- **3** 開啟應用程式,然後按一下影像擷取。
- 如果出現未連接任何影像擷取裝置訊息,請拔除 USB 纜線,然後再重 新連接纜線。如果問題仍然存在,請參閱影像擷取的說明。
- **4** 選擇您要的選項。
- **5** 掃描並儲存掃描的影像。
- 如果無法在影像擷取中操作掃描,請將 Mac 作業系統更新至最新版本。 影像擷取可以在 Mac OS X 10.4.7 或更高版本中正確操作。

**4** 設定掃瞄選項。

#### 使用網路連接的機器掃瞄

- 僅限網路機型(請參閱第 7 [頁上的「功能\(依機型\)」](#page-6-0))。
- **1** 確保機器已連接至網路。
- **2** 將單張文件朝下放置在文件玻璃上,或是將文件朝上裝入文件送紙 器內(參閱第 47 [頁上的「裝入原稿」\)](#page-46-0)。
- 3 開啟應用程式,然後按一下影像擷取。
- **4** 根據作業系統版本,執行下列步驟。
	- 對於 10.4
		- 按一下功能表列上的裝置 > 瀏覽裝置。
		- 在「TWAIN devices」選項中選取您的機器。確定已勾選「使 用 **TWAIN** 軟體」核取方塊。
		- 按一下連線。

出現警告訊息時,按一下變更連接埠… 可選擇連接埠,或出 現 TWAIN UI 時,從偏好設定標籤中按一下變更連接埠…並 選擇新的連接埠。

- 對於 10.5
	- 按一下功能表列上的裝置 > 瀏覽裝置。
- 除了 **Bonjour** 設備中的機器以外,確定已核取已連接核取方 塊。
- 如果您要使用 TWAIN 掃描,請參閱以上的 Mac OS X 10.4 步驟。
- 對於 10.6-10.7,請選取共享下面的設備。
- **5** 在此程式上設定掃瞄選項。
- **6** 掃描並儲存掃描的影像。
- 如果無法在影像擷取中操作掃瞄,請將 Mac 作業系統更新至最新版 本。影像擷取可以在 Mac OS X 10.4.7 或更高版本中正確操作。
	- 如需更多資訊,請參閱**影像擷取**的說明。
	- 您還可以使用 TWAIN 相容軟體,例如 Adobe Photoshop。

### **Linux** 掃瞄

## 掃瞄

- 請確定印表機已連接至電腦,並且電源已經開啟。
- 連按兩下桌面上的 **Unified Driver Configurator**。
- 3 按一下 S按鈕,以切換至 Scanners Configuration。
- 選擇清單上的掃描器。

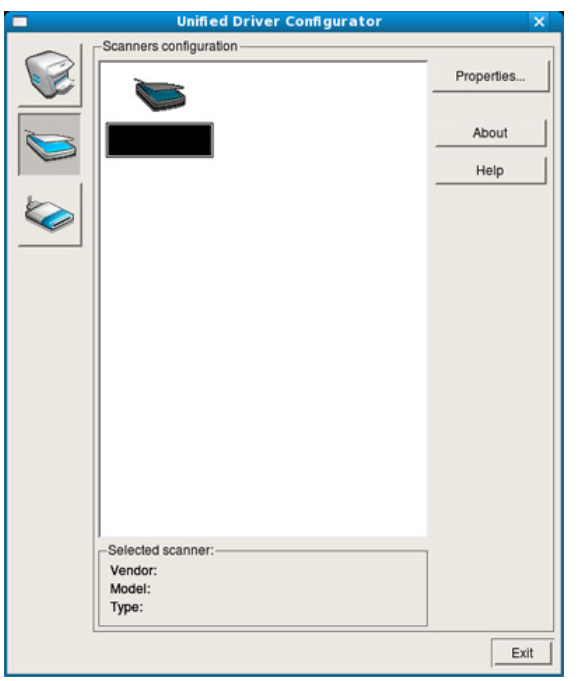

- 按一下 **Properties**。
- 將單張文件朝下放置在文件玻璃上,或是將文件朝上裝入文件送紙 器內(參閱第 47 [頁上的「裝入原稿」](#page-46-0))。
- <sup>從</sup> **Scanner Properties** 視窗中,按一下 **Preview**。
- 隨即掃描文件,並在 **Preview Pane** 中顯示影像預覽。

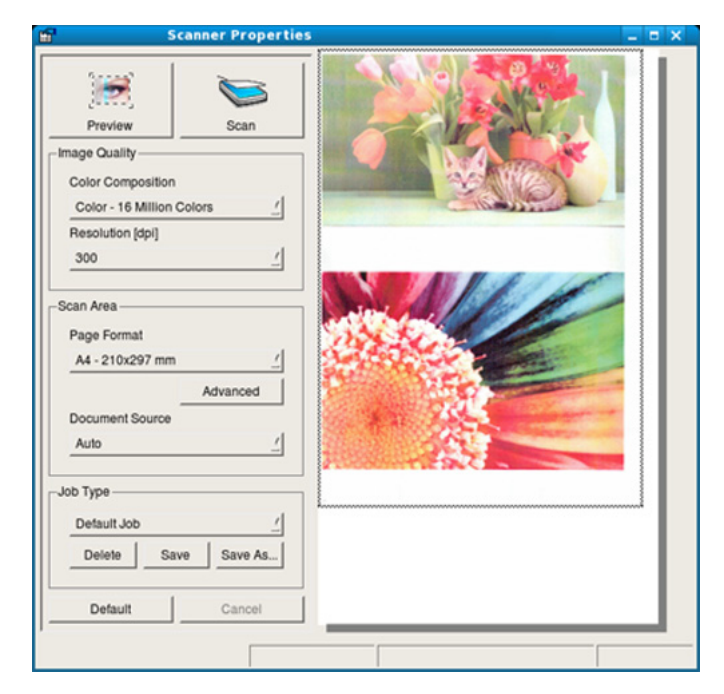

- <sup>在</sup> **Preview Pane** 中拖曳游標以設定要掃描的影像範圍。
- 選擇您要的選項。
- 掃描並儲存掃描的影像。

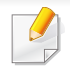

為方便日後使用,您可儲存您的掃瞄設定並將它新增到 **Job Type** 下拉 清單中。

## 使用 **Image Manager** 編輯影像

Image Manager(影像管理員)應用程式提供編輯掃瞄影像的功能表指令 和工具。

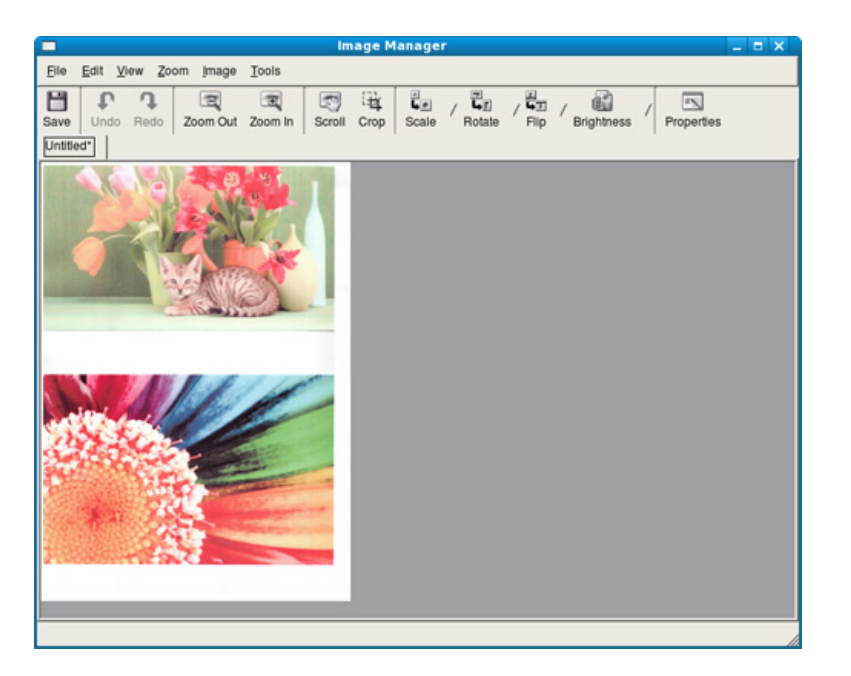
- 如欲瞭解基本傳真功能,請參閱基本版指南(請參閱第 62 頁上的 「基本傳真」)。
	- 此功能不提供 SCX-465x/465xN/4021S/4321NS 支援(請參閱第 [25](#page-24-0)  [頁上的「控制面板概覽」\)](#page-24-0)。

#### 自動重撥

如果您傳送傳真時撥打的號碼忙線中或沒有回應,機器會自動重撥該號 碼。重新撥號時間根據國家/地區的原廠設定值而不同。

螢幕上出現 **Retry Redial?** 時,請按下 (開始)按鈕以不等待而直接重 撥號碼。若要取消自動重撥,請按下 (取消或停止**/**清除)。

若要變更重撥時間間隔及重撥次數。

- 按下控制面板上的《s(傳真)> g(功能表)> Fax Setup > **Sending**。
- **2** 依需要選擇 **Redial Times** <sup>或</sup> **Redial Term**。
- **3** 選擇您要的選項。

#### 重撥傳真號碼

- **1** 按下控制面板上的 (重撥**/**暫停)。
- **2** 選擇您要的傳真號碼。 將出現 10 組最近傳送傳真的號碼與 10 組最近接收的來電者 ID。
- **3** 如果原稿已裝入文件送紙器中,機器會自動開始傳送。 如果原稿已放在掃瞄器玻璃上,請選擇**Yes**以裝入另一頁。裝入另一 頁原稿,然後按下 **OK**。完成後,請在 **Another Page?** 出現時選取 **No**。

#### 確認傳送

成功傳送最後一頁原稿後,機器會發出嗶聲,然後返回就緒模式。

傳送傳真時如果出現問題,螢幕上會出現錯誤訊息。如果您收到錯誤訊息 時,請按下 2(取消 或停止/清除)以清除訊息,並重新嘗試傳送傳真。

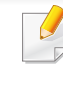

您可以將機器設定為在每次傳送完傳真後,自動列印確認報告。按下控 制面板上的 (傳真)> (功能表)> **Fax Setup** > **Sending** > **Send Report**。

### <span id="page-181-0"></span>透過電腦傳送傳真

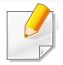

根據產品機型或您所選產品,可能無法使用此功能(請參閱第 7 [頁上的](#page-6-0) [「功能\(依機型\)」](#page-6-0))。

您可以直接透過電腦傳送傳真,而無須實際使用傳真機。

若要從電腦發送傳真,則必須安裝 **Samsung Network PC Fax** 程式。安裝 印表機驅動程式時會一併安裝此程式。

- **1** 開啟想要傳送的文件。
- **2** 從列印功能表中選取檔案。

接著會顯示列印視窗。視您的應用程式而定,其外觀可能會略有不 同。

- **3** 從列印視窗中,選擇 **Samsung Network PC Fax**。
- **4** 按一下列印或確定。

**5** 輸入收件者號碼,然後選擇選項

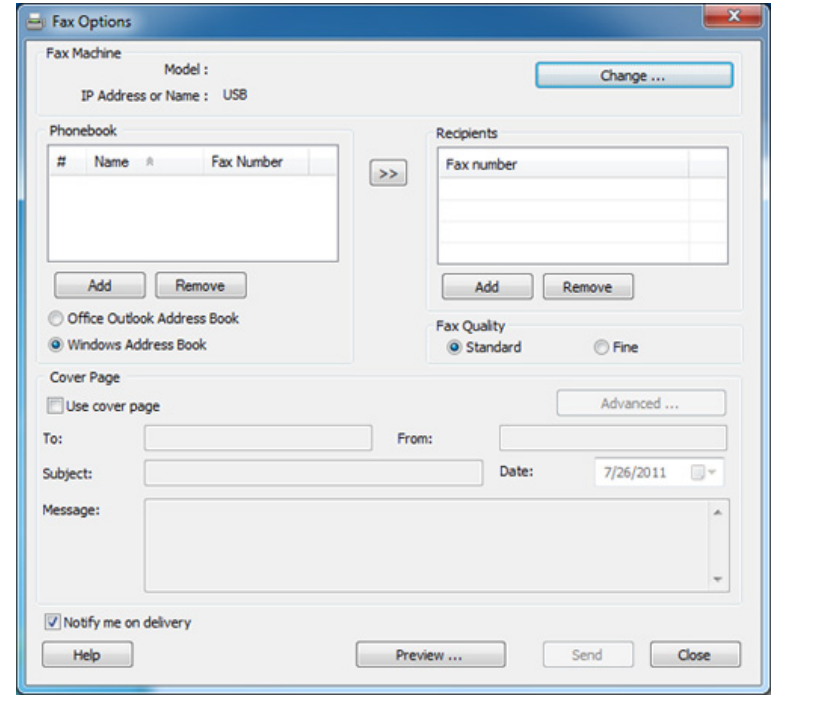

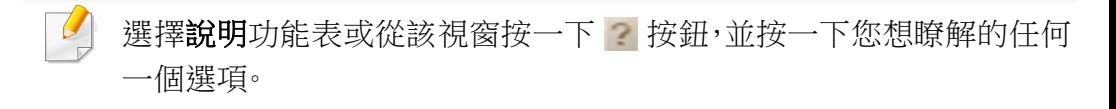

**6** 按一下 **Send**。

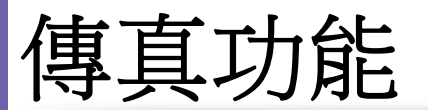

#### 延遲傳真傳輸

您可以將機器設定為您不在時稍後再傳送傳真。您無法使用此功能傳送彩 色傳真。

- **1** 將單張文件朝下放置在文件玻璃上,或是將文件朝上裝入文件送紙 器內。
- **2** 按下控制面板上的 (傳真)。
- **3** 依傳真需求調整解析度與濃度。
- **4** 在控制面板上按下 (功能表) > **Fax Feature** > **Delay Send**。
- **5** 輸入接收傳真機的號碼,然後按下**OK**。
- **6** 螢幕會要求您輸入其他傳真號碼以傳送文件。
- **7** 要輸入更多傳真號碼,請在 **Yes** 反白時按下**OK**並重複執行步驟 5。
	- 您最多可以輸入 10 個目標。
		- 一旦您輸入群組撥號號碼後,便無法再輸入另一組群組撥號號碼了。
- **8** 輸入工作工稱和時間。

如果設定的時間比目前時間早,傳真將在隔天的該時間發送。

#### **9** 傳送前會將原稿掃描進記憶體中。

機器會返回就緒模式。螢幕會提示您已進入就緒模式日延遲傳真已 設定。

您可檢查延遲傳真的工作清單。

在控制面板上按下 (功能表) > **System Setup** > **Report** > **Schedule Jobs**。

#### 將文件新增到保留傳真中

- **1** 將單張文件朝下放置在文件玻璃上,或是將文件朝上裝入文件送紙 器內。
- **2** 在控制面板上按下 (傳真)> (功能表)> **Fax Feature**<sup>&</sup>gt; **Add Page**。
- **3** 選擇傳真工作並按下**OK**。 完成後,請在 **Another Page?** 出現時選取**No**。機器會將原稿掃描到 記憶體中。
- 按下 ② (取消或停止/清除)以返回就緒模式。

### 取消保留的傳真工作

- **1** 在控制面板上按下 (傳真)> (功能表)> **Fax Feature**<sup>&</sup>gt; **Cancel Job**。
- **2** 選取您要的傳真工作並按**OK**。
- **3** <sup>當</sup> **Yes** 反白顯示時,按下**OK**。 選定的傳真會從記憶體中刪除。
- 按下 (8) (停止/清除)以返回就緒模式。

### 傳送優先傳真

若需在保留的作業前傳送高優先順序的傳真,則可使用此功能。原稿會掃 描進記憶體中,並在目前作業完成後立即傳送。

- **1** 將單張文件朝下放置在文件玻璃上,或是將文件朝上裝入文件送紙 器內。
- **2** 在控制面板上按下 (傳真)> (功能表)> **Fax Feature**<sup>&</sup>gt; **Priority Send**。
- **3** 輸入目的地傳真號碼並按下**OK**。
- **4** 輸入工作名稱,然後按下**OK**。

**5** 如果原稿已放在掃描器玻璃上,請選擇 **Yes** 以裝入另一頁。裝入另 一頁原稿,然後按下 **OK**。

完成後,請在 **Another Page?** 出現時選取**No**。

機器會開始掃描,並將傳真傳送到目的地。

### 將已寄出傳真轉寄到其他目的地

您可以設定機器在收到或傳送傳真之後,透過傳真、電子郵件或伺服器的 方式將其轉寄到其他目的地。如果您人不在辦公室卻又必須接收傳真,此 功能即可派上用場。

- 如果要透過電子郵件的方式轉寄傳真,您必須先在 SyncThru™ Web Service 中設定郵件伺服器和 IP 位址(請參閱第 194 [頁上的「使用](#page-193-0) [SyncThru™ Web Service](#page-193-0)」)。
	- 雖然您傳送或接收的是彩色傳真,資料仍會以灰階轉發。
- **1** 將單張文件朝下放置在文件玻璃上,或是將文件朝上裝入文件送紙 器內。
- 2 按下控制面板上的<br />
(<br />
(<br />
(<br />
(<br />
(<br />
(<br />
(<br />
(<br />
(<br />
(<br />
(<br />
(<br />
(<br />
(<br />
(<br />
(<br />
(<br />
(<br />
(<br />
(<br />
(<br />
(<br />
(<br />
(<br />
(<br />
(<br **Forward** > **Fax** > **Send Forward** > **On**。

根據產品機型或您所選產品,可能無法使用 **Forward** 選項(請參閱[第](#page-9-0) 10 [頁上的「各種功能」](#page-9-0))。

- **3** 輸入目的地傳真號碼、電子郵件地址或伺服器位址,並按下**OK**。
- 按下 ② (取消或停止/清除)以返回就緒模式。 隨後傳送的傳真會轉寄至指定的傳真機。

### 轉發接收到的傳真

您可以設定機器在收到或傳送傳真之後,透過傳真、電子郵件或伺服器的 方式將其轉寄到其他目的地。如果您人不在辦公室卻又必須接收傳真,此 功能即可派上用場。

雖然您傳送或接收的是彩色傳真,資料仍會以灰階轉發。

- 按下控制面板上的 <sex (傳真)> **{3** (功**能表)> Fax Feature**> **Forward** > **Fax**、**E-mail** 或 **Server** > **Receive Forward** 或 **RCV Forward** > **Forward**。
	- 根據產品機型或您所選產品,可能無法使用 **Forward** 選項(請參閱 第 10 [頁上的「各種功能」\)](#page-9-0)。
		- 若要將機器設定為轉寄傳真完成後列印傳真,請選擇 **Forward&Print**。
- **2** 輸入目的地傳真號碼、電子郵件地址或伺服器位址,並按下**OK**。
- **3** 輸入開始時間和結束時間,然後按下**OK**。
- **4** 按下 ② (取消或停止/清除)以返回就緒模式。 隨後傳送的傳真會轉寄至指定的傳真機。

#### 透過電腦接收傳真

- 根據產品機型或您所選產品,可能無法使用此功能(請參閱第 [7](#page-6-0) 頁 [上的「功能\(依機型\)」\)](#page-6-0)。
	- 要使用此功能,請在控制面板上設定此選項:

按下控制面板上的 **s** (傳真) > , [3] (功能表) > **Fax Feature** > **Forward** > **PC** > **On**。

- **1** 開啟 Samsung 印表機簡易管理程式。
- **2** 從印表機清單中選擇正確的機器。
- **3** 選擇傳真至 **PC** 設定功能表。
- 使用**啟用從裝置接收傳真**變更傳真設定。
	- 影像類型**:** 將接收到的傳真轉換為 PDF 或 TIFF。
	- 儲存位置**:** 選取用於儲存已轉換傳真的位置。
	- 首碼**:** 選取首碼。
	- 列印收到的傳真**:** 接收傳真之後,為收到的傳真設定列印資訊。
	- 完成時通知我**:** 設定顯示快顯視窗以通知收到傳真。
	- 使用預設應用程式開啟**:** 接收傳真後,以預設應用程式開啟傳 真。
	- 無**:** 收到傳真後,印表機不會通知使用者或開啟應用程式。
- **5** 按下儲存 > 確定。

### 變更接收模式

- 按下控制面板上的《s(傳真)> g(功能表)> Fax Setup > **Receiving** > **Receive Mode**。
- **2** 選擇您要的選項。
	- **Fax:** 接聽傳真來電,並立即進入傳真接收模式。
	- **Tel:** 透過按下 (免持聽筒撥號)及 (開始)按鈕來接收傳 真。
	- **Ans/Fax:** 適用於您的機器連接有答錄機時。您的機器會接聽來 電,來電者可在答錄機上留言。傳真機偵測到線路上的傳真音 後,會自動切換至「傳真」模式接收傳真。

若要使用 **Ans/Fax** 模式,請將答錄機連接至機器背面的 EXT 插槽。

• **DRPD:** 您可以使用獨特鈴聲偵測功能(DRPD)接聽來電。「獨 特鈴聲」是電話公司提供的服務,可讓使用者利用單條電話線路 接聽不同的電話號碼。更多詳細資訊,請參閱第 187 [頁上的「使](#page-186-0) [用獨特鈴聲檢測\(](#page-186-0)DRPD)模式接收傳真」。

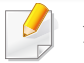

您所在的國家/地區不一定可以使用這項設定。

**3** 按下**OK**。

 $\overline{a}$ 

按下 ② (取消或停止/清除)以返回就緒模式。

### 在電話模式中手動接聽

聽到機器發出的傳真音時,您可以依序按下 (<)(免持聽筒撥號)按鈕,然 後按下<<br />
(開始) 來接收傳真。如果您的機器裝有聽筒,則可以使用聽筒接 聽來電(請參閱第 7 [頁上的「功能\(依機型\)」\)](#page-6-0)。

### 在答錄機**/**傳真模式中接收

若要使用此模式,請將答錄機連接至機器背面的 EXT 插槽。來電者留言時, 答錄機會儲存訊息。如果機器偵測到線路上的傳真音,會自動開始接收傳 真。

- 若已將機器設為此模式且已關閉答錄機,或未將答錄機連接至 EXT 插槽,機器會在預先定義的響鈴次數後自動進入「傳真」模式。
- 如果答錄機有使用者可選擇的鈴聲計數器,可將機器設定為在 1 次 響鈴後接聽來電。
- 如果機器設為電話模式,請中斷或切斷答錄機與傳真機的連結。否 則,從答錄機發出的訊息將會中斷您的電話通話。

#### 使用分機接收傳真

使用連接 EXT 插槽的分機時,您可接收分機上正在交談的對象所傳入的傳 真,而不必起身前往傳真機周圍。

使用分機接聽來電時,聽到傳真音後,請按下分機上的 **\*9\***。機器就會接收傳 真。

**\*9\*** 是出廠時預設的遠端接收代碼。前後星號不能變,但您可以將中間數字 變更為任意數字。

但若是您正使用連接 EXT 插槽的分機與他人通話,就無法使用影印和 掃瞄功能。

#### <span id="page-186-0"></span>使用獨特鈴聲檢測(**DRPD**)模式接收傳真

您所在的國家/地區不一定可以使用這項設定。「獨特鈴聲」是電話公司提 供的服務,可讓使用者利用單條電話線路接聽不同的電話號碼。為多個不 同客戶接聽電話的接聽服務人員通常會使用此功能,他們需要了解來電者 的號碼以正確地接聽來電。

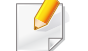

您所在的國家/地區不一定可以使用這項設定。

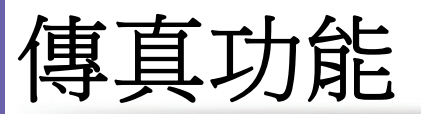

- 在控制面板上選擇 <br /> (傳真)> <sup>1</sup> (功能表)> Fax Setup> **Receiving** > **DRPD Mode** > **Waiting Ring** 。
- **2** 從另一台電話撥打您的傳真號碼。
- **3** 機器開始響鈴時,請勿接聽來電。機器需要響幾次鈴後,才能識別出 此鈴聲。

機器識別出後,螢幕上會顯示 **Completed DRPD Setup**。如果 DRPD 設定失敗,則會顯示 **Error DRPD Ring**。

- **4** 出現 DRPD 時,請按下**OK**,然後從步驟 2 重新開始。
- 如果重新指定傳真號碼或將機器連接至另一條電話線路,必須重新 設定 DRPD。
	- 設定 DRPD 後,再次撥打您的傳真號碼,驗證機器是否以傳真音應 答。然後撥打指定給同一條線路的另一個電話號碼,以確定該電話轉 接至電話分機或連接至 EXT 插槽的答錄機。

#### 在安全接收模式中接收

根據產品機型或您所選產品,可能無法使用此功能(請參閱第 7 [頁上的](#page-6-0) [「功能\(依機型\)」](#page-6-0))。

如果您不想讓未授權的人員看到您接收的傳真。開啟安全接收模式,然後 所有傳入傳真皆會儲存在記憶體中。您可輸入密碼列印傳入的傳真。

若要使用安全接收模式,請從控制面板上的《』(傳真)> 月(功能 表)> **Fax Feature** > **Secure Receive**啟動該功能表。

#### 列印接收的傳真

- **1** 在控制面板上選擇 (傳真)> (功能表)> **Fax Feature**<sup>&</sup>gt; **Secure Receive** > **Print**。
- **2** 輸入 4 位數密碼,然後按下**OK**。
- **3** 機器會列印儲存在記憶體中的所有傳真。

傳真功能

### 將收到的傳真儲存在記憶體中

本機器為多任務作業裝置,可以在影印或列印時接收傳真。如果在影印或 列印時接收傳真,本機器會將傳入的傳真儲存在記憶體中。當您完成影印 或列印後,本機器會自動列印傳真。

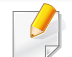

如果接收的傳真正在進行列印,就無法同時處理影印和列印工作。

### 自動列印已傳送傳真報告

您可以將機器設定為列印一份關於前 50 次通訊作業詳細資訊的報告,包 括時間與日期。

- **1** 按下控制面板上的 (傳真)> (功能表)> **Fax Setup** > **Auto Report** > **On**。
- $2$  按下 (2) (取消或停止/清除)以返回就緒模式。

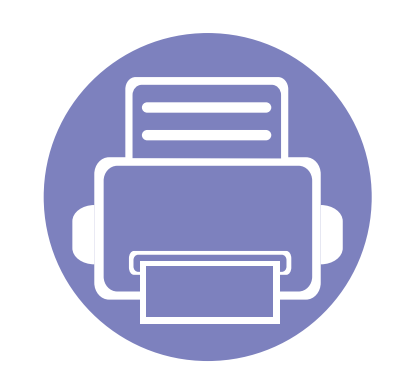

### **5.** 有用的管理工具 本章介紹隨附的管理工具以幫助您充分利用機器。

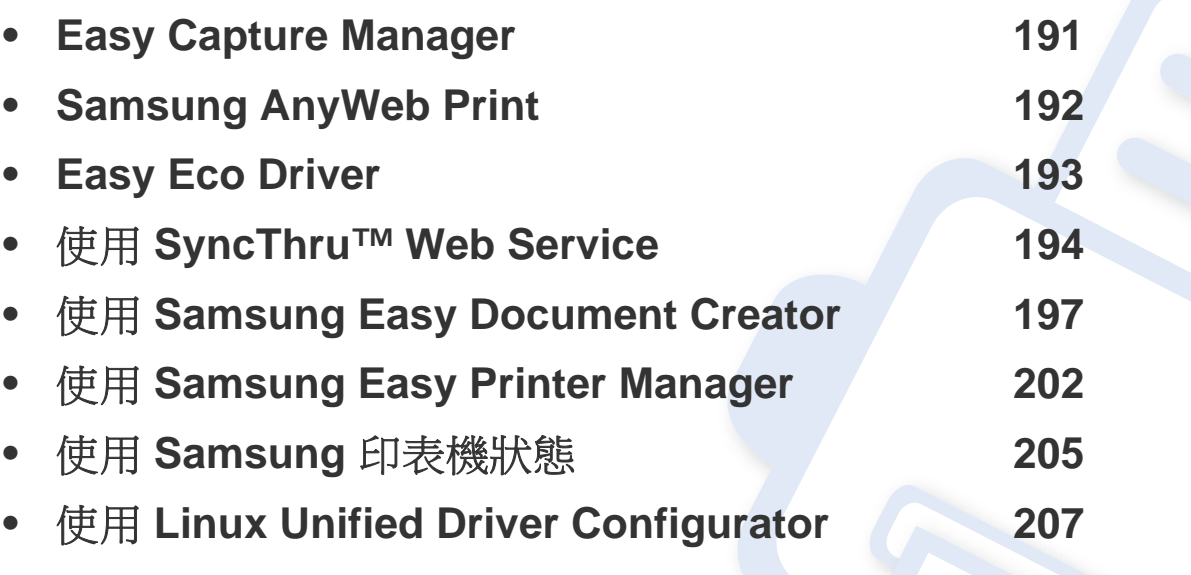

## <span id="page-190-0"></span>**Easy Capture Manager**

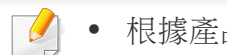

• 根據產品機型或您所選產品,可能無法使用此功能(請參閱第 8 [頁上的「軟體」\)](#page-7-0)。

• 僅適用於 Windows OS 使用者(請參閱第 8 [頁上的「軟體」\)](#page-7-0)。

擷取您的畫面,而且只要按一下 Print Screen 鍵,就能啟動 Easy Capture Manager 。現在,您可以輕鬆列印您所擷取的畫面並進行編輯了。

## <span id="page-191-0"></span>**Samsung AnyWeb Print**

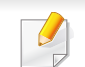

- 根據產品機型或您所選產品,可能無法使用此功能(請參閱第 8 [頁上的「軟體」\)](#page-7-0)。
- 僅適用於 Windows 和 Macintosh OS 使用者(請參閱第 8 [頁上的「軟體」](#page-7-0))。

比起您使用一般程式而言,此工具有助於您更輕鬆地捕捉螢幕、預覽、剪輯和列印 Windows Internet Explorer 頁面。按一下開始 > 所有程式 > **Samsung Printers** > **Samsung AnyWeb Print** > **Download the latest version** 以連結可提供工具下載的網站。

## <span id="page-192-0"></span>**Easy Eco Driver**

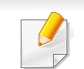

• 根據產品機型或您所選產品,可能無法使用此功能(請參閱第 8 [頁上的「軟體」\)](#page-7-0)。

• 僅適用於 Windows OS 使用者(請參閱第 8 [頁上的「軟體」\)](#page-7-0)。

您可於列印前使用 Easy Eco Driver 套用「省碳」功能,以節約用紙與碳粉。要使用這個應用程式,必須先勾選印表機內容中的列印工作前啟動 **Easy Eco Driver** 核取方塊。

Easy Eco Driver 也具有移除影像和文字、變更字體等簡單編輯功能。您可將常用的設定儲存為預設設定。

#### 使用方法:

- **1** 開啟要列印的文件。
- **2** 列印文件。

隨即出現ㄧ個預覽視窗。

**3** 選擇您要套用到文件的選項。

您會看到套用了所選功能的預覽影像。

**4** 按一下列印。

## <span id="page-193-1"></span><span id="page-193-0"></span>使用 **SyncThru™ Web Service**

- Internet Explorer 6.0 或更高版本是 SyncThru™ Web Service 的最 低需求。
- 此使用者指南中的 SyncThru™ Web Service 說明會視印表機的選 件或型號,而可能與您的印表機有所不同。
- 僅限網路機型(請參閱第 8 [頁上的「軟體」](#page-7-0))。
- **1** 請按一下位於 SyncThru™ Web Service 網站右上方的 **Login**。
- **2** 輸入 **ID** <sup>與</sup> **Password**,然後按一下 **Login**。基於安全考量,我們建議 您變更預設的密碼。
	- **ID: admin**
	- **Password: sec00000**

#### 使用 **SyncThru™ Web Service**

- **1** <sup>從</sup> Windows 存取網路瀏覽器,例如 Internet Explorer。 在位址欄位中輸入印表機的 IP 位址(http://xxx.xxx.xxx.xxx),然後 按下 Enter 鍵或按一下移至。
- **2** 將打開機器的嵌入式網站。

### 請登入 **SyncThru™ Web Service**

在 SyncThru™ Web Service 中設定選項之前,必須先以管理員身分登入。 如果不登入,仍然可以使用 SyncThru™ Web Service,但是將無法存取 **Settings** 標籤與 Security 標籤。

## 使用 **SyncThru™ Web Service**

### **SyncThru™ Web Service** 總覽

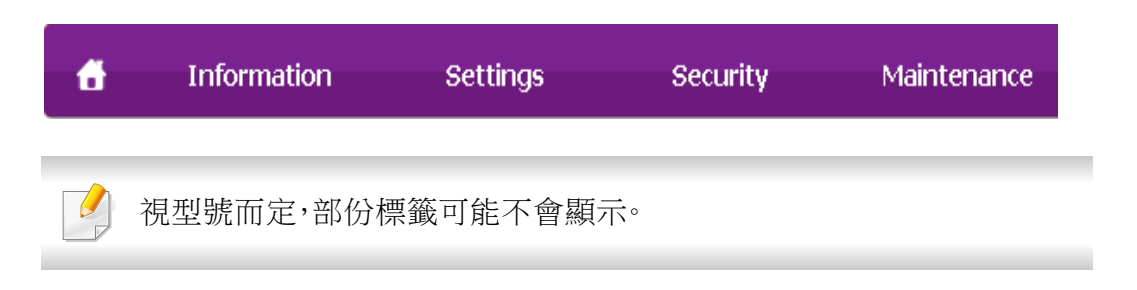

### **Information** 標籤

此標籤提供印表機的一般資訊。透過此標籤可以檢查碳粉剩餘量等事項。 您也可以列印錯誤報告。

- **Active Alerts:** 顯示機器中所發生的問題警告及其安全性。
- **Supplies:** 顯示列印了多少頁及碳粉匣的剩餘碳粉量。
- **Usage Counters:** 依以下類型顯示用量計數:單面列印和雙面列印。
- **Current Settings:** 顯示機器和網路資訊。
- **Print information:** 列印系統相關報告、電子郵件地址和字型等報告。

#### **Settings** 標籤

此標籤可用於設定印表機與網路提供的組態。您必須以管理員身分登入, 才能檢視此標籤。

- **Machine Settings** 標籤**:** 對機器所提供的選項進行設定。
- **Network Settings** 標籤**:** 顯示網路環境適用的選項。設定 TCP/IP 和網 路協定等選項。

### **Security** 標籤

此標籤可用於設定系統與網路安全資訊。您必須以管理員身分登入,才能 檢視此標籤。

- **System Security:** 設定系統管理員資訊,同時也可以啟用或停用機器 功能。
- **Network Security:** 設定 IPv4/IPv6 篩選和驗證伺服器的設定。

#### **Maintenance** 標籤

此標籤可用於透過升級韌體和設定用於傳送電子郵件的聯絡資訊來維護 印表機。您也可以選取 **Link** 功能表,以連線至 Samsung 網站或下載驅動程 式。

- **Firmware Upgrade:** 升級機器的韌體。
- **Contact Information:** 顯示聯絡人資訊。
- **Link:** 顯示可下載和檢查資訊的好用網站連結。

## 使用 **SyncThru™ Web Service**

### 設定系統管理員資訊

這是使用電子郵件通知選項的必要設定。

根據選項與型號,某些功能表可能不會顯示在螢幕中。此時,便表示您 的機器無法使用該功能。

- **1** 啟動 Windows 的網路瀏覽器,例如 Internet Explorer。 在位址欄位中輸入印表機的 IP 位址(http://xxx.xxx.xxx.xxx),然後 按下 Enter 鍵或按一下移至。
- **2** 將打開機器的嵌入式網站。
- **3** <sup>從</sup> **Security** 標籤中選取 **System Security** > **System Administrator**。
- **4** 輸入管理員的姓名、電話號碼、位置或電子郵件地址。
- **5** 按一下 **Apply**。

<span id="page-196-0"></span>Samsung Easy Document Creator 是一套可協助使用者以多種格式(包括 .epub 格式)進行文件掃描、編譯和儲存的應用程式。這些文件可透過社交 網站或傳真分享給他人。不論您是在圖書館組織研究小組的學生或在家掃 描去年慶生派對照片的家庭主婦,Easy Document Creator 都能提供您必要 的工具。

- 僅適用於 Windows OS 使用者。
- 使用 Samsung Easy Document Creator 的最低要求是 Windows XP 或更新版本的作業系統與 Internet Explorer 6.0 更新版本的瀏覽器。
- 當您安裝機器軟體時,會自動安裝 Samsung Easy Document Creator。

#### 瞭解 **Samsung Easy Document Creator**

#### 若要開啟本程式:

選取開始 > 程式集或所有程式 > **Samsung Printers** > **Samsung Easy Document Creator** > **Samsung Easy Document Creator**。

Samsung Easy Document Creator 的介面是由下表所述的各種基本功能組 成:

#### 此擷圖根據您所使用的作業系統可能有所不同。

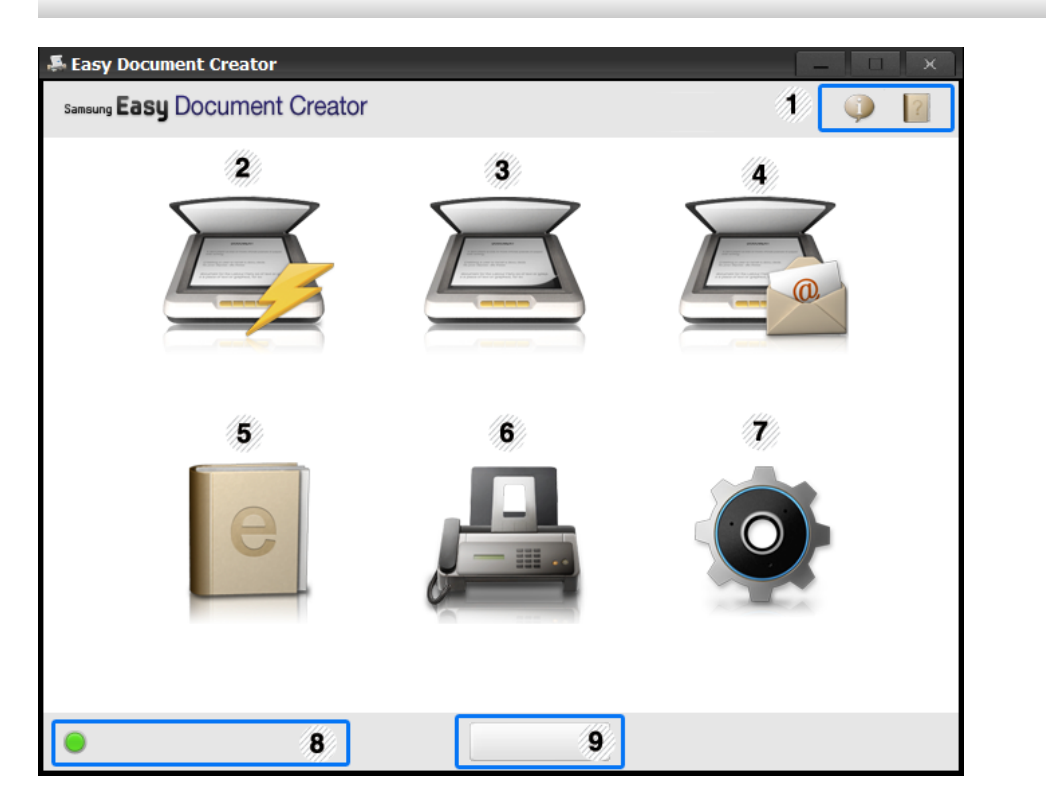

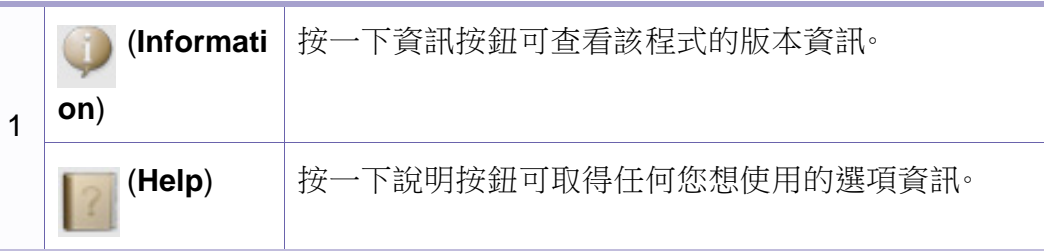

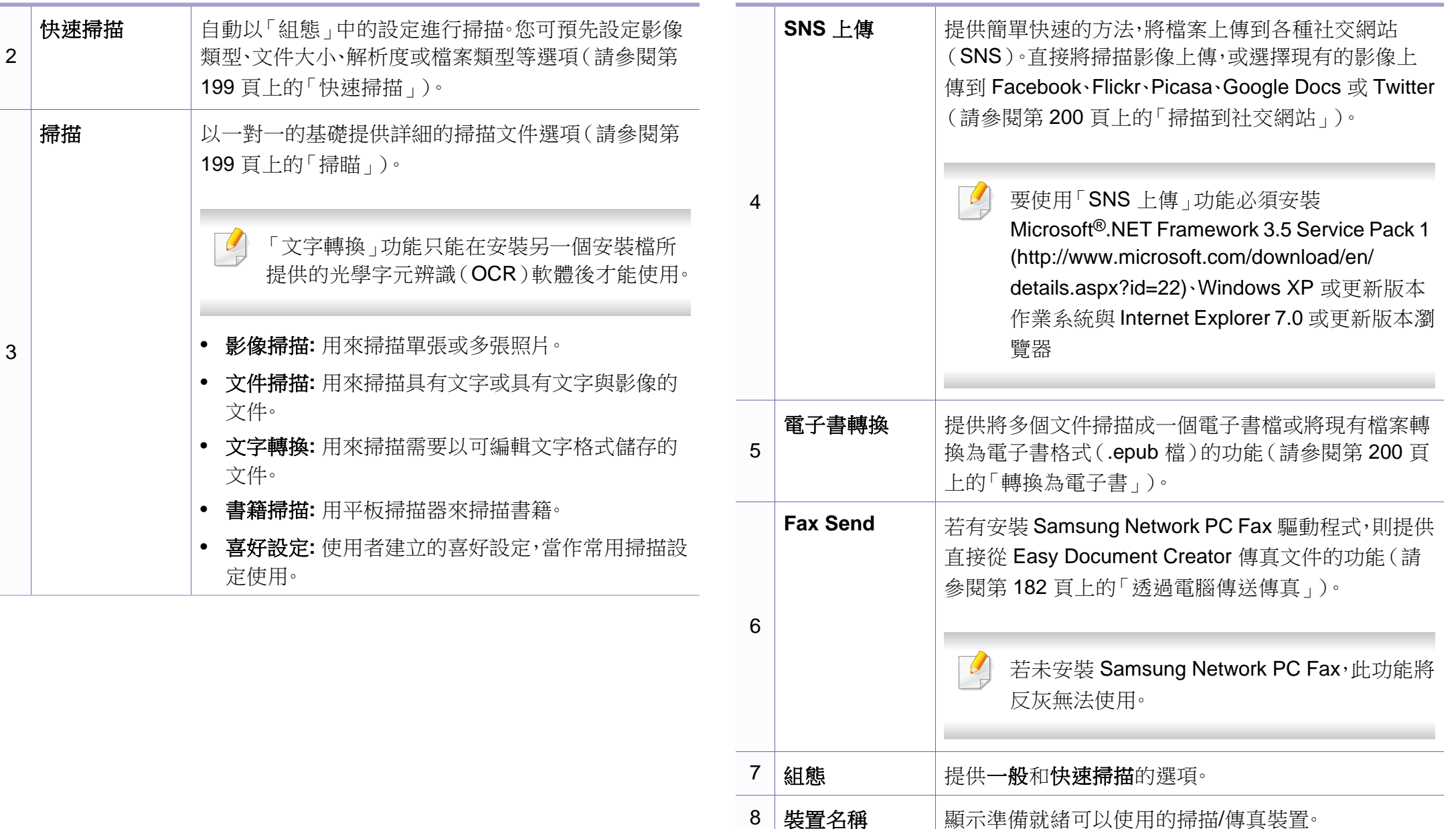

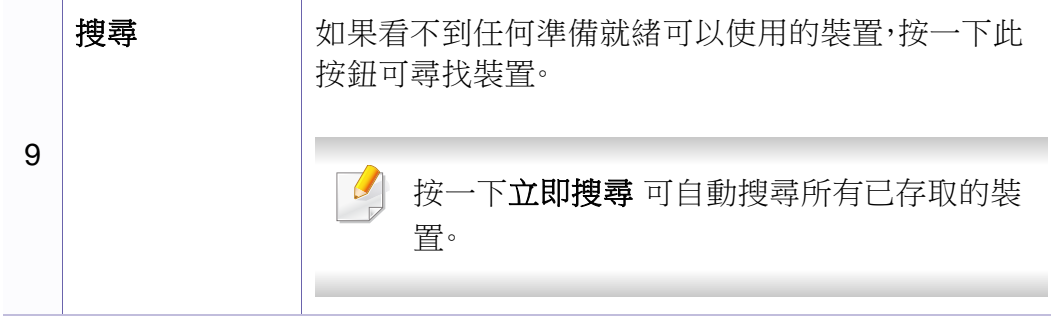

按一下視窗右上角的說明(?)按鈕,然後按一下您想瞭解的任何選

- **5** 按一下掃描以掃描最終的影像或按一下預覽掃描取得另一個預覽 影像。
- **6** 選擇鎮儲存至位置、傳送至電子郵件或傳送至 **SNS**。
- 按一下儲存(儲存掃描)、傳送(以電子郵件傳送掃描)或共用(上 傳)。
- $\overline{v}$ 如果玻璃板上仍有空間,您可以一次掃描多個影像。使用 取多個區域。

### 使用功能

項。

### <span id="page-198-1"></span>掃瞄

- **1** 將單張文件朝下放置在文件玻璃上,或是將文件朝上裝入文件送紙 器內(參閱第 47 [頁上的「裝入原稿」\)](#page-46-0)。
- **2** 從首頁畫面按一下掃描。
- **3** 選擇掃描類型或喜好設定,然後按一下開始。
- **4** 對影像進行調整(掃描設定和更多選項)。

#### <span id="page-198-0"></span>快速掃描

#### 設定快速掃描

若要設定快速掃描選項:

- **1** 從首頁畫面按一下組態。
- **2** 若要使用預設設定,按一下預設值,或選擇您要的選項。
- **3** 按一下套用來儲存修改。

#### 使用快速掃描

- **1** 將單張文件朝下放置在文件玻璃上,或是將文件朝上裝入文件送紙 器內(參閱第 47 [頁上的「裝入原稿」\)](#page-46-0)。
- **2** 從首頁畫面按一下快速掃描。
- **3** 選擇一個儲存掃描影像的位置。
- **4** 按一下儲存來儲存影像。
	- 按一下掃描更多可使用相同的設定掃描另一個影像。

### <span id="page-199-0"></span>掃描到社交網站

#### 直接掃描

- **1** 將單張文件朝下放置在文件玻璃上,或是將文件朝上裝入文件送紙 器內(參閱第 47 [頁上的「裝入原稿」\)](#page-46-0)。
- **2** 從首頁畫面按一下 **SNS** 上傳。
- **3** 按一下掃瞄至 **SNS** > 開始。
- **4** 按一下掃描。

#### 上傳現有的檔案

- **1** 從首頁畫面按一下 **SNS** 上傳。
- **2** 按一下既有檔案至 **SNS** > 開始。
- 選擇一個網站並按一下**新增影像**以尋找要上傳的影像。
- **4** 選擇一個社交網站來傳送影像並按一下下一個。
- **5** 依照每個社交網站的說明進行操作。

若由於網路環境問題,導致存取或上傳資料到每個 SNS 網站時發生問 題,就必須與網路管理員確認網路的安全限制。若要正常使用 Samsung Easy Document Creator 的 SNS 上傳功能, HTTPS 通訊的網 路環境不應有所限制。

#### <span id="page-199-1"></span>轉換為電子書

#### 直接掃描

- **1** 將單張文件朝下放置在文件玻璃上,或是將文件朝上裝入文件送紙 器內(參閱第 47 [頁上的「裝入原稿」](#page-46-0))。
- **2** 從首頁畫面按一下電子書轉換。

- **3** 按一下掃描至電子書 > 開始。
- **4** 輸入 **.epub** 檔案中中繼標籤資訊所使用的名稱和作者、檔案名稱並 選擇一個儲存位置。
- **5** 按一下儲存。

#### 轉換現有的檔案

- **1** 從首頁畫面按一下電子書轉換。
- **2** 按一下既有檔案至電子書 > 開始。
- **3** 按一下新增影像以找尋要轉換的檔案。
- **4** 輸入 **.epub** 檔案中中繼標籤資訊所使用的名稱和作者、檔案名稱並 選擇一個儲存位置。
- **5** 按一下儲存。

### 發送傳真

- **1** 將單張文件朝下放置在文件玻璃上,或是將文件朝上裝入文件送紙 器內(參閱第 47 [頁上的「裝入原稿」\)](#page-46-0)。
- **2** 從首頁畫面按一下傳送傳真。
- **3** 按一下新增檔案並找出要傳真的檔案。
- **4** 按一下傳送傳真。
- **5** 輸入傳真資訊(如收件者號碼、封面資訊等)。
- **6** 按一下 傳送。

### 外掛程式

Easy Document Creator 也建立了 Microsoft PowerPoint、Word 和 Excel 適 用的外掛程式。這些新的外掛程式位在應用程式功能表列上的 Easy Document Creator 功能表中。掃描至 **Office**、傳送傳真和電子書。

## <span id="page-201-0"></span>使用 **Samsung Easy Printer Manager**

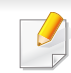

- 根據產品機型或您所選產品,可能無法使用此功能(請參閱第 [8](#page-7-0) 頁 [上的「軟體」](#page-7-0))。
- 僅適用於 Windows 和 Macintosh OS 使用者(請參閱第 8 [頁上的](#page-7-0) [「軟體」](#page-7-0))。
- 對於 Windows, Internet Explorer 6.0 或更高版本是 Samsung Easy Printer Manager 的最低需求。

Samsung Easy Printer Manager 是一套將 Samsung 機器設定整合在一個 位置上的應用程式。Samsung Easy Printer Manager 將裝置設定和列印環 境、設定/動作和啟動等功能結合在一起。所有的功能都可透過 Samsung 的 機器方便使用。Samsung Easy Printer Manager 提供了兩種不同的使用者 介面供使用者選擇:基本版使用者介面和進階版使用者介面。切換使用這 兩種介面的方法很簡單:只要按一下按鈕即可。

#### 瞭解 **Samsung Easy Printer Manager**

#### 若要開啟本程式:

對於 **Windows** 使用者,

選取開始 > 程式集或所有程式 > **Samsung Printers** > **Samsung Easy Printer Manager** > **Samsung Easy Printer Manager**。

對於 **Macintosh** 使用者,

開啟 應用程式 資料夾 > **Samsung** 資料夾 > **Samsung Easy Printer Manager**。

Samsung Easy Printer Manager 的介面是由下表所述的各種基本功能組 成:

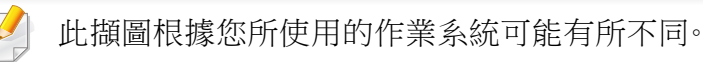

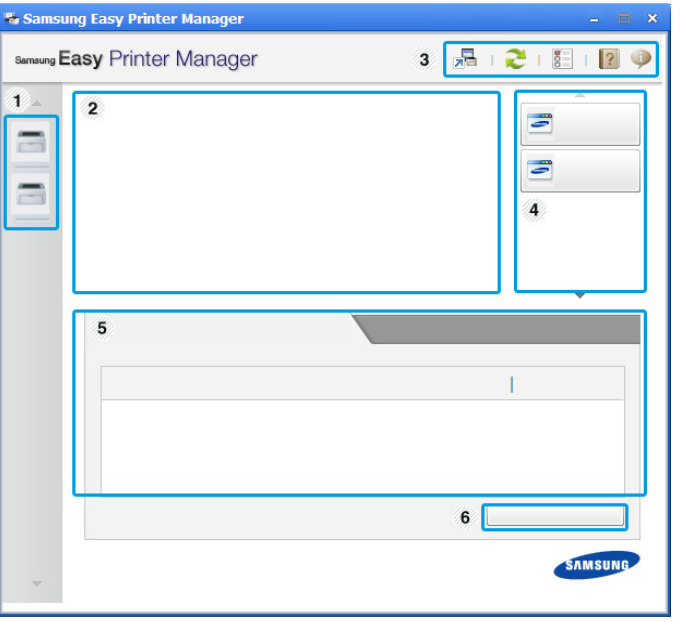

1 | 印表機清單 | 印表機清單顯示了電腦上安裝的印表機與透過網路搜 尋加入的網路印表機(僅適用於 Windows)。

## 使用 **Samsung Easy Printer Manager**

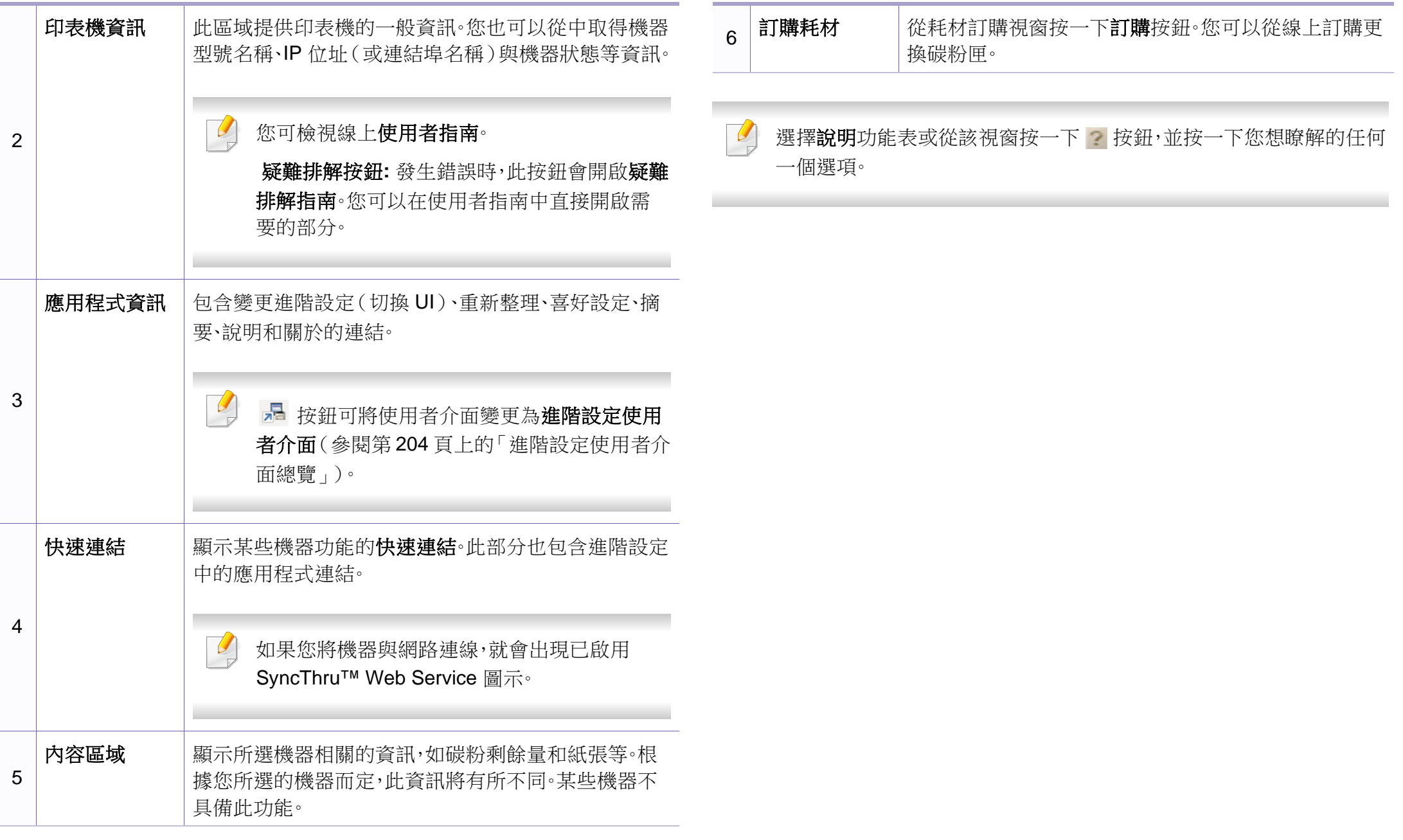

## 使用 **Samsung Easy Printer Manager**

### <span id="page-203-0"></span>進階設定使用者介面總覽

進階使用者介面主要提供給管理網路和機器的負責人使用。

根據選項與型號,某些功能表可能不會顯示在螢幕中。此時,便表示您 的機器無法使用該功能。

### 裝置設定

您可設定各種機器設定值,包括設定機器、紙張、佈局、模擬、網路及列印資 訊等等。

### 掃描至 **PC** 設定

此功能表包含建立或刪除掃描至 PC 設定檔的設定。

- 掃描啟動**:** 判斷裝置上的掃描功能是否已啟用。
- 基本標籤**:** 含有一般掃描和裝置設定的相關設定值。
- 影像標籤**:** 含有影像變更的相關設定值。

### 傳真至 **PC** 設定

此功能表包含所選裝置的基本傳真功能有關的設定值。

- 停用**:** 如果停用為開啟,此裝置將不會接收傳入的傳真。
- 啟用從裝置接收傳真**:** 啟用裝置上的傳真功能並允許設定更多選項。

### 警示設定(僅限 **Windows**)

此功能表含有與錯誤警告相關的設定。

- 印表機警示**:** 提供接收警告時的相關設定。
- 電子郵件警示**:** 提供透過電子郵件接收警告的相關選項。
- 警示歷程記錄**:** 提供裝置的歷中記錄和碳粉相關警告。

### 工作計量

提供特定工作計量使用者的配額資訊查詢。工作計量軟體(如 SyncThru™ 或 CounThru™ 管理軟體)可用來建立此配額資訊並套用到裝置中。

## <span id="page-204-0"></span>使用 **Samsung** 印表機狀態

Samsung 印表機狀態是一套可監控印表機狀態並向您發出通知的程式。

- 在此使用者指南中顯示的 Samsung 印表機狀態視窗及其內容會因 使用中的機器或作業系統而有所差別。
	- 檢查與您印表機相容的作業系統(請參閱第 98 [頁上的「規格」\)](#page-97-0)。
	- 僅適用於 Windows OS 使用者(請參閱第 8 [頁上的「軟體」](#page-7-0))。

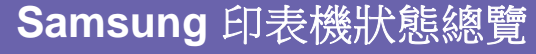

如果列印時出現錯誤,可以從 Samsung 印表機狀態檢查錯誤。當您安裝機 器軟體時,會自動安裝 Samsung 印表機狀態。

您還可以手動啟動 Samsung 印表機狀態。跳至 列印喜好設定,按一下基本 標籤 > 印表機狀態按鈕。

Windows 工作列上會出現這些圖示:

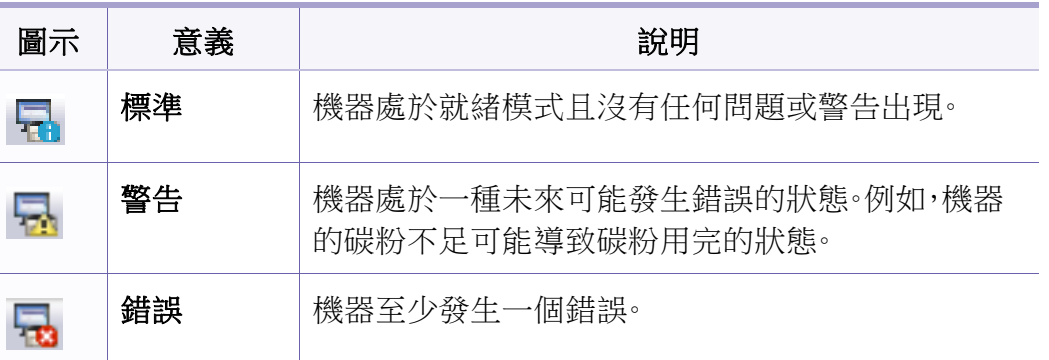

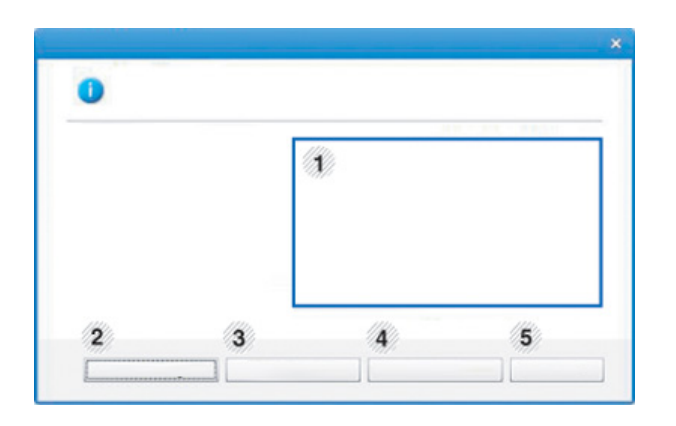

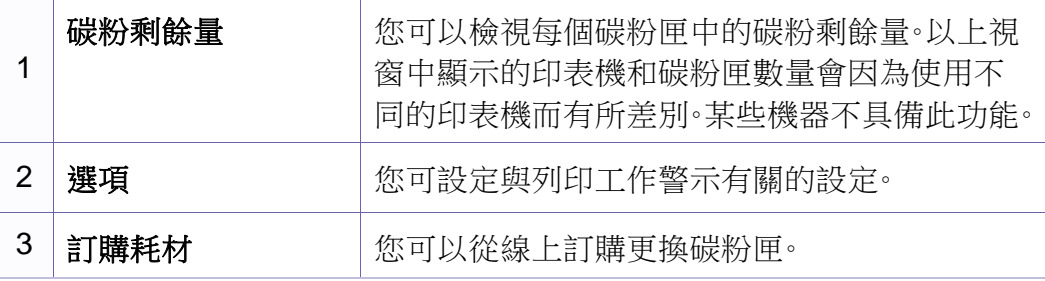

## 使用 **Samsung** 印表機狀態

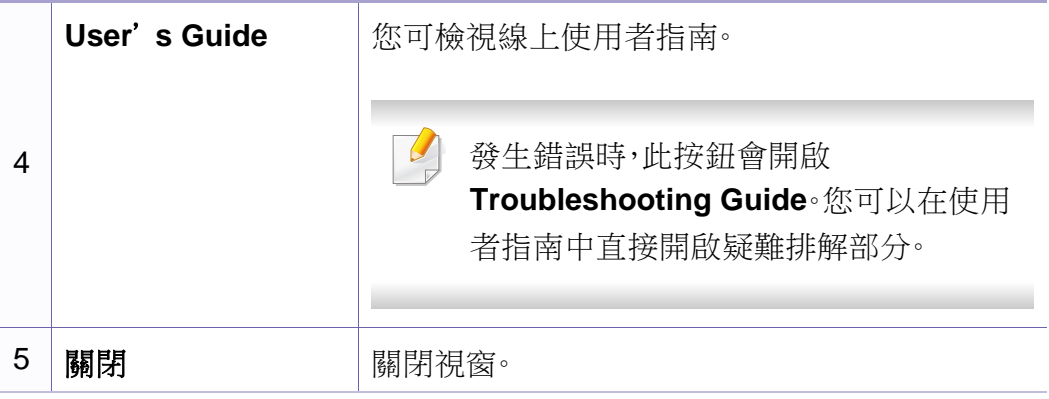

<span id="page-206-0"></span>Unified Driver Configurator 是一個主要用於設定機器裝置的工具。您需要 安裝 Unified Linux Driver 才能使用 Unified Driver Configurator(請參閱[第](#page-124-0) 125 [頁上的「安裝\(](#page-124-0)Linux 適用)」)。

在 Linux 系統上安裝驅動程式之後,Unified Driver Configurator 圖示會自動 在桌面上建立。

#### 開啟 **Unified Driver Configurator**

**1** 連按兩下桌面上的 **Unified Driver Configurator**。

您也可以按一下 **Startup** 功能表圖示,選取 **Samsung Unified Driver** > **Unified Driver Configurator**。

**2** 按一下左邊的每個按鈕,以切換至對應的組態視窗。

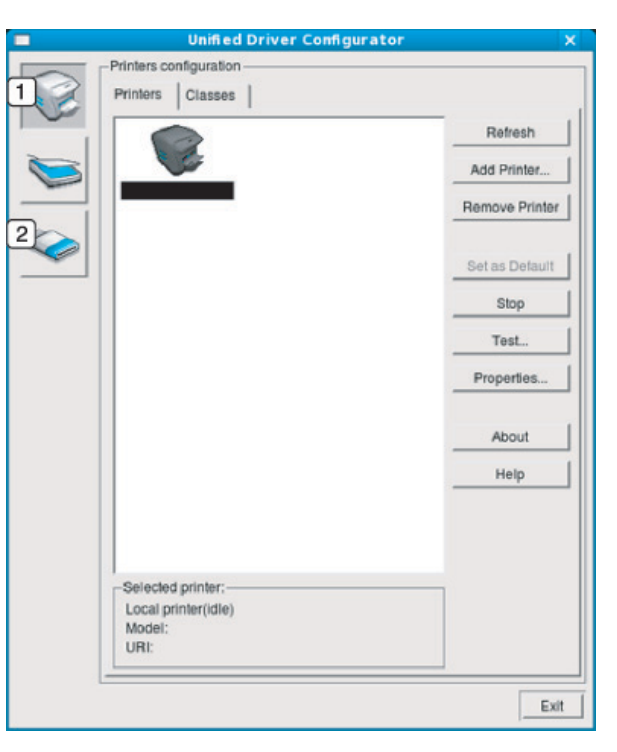

- **1 Printer Configuration**
- **2 Port Configuration**

#### 要使用螢幕說明,請按下該視窗的 **Help** 或 按鈕。

**3** 在變更組態後,請按一下 **Exit** 以關閉 **Unified Driver Configurator**。

#### 印表機組態

**Printers configuration** 包含兩個標籤:**Printers** 和 **Classes**。

#### **Printers** 標籤

按一下 **Unified Driver Configurator** 視窗左側的印表機圖示按鈕,可檢視 目前系統的印表機組態。

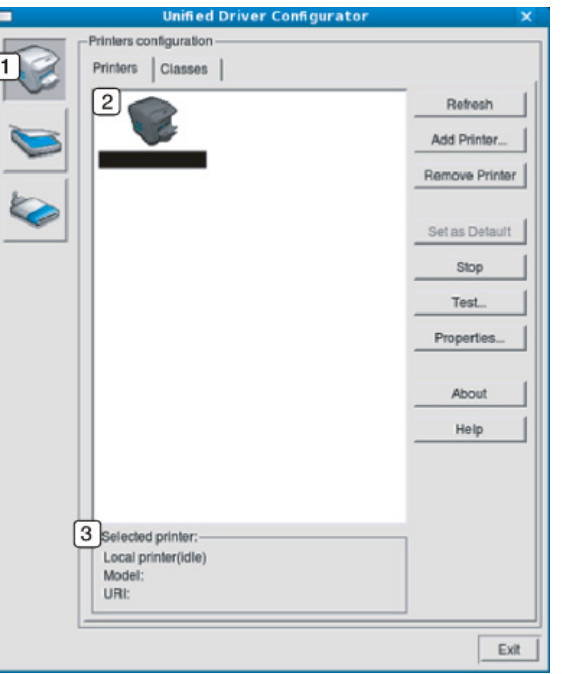

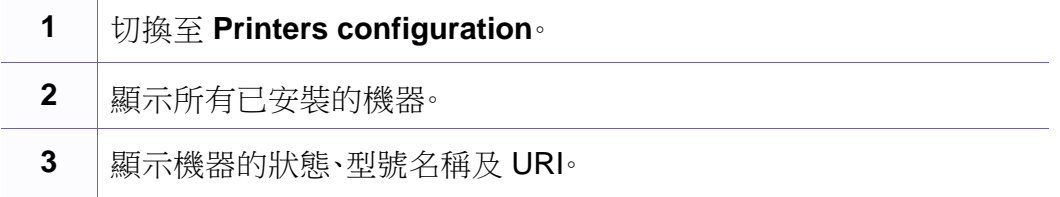

印表機控制按鈕情況如下:

- **Refresh:** 更新可用的機器清單。
- **Add Printer:** 可讓您新增新的機器。
- **Remove Printer:** 移除選取的機器。
- **Set as Default:** 將目前所選的印表機設定為預設印表機。
- **Stop/Start:** 停止/啟動機器。
- **Test:** 可讓您列印測試頁,以確保機器正常運作。
- **Properties:** 可讓您檢視和變更印表機內容。

### **Classes** 標籤

「Classes」標籤列出了可用的機器類別。

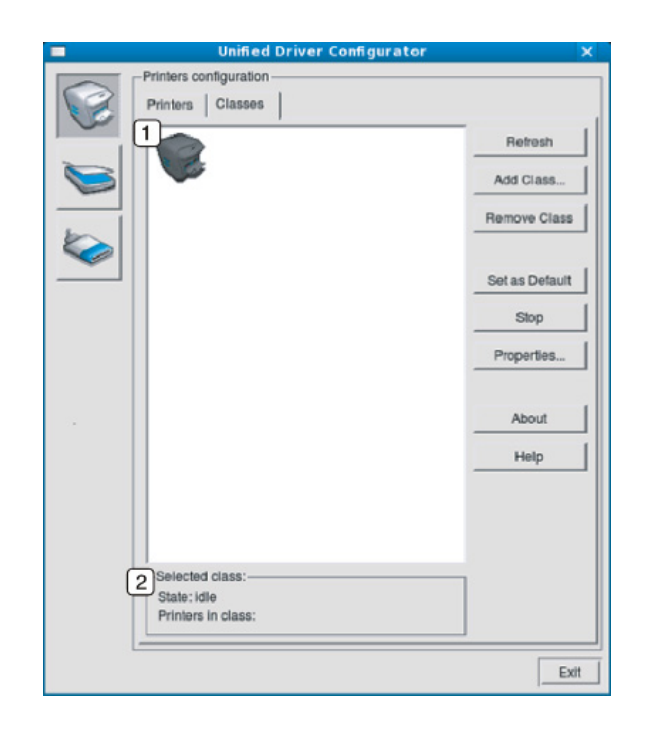

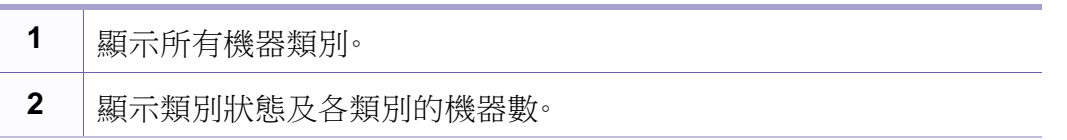

- **Refresh:** 更新類別清單。
- **Add Class:** 可讓您新增新的機器類別。
- **Remove Class:** 移除選取的機器類別。

### **Ports configuration**

在此視窗中,您可以檢視可用連接埠清單、檢查每個連接埠的狀態,並且在 連接埠擁有者以任何原因中止工作後,釋放該原本處於忙碌狀態的連接 埠。 • **Refresh:** 更新可用的連接埠清單。

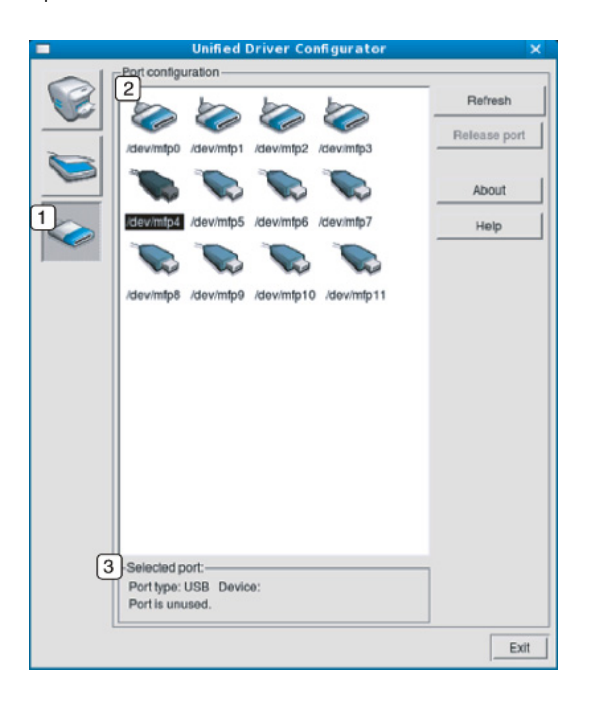

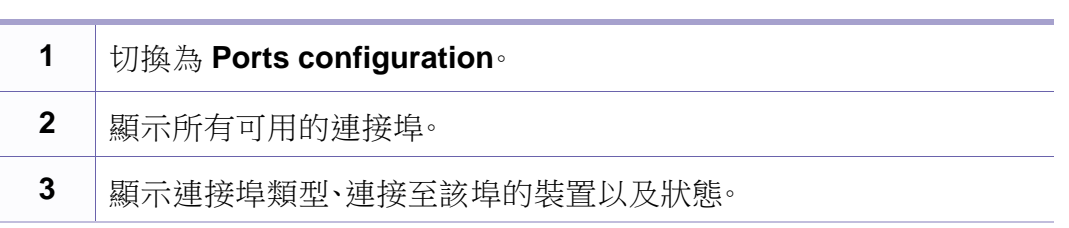

- 
- **Release port:** 釋放所選連接埠。

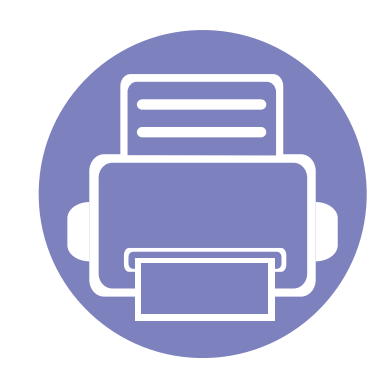

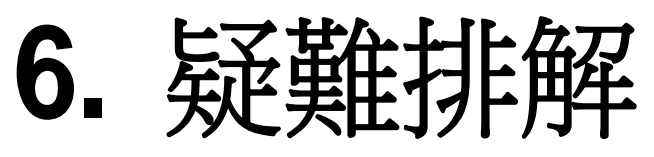

本章提供發生錯誤時如何解決的有用資訊。

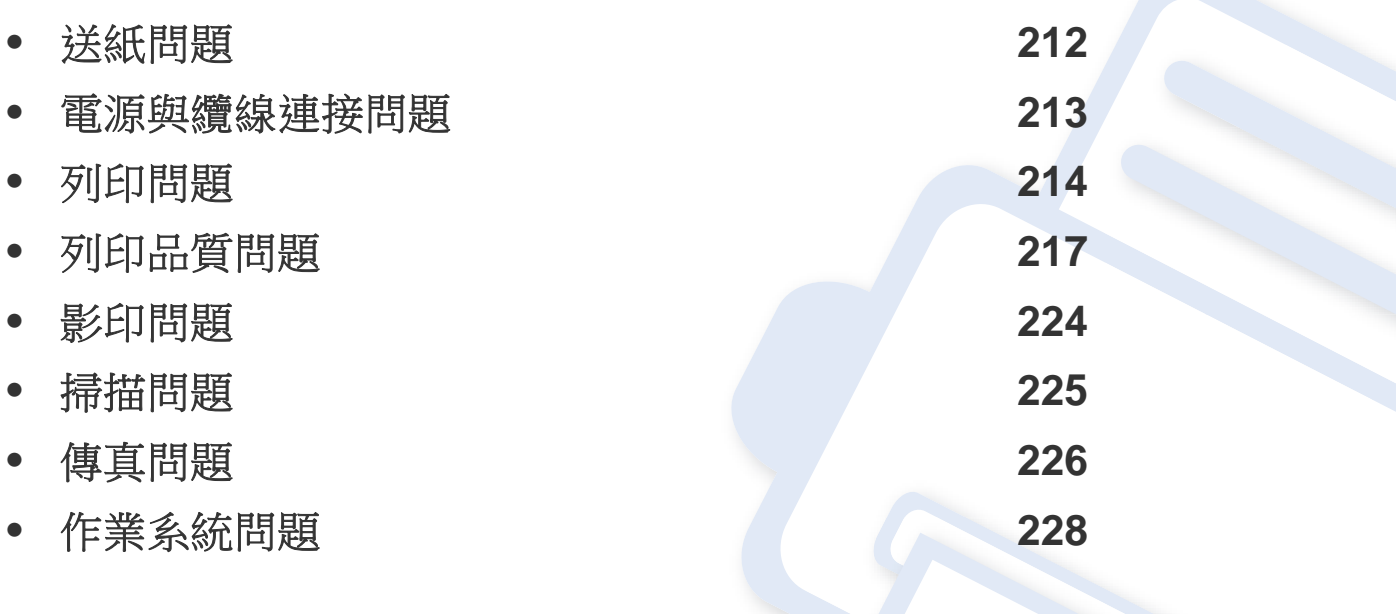

## <span id="page-211-0"></span>送紙問題

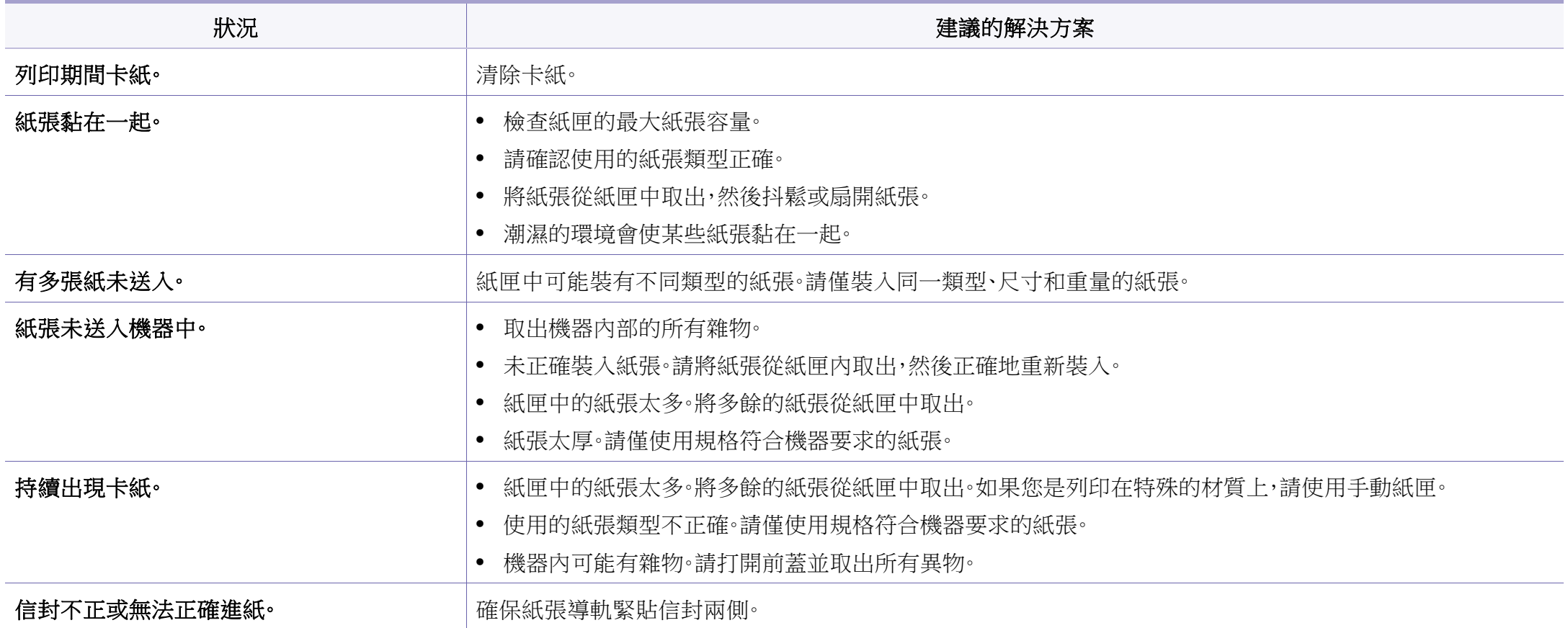

## <span id="page-212-0"></span>電源與纜線連接問題

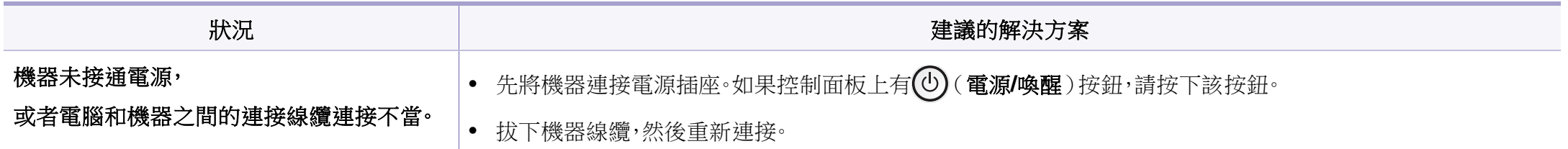

# <span id="page-213-0"></span>列印問題

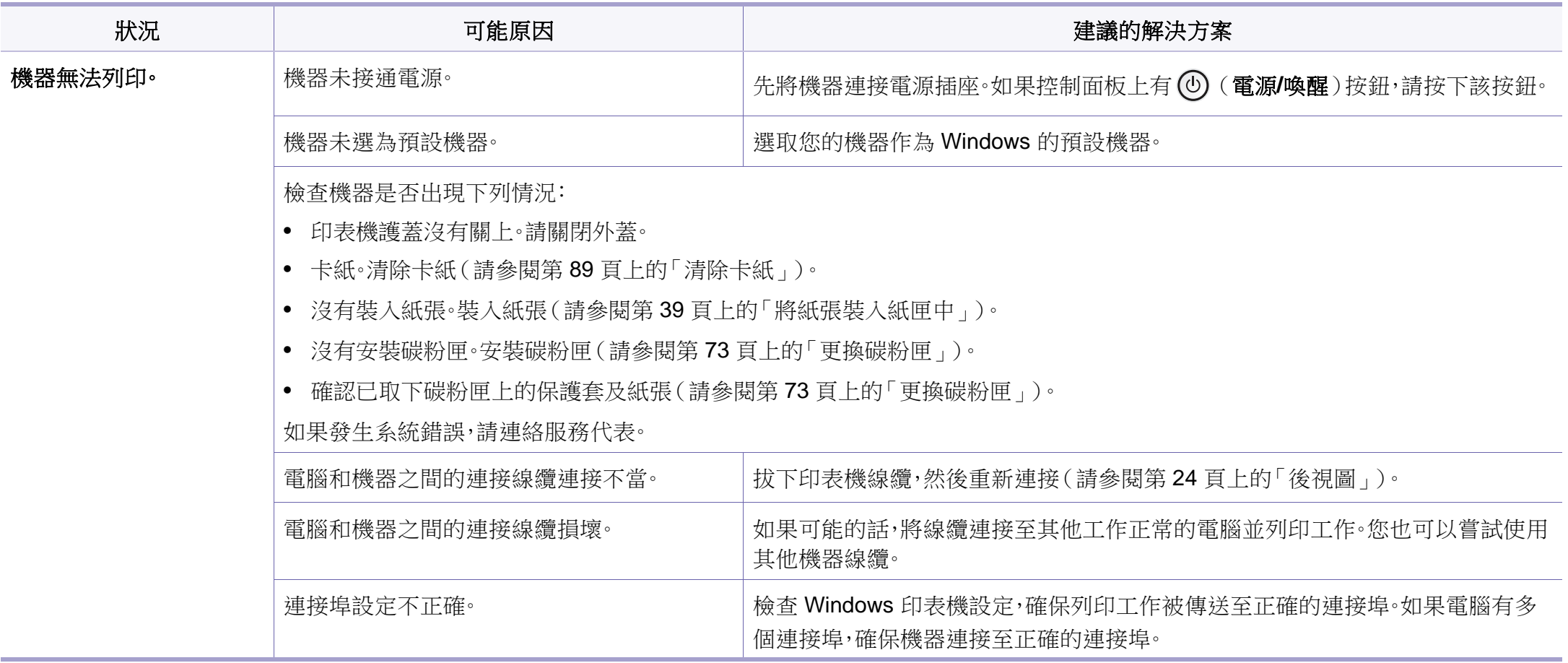

# 列印問題

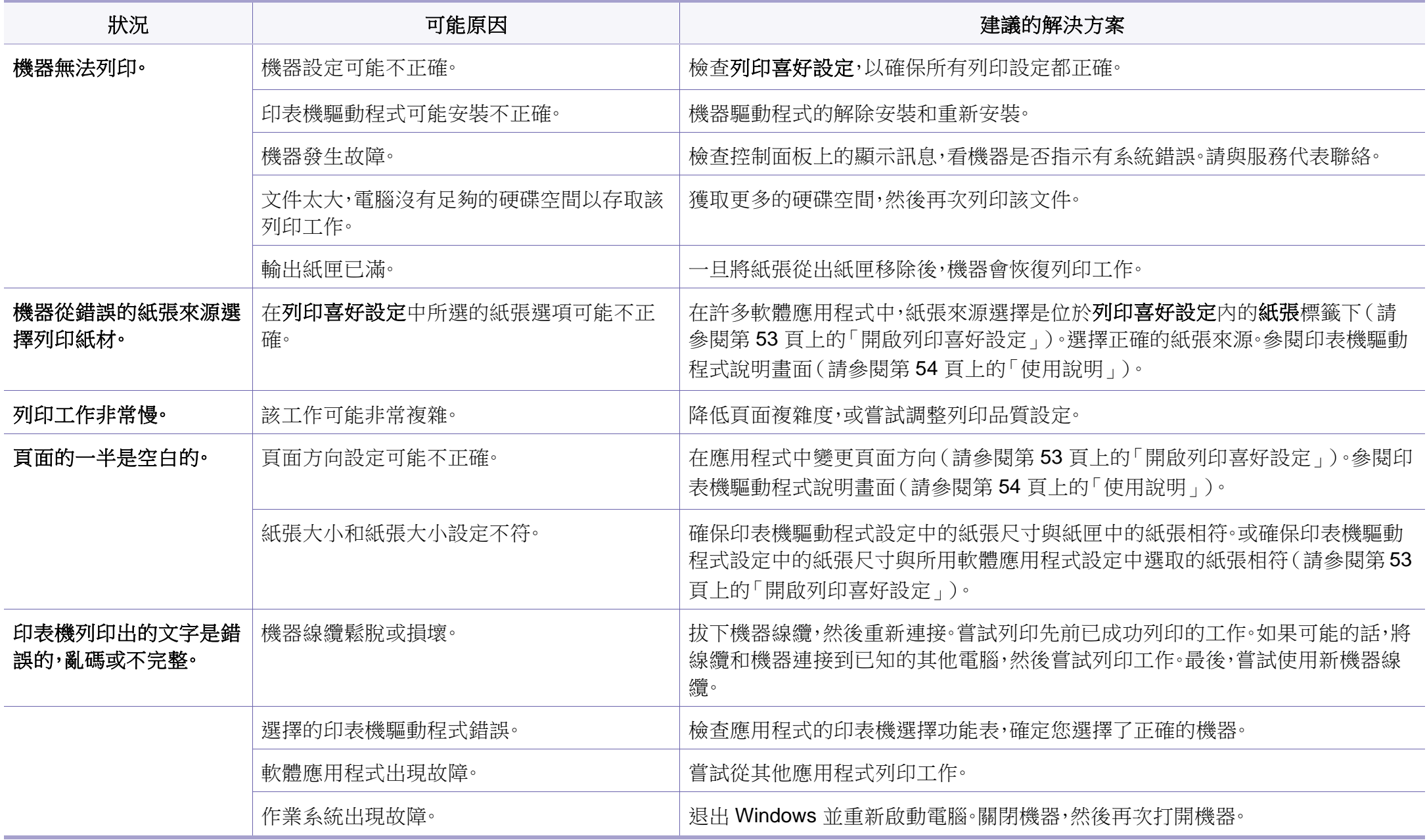

## 列印問題

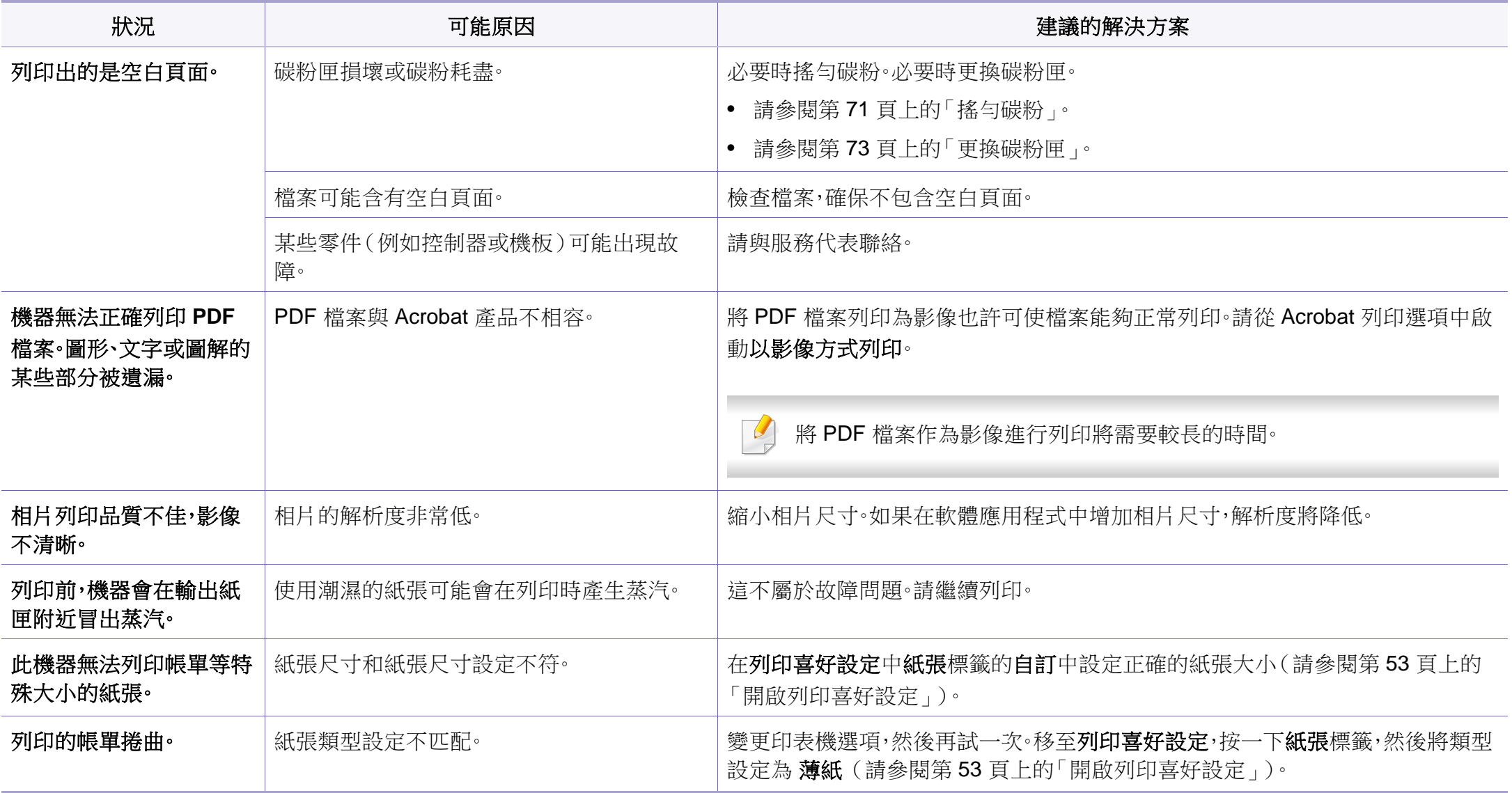
<span id="page-216-0"></span>如果機器內部不清潔或紙張裝載不正確,列印品質可能會降低。請參閱下表解決問題。

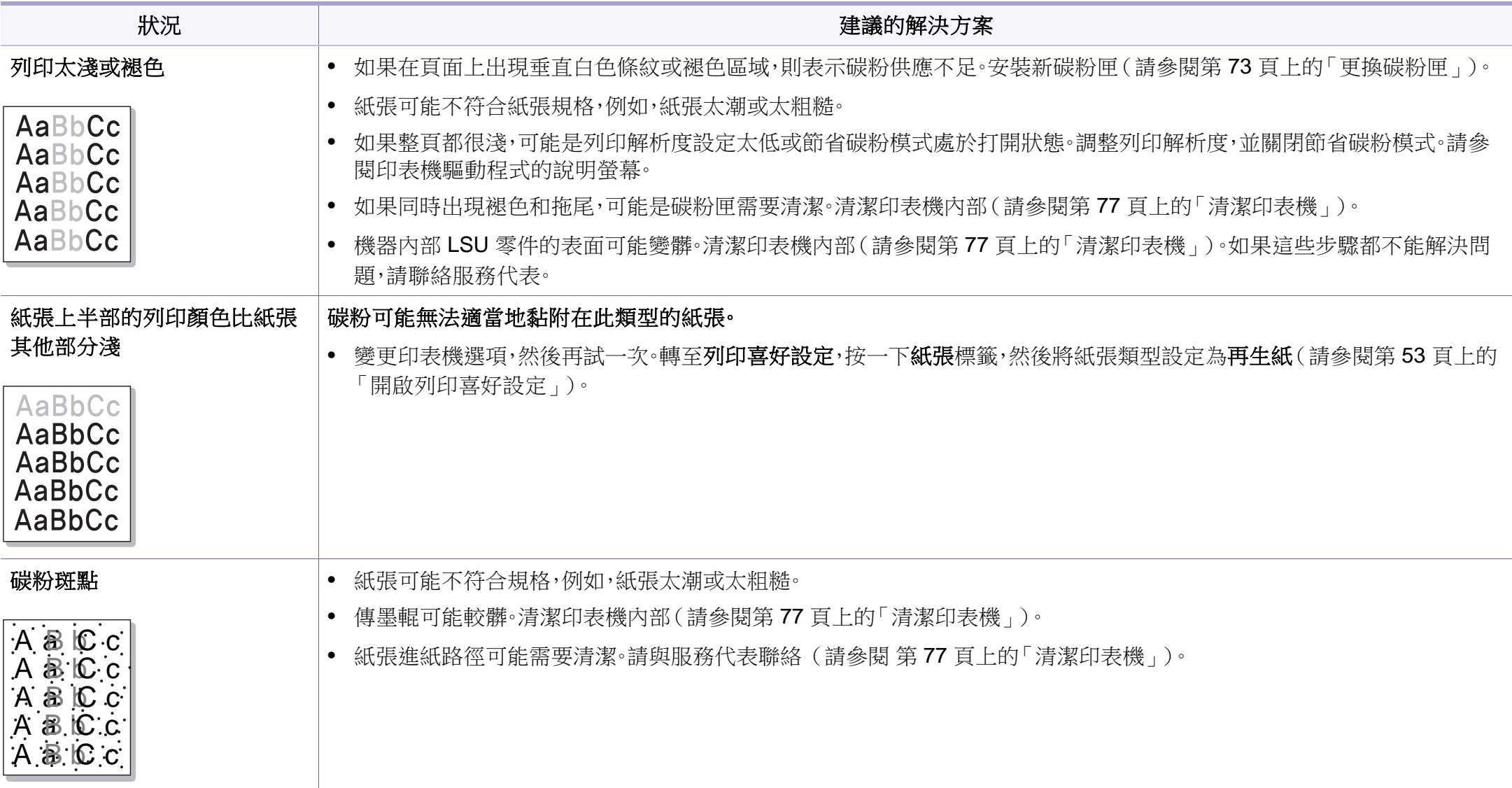

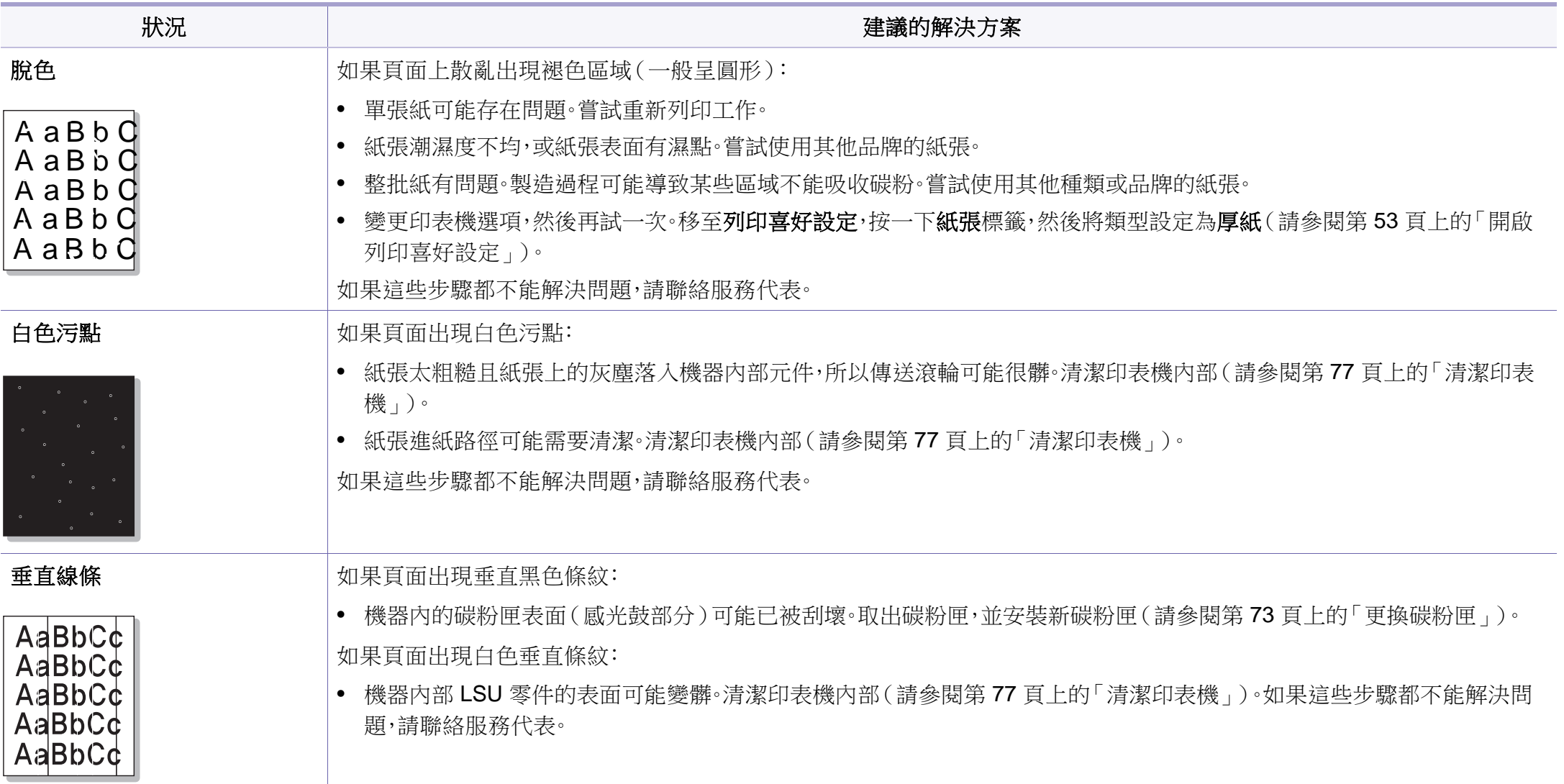

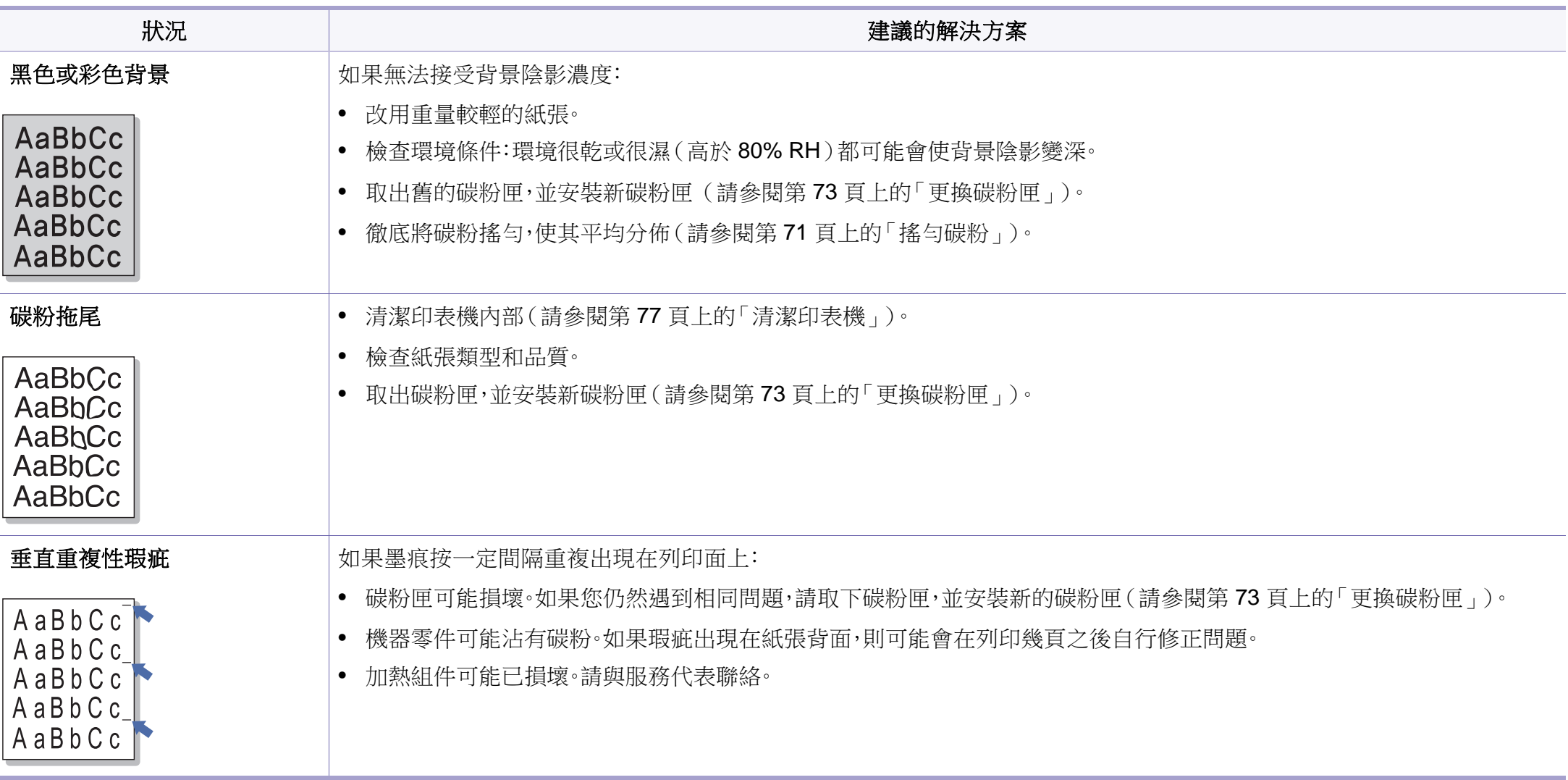

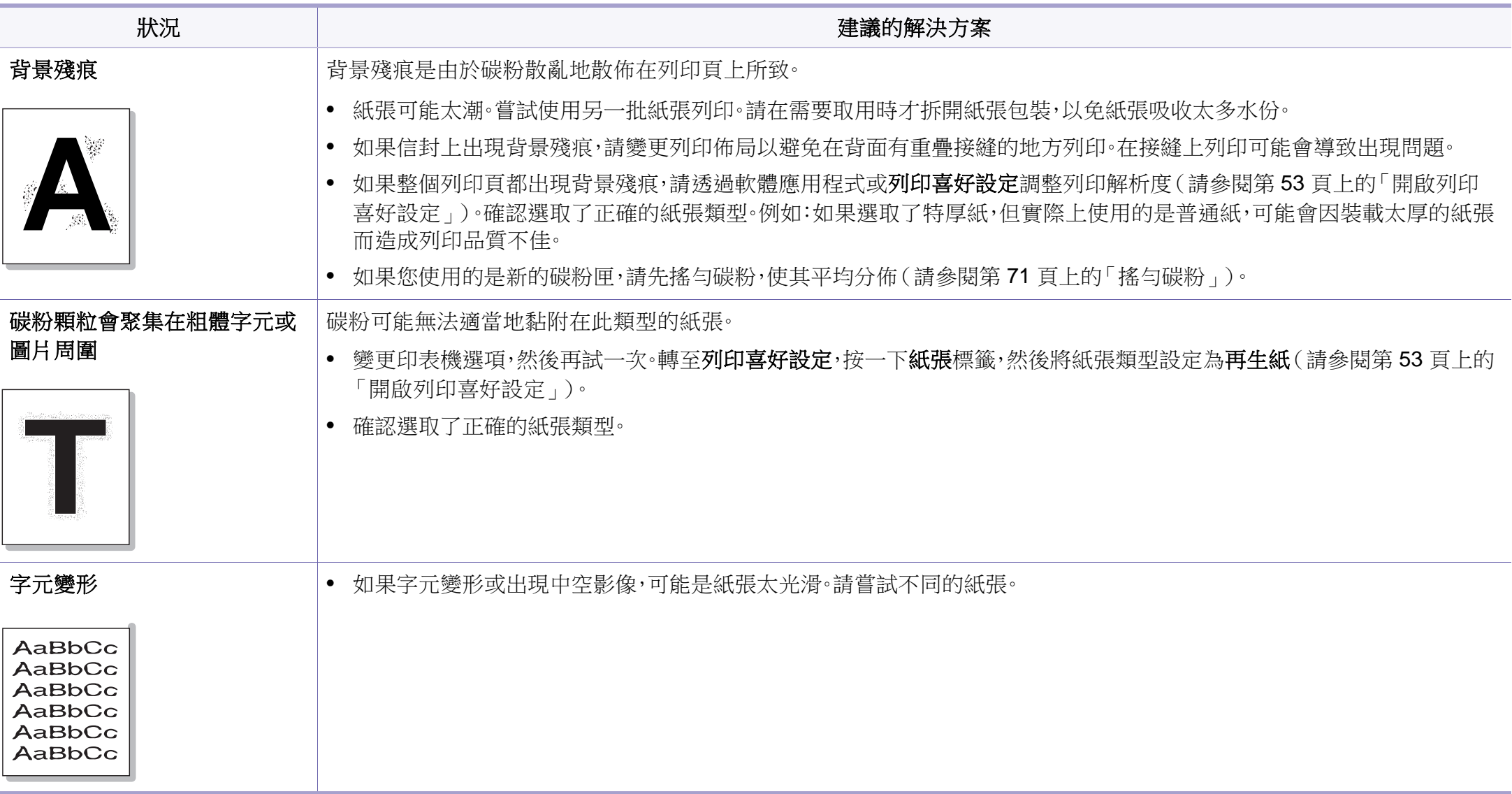

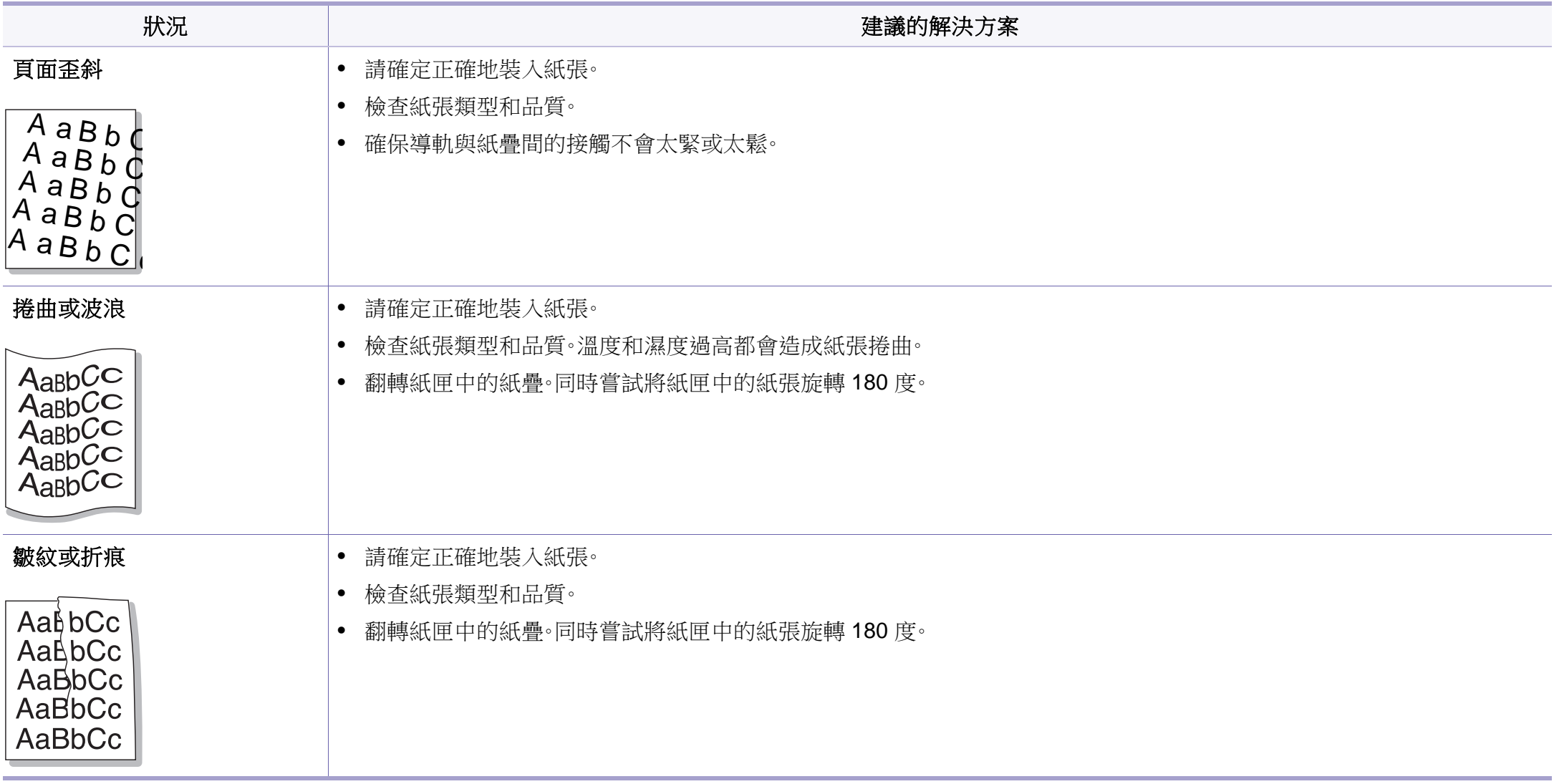

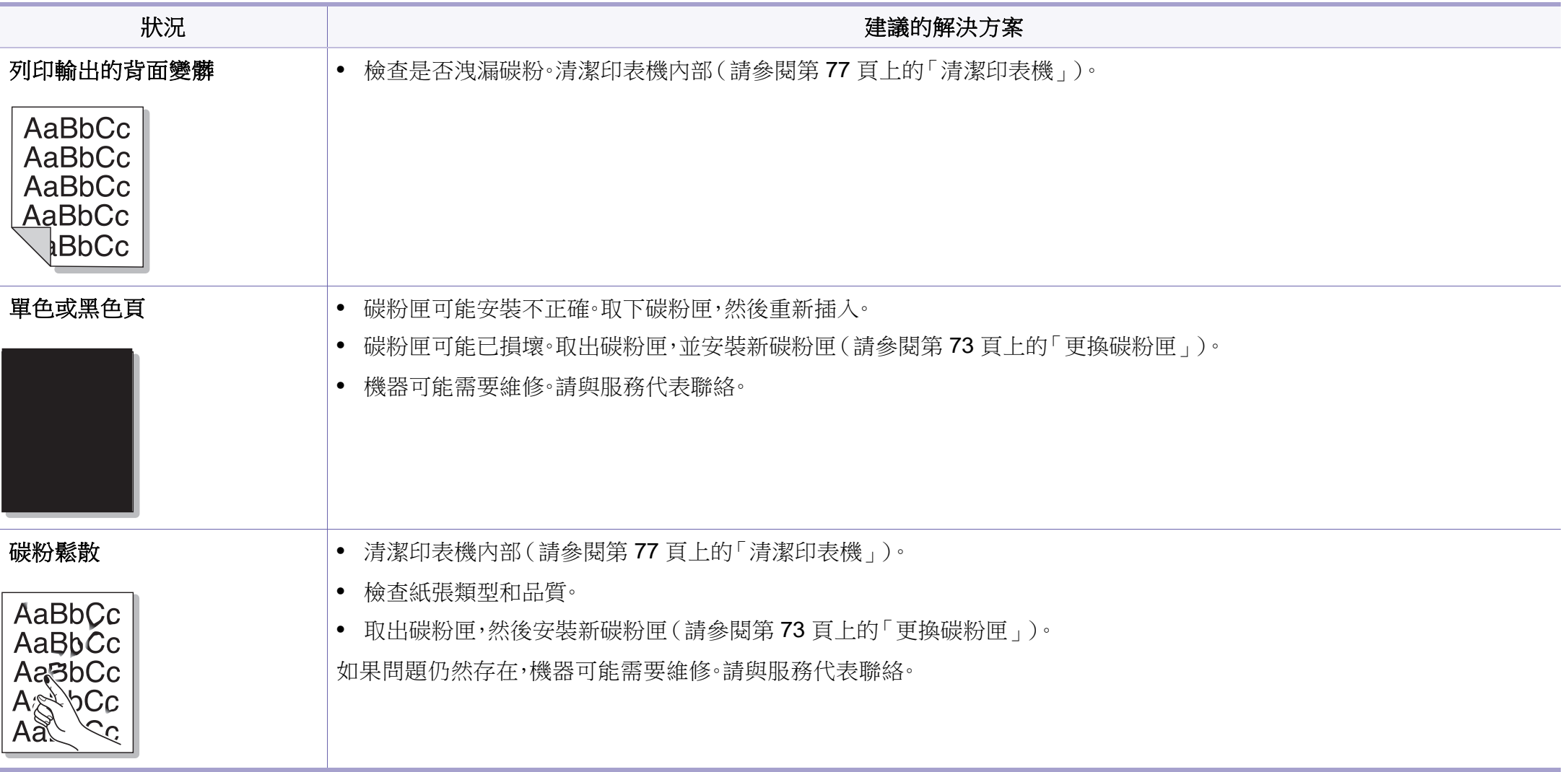

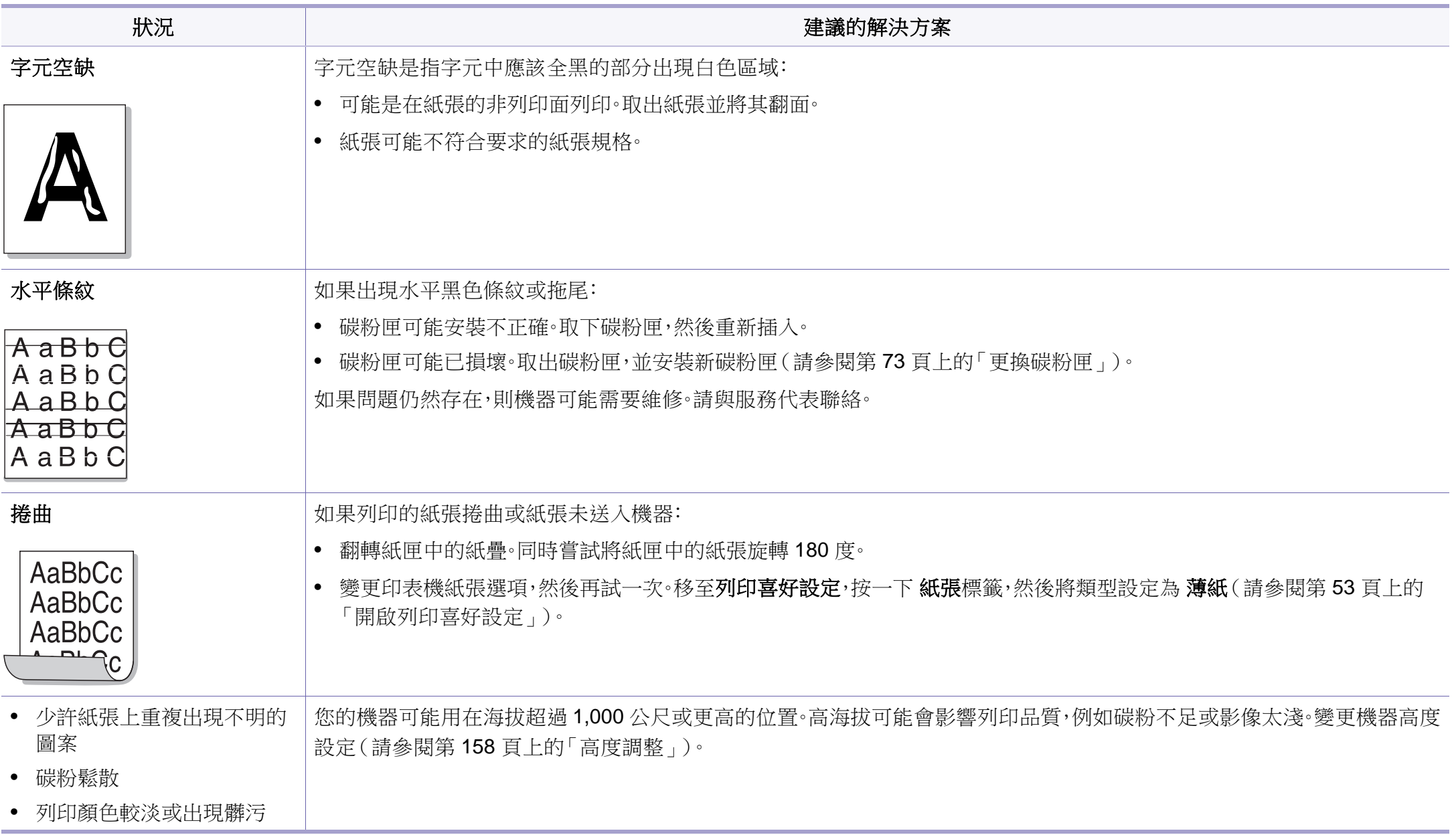

# <span id="page-223-0"></span>影印問題

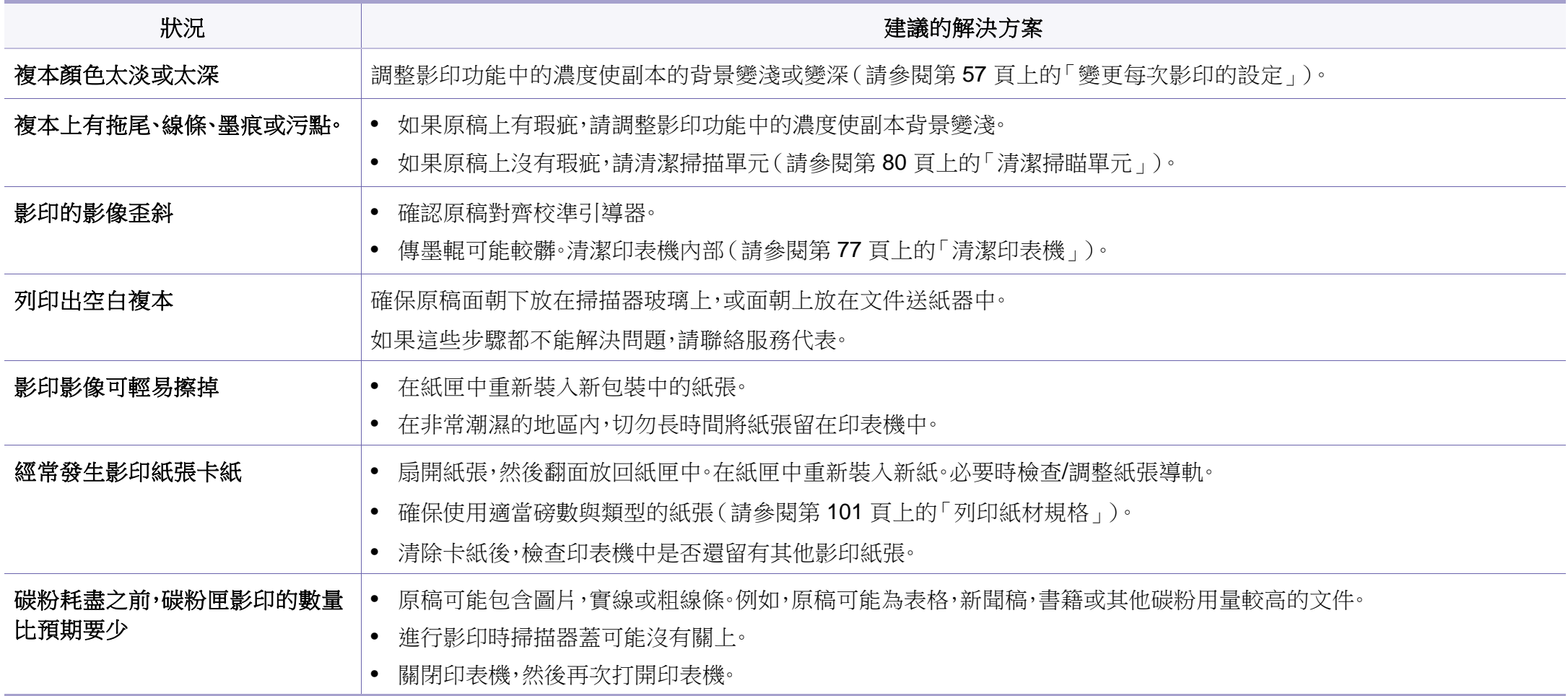

# <span id="page-224-0"></span>掃描問題

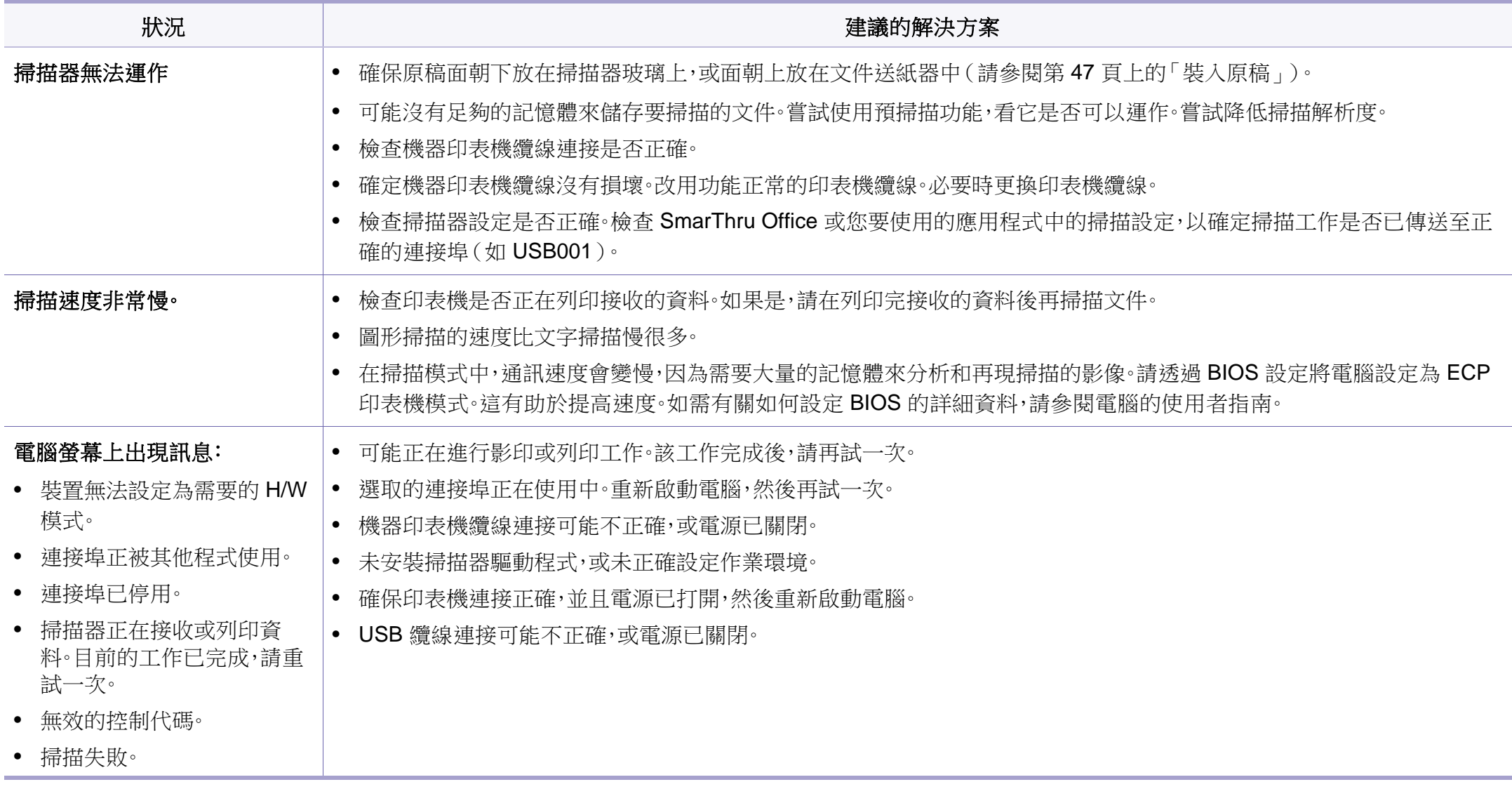

<span id="page-225-0"></span>傳真問題

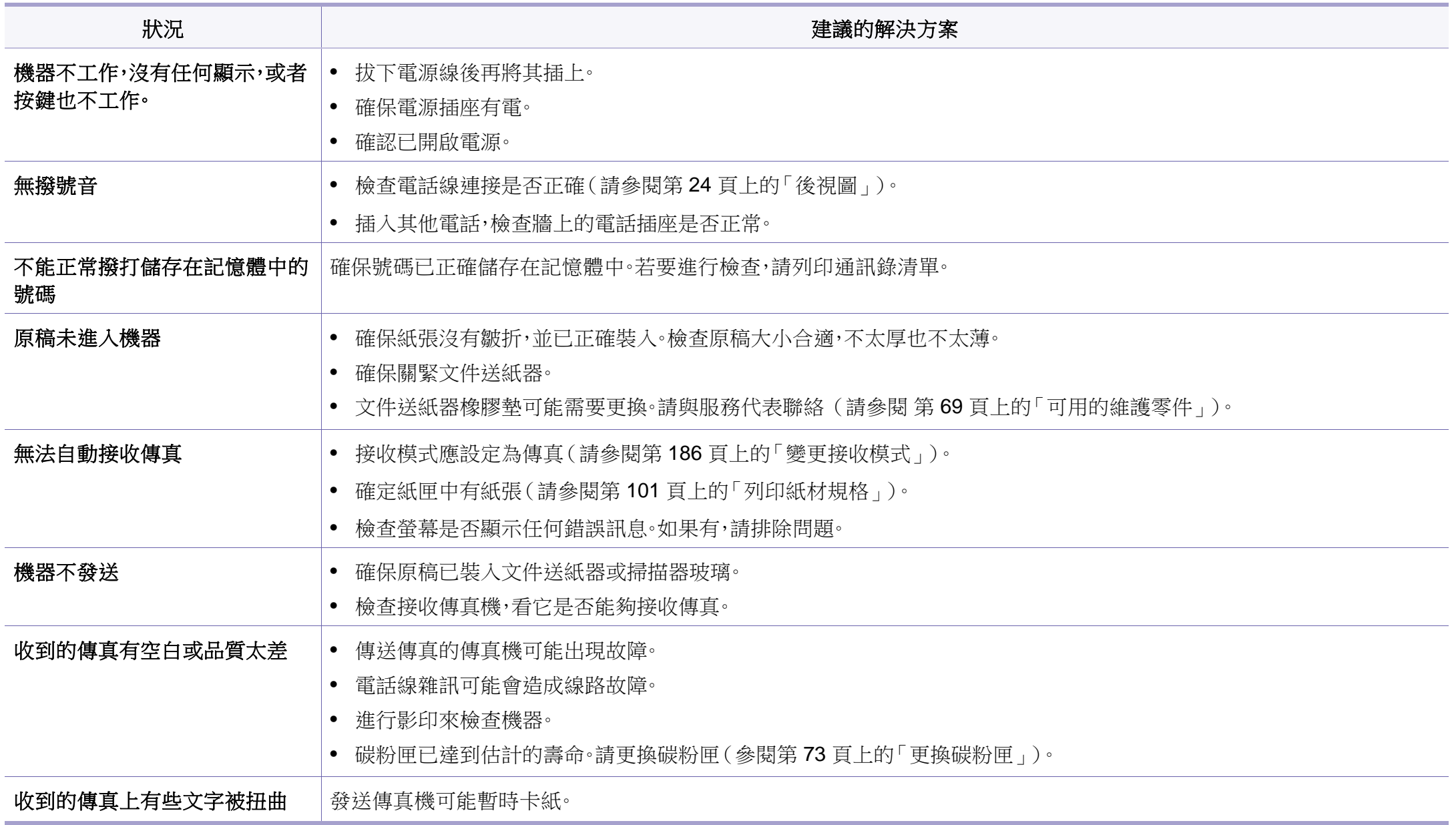

傳真問題

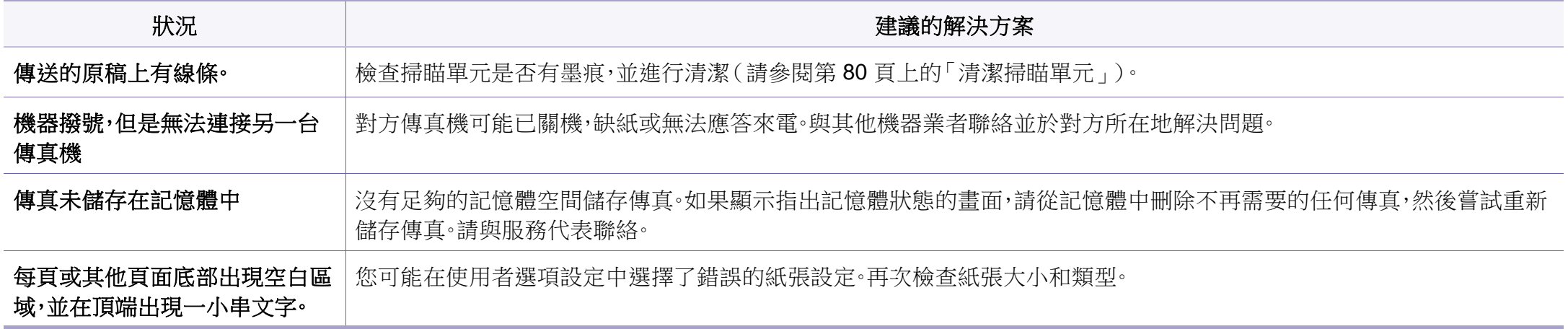

<span id="page-227-1"></span>作業系統問題

# <span id="page-227-0"></span>一般 **Windows** 問題

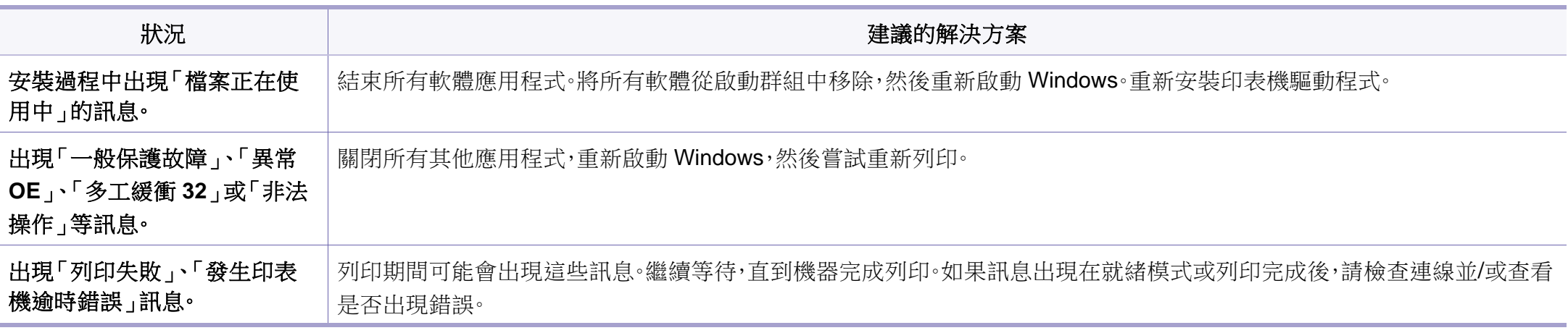

若需 Windows 錯誤訊息的更多資訊,請參閱您電腦隨附的「Microsoft Windows 使用者指南」。

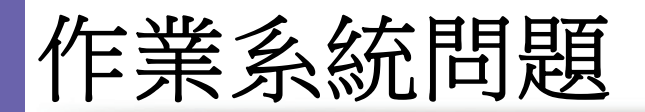

# <span id="page-228-0"></span>一般 **Macintosh** 問題

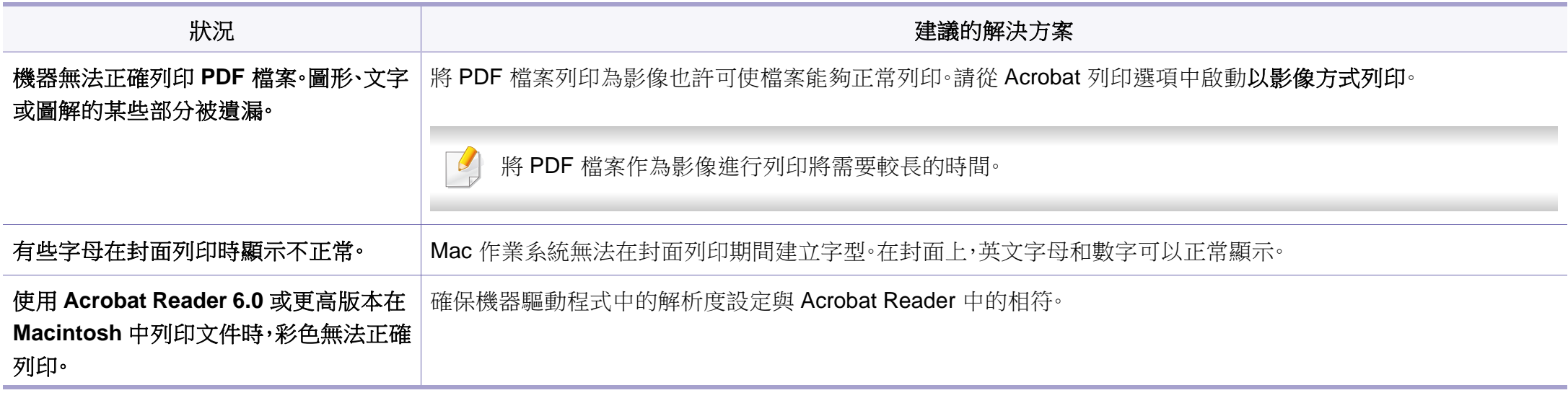

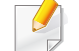

若需 Macintosh 錯誤訊息的進一步資訊,請參閱電腦隨附的「Macintosh 使用者指南」。

作業系統問題

# <span id="page-229-0"></span>一般 **Linux** 問題

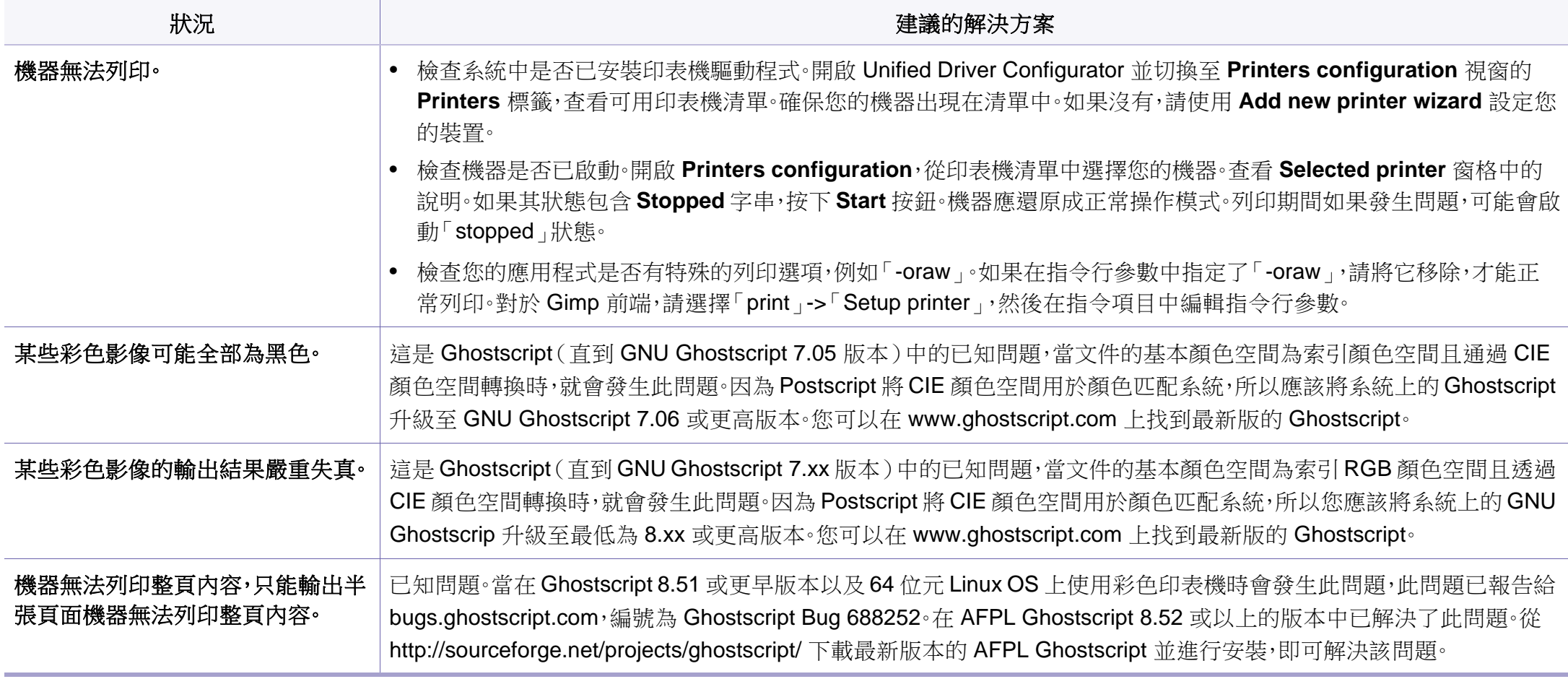

# 作業系統問題

 $\overline{B}$ 

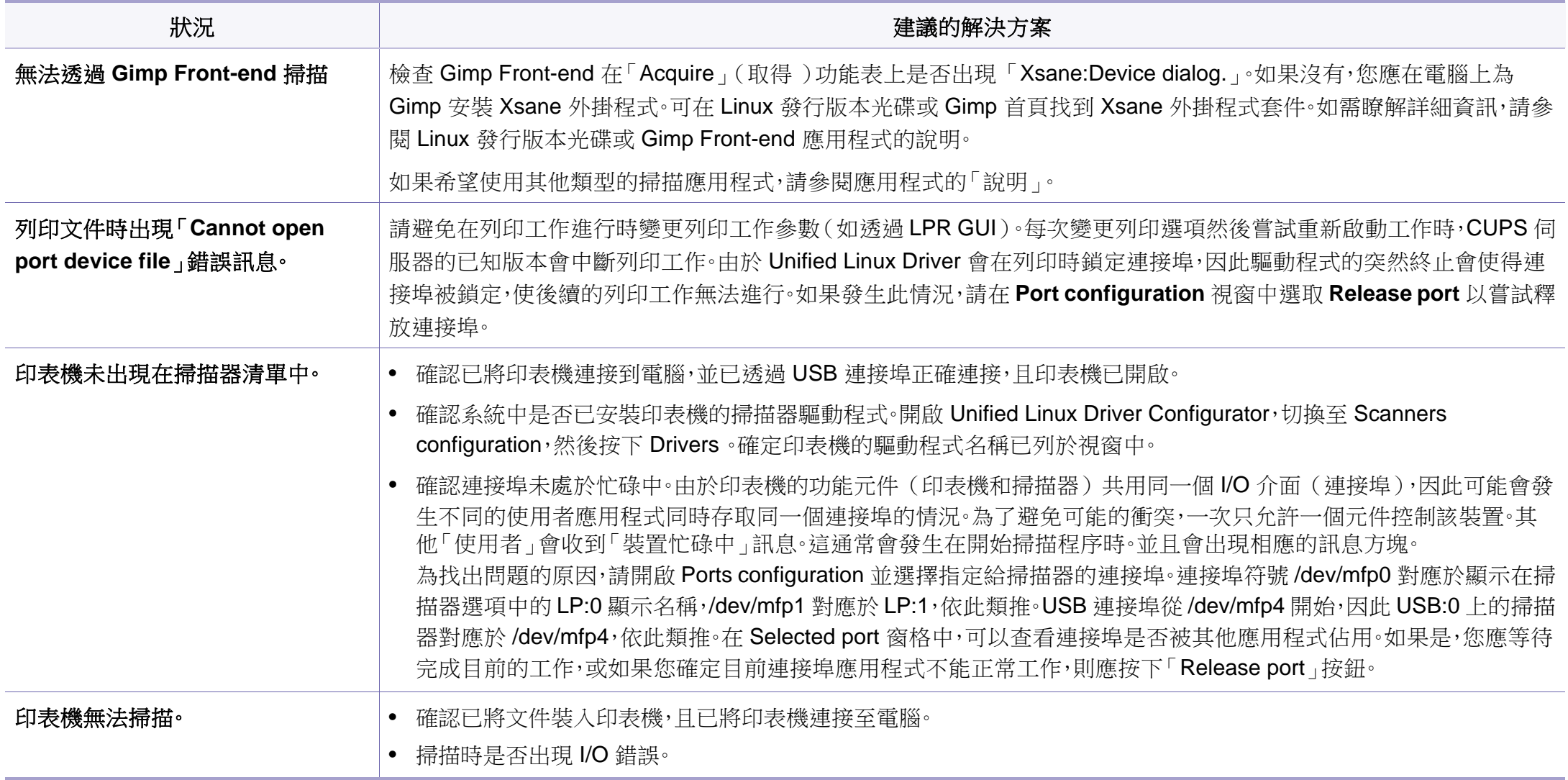

如需 Linux 錯誤訊息的進一步資訊,請參閱電腦隨附的「Linux 使用者指南」。

If you have any comments or questions regarding Samsung products, contact the Samsung customer care center.

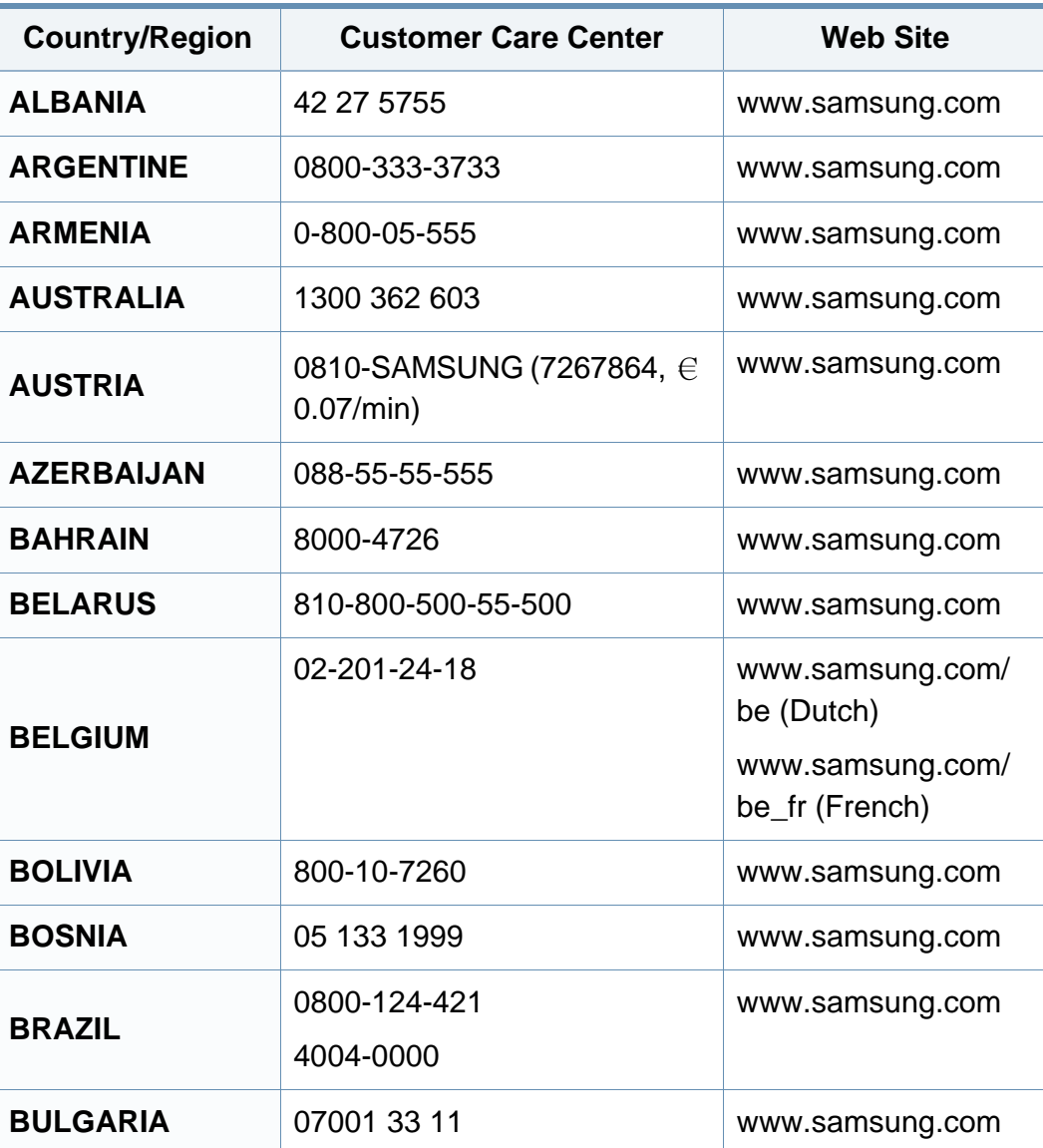

<span id="page-231-0"></span>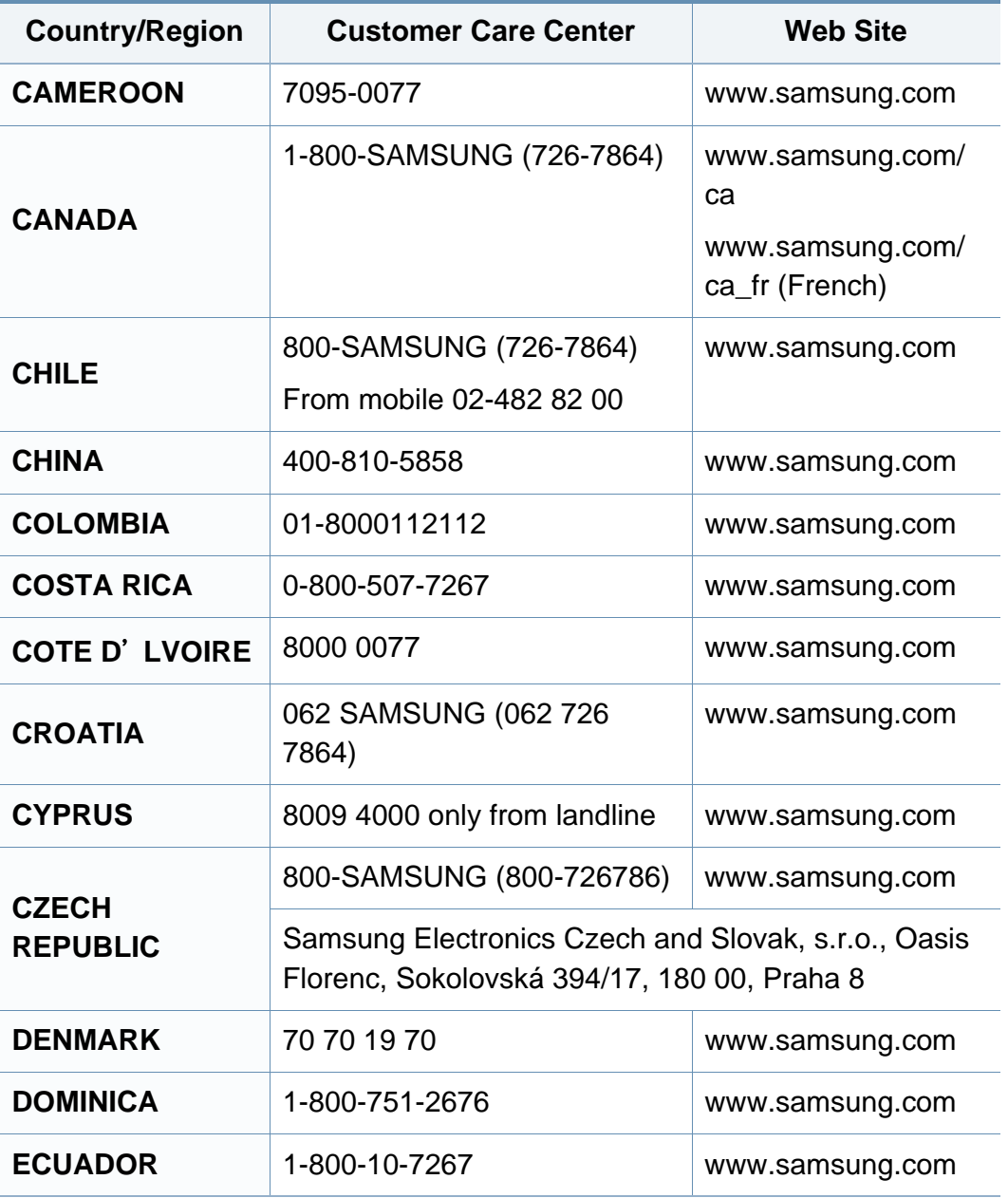

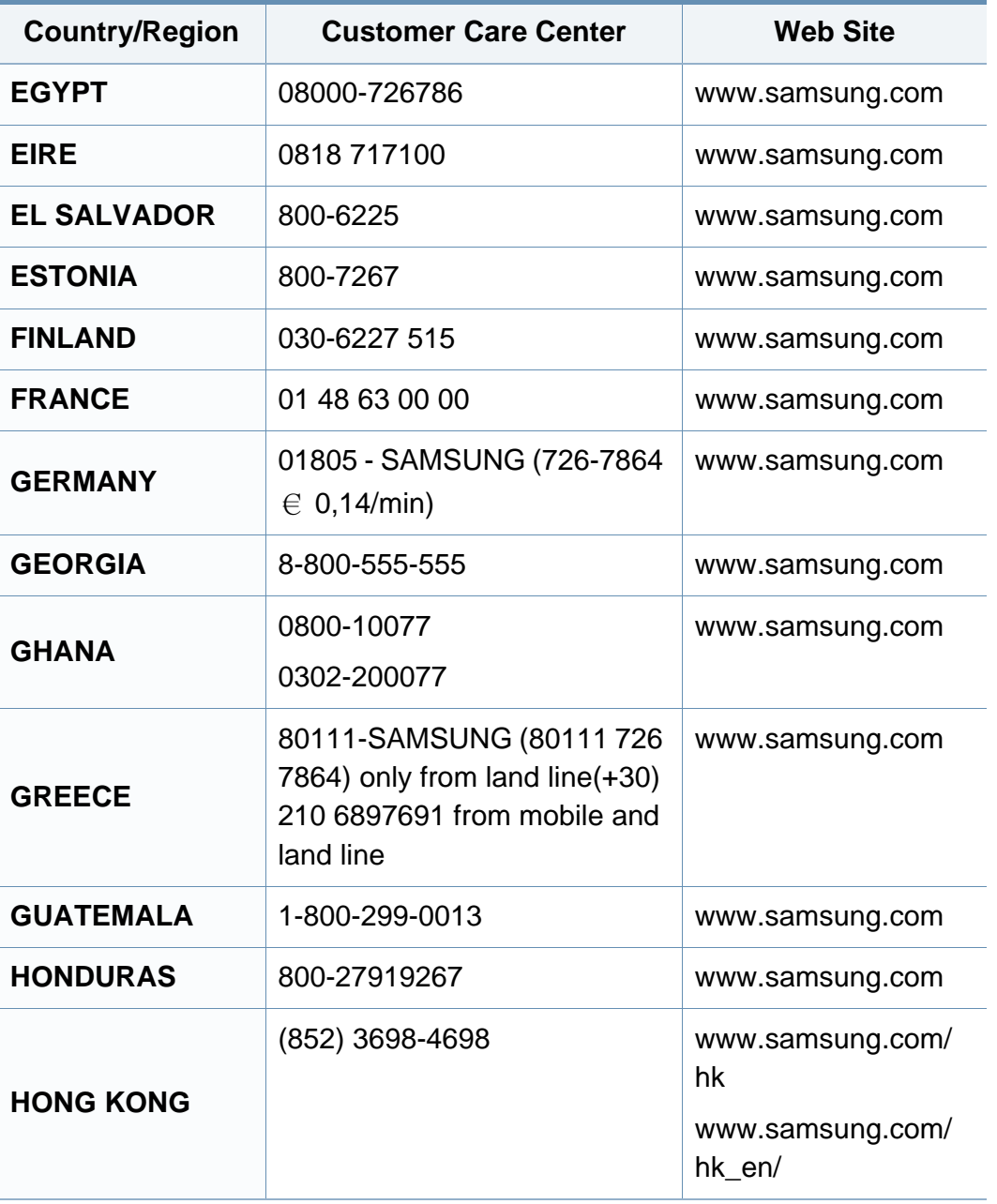

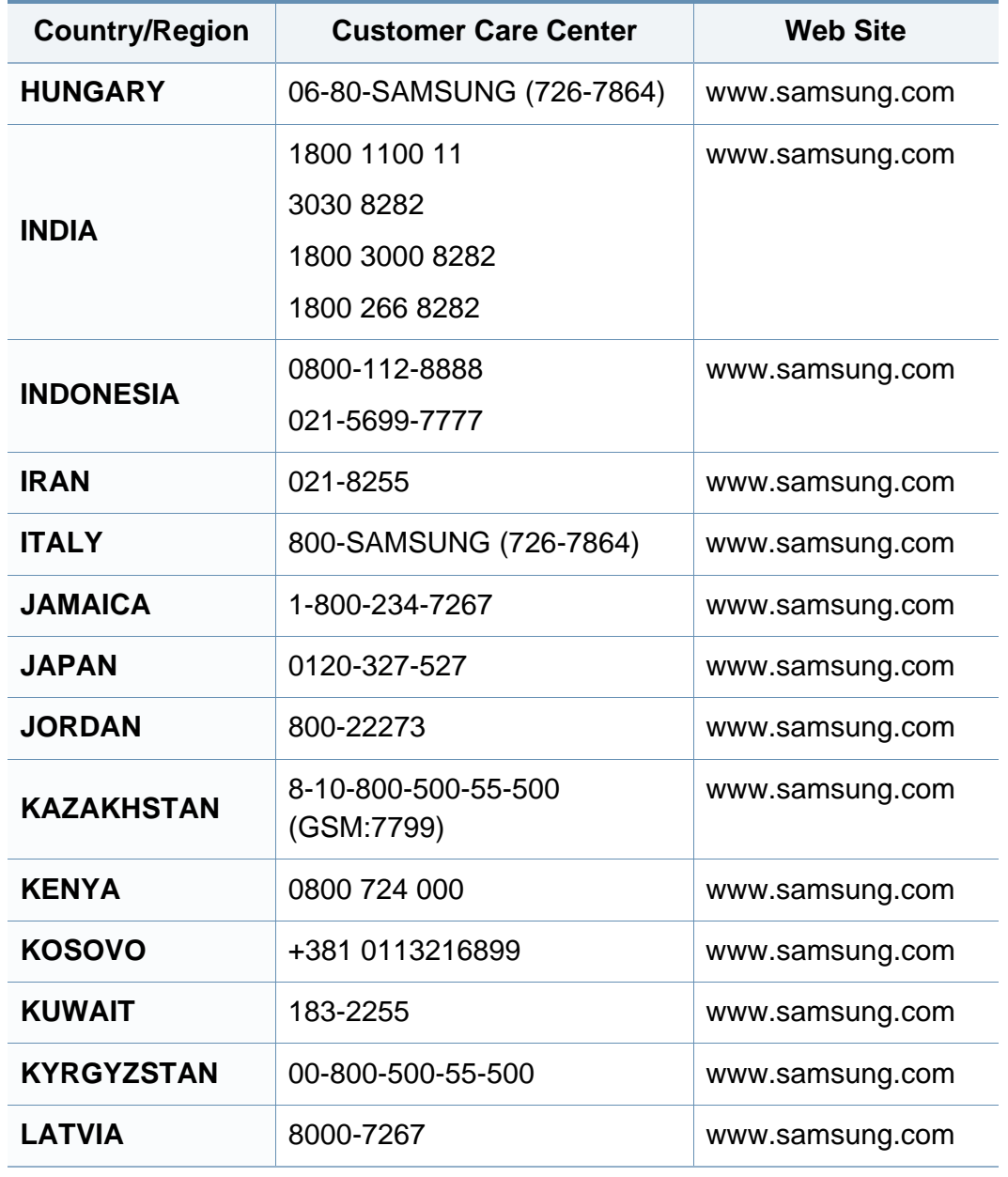

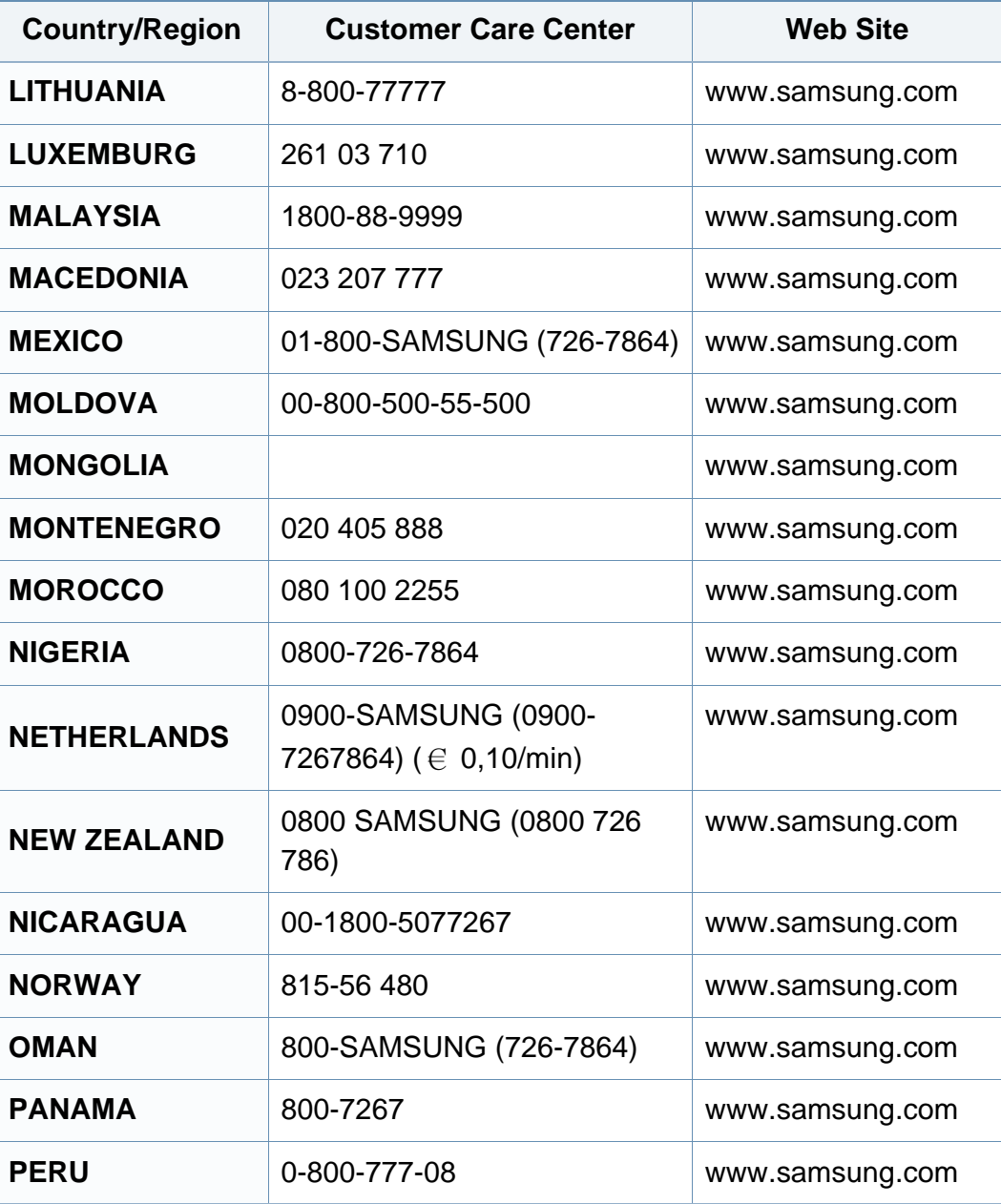

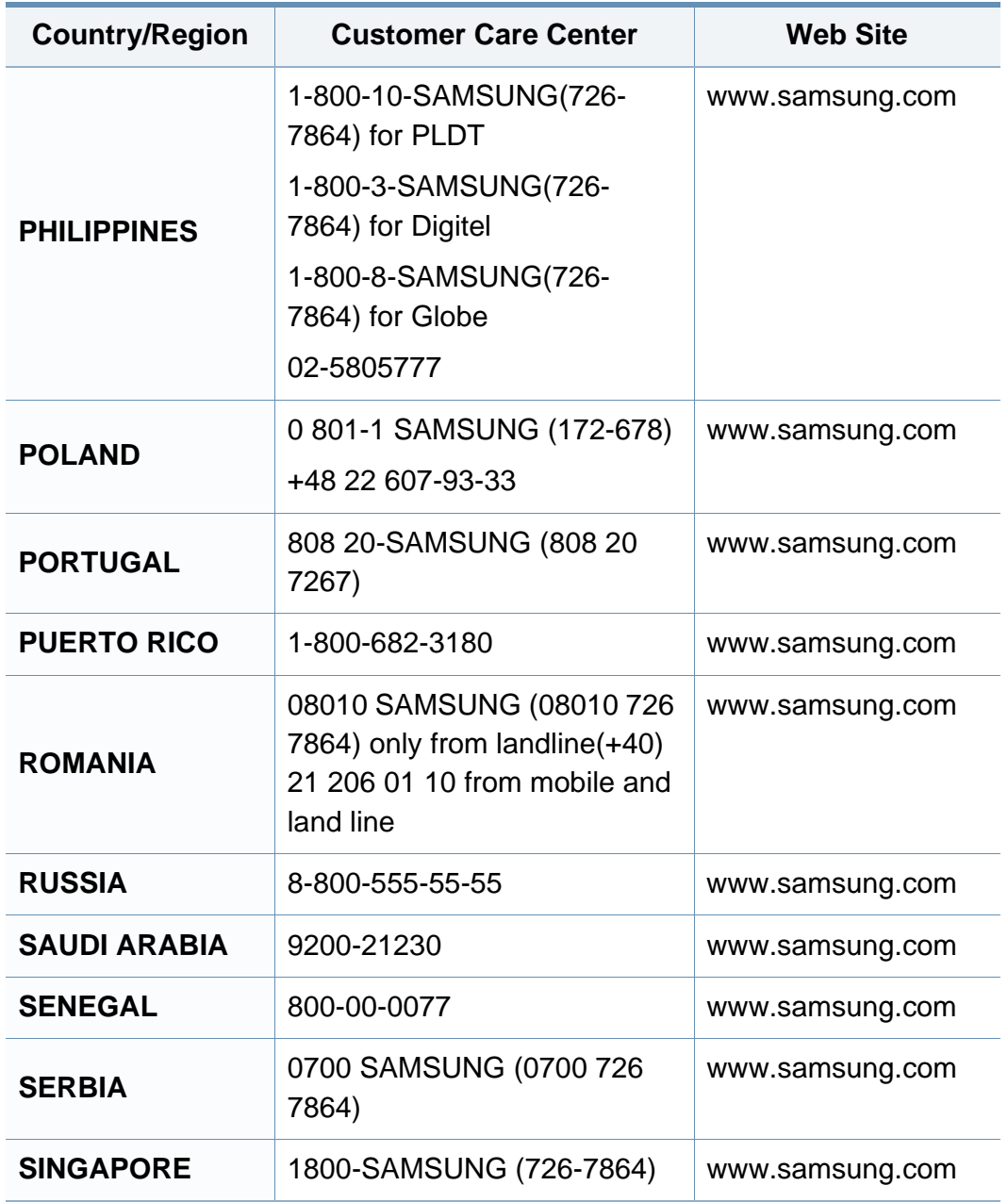

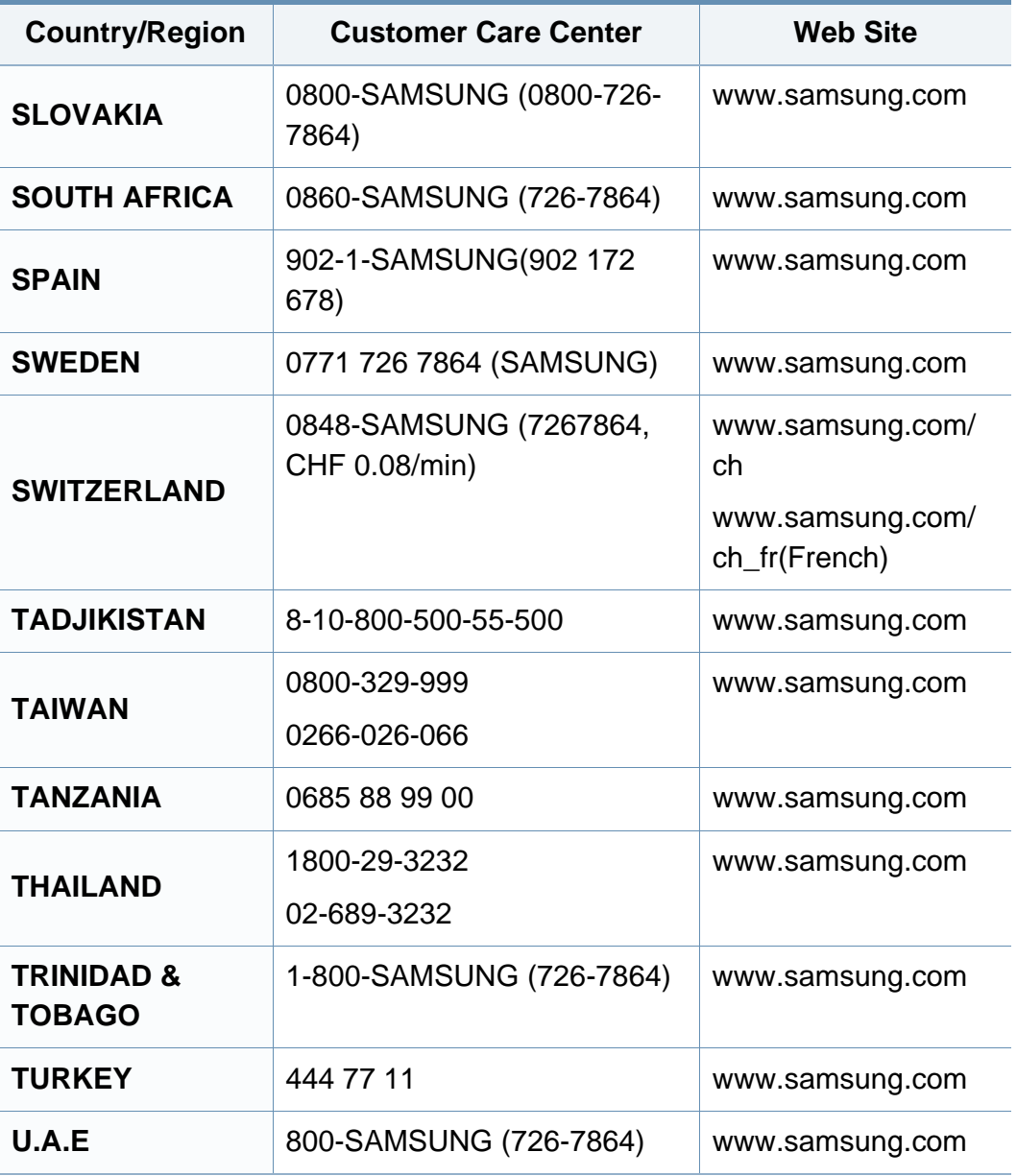

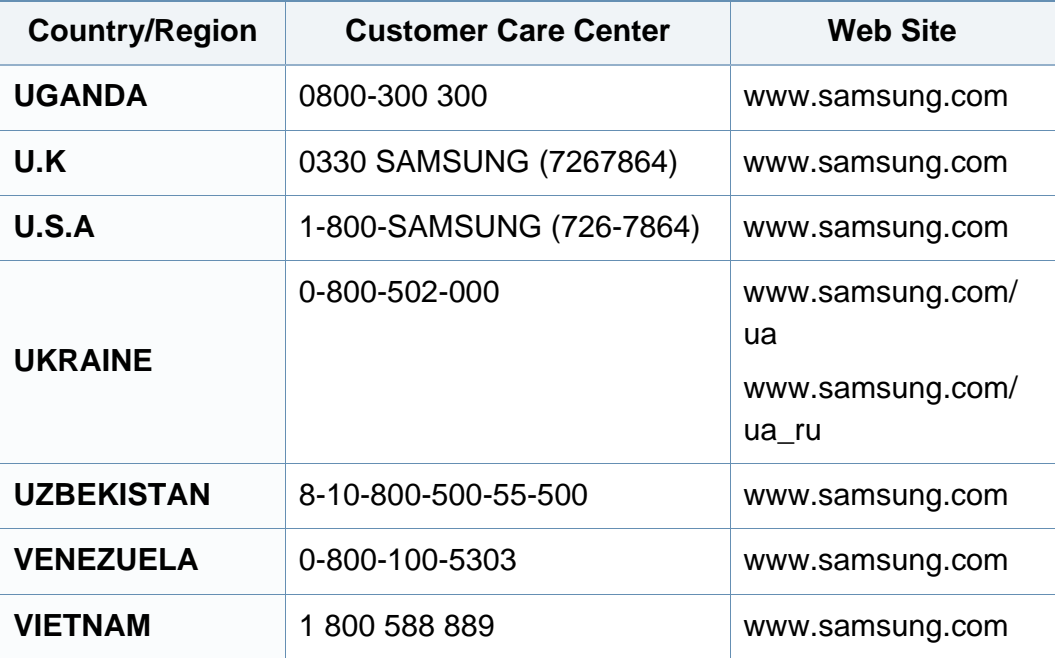

<span id="page-235-0"></span>詞彙表

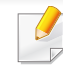

以下詞彙表可幫助您透過了解列印常用的術語,以及在此使用者指南 中提到的術語來熟悉產品。

### **802.11**

802.11 是一組無線區域網路 (WLAN) 通訊標準,由 IEEE LAN/MAN 標準委 員會 (IEEE 802) 所開發。

## **802.11b/g/n**

802.11b/g/n 可以共用同一個硬體以及使用 2.4 GHz 區段。802.11b 支援的 頻寬高達 11 Mbps,802.11n 支援的頻寬高達 150 Mbps。802.11b/g/n 裝置 有時可能會受到微波爐,無線電話及藍芽裝置的干擾。

# 存取點

存取點或無線存取點 (AP 或 WAP) 是指可在無線區域網路 (WLAN) 上將無 線通訊裝置連接在一起的裝置,可作為 WLAN 無線電訊號的中央傳輸器與 接收器。

## **ADF**

自動文件送紙器 (ADF) 是一種掃描單元,可自動傳送原稿紙張,以便機器能 夠一次掃描多張紙。

# **AppleTalk**

AppleTalk 是 Apple, Inc. 針對電腦網路連接專門開發的一套通訊協定,包 含在原始的 Macintosh (1984) 中,現在為支援 TCP/IP 網路連接而被 Apple 輕視。

# 位元深度

電腦圖形術語,描述用來說明在點陣圖影像中單個像素色彩的位元數。色 彩深度越高提供的不同色彩範圍越大。由於位元數的增加,對色彩圖而言, 可能色彩的數量會不切實際地變大。1 位元色彩通常被稱為單色或黑白。

## **BMP**

Microsoft Windows 圖形子系統 (GDI) 內部使用的點陣圖圖形格式,並且在 該平台上通常用作簡單的圖形檔案格式。

## **BOOTP**

引導程式通訊協定。網路用戶端使用來自動獲取其 IP 位址的網路通訊協 定。這通常是在電腦的載入開機程序或執行它們的作業系統中完成。 BOOTP 伺服器將一群 IP 位址中的 IP 位址指定給各個用戶端。BOOTP 能 使「無磁盤工作站」電腦在載入任意進階作業系統之前獲取 IP 位址。

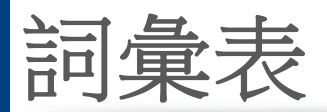

# **CCD**

電荷耦合裝置 (CCD) 是啟用掃描工作的硬體。CCD 鎖定機械裝置也能用 來固定 CCD 模組,以避免在移動機器時造成任何損壞。

# 自動分頁

自動分頁是成批列印多份影印工作的過程。在選取自動分頁時,此裝置在 列印額外影印之前會列印整組。

## 控制台

控制面板是一個平面,垂直區域,控制或監控指令會在這裡顯示。一般的位 置是在機器的前端。

# 覆蓋率

它是列印術語,用於在列印時對碳粉用量進行測量。例如,5% 覆蓋率意味 A4 大小的紙張上大約有 5% 的影像或文字。因此,如果紙張或原稿上有複 雜的影像或許多文字,覆蓋率將會比較高,同時,碳粉的使用量也會隨覆蓋 率一起增加。

## **CSV**

由逗點分隔的值 (CSV)。CSV 是一種檔案格式類型,用於在不同的應用程 式間交換資料。由於該檔案格式用於 Microsoft Excel 中,因此在整個行業中 已成為現存標準,即使在非 Microsoft 平台中也是如此。

# **DADF**

雙面自動文件送紙器 (DADF) 是一種掃描單元,可自動傳送和翻面原稿紙 張,以便機器能夠在紙張的雙面進行掃描。

# 預設值

在將印表機從包裝盒中取出時有效的值或設定,可重設或初始化。

#### **DHCP**

動態主機組態協定,(DHCP) 是一種用戶端-伺服器網路協定。DHCP 伺服器 提供特定於 DHCP 用戶端主機要求的組態參數,通常是用戶端主機接入 IP 網路所需的資訊。DHCP 還可向用戶端主機提供 IP 位址分配的機械裝置。

#### **DIMM**

雙直排記憶體模組 (DIMM) 是一種用於儲存記憶體的小型電路板。DIMM 可儲存機器中的所有資料,如列印資料,收到的傳真資料。

#### **DLNA**

數位生活網路聯盟 (DLNA) 是可讓家用網路上的裝置在網路上彼此共用資 訊的標準。

詞彙表 **237**

詞彙表

## **DNS**

網域名稱伺服器 (DNS) 是一種儲存與網路分佈式資料庫中的網域名稱相 關的資訊,如網際網路。

## 點陣式印表機

點陣式印表機是指具有列印頭的電腦印表機類型,可在頁面上來回執行並 在受到衝擊時列印,敲擊對著紙張的浸墨布條帶,就像打字機一樣。

#### **DPI**

每英吋的點數 (DPI) 是一種用於掃描和列印的解析度測量。一般而言,每英 吋的點數越多,就會產生越高的解析度,影像會有更多清晰可見的細節,檔 案也會比較大。

#### **DRPD**

獨特的鈴聲檢測功能。「獨特鈴聲」是電話公司提供的服務,可讓使用者利 用單條電話線路接聽不同的電話號碼。

## 雙面列印

一種能夠自動翻面單頁紙張以便機器可以在該紙張的兩面進行列印(或掃 描)的機制。配備雙面單位的印表機可在單一列印循環期間,於紙張的兩面 進行列印。

# 工作循環

工作循環是在一個月內不影響印表機效能的頁面數量。通常,印表機具有 壽命範圍限制,如每年列印多少頁。壽命範圍表示平均的列印輸出能力,通 常指保固期限内。例如,如果工作量為每月 48,000 頁,假設每月有 20 個工 作天,則印表機每天列印頁數的上限為 2,400 頁。

#### **ECM**

錯誤修正模式 (ECM) 是可選的傳送模式,建立在類別 1 傳真機或傳真數據 機中。它可自動偵測和糾正有時因電話線噪音引起在傳真傳送過程中的錯 誤。

#### 模擬

模擬是一種機器能夠獲取與另一機器相同效果的技術。

模擬器複製有不同系統之一個系統的功能,這樣第二個系統就會像第一個 系統一樣。模擬主要以外部特徵的精確複製為主,這點與仿真相反,後者更 注重系統模擬的抽象模型,常考慮的是其內部狀態。

#### **Ethernet**

Ethernet 是一種用於區域網路 (LAN) 的基於框架的電腦網路技術。它為實 體層定義了佈線和訊號傳送方式,為 OSI 型號的媒體存取控制 (MAC)/資料 連結層定義框架格式和協定。乙太網路大多數以 IEEE 802.3 為標準,已成 為 20 世紀 90 年代至今最為廣泛使用的 LAN 技術。

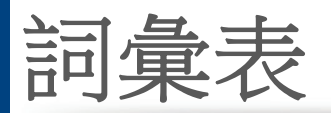

## **EtherTalk**

由 Apple Computer 針對電腦網路開發的一套通訊協定,包含在原始的 Macintosh (1984) 中,現在為支援 TCP/IP 網路連接而被 Apple 輕視。

# **FDI**

外部介面裝置 (FDI) 是安裝在機器內部的卡,允許使用協力廠商的裝置,例 如以硬幣操作的裝置或是讀卡機。這些裝置允許在您的機器上提供付費列 印的服務。

### **FTP**

檔案傳送通訊協定 (FTP) 在支援 TCP/IP 通訊協定(如網際網路或內部網 路)的任意網路上交換檔案的常用通訊協定。

# 加熱器單元

是雷射印表機的一個零件,可將碳粉熔合在列印紙材上。由熱滾輪和壓力 滾輪組成。在將碳粉傳輸到紙張上後,加熱器單元將進行加熱加壓,以使碳 粉永久性地黏附在紙張上,這就是紙張從雷射印表機中輸出時發熱的原 因。

# 閘道

在電腦網路之間,或電腦網路與電話線之間的連接。這種連接非常普遍,因 為它是可以存取其他電腦或網路的電腦或網路。

# 灰階

一系列的不同濃淡灰色色度,用來代表影像的深色和淺色部分,當彩色影 像轉換成灰階影像時,各種顏色也會以不同濃淡的灰色代表。

# 半色調

利用點數的變化來模擬灰階效果的一種影像類型。高彩區域包含較多的點 數,而較亮的區域包含較少的點數。

# 大容量儲存裝置(**HDD**)

大容量儲存裝置(HDD),通常稱為硬碟,是較穩定的儲存裝置,可在帶有 磁性表面的旋轉母板上儲存數位編碼資料。

#### **IEEE**

電氣和電子工程機構 (IEEE) 是推廣與電力相關的國際非營利性專業組織。

### **IEEE 1284**

1284 平行連接埠標準由電氣和電子工程機構 (IEEE) 開發。術語「1284-B」 是指在平行埠連接線末端(與外圍設備相連,如印表機)的特定連接器類 型。

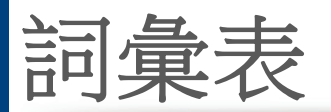

#### **Intranet**

一種私用網路,可將網際網路通訊協定,網路連通性及可能的公用電訊系 统用於組織資訊或透過其員工操作的共用部分。有時,此術語僅指最常用 的服務 -內部網站。

# **IP** 位址

網際網路通訊協定 (IP) 位址在採用網際網路通訊協定標準的網路中,用於 依次識別和在彼此間進行通訊的一種專用號碼。

## **IPM**

每分鐘影像數 (IPM) 是測量印表機速度的一種方式。IPM 比率指明印表機 可在一分鐘內完成的單面張數。

### **IPP**

網際網路列印協定 (IPP) 定義了列印和管理列印工作,媒體大小,解析度等 的標準通訊協定。IPP 可在本機上使用,或透過網際網路用於成千上萬台印 表機,同時還支援存取控制,驗證和加密功能,使其功能更大並使列印解決 方案比以往更可靠。

# **IPX/SPX**

IPX/SPX 表示網際網路封包交換/順序封包交換。它是由 Novell NetWare 作 業系統使用的網路通訊協定。IPX 和 SPX 均可提供類似於 TCP/IP 的連接 服務,同時 IPX 協定與 IP 相似, SPX 與 TCP 相似。IPX/SPX 主要針對本地 區域網路 (LAN) 而設,而且是此用途的一種極為有效的通訊協定(通常其 效能超過 LAN 的 TCP/IP)。

#### **ISO**

國際標準化組織,(ISO) 是一種由國家標準機構的代表組成的國際性標準 化制訂機構。它制訂全球通用的工業和商業標準。

### **ITU-T**

國際電訊聯盟是一種國際組織,建立來標準化和調節國際無線和電訊裝 置。其主要工作包括標準化,無線電頻譜的分配和組織不同國家間能夠進 行國際通話的相互連接的設備。除 ITU-T 之外的 A -T 表示電訊。

## **ITU-T No. 1** 圖表

由 ITU-T 針對文件傳真傳送而發佈的標準化測試圖表。

#### **JBIG**

聯合二值影像專家組 (JBIG) 是在不失精度和品質時的影像壓縮標準,針對 雙影像壓縮而設,並且還可用於其他影像上。

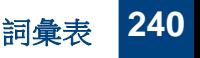

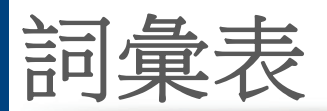

## **JPEG**

聯合影像專家組 (JPEG) 是針對照片影像的一種失真壓縮的常用標準方 式。它是用於在 World Wide Web 上儲存和傳輸照片的格式。

# **LDAP**

輕量級目錄存取協定 (LDAP) 針對查詢和修改在 TCP/IP 上執行之目錄服 務的網路通訊協定。

#### **LED**

發光二極體 (LED) 是可指示機器狀態的半導體裝置。

# **MAC** 位址

媒體存取控制 (MAC) 位址是一種與網路介面卡有關的唯一識別碼。MAC 位址是一種唯一的 48 位元識別碼,通常以兩個字元為一組編寫為 12 個十 六進位字元(例如,00-00-0c-34-11-4e)。通常,製造商會將此位址寫死在網 路介面卡 (NIC) 上,並且路由器還可使用此位址來嘗試定位大型網路上的 機器。

#### **MFP**

多功能外部設備 (MFP) 是一種辦公用機器,包括實體中的以下功能以便支 援印表機,影印機,傳真機和掃描器等。

## **MH**

修正的霍夫曼編碼 (MH) 是一種傳送 ITU-T T.4 建議影像的壓縮方式,可減 少需要在傳真機之間傳送的資料數量。MH 是一種基於碼本的執行長度編 碼方案,可有效壓縮空白區域。由於大多數傳真都含有許多空白區域,因此 這樣可在最短的時間內傳送大多數傳真。

### **MMR**

二次修正的相對元素位址指定 (MMR) 是一種由 ITU-T T.6 建議的壓縮方 式。

### 數據機

一種調制載波訊號以將數位資訊譯成編碼,同時還解調此類載波訊號以解 碼所傳送資訊的裝置。

#### **MR**

修正的相對元素位址指定 (MR) 是一種由 ITU-T T.4 建議的壓縮方式,可使 用 MH 將掃描的第一行譯成編碼。相對於第一行而言,下一行肯定會有差 異,然後會將這些差異譯成編碼並加以傳送。

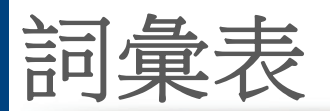

## **NetWare**

是一種由 Novell, Inc. 研發的網路作業系統。它起初使用協調式多工來執行 電腦上的各種服務,並且網路協定均基於原始的 Xerox XNS 堆疊。現在, NetWare 支援 TCP/IP 和 IPX/SPX。

# **OPC**

有機感光導體 (OPC) 是一種機械裝置,使用雷射印表機發出的雷射光束建 立虛擬影像以供列印,通常為綠色或紅褐色,形狀呈圓柱形。

包含感光鼓的成像單元會因為在印表機中使用感光鼓而導致感光鼓表面 日漸磨損,應該在其因磨損而與碳粉匣成像刷,清潔機械裝置與紙張脫離 時,適當地更換新品。

# 原稿

文件,照片或文字等的第一個樣本,是透過影印,複製或翻譯以產生其他副 本,而不是從其他副本影印或衍生。

## **OSI**

開放式系統互連(OSI)是一種由國際標準化組織(ISO)研發,用於通訊的模 型。OSI 為網路設計提供標準的模組方式,可將一套所需的複雜功能劃分為 管理層,獨立層和功能層。層數依次(從上至下)排列為應用層,展現層,工 作階段層,傳送層,網路層,資料連結層和實體層。

# **PABX**

專用自動分機交換 (PABX) 是私人企業內部的一種自動電話交換系統。

#### **PCL**

印表機指令語言 (PCL) 是一種由 HP 研發的印表機協定的頁面描述語言 (PDL),現已成為業界標準。PCL 最初是為噴墨印表機研發,現已為熱感應 式印表機,點陣式印表機和雷射印表機以不同等級發佈。

#### **PDF**

可攜式文件格式 (PDF) 是一種由 Adobe Systems 研發的專利檔案格式,可 以與裝置無關和解析度無關的格式呈現平面文件。

#### **PostScript**

PS (PostScript) 是一種頁面描述語言和程式語言,主要用於電子和桌面出 版領域。- 可在解釋程式中執行以產生影像。

## 印表機驅動程式

一種用於將指令和資料從電腦傳送和傳輸到印表機的程式。

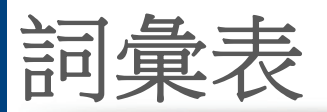

# 列印紙材

可提供印表機,掃描儀,傳真機或影印機使用的紙材,如紙張,信封,標籤和 投影片等。

## **PPM**

每分鐘頁數 (PPM) 是一種判定印表機操作速度的測量方式,即印表機每分 鐘能列印出的張數。

## **PRN** 檔案

裝置驅動程式的介面,允許軟體利用標準輸入/輸出系統呼叫與裝置驅動程 式互動,從而可簡化許多工作。

# 協定

是一種用於控制或啟用兩個計算終點間的連接,通訊和資料傳送的慣例或 標準。

#### **PS**

參見 PostScript。

# **PSTN**

公用轉換電話網路 (PSTN) 是一種全世界通用的公用轉換電話網路,通常 根據業界前提透過總機傳送。

## **RADIUS**

遠端驗證撥入使用者服務 (RADIUS) 是提供遠端使用者進行驗證與帳戶處 理的通訊協定。RADIUS 使用 AAA (驗證,授權及帳戶處理)概念管理網路 存取,可集中管理驗證資料(如使用者名稱與密碼)。

## 解析度

影像的清晰度,以每英吋的數點 (DPI) 來測量。Dpi 越高,解析度越大。

#### **SMB**

伺服器訊息區塊 (SMB) 是一種網路協定,主要用於共用檔案,印表機,序列 埠和網路上點與點之間的其他通訊。它還提供已驗證的進程間內部通訊機 制。

#### **SMTP**

簡易郵件傳送協定 (SMTP) 是一種網路中電子郵件的傳送標準。SMTP 是 一種相對簡易,基於文字的協定,可在此指定訊息的一個或多個接收者,然 後傳送訊息文字。這是一種用戶端 - 伺服器協定,可在此將電子郵件訊息傳 送到伺服器。

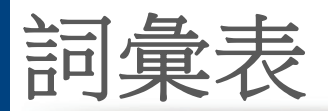

## **SSID**

服務組識別元 (SSID) 是無線區域網路 (WLAN) 的名稱。WLAN 中的所有無 線裝置都必須使用相同的 SSID 才能相互通訊。SSID 須區分大小寫,最多 可使用 32 個字元。

#### 子網路遮罩

使用子網路遮罩搭配網路位址可判定網路位址和主機位址位於哪部分。

### **TCP/IP**

傳送控制協定 (TCP) 和網際網路協定 (IP); 一套執行協定堆疊 (支援網路 和大多數商業網路執行)的通訊協定。

## **TCR**

傳送確認回報 (TCR) 提供有關每次傳送的詳情,如工作狀態,傳送結果和 發送頁數。在每次傳送或傳送失敗後,可將此報告設定為列印。

## **TIFF**

標記影像檔案格式 (TIFF) 是一種可調解析度點陣影像格式。TIFF 描述主要 來自於掃描器的影像資料。TIFF 影像使用定義檔案中影像特性的標簽和關 鍵字。此靈活和平台無關格式可用於由各種影像處理應用程式製作的圖 片。

# 碳粉匣

位於機器(如印表機)中的一種瓶子,裡面裝有碳粉。碳粉是用於雷射印表 機和影印機中的粉末,可在列印紙張上形成文字和影像。碳粉可以透過加 熱器同時施用加熱/壓力熔合,讓碳粉融入紙張中的纖維。

## **TWAIN**

掃描器和軟體的業界標準。將與 TWAIN 相容的掃描器和與 TWAIN 相容的 程式搭配使用,即可從該程式啟動掃描。是適用於 Microsoft Windows 和 Apple Macintosh 作業系統的影像捕獲 API。

## **UNC** 路徑

統一命名協定 (UNC) 是一種存取 Window NT 和其他 Microsoft 產品中網路 共用內容的標準方式。UNC 路徑的格式為:\\<伺服器名稱>\<共用名稱>\< 其他目錄>。

### **URL**

統一資源定位器 (URL) 是網際網路上的文件與資源的全域位址。該位址的 第一部分表示使用的協定,第二部分表示資源所在位置的 IP 位址或網域名 稱。

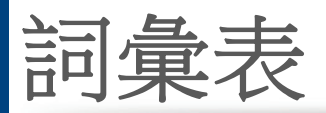

## **USB**

通用序列匯流排 (USB) 是由 USB Implementers Forum, Inc. 所開發的一種 標準,用來連接電腦與週邊設備。與串列連接埠不同,USB 設計為可以將一 個電腦的 USB 連接埠同時連接到多個週邊裝置。

## 浮水印

浮水印是在紙中可識別的影像或模式,其透過傳送燈查看時會較亮顯示。 浮水印最初於 1282 年在義大利的博洛尼亞引入﹔它們透過造紙者使用來 識別其產品,同時它們還用在郵票,貨幣和其他政府文件上以防止假冒。

#### **WEP**

有線同等保密 (WEP) 是在 IEEE 802.11 中指定的安全性通訊協定,可提供 和有線 LAN 相同水準的安全性。WEP 為無線電上的資料加密以提供安全 性,讓資料從一端點傳送至另一端點時可獲得保護。

#### **WIA**

WIA (Windows 影像架構)是一種影像結構, 在 Windows Me 和 Windows XP 中最先引入。透過使用與 WIA 相容的掃描器,可以從這些作業系統內開 始掃描。

## **WPA**

Wi-Fi 保護的存取 (WPA) 是一種保護無線 (Wi-Fi) 電腦網路安全的系統類 別,用以改善 WEP 的安全性功能。

#### **WPA-PSK**

WPA-PSK (WPA 預先共用金鑰)是供小型企業與家庭使用者採用的特殊 WPA 模式。共用金鑰(或密碼)是在無線存取點 (WAP) 與任何膝上型或桌 上型的無線裝置中設定。WPA-PSK 會為無線用戶端與關聯的 WAP 之間的 各個工作階段產生專用金鑰,藉此提供進階的安全性。

#### **WPS**

WPS (Wi-Fi Protected Setup) 是建立無線家用網路的標準。如果您的無線 存取點支援 WPS,您就可以輕鬆設定無線網路連線,而不需要電腦。

#### **XPS**

XML 紙張規格 (XPS) 是頁面描述語言 (PDL) 的規格和新的文件格式,對可 攜式文件與電子文件相當有助益,此規格是由 Microsoft 開發。它是一種基 於 XML 的規格,以新列印路徑和向量式與裝置無關的文件格式為基礎。

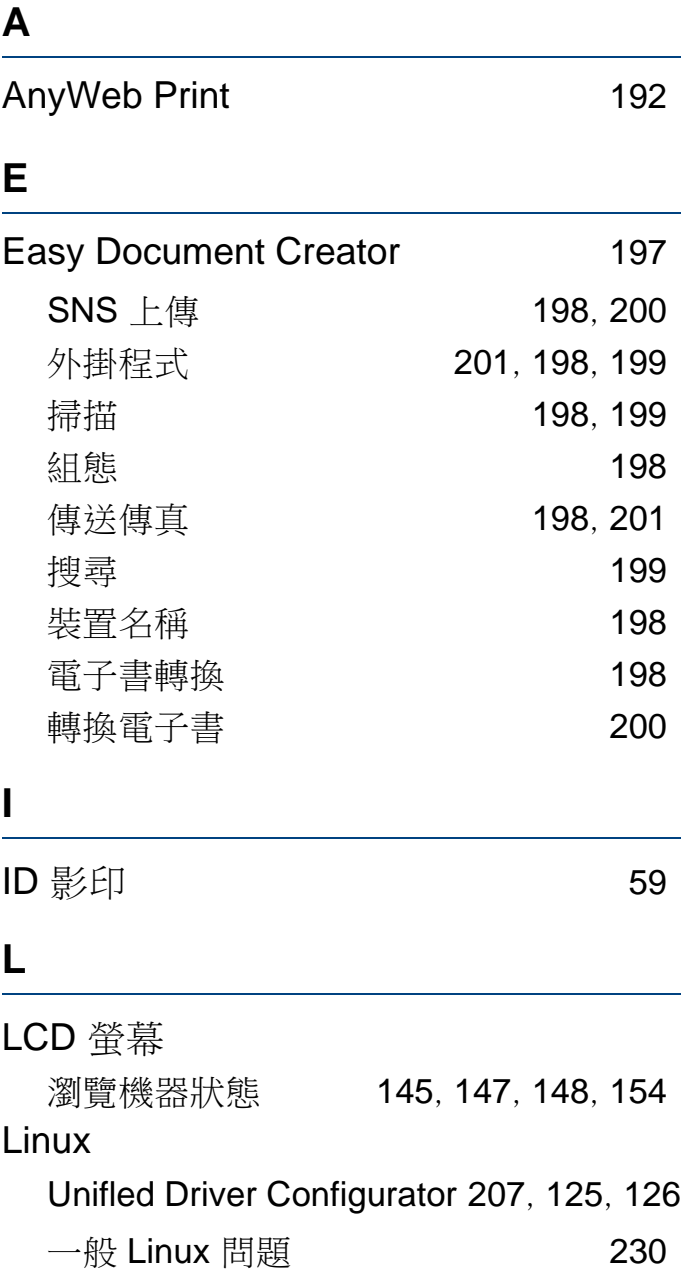

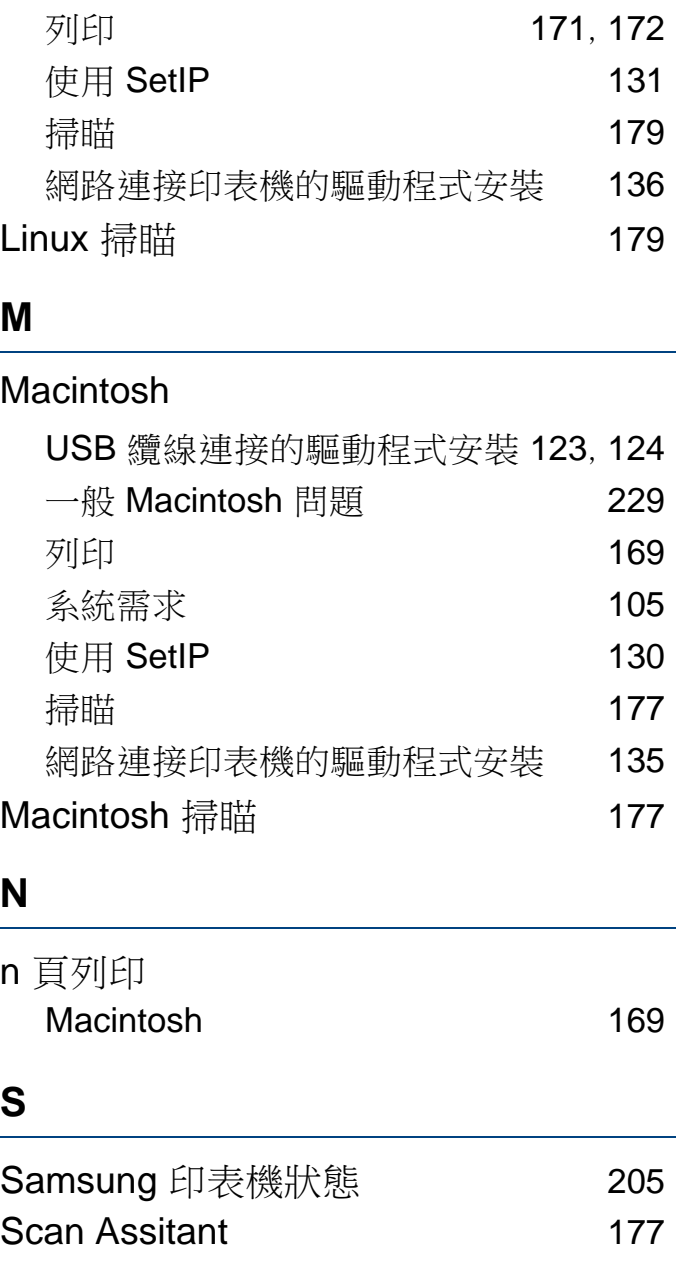

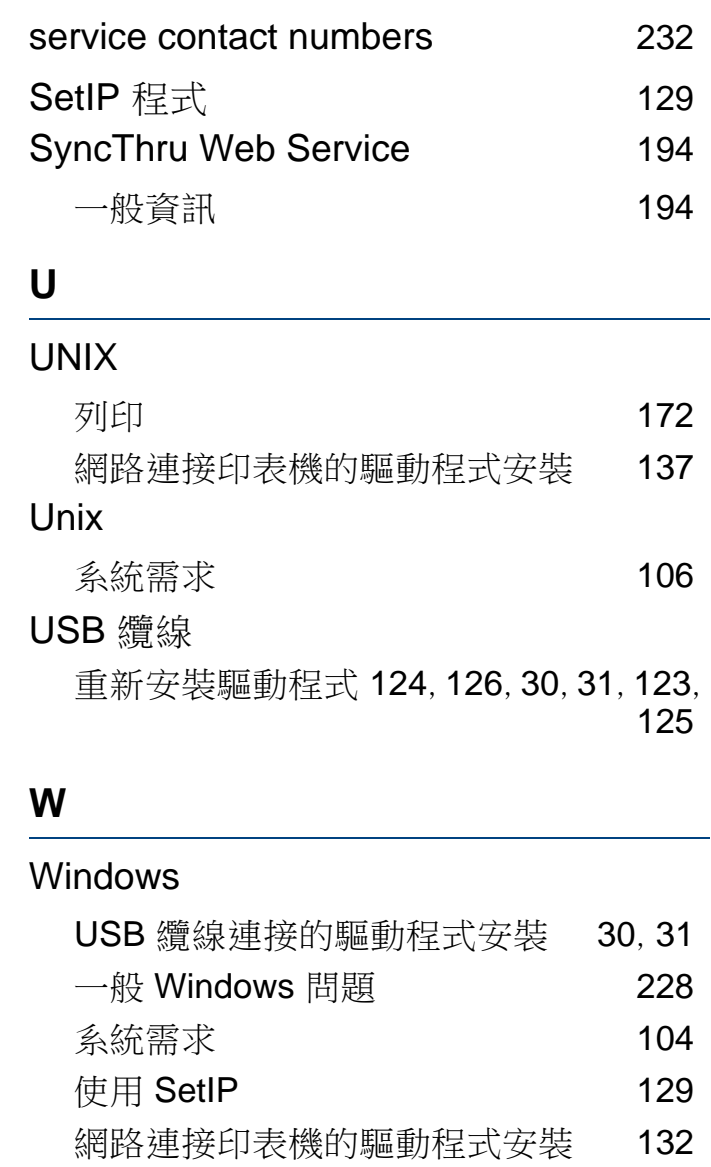

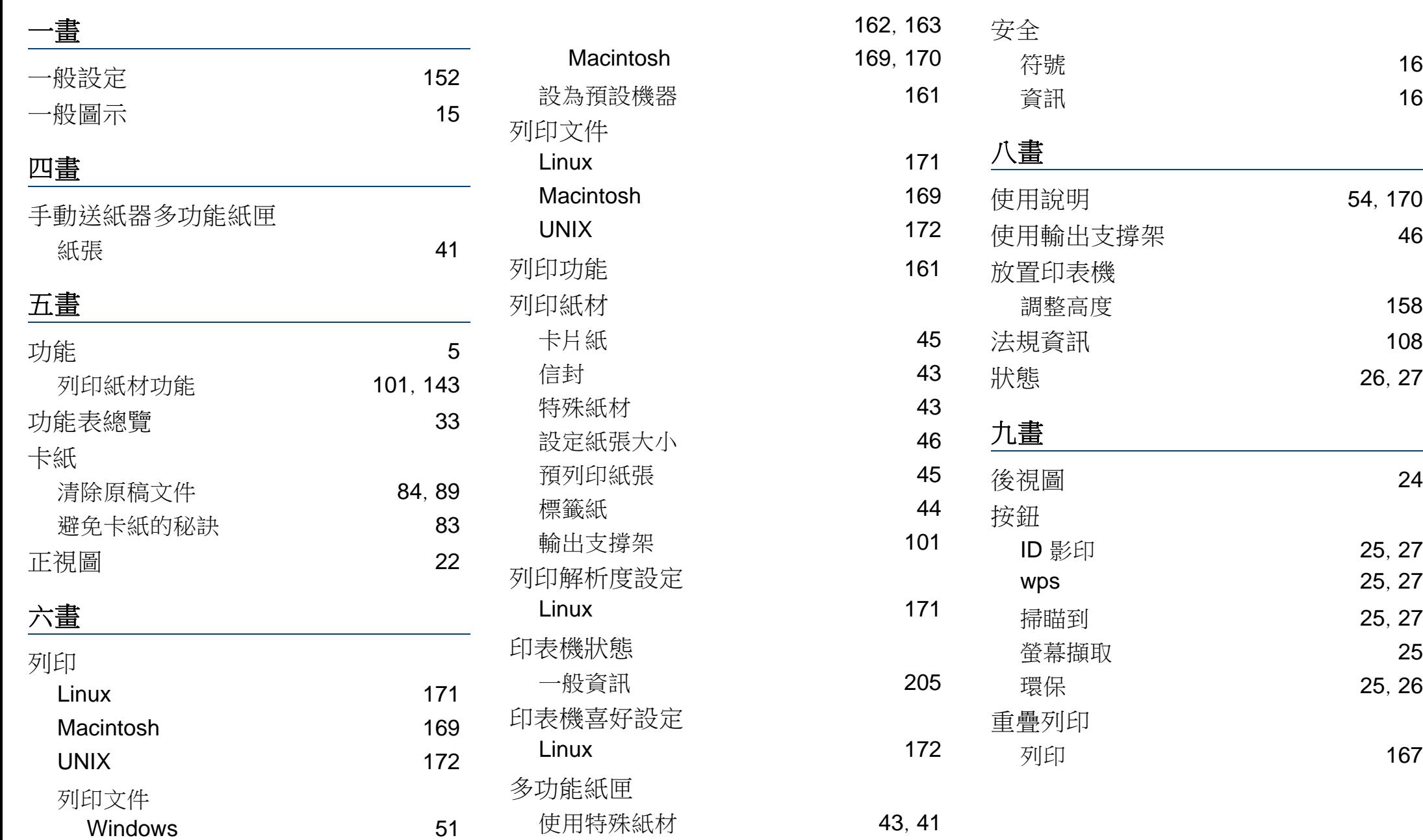

索引

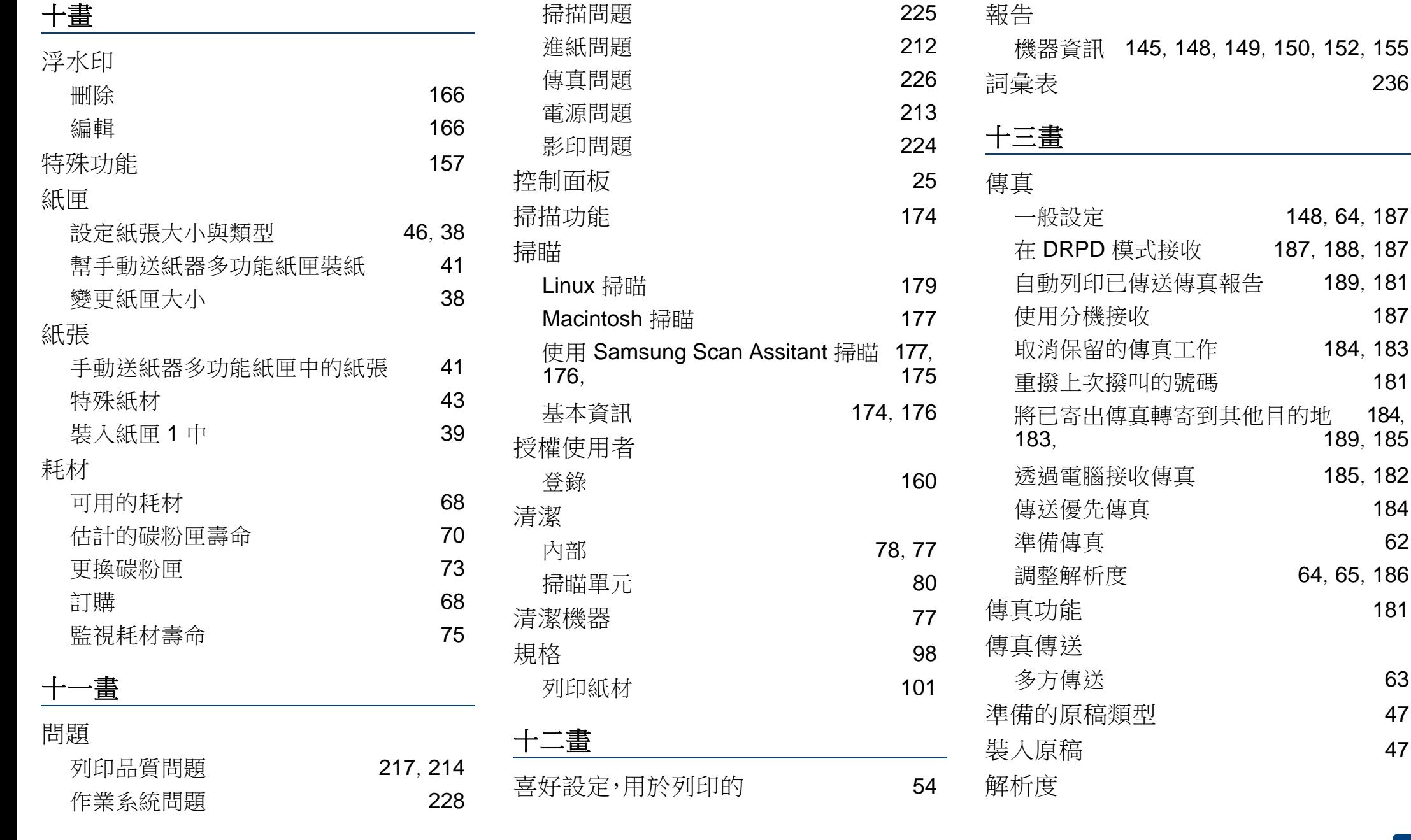

# 索引 **248**

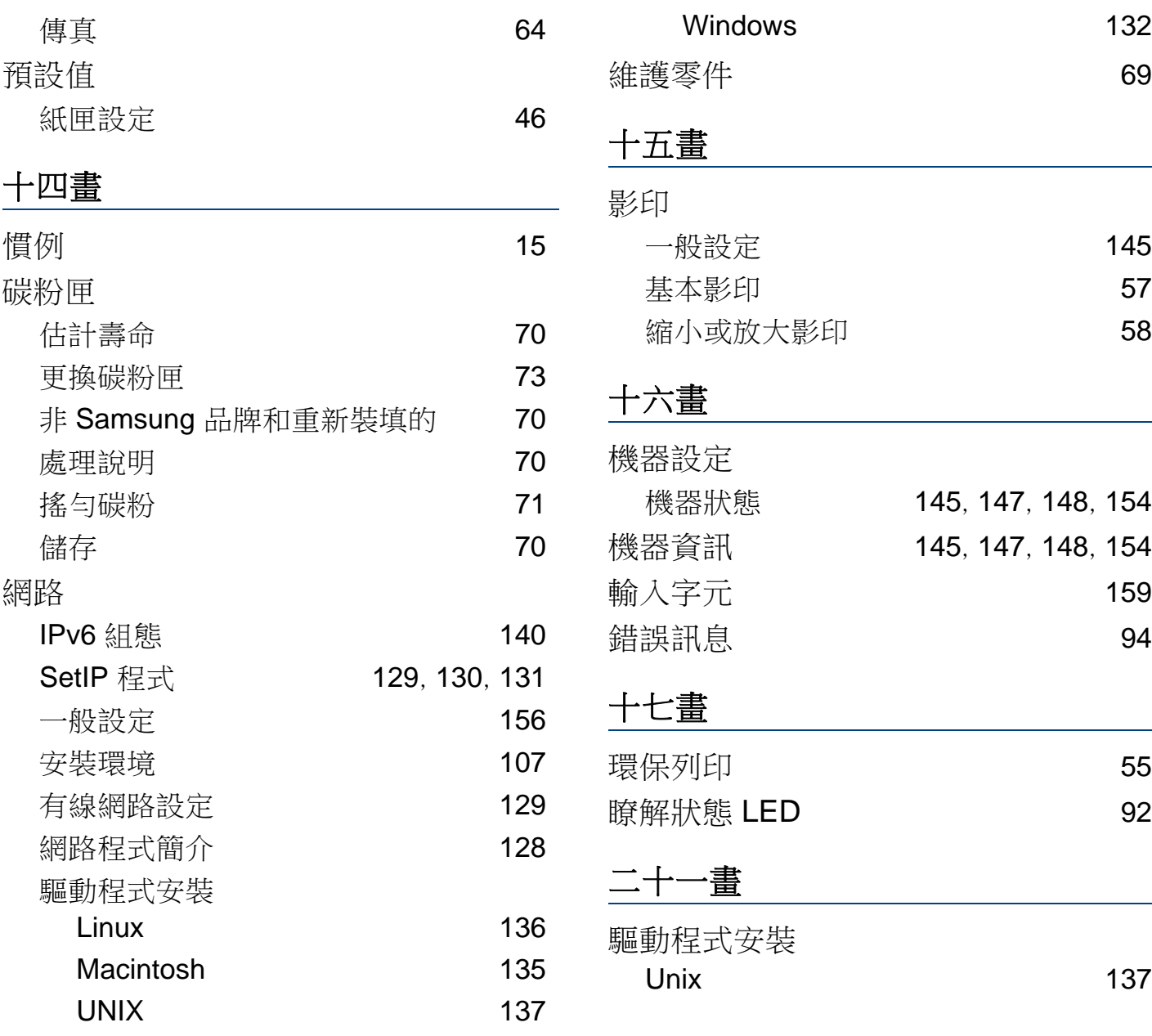